# ICS685 / ICS689

## Wägesysteme

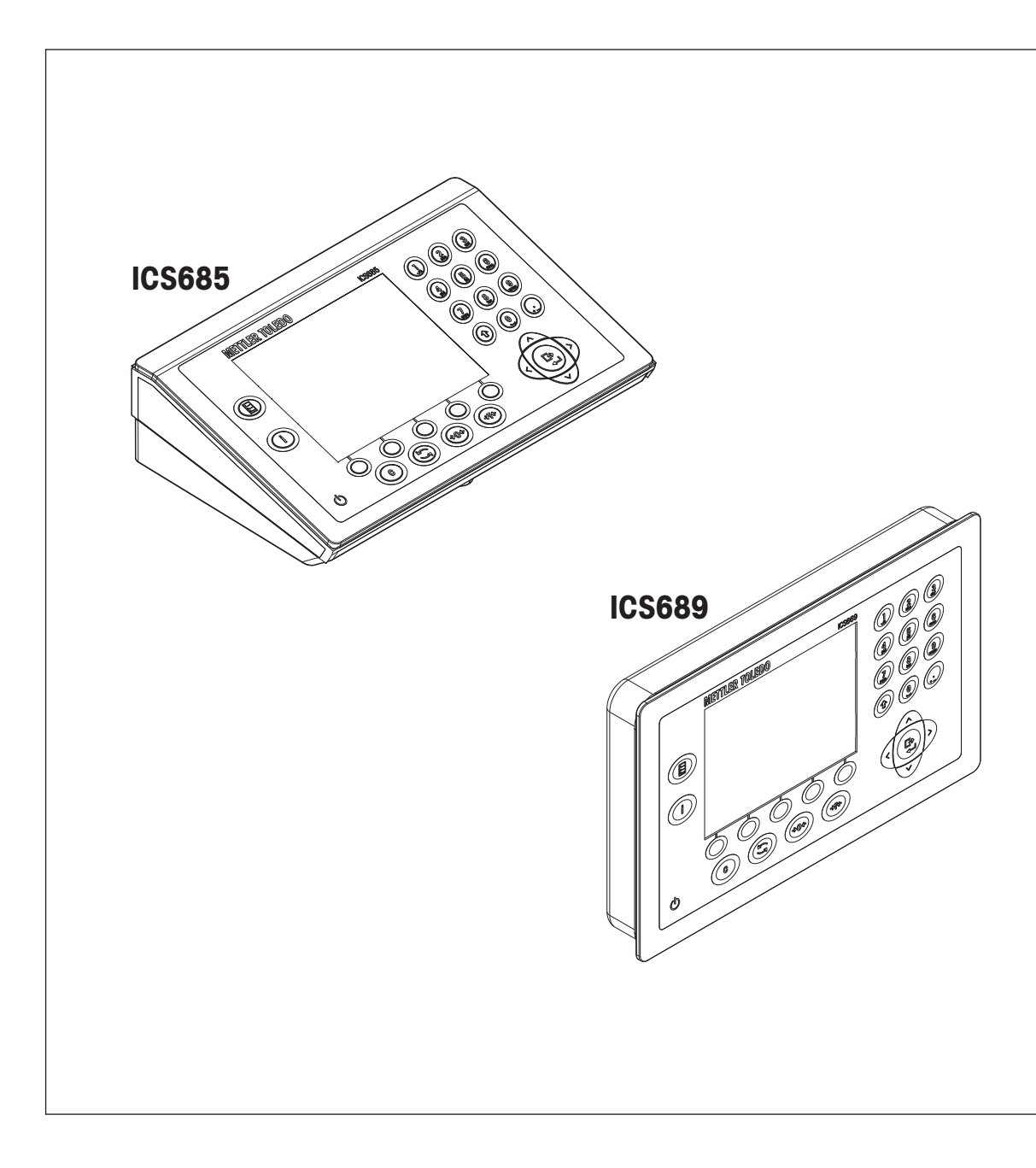

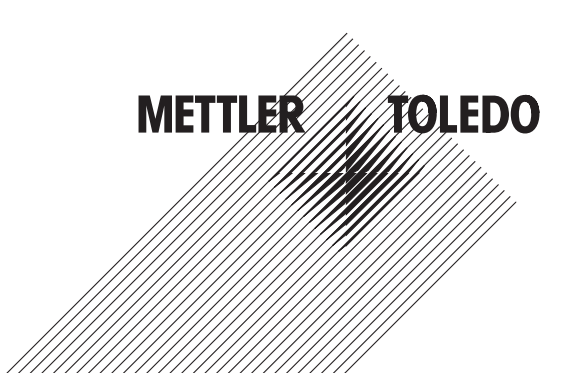

#### **Inhaltsverzeichnis**

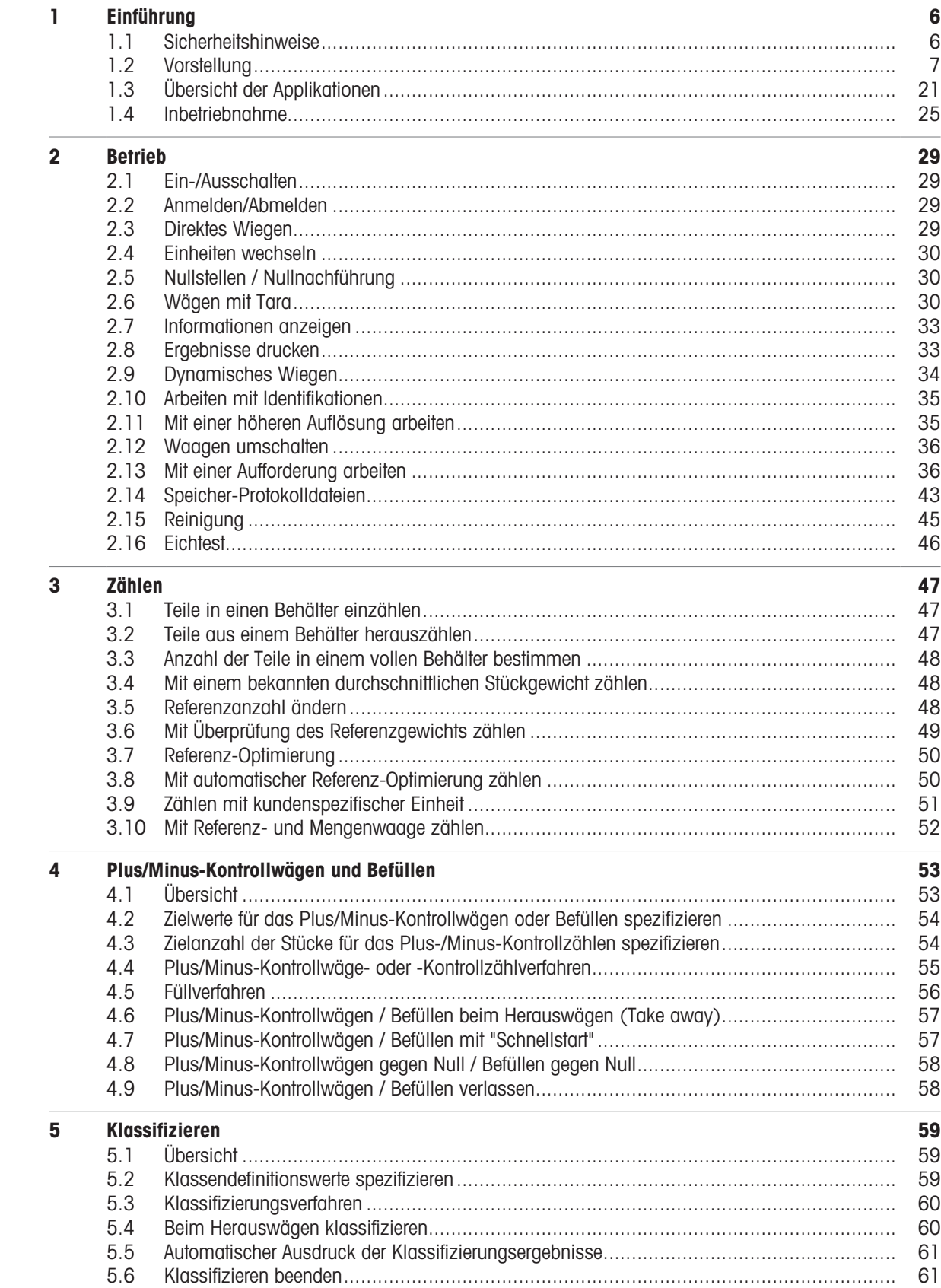

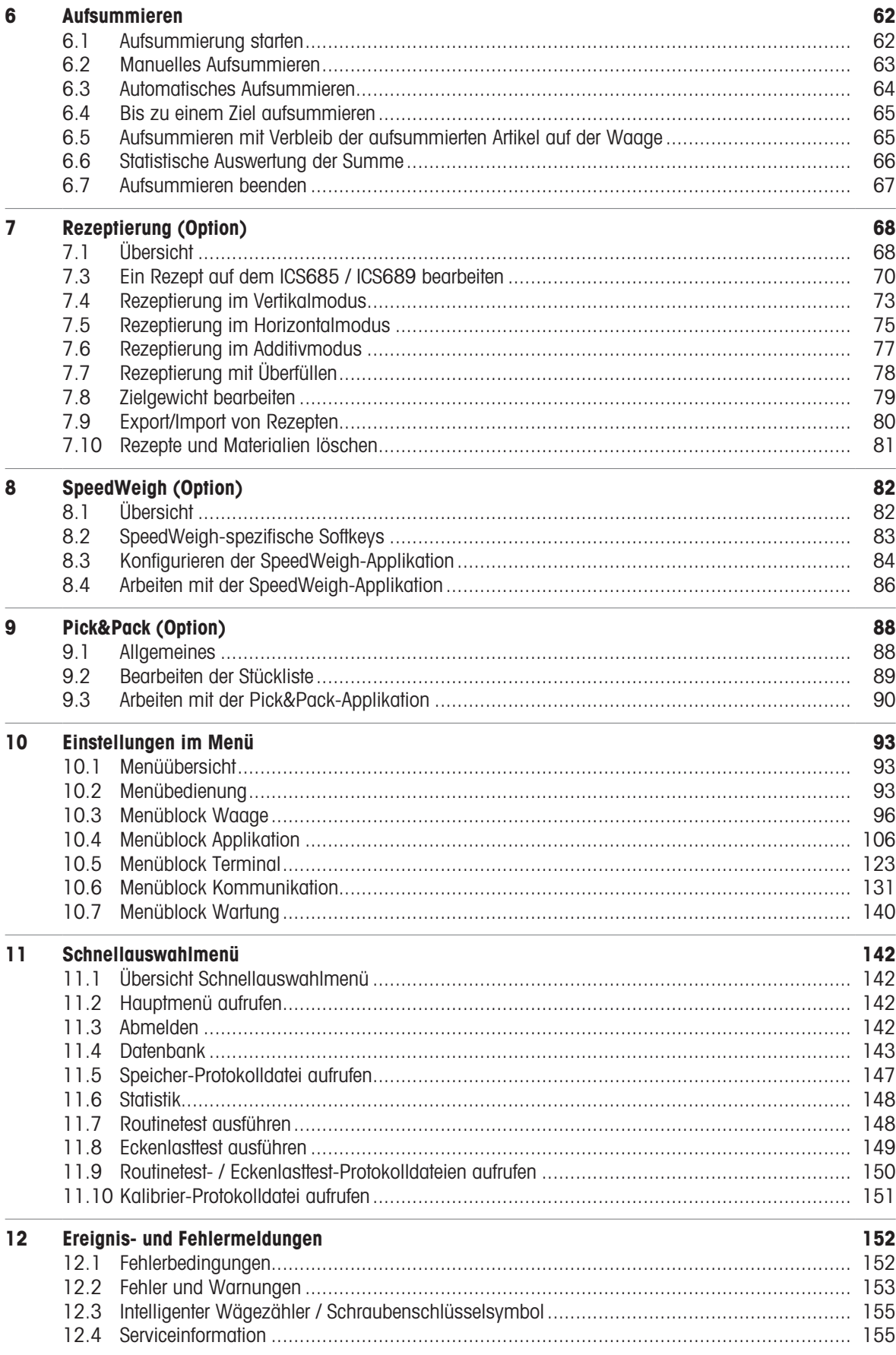

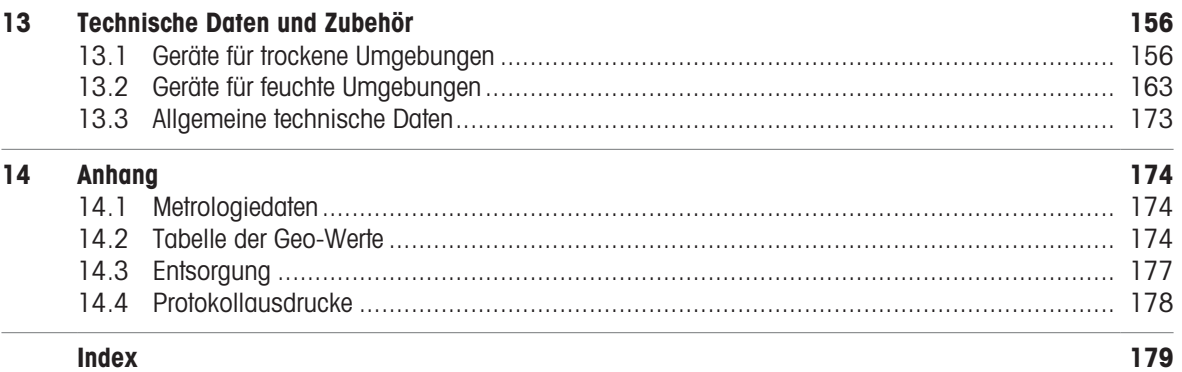

Index

# **METTLER TOLEDO Service**

Herzlichen Glückwunsch zu Ihrer Entscheidung für die Qualität und Präzision von METTLER TOLEDO. Die richtige Verwendung Ihres neuen Geräts entsprechend diesem Benutzerhandbuch sowie die regelmäßige Kalibrierung und Wartung durch unser geschultes Kundendienstteam gewährleisten den zuverlässigen und genauen Betrieb und schützen Ihre Investition. Setzen Sie sich mit uns in Verbindung, um eine Servicevereinbarung entsprechend Ihren Anforderungen und Ihrem Budget abzuschließen. Weitere Informationen können unter [www.mt.com/service](http://www.mt.com/service) abgerufen werden.

Es gibt verschiedene Möglichkeiten zur Maximierung der Ergebnisse Ihrer Investition:

1 Registrieren Sie Ihr Produkt: Wir laden Sie ein, Ihr Produkt unter [www.mt.com/productregistration](http://www.mt.com/productregistration) zu registrieren.

So können wir Sie über Verbesserungen, Aktualisierungen und wichtige Benachrichtigungen für Ihr Produkt informieren.

- 2 Wenden Sie sich an METTLER TOLEDO, wenn eine Wartung erforderlich ist: Ein Messergebnis ist nur so viel wert wie seine Genauigkeit – eine nicht spezifikationskonforme Waage stellt ein Qualitäts-, Gewinn- und Haftungsrisiko dar. Die termingerechte Wartung durch METTLER TOLEDO sorgt für Genauigkeit sowie maximale Verfügbarkeit und Lebensdauer.
	- → Installation, Konfiguration, Integration und Schulung: Unsere Servicemitarbeiter sind werksseitig geschulte Experten für Wägeausrüstung. Wir stellen sicher, dass Ihre Wägeausrüstung rasch und kostengünstig betriebsbereit ist und dass Ihre Mitarbeiter optimal geschult werden.
	- **→ Dokumentation der Erstkalibrierung:** Die Installationsumgebung und Applikationsanforderungen sind für jede Industriewaage einzigartig, daher muss die Leistung überprüft und bestätigt werden. Im Rahmen unserer Kalibrierservices prüfen und dokumentieren wir die Genauigkeit und stellen somit die Produktionsqualität sicher. Außerdem liefern wir erstklassige Systemleistungsdaten.
	- **Regelmäßige Kalibrierung und Wartung:** Ein Kalibrierservicevertrag bietet Ihnen kontinuierliches Vertrauen in Ihren Wägeprozess sowie eine Dokumentation der Einhaltung von Vorschriften. Wir haben zahlreiche Servicepläne im Angebot, die Ihre Bedürfnisse und Ihr Budget im Blick haben.

#### <span id="page-7-0"></span>1 Einführung

#### 1.1 Sicherheitshinweise

#### <span id="page-7-1"></span>**Allgemein**

- $\bullet$ Das Gerät nicht in explosionsgefährdeter Umgebung einsetzen. Für explosionsgefährdete Umgebungen gibt es spezielle Geräte in unserem Sortiment.
- Die Sicherheit des Geräts ist nur dann gewährleistet, wenn es entsprechend dieser Bedienungsanleitung betrieben wird.
- Nur autorisiertes Personal darf das Gerät öffnen.

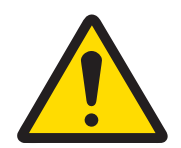

#### A VORSICHT

#### Gefahr von Personenschäden, Sachschäden, fehlerhaftem Betrieb oder Verfall der Garantie

Ausschließlich Original-Zubehörteile und -Kabelbaugruppen von METTLER TOLEDO mit diesem Produkt verwenden. Die Verwendung nicht zugelassener oder gefälschter Zubehörteile oder Kabelbaugruppen kann zum Erlöschen der Garantie führen und unsachgemäßen oder fehlerhaften Betrieb oder Sachbeschädigung (einschließlich der Einheit) und Personenverletzungen zur Folge haben.

#### Geräte mit Schutzart IP5x oder IP65

Geräte mit Schutzart IP54 oder IP65 sind staubdicht und spritzwassergeschützt gemäß EN 60529. Sie sind für den Einsatz in staubigen Umgebungen und kurzzeitigen Kontakt mit Flüssigkeit geeignet.

- Sicherstellen, dass das Gerät nach einem Kontakt mit Flüssigkeit wieder trocken ist.  $\bullet$  .
- Das Gerät nicht in Umgebungen mit Korrosionsgefahr einsetzen.
- Das Gerät nicht mit Flüssigkeit übergießen oder in Flüssigkeit eintauchen.

#### Geräte mit eingebautem Netzteil

- Sicherstellen, dass die Steckdose für das Gerät geerdet und leicht zugänglich ist, damit es im Notfall schnell spannungsfrei geschaltet werden kann.
- Sicherstellen, dass die Netzspannung am Aufstellort im Bereich von 100 V bis 240 V liegt.  $\bullet$
- An der Rückseite einen Freiraum von mindestens 3 cm (1.25") einhalten, um ein starkes Abknicken des Netzkabels zu verhindern.
- Netzkabel regelmäßig auf Beschädigung prüfen. Bei beschädigtem Kabel Gerät sofort vom Netzteil trennen.  $\bullet$

#### Geräte mit eingebautem Akku

- Ausschließlich die Akkus des Herstellers verwenden.
- Ladegerät nicht in nicht in feuchten oder staubigen Räumen bei Umgebungstemperatur unter 0 °C (32 °F) verwenden.
- $\bullet$ Nach dem Aufladen des Akkus muss die Abdeckkappe der Ladebuchse am Gerät wieder verschlossen werden.

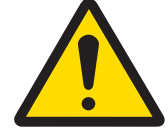

#### A WARNUNG

#### Explosionsgefahr

Ausschließlich die Original-Austauschakkupacks und -Ladegeräte von METTLER TOLEDO entsprechend der Auflistung in der zugehörigen Bedienungsanleitung verwenden. Die Verwendung anderer Teile als die Original-Akkupacks und -Ladegeräte von METTLER TOLEDO kann Brände oder Explosionen verursachen, die zu schweren Verletzungen bis zum Tode oder zu Sachbeschädigungen führen können.

Batterien müssen ordnungsgemäß und in Übereinstimmung mit den regionalen Umweltbestimmungen sowie aller anderen geltenden gesetzlichen Bestimmungen entsorgt werden. Nicht im normalen Hausmüll entsorgen.

#### Kompaktwaagen / Komplettwaagen

- Fallende Lasten, Schockbelastungen sowie seitliche Stöße vermeiden.
- Die maximale statische Tragfähigkeit darf nicht überschritten werden. Betriebsgrenzen beachten, siehe Technische Daten der angeschlossenen Wägebrücke.

#### <span id="page-8-0"></span>1.2 Vorstellung

#### 1.2.1 Typenübersicht

ICS685 / ICS689 Wägeterminals weisen folgende Unterschiede auf:

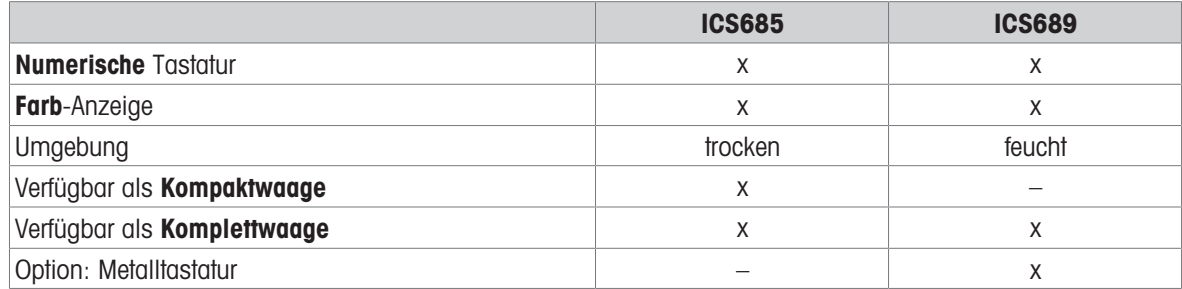

#### Standardgerät

#### ICS685 / ICS689 Wägeterminals

Jedes Wägeterminal bietet die folgenden Schnittstellen:

- 1 serielle RS232-Schnittstelle (in Europa: 2 x RS232)
- 1 analoge oder digitale Waagenschnittstelle

#### ICS685k-.../f Kompaktwaagen

Die Kompaktwaagen bieten die folgenden Schnittstellen:

- 1 serielle RS232-Schnittstelle (in Europa: 2 x RS232)  $\bullet$
- 1 Waagen-Schnittstelle SICSpro

#### Optionale Ausrüstung

Zwei zusätzliche Schnittstellen möglich, entweder Kommunikationsschnittstellen oder Waagenschnittstellen.

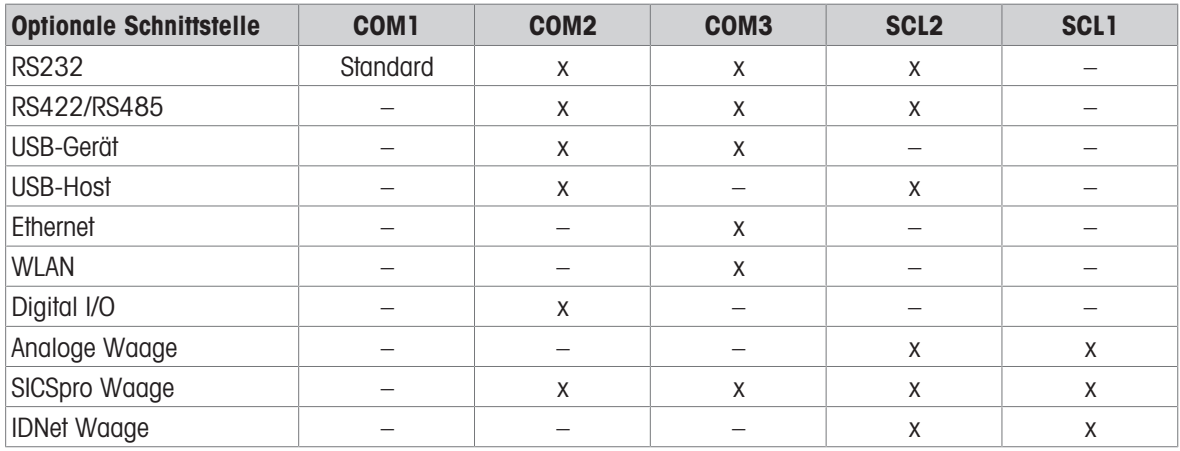

RS232 als Datenschnittstelle oder für SICS-Waage verwendbar

RS422/RS485 als Datenschnittstelle oder Waagenschnittstelle SICSpro verwendbar

SCL2 kann mit einer Waagenschnittstelle oder einer Kommunikationsschnittstelle (COM4) ausgestattet werden.

#### 1.2.2 Anzeige

Um Ihre speziellen Anforderungen zu erfüllen, sind im Menü unter Terminal -> Gerät -> Layout der Anzeige verschiedene Layouts verfügbar.

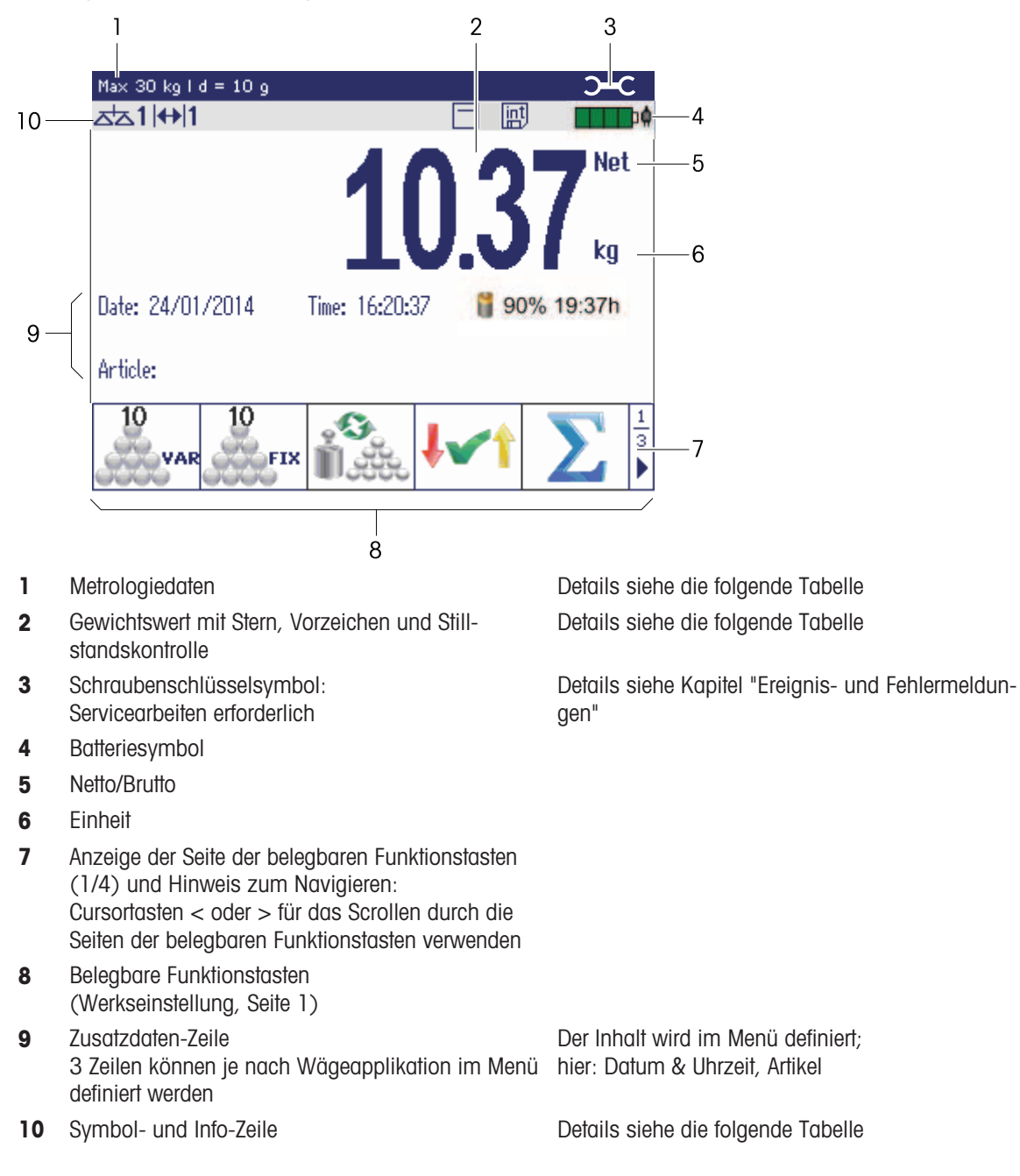

#### Anzeige für direktes Wiegen – Standardlayout

#### Anzeige für direktes Wiegen – 3-Zeilen-Modus

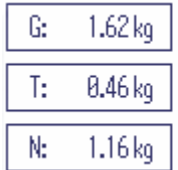

 $\bullet$ Ť  $1.16_{kg}^{NET}$ 

• Sie können die Anzeigelayouts entweder mit der belegbaren Funktionstaste oder das Anzeigelayout im Menü Terminal auswählen.

Das ausgewählte Anzeigelayout ist für alle Applikationen aktiviert.

#### Anzeige für direktes Wiegen – Balkenanzeige

In den Zusatzzeilen kann eine grafische Anzeige der Waagenkapazität aktiviert werden.

Voraussetzung: Im Menü Applikation ist für eine der Zusatzzeilen Balkenanzeige aktiviert.

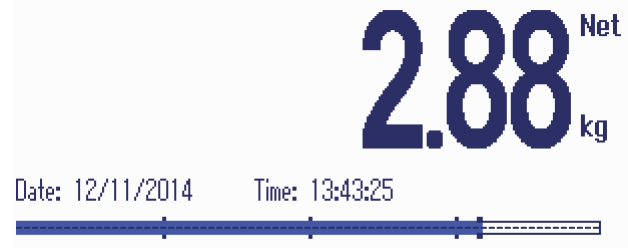

Article: ART 1

Der Balken zeigt ungefähr an, welcher Anteil der Waagenkapazität bereits belegt ist und welche Kapazität noch zur Verfügung steht.

Im Beispiel oben sind ca. 3/4 der Waagenkapazität belegt, obwohl das aufgelegte Nettogewicht nicht wirklich hoch ist. Grund dafür kann ein hohes Taragewicht sein.

#### 1.2.3 Anzeige im Plus/Minus-Kontrollwägemodus

Im Plus/Minus-Kontrollwägemodus (siehe [\[Plus/](#page-56-0) [Minus-Kontrollwäge- oder -Kontrollzählverfahren](#page-56-0)   [Seite 55\]](#page-56-0)) verwendet die Anzeige Farben, um den Kontrollwäge-Status anzuzeigen. Im Menü oder über die belegbare Funktionstaste können drei unterschiedliche Layouts ausgewählt werden.

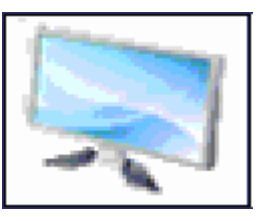

#### Standardlayout

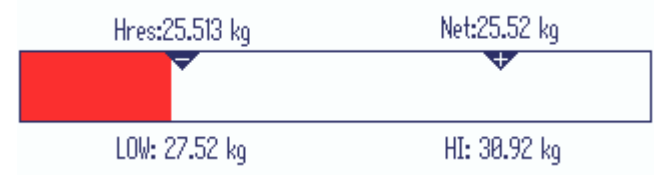

Anstelle der Gewichtsanzeige wird eine Balkenanzeige angezeigt, die die Sollwerte angibt.

Im Beispiel wird die Standardfarbe für Wägegut angezeigt, das unterhalb der unteren Toleranzgrenze liegt.

kg

#### 3-Zeilen-Modus

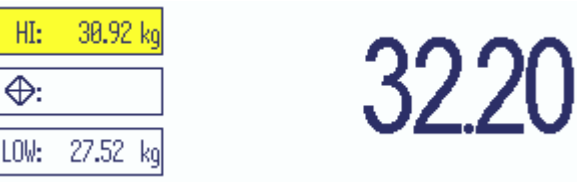

Toleranzen und Zielgewicht werden in 3 Zeilen angezeigt.

Im Beispiel wird die Standardfarbe für Wägegut angezeigt, das über der oberen Toleranzgrenze liegt.

#### Farbmodus

T

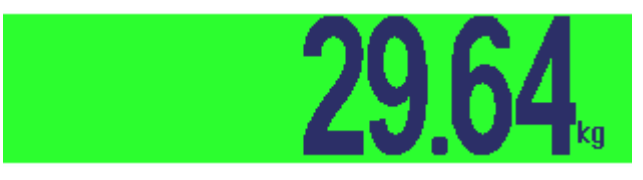

Im Beispiel wird die Standardfarbe für akzeptables Wägegut angezeigt.

- Sie können die Anzeigelayouts mit der belegbaren Funktionstaste **vollen umschalten oder das** Anzeigelayout im Menü Terminal auswählen.
	- Das ausgewählte Anzeigelayout ist für alle Applikationen aktiviert.

#### 1.2.4 Anzeige im Füllmodus

<span id="page-13-0"></span>Im Füllmodus (siehe [\[Füllverfahren](#page-57-0)  $\triangleright$  [Seite 56\]](#page-57-0)) wird der Füllstatus statt der Gewichtsanzeige mit einer Balkenanzeige und Farben angezeigt.

#### Zu niedrig

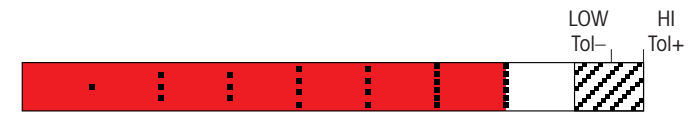

Solange das Gewicht unterhalb der Toleranzgrenze liegt, wird ein roter Balken angezeigt.

**Gut** 

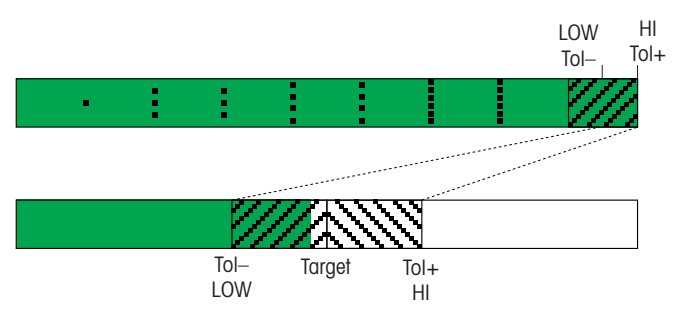

Wenn das Gewicht in die Nähe des Gutbereichs kommt, erscheint ein zweiter Balken, auf dem der Toleranzbereich angezeigt wird. Dies dient als Hilfe zum genauen Einfüllen des Zielgewichts.

#### Zu hoch

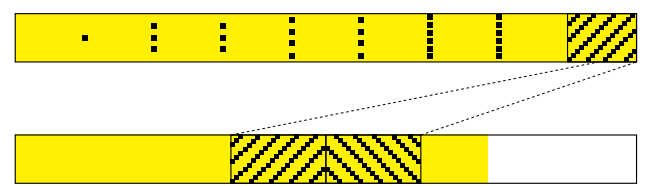

Wenn das Gewicht den Toleranzbereich überschreitet, ändert sich die Farbe in gelb.

- Sie können die Anzeigelayouts entweder mit der belegbaren Funktionstaste aumschalten oder  $\bullet$  . Τ das Anzeigelayout im Menü Terminal auswählen.
	- Das ausgewählte Anzeigelayout ist für alle Applikationen aktiviert.

#### 1.2.5 Anzeige im Rezeptierungsmodus (Option)

Im Rezeptierungsmodus Rezeptierung (Option) wird der Füllstatus statt der Gewichtsanzeige mit einer Bal-kenanzeige und Farben angezeigt, wie im Füllmodus [\[Anzeige im Füllmodus](#page-13-0)  $\triangleright$  [Seite 12\]](#page-13-0).

#### Rezeptdetails

Im Rezeptierungsmodus werden die Hilfslinien zur Anzeige des Rezeptnamens, des aktuellen Materials und des nächsten Materials verwendet.

Rezept: Bread Material: Water Next: Yeast

Das aktuelle Material wird rot angezeigt. Das angezeigt Gewicht ist 0,000 kg, es sei denn, das Material ist bestätigt.

#### Metrologiedaten-Zeile

 $\bullet$ Die Metrologiedaten werden in der Wägebrücke gespeichert. Das Wägeterminal dient nur als Anzeige-Ĭ gerät.

In der Zeile für Metrologiedaten werden die folgenden Informationen angezeigt:

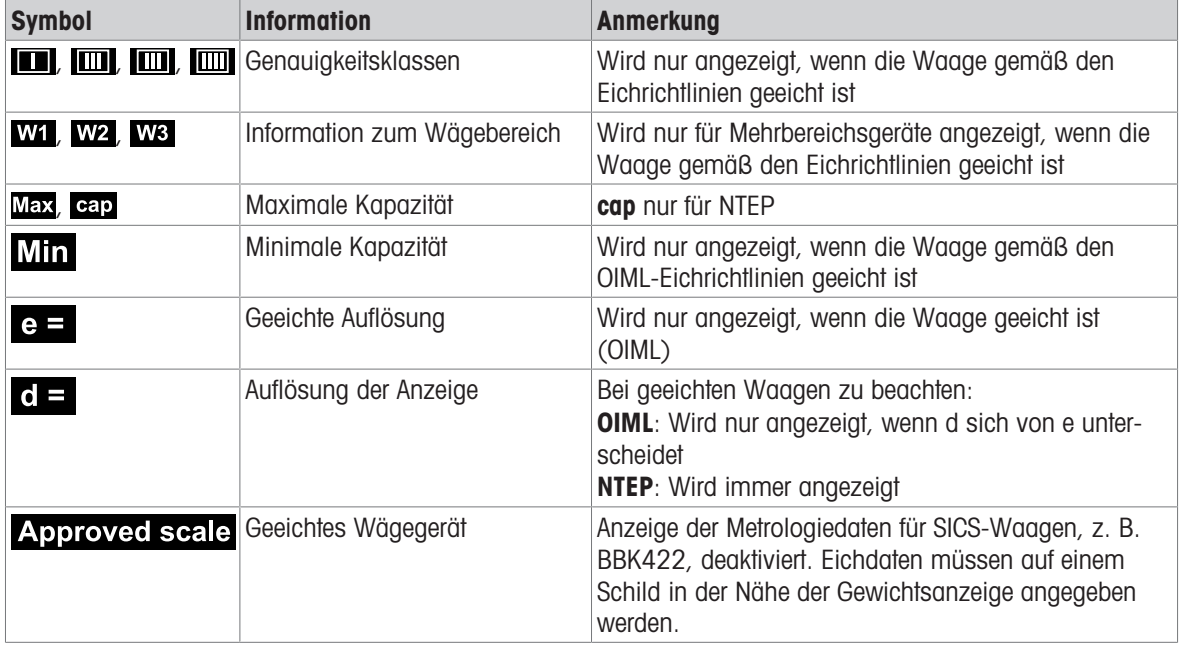

#### **Gewichtswert**

Der Gewichtswert kann mit folgenden Symbolen markiert sein:

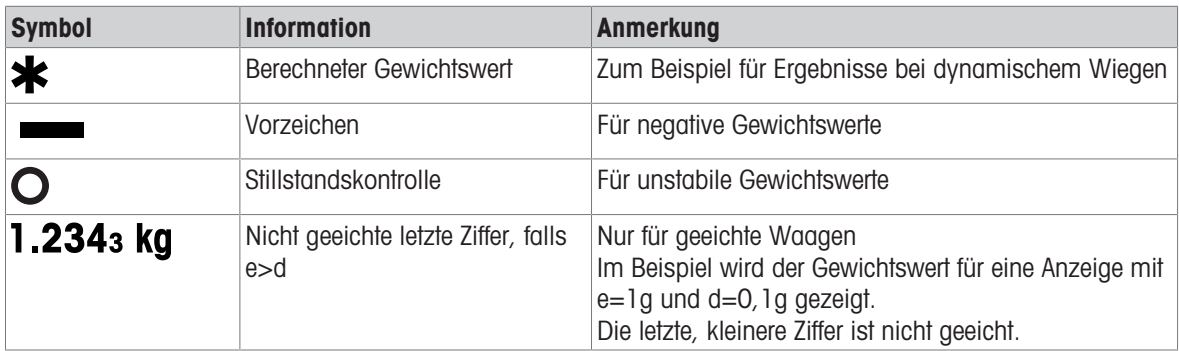

#### Symbol- und Info-Zeile

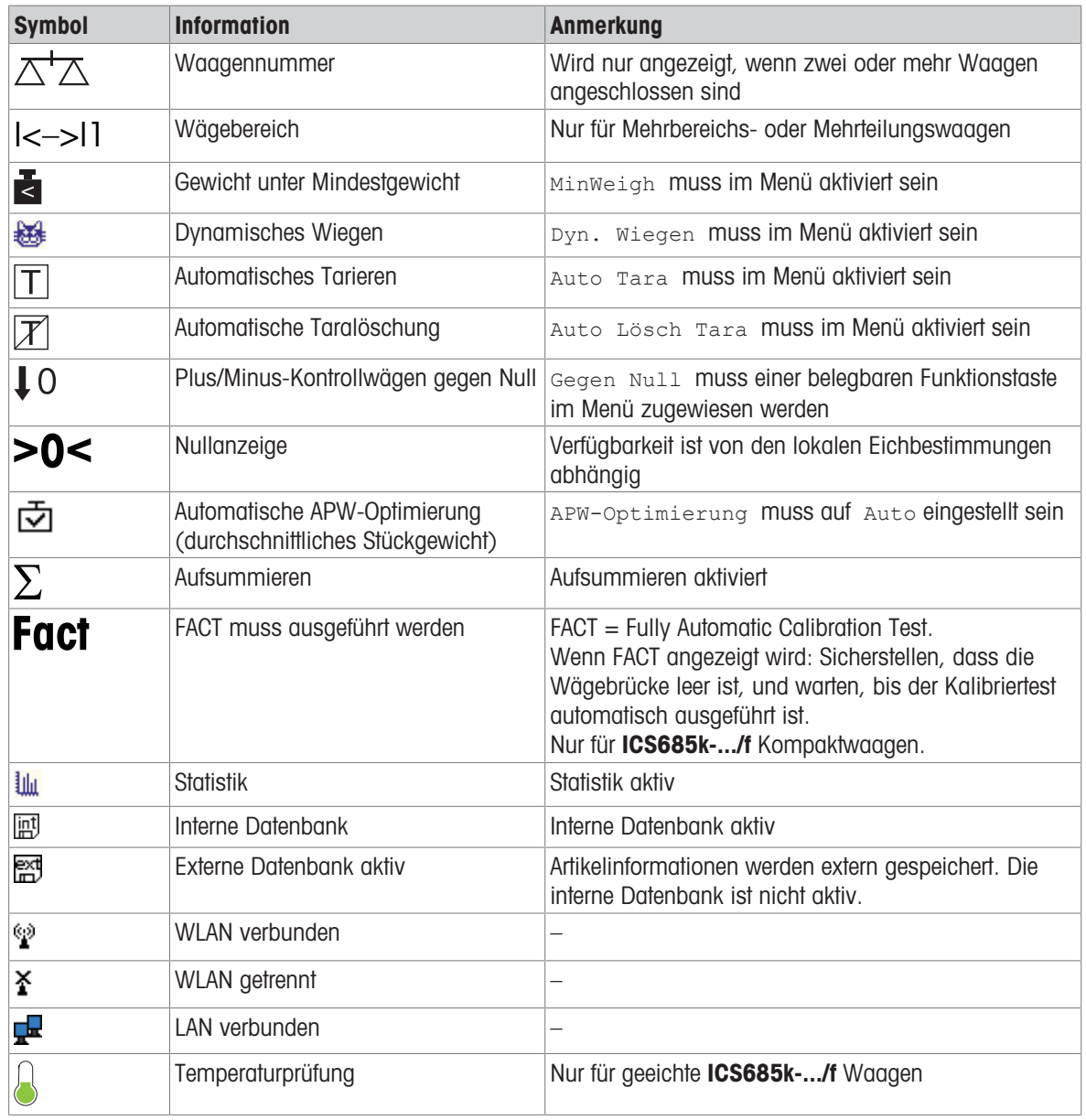

In der Symbol- und Info-Zeile können folgende Informationen angezeigt werden:

#### 1.2.6 Tastatur

#### Funktionstasten

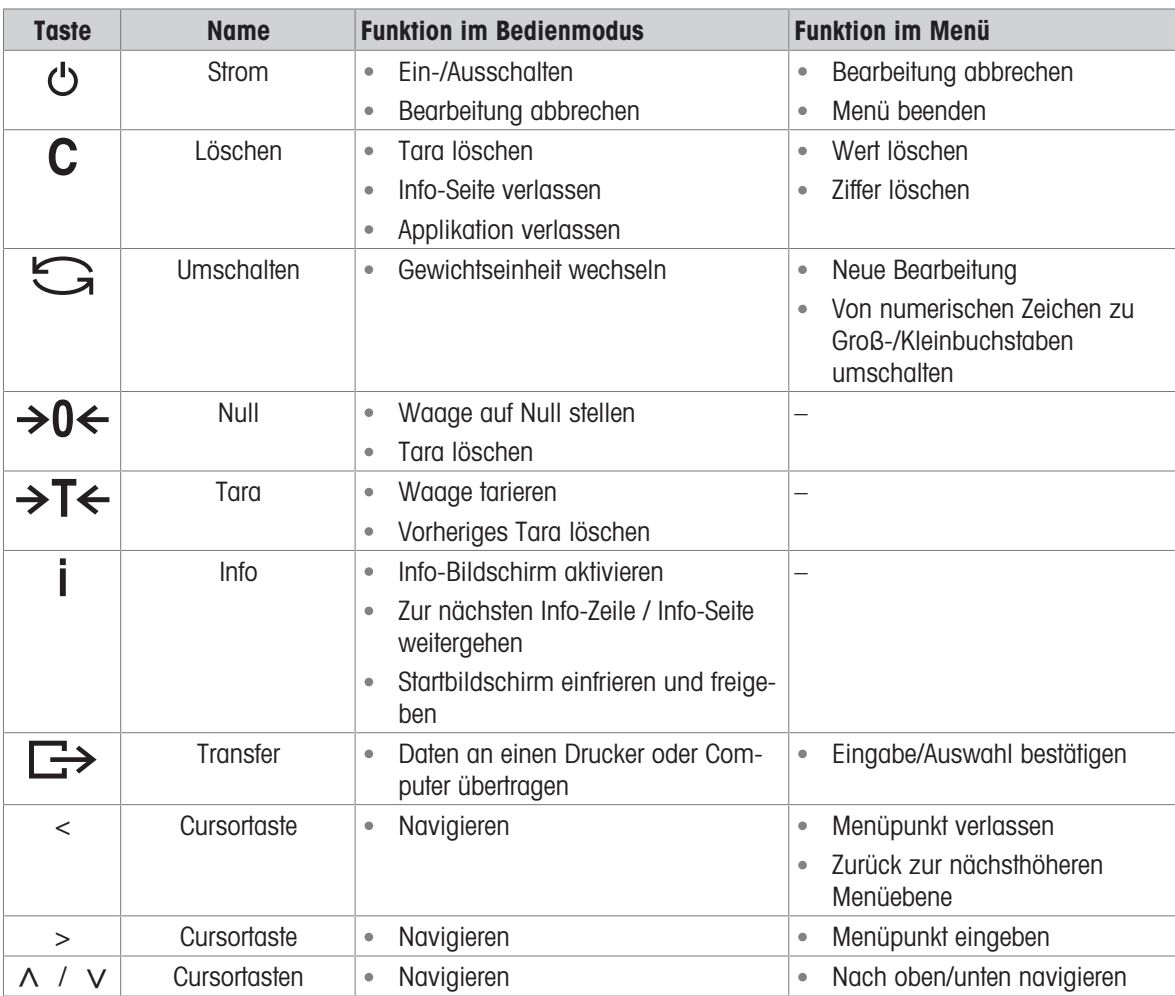

#### Belegbare Funktionstasten

Um Ihre speziellen Applikationsanforderungen zu erfüllen, bietet **ICS685 / ICS689** 16 belegbare Funktionstasten, die im Menü Terminal konfiguriert werden können. Die belegbaren Funktionstasten sind in vier Zeilen (Seiten) aufgeteilt.

#### Werkseinstellung ICS685

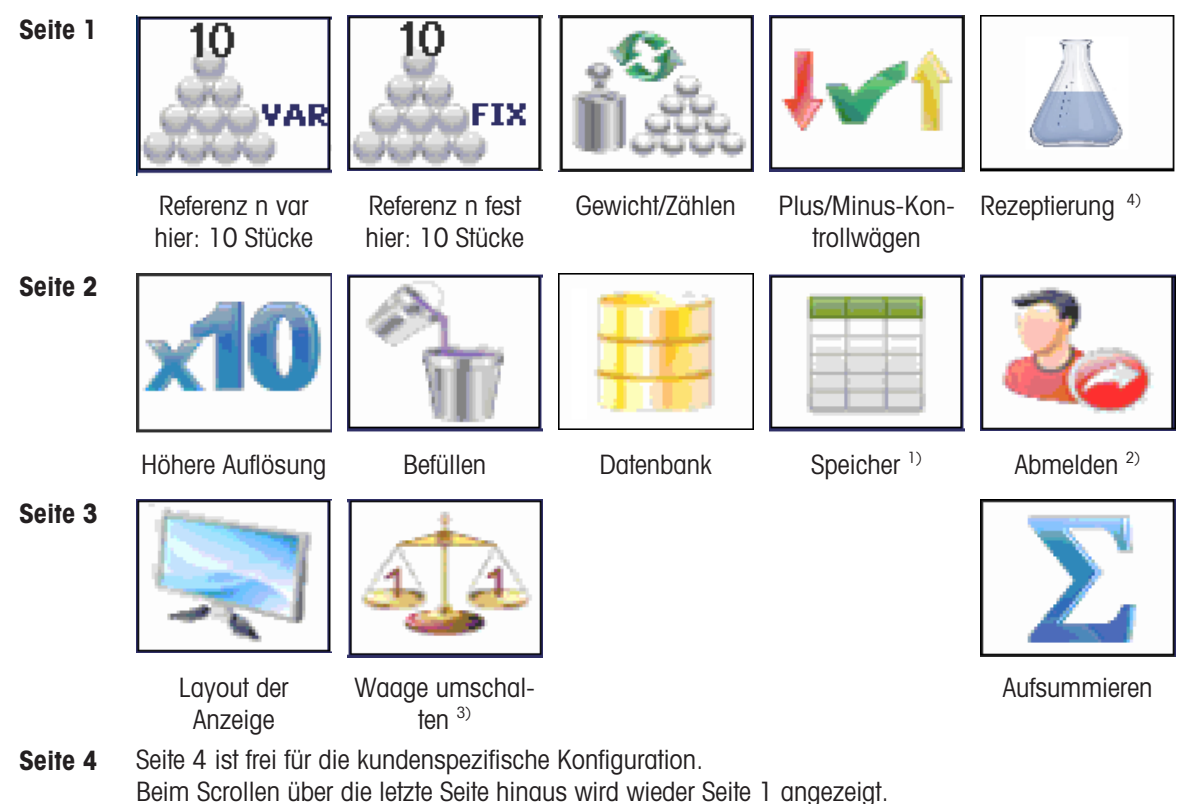

1) Die belegbare Funktionstaste für den Speicher ist nicht verfügbar, wenn der Speicher-Modus auf Aus gestellt ist.

<sup>2)</sup> Die belegbare Funktionstaste für das Abmelden ist nur verfügbar, wenn die Benutzer-Verwaltung aktiviert ist.

<sup>3)</sup> Die belegbare Funktionstaste zum Umschalten der Waagen ist nur dann verfügbar, wenn mehrere Waagen angeschlossen sind.

4) Nur verfügbar, wenn die Applikation Rezeptierung bestellt/aktiv ist.

#### Werkseinstellung ICS689

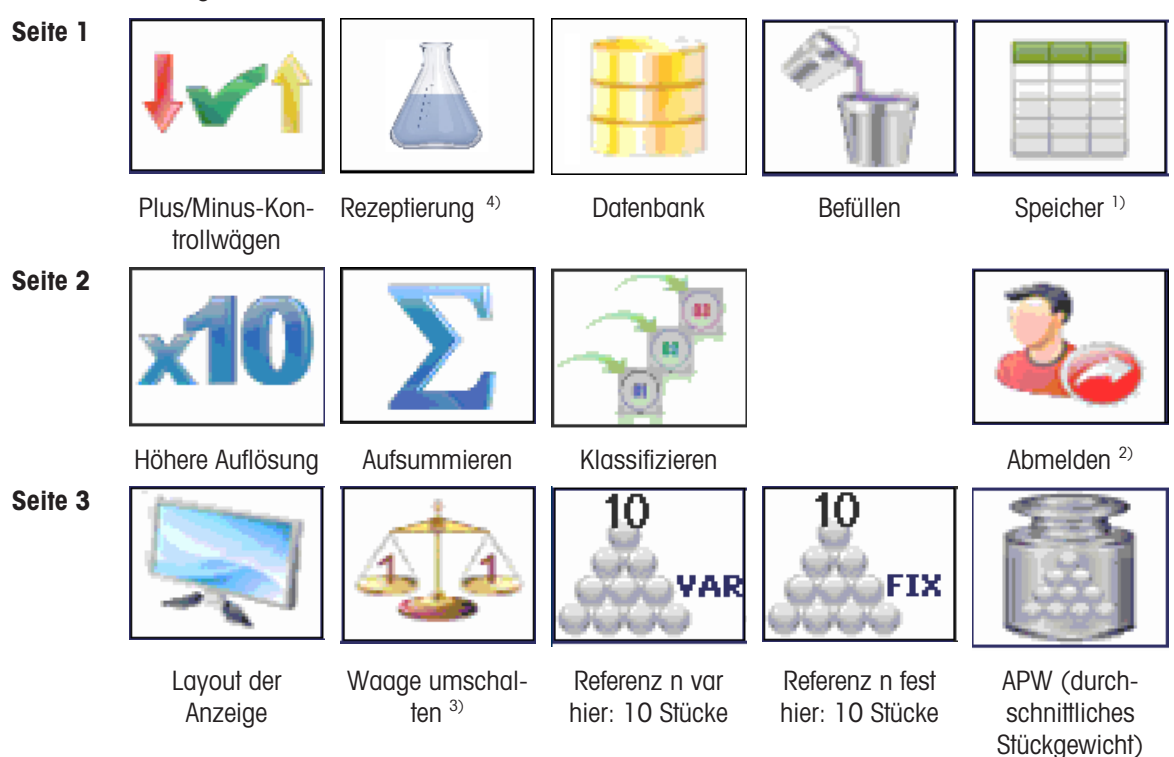

Seite 4 Seite 4 ist frei für die kundenspezifische Konfiguration.

Beim Scrollen über die letzte Seite hinaus wird wieder Seite 1 angezeigt.

1) Die belegbare Funktionstaste für den Speicher ist nicht verfügbar, wenn der Speicher-Modus auf Aus gestellt ist.

<sup>2)</sup> Die belegbare Funktionstaste für das Abmelden ist nur verfügbar, wenn die Benutzer-Verwaltung aktiviert ist. <sup>3)</sup> Die belegbare Funktionstaste zum Umschalten der Waagen ist nur dann verfügbar, wenn mehrere Waagen angeschlossen sind.

4) Nur verfügbar, wenn die Applikation Rezeptierung bestellt/aktiv ist.

#### Belegbare Funktionstasten bedienen

- Die Taste unter der gewünschten Funktion drücken.

#### Funktionstasten-Zeile wechseln

Cursortaste < oder > drücken, um von einer Zeile zur anderen zu wechseln.

#### Belegbare Funktionstasten Optionen

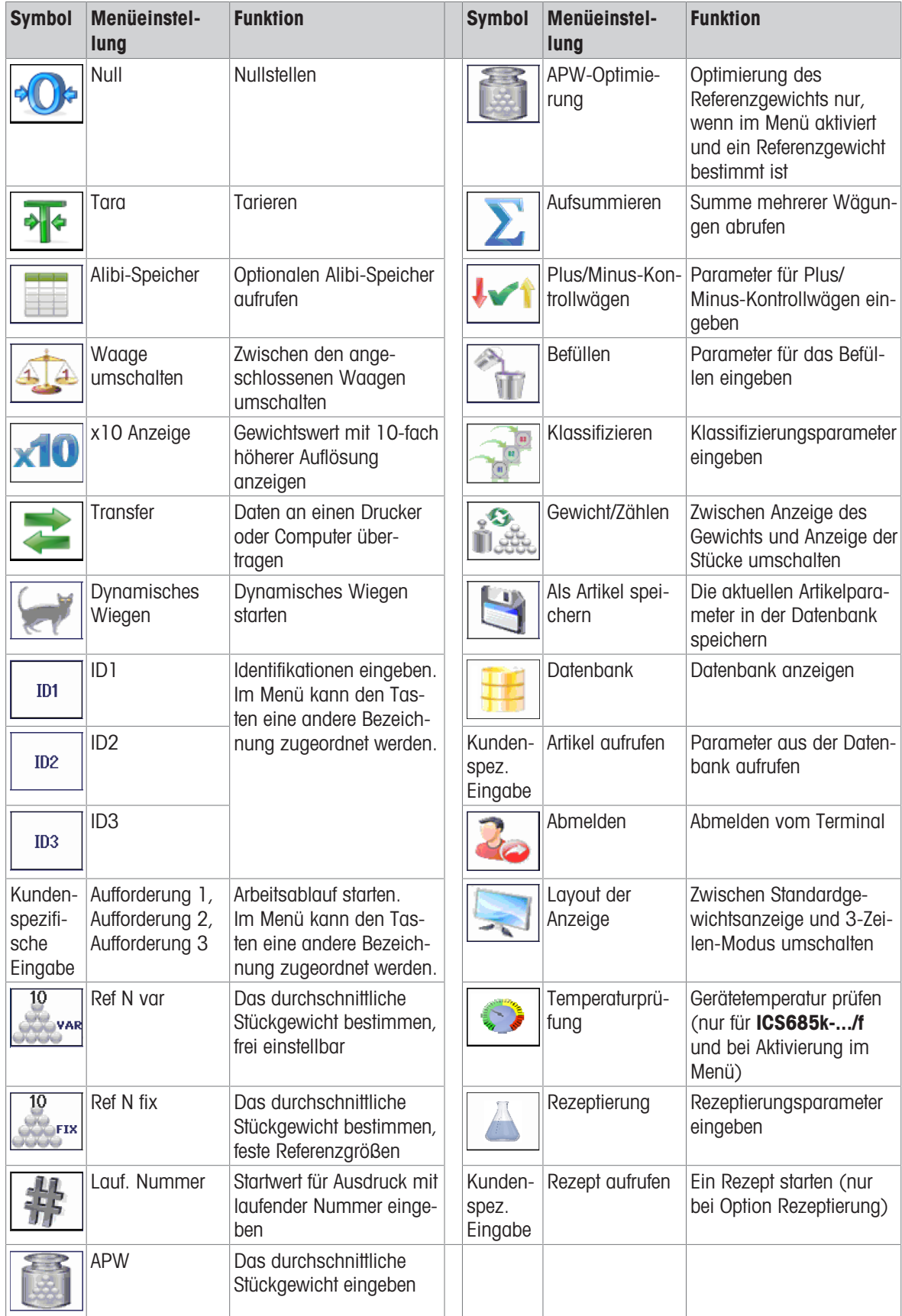

#### 1.2.7 Alphanumerische Eingabe

Bei Anforderung einer alphanumerischen Eingabe wird eines der folgenden Symbole in der rechten oberen Ecke der Anzeige angezeigt:

- $123<sub>®</sub>$ für numerische Eingabe und Sonderzeichen
- $ABC@$ für Eingabe in Großbuchstaben
- abc∥ für Eingabe in Kleinbuchstaben
- $\overline{\phantom{a}}$  Zur Aktivierung des Cursors in einem Textfeld  $\overrightarrow{a}$  drücken. Т
	- Zum Umschalten zwischen numerischer Eingabe und Groß-/Kleinbuchstaben auf  $\triangleq$  (Umschalten) drücken.
		- Die Texteingabe funktioniert wie z. B. auf einem Mobiltelefon. Den Tasten der numerischen Tastatur sind bis zu vier Zeichen zugewiesen.
		- Eingaben müssen mit  $\rightarrow$  oder der belegbaren Funktionstaste *best*ätigt werden.

#### Beispiel: Eingabe "ICS6x5"

- 1 Sicherstellen, dass  $ABC$  angezeigt wird.
- 2 Zur Eingabe des Buchstabens "I" dreimal Taste 4 drücken.
- 3 Zur Eingabe des Buchstabens "C" dreimal Taste 2 drücken.
- 4 Zur Eingabe des Buchstabens "S" viermal Taste 7 drücken.
- 5 <sup>+</sup> (Umschalten) zweimal drücken, um zur numerischen Eingabe 123<sup>2</sup> zu wechseln.
- 6 Nummer 6 eingeben.
- 7 **+** (Umschalten) zweimal drücken, um zu Kleinbuchstaben abc *●* zu wechseln.
- 8 Zur Eingabe des Buchstabens "x" zweimal Taste 9 drücken.
- 9 <sup>+</sup> (Umschalten) drücken, um zur numerischen Eingabe 123 zu wechseln.
- 10 Nummer 5 eingeben.
- 11 Eingabe mit **bestätigen**.

#### 1.2.8 Barcode-Eingabe

Zur Erleichterung der Eingabe kann ein Barcode-Scanner angeschlossen werden.

Je nach den Menüeinstellungen kann der Barcode-Scanner entweder für eine feste oder eine freie Eingabe verwendet werden.

#### Feste Barcode-Eingabe

- Kommunikation -> COMx -> Modus ist auf Externe Eingabe gesetzt.
- Kommunikation -> COMx -> Externe Eingabe -> Ziel ist auf Z.B. ID1 gesetzt.
- Zur Eingabe der ausgewählten Daten z. B. ID1 nur den Barcode einlesen.
	- **→** Die Barcode-Eingabe wird automatisch erkannt z. B. als ID1.

#### Freie Barcode-Eingabe

- Kommunikation -> COMx -> Modus ist auf Externe Eingabe gesetzt.
- Kommunikation -> COMx -> Externe Eingabe -> Ziel ist Z. B auf Aus gesetzt.
- Barcode einlesen und die gewünschte Taste oder belegbare Funktionstaste, z. B.  $\rightarrow$ T $\leftarrow$  oder  $\sim$  drücken.
	- **→** Die Barcode-Eingabe wird z. B. als Taravorgabe oder ID1 erkannt.

#### 1.2.9 Anschlüsse

#### ICS685-Wägeterminal für trockene Umgebungen

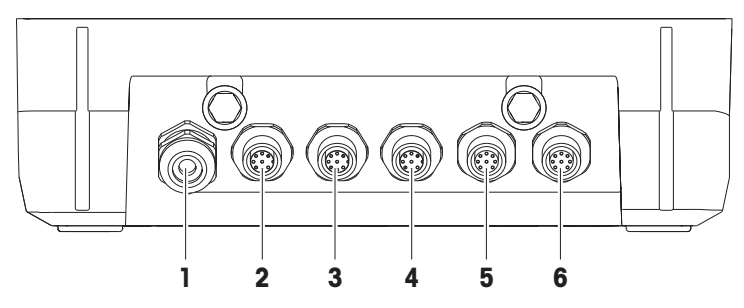

- 
- 
- 5 Optionaler Wägebrückenanschluss WAAGE 2 oder optionale Datenschnittstelle
- 1 Netzversorgung oder Akkuaufladung 2 Standardschnittstelle COM1 (RS232)
- 3 Optionale COM2-Schnittstelle **4** Optionale Schnittstelle COM3 einschl. digitale Waagenschnittstelle SICSpro und SICS-**Waage** 
	- 6 Anschluss für die Wägebrücke WAAGE 1

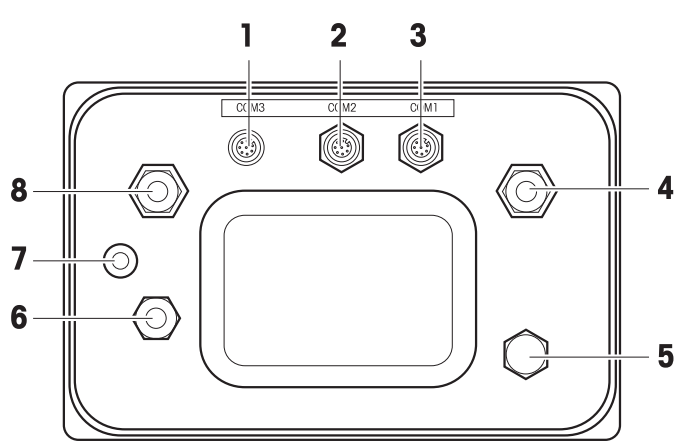

#### ICS689-Wägeterminal für feuchte Umgebungen

- 
- 3 Standardschnittstelle COM1 (RS232) Druckausgleich
- 
- 
- 1 Optionale COM2-Schnittstelle 2 Optionale COM3-Schnittstelle
	- 4 Wägebrückenanschluss WAAGE 1
- 5 Druckausgleich 6 Netzversorgung oder Akkuaufladung
- 7 Eichsiegel 8 Optionaler Wägebrückenanschluss WAAGE 2

ICS689a-.../c

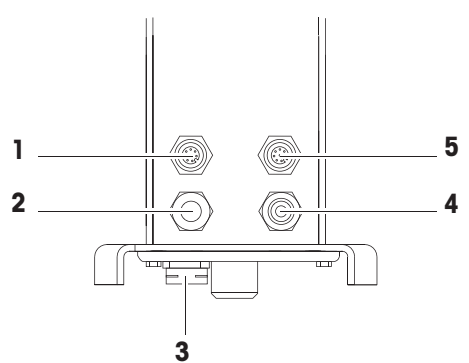

- 1 Optionale COM2-Schnittstelle 2 Anschluss für die Wägebrücke
- 3 Druckausgleich 4 Netzversorgung oder Akkuaufladung
- 
- 5 Standardschnittstelle COM1 (RS232)

<span id="page-22-0"></span>Das Eichsiegel ist direkt auf dem Wägeterminal angebracht.

#### 1.3 Übersicht der Applikationen

#### 1.3.1 Wägeapplikationen

ICS685 / ICS689 Wägeterminals bieten mehrere Wägeapplikationen für Ihre speziellen Aufgaben.

- Direktes Wiegen einfach Gewicht auflegen und das Ergebnis ablesen
- Dynamisches Wiegen zum Wiegen beweglicher Wägegüter wie z. B. lebender Tiere
- Zählen
	- Zählen zählbarer Wägegüter wie Schrauben, Platten ...

– Messen nicht zählbarer Größen wie Längen, Flächen, Volumen ...

- Plus/Minus-Kontrollwägen und Befüllen
	- Plus/Minus-Kontrollwägen verschiedener Wägegüter der gleichen Art
	- Befüllen einer Zielmenge von Flüssigkeiten oder pulverförmigen Produkten
- Klassifizieren
- Aufsummieren auch für Ergebnisse von Zählen und Plus/Minus-Kontrollwägen oder Befüllen
- Rezeptierung (Option)
- Für jede Applikation können die Inhalte der Zusatzzeilen auf der Anzeige und die Inhalte der Aus-T drucke individuell konfiguriert werden.
	- Zählen, Plus/Minus-Kontrollwägen oder Befüllen und Aufsummieren können kombiniert werden.

#### 1.3.2 Erweiterte Funktionen

#### Übersicht

ICS685 / ICS689 Wägeterminals bieten einige erweiterte Funktionen, um den Betrieb einfacher, sicherer und verfolgbar zu machen:

- Benutzer-Verwaltung  $\bullet$  .
- Auffordern
- **Datenbank**
- Statistik (als Teil der Funktion Aufsummieren)  $\alpha$  .
- Routinetest und Routinetestprotokoll
- Eckenlasttest und Eckenlastprotokoll
- Kalibrier-Protokolldatei
- Speicher (Alibi-Speicher oder Transaktionsspeicher)

#### Benutzer-Verwaltung

Die Benutzer-Verwaltung von ICS685 / ICS689 ermöglicht die Verwaltung von bis zu 20 Benutzern nach:

- Benutzername und Benutzer-ID  $\sim$
- Benutzerprofil (Bediener oder Supervisor)  $\bullet$
- Benutzersprache  $\alpha$  .
- Benutzer-Passwort  $\sim$
- $\bullet$ Benutzerspezifische Tasten
	- Bei aktivierter Benutzer-Verwaltung ist jeder Terminalzugriff durch das Passwort geschützt.
	- $\bullet$  . Die Benutzer-Verwaltung kann im Menü unter Terminal –> Benutzer-Verwaltung konfiguriert werden.
		- Das Anmelden/Abmelden mit Benutzer-Verwaltung wird in "[\[Anmelden/Abmelden](#page-30-2) ) [Seite 29\]"](#page-30-2) beschrieben.

#### Auffordern

Т

Das Gerät bietet 6 vordefinierte Aufforderungen für häufig verwendete Arbeitsabläufe. Zusätzlich können bis zu 3 kundenspezifische Arbeitsabläufe zur Bedienerführung definiert werden.

- $\alpha$ Aufforderungen können im Menü unter Applikation –> Auffordern konfiguriert werden. Т
	- Der Betrieb mit Aufforderungen wird in ["\[Übersicht Aufforderungen](#page-37-2) ▶ [Seite 36\]](#page-37-2)" und auf den Folgeseiten beschrieben.

#### **Datenbank**

Das Gerät bietet eine interne Datenbank von bis zu 5.000 Datensätzen für häufig verwendete Wägegüter. Jeder Datensatz kann die folgenden Daten enthalten:

- Artikelinformationsdaten
- Gewichtswerte
- **Stückzählparameter**  $\bullet$
- Kontrollwägeparameter  $\bullet$
- $\bullet$ Füllparameter

Т

- Aufsummierungsparameter  $\bullet$ 
	- $\bullet$ Das Editieren der Datenbank ist in [\[Neuen Artikel erstellen](#page-146-0) ▶ [Seite 145\]](#page-146-0) und im Folgenden beschrieben.
		- $\bullet$ Nachdem die Applikationsparameter eingegeben wurden, können sie auch in der Datenbank gespeichert werden.
		- Um das Editieren der Datenbank bequem auf Ihrem Computer ausführen zu können, ist die optio- $\bullet$  . nale Software Data+ verfügbar [\(http://www.mt.com/DataPlus](http://www.mt.com/DataPlus)). Bei Verwendung von Data+ sind bis zu 30.000 Datensätze verfügbar.

#### **Statistiken**

Das Gerät bietet eine statistische Auswertung Ihrer Wägeserien. Die folgenden statistischen Werte können bestimmt werden:

- Standardabweichung
- Standardabweichung (gut)
- Mittelwert
- Mittelwert (gut)
- Max.-Wert
- Min.-Wert
- **Zentralwert**
- %-Verhältnis pro Klasse
- Anzahl pro Klasse
- Um Statistiken bequem am Computer auszuwerten, können Sie die Daten über die optionale Software Т Data+ [\(http://www.mt.com/DataPlus\)](http://www.mt.com/DataPlus) herunterladen.

#### Routinetest / Eckenlasttest

Für optimale Wägeergebnisse unterstützt das Gerät Kalibrier-Routinetests und Eckenlast-Routinetests. Die Testergebnisse werden in den entsprechenden Protokolldateien gespeichert.

Mögliche Konfiguration der Routinetests nach:

- Zeitintervall (Tage)
- Externer Test
- Interner Test (nur für ICS685k-.../f)

Mögliche Spezifikationen von externen Tests nach:

- Testgewicht (Wert)
- Gewichtsname (um sicherzustellen, dass Sie immer das gleiche Gewicht verwenden)
- Toleranz

 $\blacksquare$ 

- Routinetest und Eckenlasttest können für jede angeschlossene Waage separat im Menü unter Τ Wartung –> Waagentest konfiguriert werden.
	- Die Ausführung der Tests sowie Anzeige/Druck/Übertragung der Protokolldateien werden in "[\[Routi](#page-149-1)[netest ausführen](#page-149-1) ▶ [Seite 148\]"](#page-149-1) beschrieben.

#### Kalibrier-Protokolldatei

Alle Kalibrierergebnisse werden in der Kalibrier-Protokolldatei gespeichert.

Anzeige/Druck/Übertragung der Kalibrier-Protokolldatei werden in "[\[Kalibrier-Protokolldatei aufrufen](#page-152-0)   [Seite 151\]"](#page-152-0) beschrieben.

#### <span id="page-26-0"></span>1.4 Inbetriebnahme

#### 1.4.1 Aufstellort wählen

#### **A VORSICHT**

#### Begrenzte Kabellängen

Eine Kabellänge von 30 m zwischen Wägeterminal und Wägebrücke sowie zwischen Wägeterminal und externen Geräten (wie Drucker, PC usw.) darf nicht überschritten werden.

Der richtige Standort ist entscheidend für die Genauigkeit der Wägeresultate.

- 1 Stabilen, erschütterungsfreien und möglichst horizontalen Standort für die Wägebrücke wählen.
	- Der Untergrund muss das Gewicht der voll belasteten Wägebrücke sicher tragen können.
- 2 Folgende Umweltbedingungen beachten:
	- $\Rightarrow$  Keine direkte Sonneneinstrahlung
	- **★ Kein starker Luftzug**
	- Keine übermäßigen Temperaturschwankungen

#### 1.4.2 Nivellieren

#### Wägebrücken nivellieren

Nur exakt horizontal ausgerichtete Wägebrücken liefern genaue Wägeresultate. Eichfähige Wägebrücken verfügen über eine Libelle, um das Nivellieren zu vereinfachen.

- Die Stellfüße der Wägebrücke drehen, bis die Luftblase der Libelle im inneren Kreis liegt.

#### Kompaktwaagen nivellieren ICS685-.../f

Bei Kompaktwaagen lässt sich das Nivellieren einfacher durchführen.

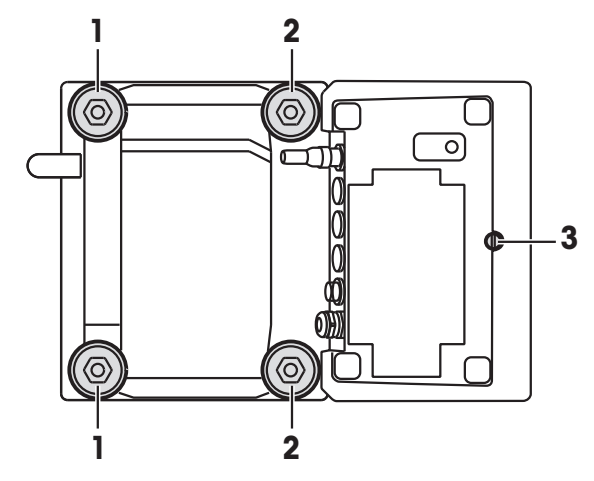

- 1 Die Kompaktwaage umdrehen.
- 2 Die beiden Stellfüße (2) auf der Terminalseite der Wägebrücke einschrauben.
- 3 Die Kompaktwaage wieder in ihre Normalstellung drehen.
- 4 Die Kompaktwaage durch Drehen an den beiden anderen Stellfüßen (1) der Wägebrücke nivellieren, bis die Luftblase der Libelle im inneren Kreis liegt.
- 5 Die Stellfüße (2) der Wägebrücke herausschrauben, bis sie Kontakt mit dem Tisch haben.

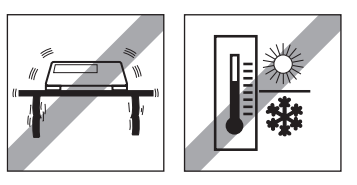

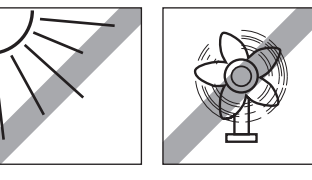

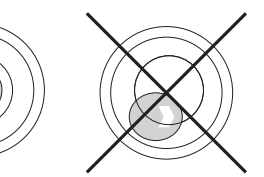

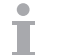

Stellfuß (3) des Wägeterminals ist werksseitig 7 mm herausgeschraubt und muss für das Nivellieren nicht eingestellt werden.

#### 1.4.3 Anschluss für die Wägebrücke

#### Analoge Wägebrücken

- Zum Anschließen einer analogen Wägebrücke an das **ICS685g / ICS689g** Wägeterminal einen Servicetechniker von METTLER TOLEDO anrufen.

#### Wägebrücken mit digitaler Waagenschnittstelle

- Wägebrückenstecker am ICS685i / ICS689i oder ICS685s / ICS689s Wägeterminal anschließen.
- Wenn Sie ein geeichtes Wägesystem bestehend aus einem ICS685s Wägeterminal und einer Т geeichten PBD555 Wägebrücke bestellt haben, wurde die Eichung bereits im Werk vorgenommen (nicht für den US-Markt).
	- Sie können die Wägebrücke vom ICS685s / ICS689s oder ICS685i / ICS689i Wägeterminal  $\bullet$  . eines geeichten Wägesystems trennen, ohne dabei die Eichung zu beeinträchtigen. Wenn eine andere Wägebrücke am Wägeterminal angeschlossen wird, ist das System nicht geeicht.

Wenn die Wägebrücke des geeichten Systems wieder angeschlossen wird, ist die Eichung wieder gültig.

- Wenn Sie ein geeichtes Wägesystem bestehend aus einem ICS685s / ICS689s Wägeterminal und einer geeichten PBK/PFK Wägebrücke bestellt haben, wurde die Eichung bereits im Werk vorgenommen (nicht für den US-Markt).
- Wenn Sie eine nicht geeichte Wägebrücke angeschlossen haben und das System eichen möchten, wenden Sie sich an den METTLER TOLEDO Servicetechniker.

#### 1.4.4 Anschluss Stromversorgung

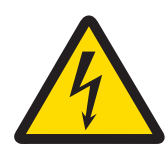

## **A VORSICHT**

#### Stromschlaggefahr!

- 1 Vor Anschluss der Stromversorgung prüfen, ob der Spannungswert auf dem Typenschild der örtlichen Netzspannung entspricht.
- 2 Gerät keinesfalls anschließen, wenn der Spannungswert auf dem Typenschild von der örtlichen Netzspannung abweicht.
- 3 Vor Einschalten der Stromversorgung sicherstellen, dass die Wägebrücke Raumtemperatur erreicht hat.

Netzstecker in die Steckdose stecken.

→ Nach dem Anschließen führt das Gerät einen Selbsttest durch. Wenn die Nullanzeige erscheint, ist das Gerät betriebsbereit.

#### 1.4.5 Handhabung des Akkus

#### **Batteriesymbol**

Das Batteriesymbol zeigt den aktuellen Ladezustand des Akkus an.

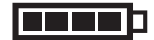

- 1 Segment entspricht ca. 25 % Kapazität.
- Wenn das Symbol blinkt, muss der Akku aufgeladen werden.
- Während des Aufladens "laufen" die Segmente, bis der Akku vollständig aufgeladen ist und alle Segmente dauerhaft aufleuchten.

Beim Betrieb eines Geräts mit eingebautem Akku ist Folgendes zu beachten:

- Vor dem ersten Betrieb den Akku mindestens 3 Stunden lang aufladen.
- Die Betriebsdauer ist abhängig von der Nutzungsintensität, der Konfiguration und der angeschlossenen Waage. Für Details in Bezug auf ICS685 siehe ["\[Betriebsdauer mit Batterie](#page-160-0)  $\blacktriangleright$  [Seite 159\]](#page-160-0)", oder in Bezug auf ICS689 siehe ["\[Betriebsdauer mit Batterie](#page-165-0)   [Seite 164\]](#page-165-0)".
- Die Ladezeit des Akkus beträgt 4 bis 5 Stunden. Der Akku ist gegen Überladen gesichert.
- Der Akku hat eine Lebensdauer von 500 bis 1.000 Lade-/Entladezyklen.

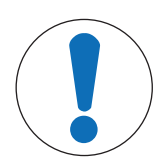

#### **A VORSICHT**

Das Aufladen des Akkus bei Temperaturen unter 0° C (32 °F) oder über 40 °C (104 °F) wird durch die Ladeelektronik verhindert!

Sicherstellen, dass die Temperatur beim Laden des Akkus innerhalb des Bereichs 0 °C bis 40 °C (32 °F bis 104 °F) liegt.

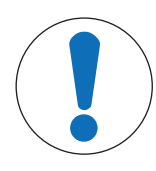

#### **A VORSICHT**

Verschmutzungsgefahr! Das Ladegerät für den Akku ist nicht IP69K-geschützt.

- 1 Gerät nicht in feuchten oder staubigen Räumen aufladen.
- 2 Abdeckkappe der Ladebuchse am Gerät nach dem Aufladen des Akkus wieder verschließen.

#### Empfohlene Verwendung des Akkus

Die oben erwähnten Eigenschaften sind nur gültig, wenn die folgenden Empfehlungen beachtet werden:

- Sobald die Warnmeldung "Niedrige Batterie" angezeigt wird und das Batteriesymbol zu blinken beginnt, die Batterie austauschen. Nach Anzeige der Meldung haben Sie noch genügend Zeit (mindestens 10 Minuten), um Ihre aktuelle Aufgabe zu beenden.
- Für optimale Akkuleistung das Gerät mit eingebautem Akku bei einer Umgebungstemperatur im Bereich von 10 °C bis 30 °C (50 °F bis 86 °F) betreiben. Dies gilt auch für das Entladen des Akkus.

#### Batterie auswechseln (nur ICS685)

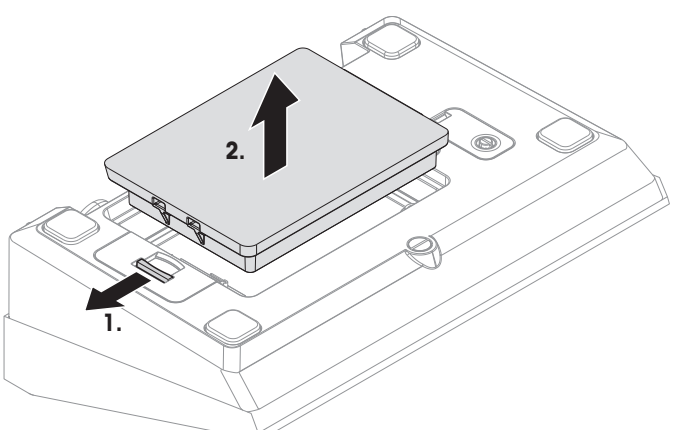

- 1 Die Batterie durch Bewegen des Schiebers in Richtung weg von der Batterie entsperren und die entladene Batterie herausnehmen.
- 2 Die vollständig aufgeladene Batterie einsetzen und durch Bewegen des Schiebers in Richtung zur Batterie befestigen.
- Mit optionalem IP65-Schutz ist die Batterie von außen nicht zugänglich. Bitte an den METTLER Т TOLEDO Servicetechniker wenden.

#### 1.4.6 Einsatz in hygienisch sensitiven Bereichen

ICS689 Wägeterminals sind einfach zu reinigen und für die Verwendung in der Lebensmittelindustrie ausgelegt.

#### ICS689 Merkmale

 $\mathfrak{m}$ 

- Schutzart IP68/69k
- Terminalgehäuse und Lastplatte aus Edelstahl
- Keine freiliegenden Gewinde
- Keine Schrauben mit Vertiefungen
- Tastatur aus PET mit glatter Oberfläche
- Weniger horizontale Oberflächen
- Kontinuierliche Schweißnähte

- <span id="page-30-3"></span>1 Wägegut auf die Waage legen.
- 2 Warten, bis die Stillstandskontrolle  $\bigcirc$  ausgeblendet wird.
- 3 Wägeresultat ablesen.

**→ Die Gewichtsanzeige erscheint.** 

- 1 Belegbare Funktionstaste drücken.
	- $\Rightarrow$  Eine Sicherheitsaufforderung wird angezeigt.
- - Der Anmeldebildschirm wird angezeigt, der aktuelle Benutzer ist abgemeldet.
- Melden Sie sich beim Verlassen des Terminals immer ab, um zu vermeiden, dass nicht autorisierte T
- 

### 2.3 Direktes Wiegen

- - 1 Ihren Namen mit den Cursortasten ∧ / ∨ auswählen und mit der belegbaren Funktionstaste bestätigen.
- <span id="page-30-2"></span>

Bei aktivierter Benutzer-Verwaltung im Menü Terminal ist eine Anmelde-/Abmelde-Prozedur erforderlich. Der Anmelde-Bildschirm wird nach dem Einschalten und nach dem Abmelden angezeigt.

#### $\epsilon$ <sup>b</sup> drücken.

**Ausschalten** 

→ Vor dem Ausschalten der Anzeige wird kurz -AUS- angezeigt.

#### **Zurücksetzen**

- $f(x)$  für ca. 5 Sekunden drücken und halten.
	- **→ Das Gerät wird ausgeschaltet.**

#### 2.2 Anmelden/Abmelden

#### Anmelden

- 
- 2 Geben Sie Ihr Passwort ein und bestätigen Sie es mit der belegbaren Funktionstaste.

#### Abmelden

- -
- 2 Belegbare Funktionstaste drücken.
	- - Personen damit arbeiten.

<span id="page-30-0"></span>2 Betrieb

#### 2.1 Ein-/Ausschalten

#### <span id="page-30-1"></span>**Einschalten**

- $\langle \cdot \rangle$  drücken.
	- Für wenige Sekunden zeigt das Gerät einen Startbildschirm mit Gerätenamen, Softwareversion, Seriennummer des Wägeterminals und dem Geo-Wert an.
- Der Startbildschirm kann durch Drücken von *i* eingefroren werden. Т
	- Wenn Sie eine Kompaktwaage starten, zeigt die Metrologiezeile an, ob sie geeicht oder nicht geeicht ist. Wenn Sie ein geeichtes Wägesystem bestellt haben, wurde die Eichung bereits im Werk vorgenommen (nicht für den US-Markt).
		- Bei ICS685k-.../f Kompaktwaagen vor dem Einschalten sicherstellen, dass das Gerät Raumtemperatur erreicht hat. Um genaue Wägeergebnisse zu gewährleisten, nach dem Einschalten 15 Minuten warten, bevor der Wägevorgang gestartet wird.

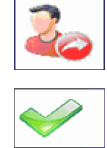

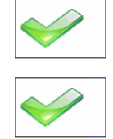

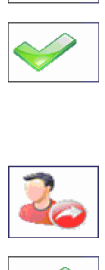

#### 2.4 Einheiten wechseln

<span id="page-31-0"></span>Wenn im Menü eine zusätzliche zweite Gewichtseinheit konfiguriert ist, kann zwischen den beiden Gewichtseinheiten hin- und hergeschaltet werden.

 $\bigodot$  drücken.

**→** Der Gewichtswert wird in der zweiten Einheit angezeigt.

- Mögliche Einheiten sind g, kg, oz, lb, lb-oz, t und PCS beim Stückzählen. Т
	- Wenn im Menü Waage –> Anzeigeeinheiten & Auflösung –> Alle Einheiten auf An gesetzt ist, kann der Gewichtswert durch wiederholtes Drücken von  $\Box$  in allen verfügbaren Gewichtseinheiten angezeigt werden.

#### 2.5 Nullstellen / Nullnachführung

<span id="page-31-1"></span>Nullstellen korrigiert den Einfluss leichter Verschmutzungen auf der Lastplatte bzw. kleine Abweichungen vom Nullpunkt.

#### Manuell

- 1 Waage entlasten.
- 2 → 0 ← drücken.
	- **→ Die Null erscheint auf der Anzeige.**

#### Automatisch

Bei nicht geeichten Waagen kann die automatische Nullnachführung im Menü ausgeschaltet oder der Wirkungsbereich der Nullnachführung geändert werden. Geeichte Waagen sind fest auf 0,5 d pro Sekunde eingestellt.

- $\bullet$ Die Nullfunktion ist nur innerhalb eines begrenzten Wägebereichs verfügbar. Т
	- Nach dem Nullstellen ist der gesamte Wägebereich weiterhin verfügbar.

#### <span id="page-31-2"></span>2.6 Wägen mit Tara

#### 2.6.1 Tarieren

- Leeren Behälter auflegen und  $\rightarrow T$  drücken.
	- $\rightarrow$  Die Nullanzeige und das Symbol NET erscheinen.
	- → Das Taragewicht bleibt so lange gespeichert, bis es gelöscht wird.

#### 2.6.2 Tara löschen

- $\overline{\mathbf{C}}$  drücken.
	- $\rightarrow$  Das Symbol NET erlischt, das Bruttogewicht erscheint in der Anzeige.
- Wenn das Symbol  $\mathbb{Z}$  angezeigt wird, d. h. die Funktion Tara autom. Löschen im Menü Waage Т aktiviert ist, wird das Taragewicht automatisch gelöscht, sobald die Waage entlastet wird.

#### 2.6.3 Automatische Taralöschung

Bei Entlastung der Waage wird ein Taragewicht automatisch gelöscht.

#### Voraussetzung

Das Symbol  $\mathbb F$  wird angezeigt, d. h. die Tarafunktion Tara autom. Löschen ist im Menü waage aktiviert.

Das Taragewicht muss schwerer sein als der Schwellenwert Löschen sein.Т

#### 2.6.4 Automatisches Tarieren

Wenn Sie ein Gewicht auf die leere Waage legen, wird die Waage automatisch tariert und das Symbol NET wird angezeigt.

#### Voraussetzung

Das Symbol T wird angezeigt, d. h. die Tarafunktion Auto Tara ist im Menü waage aktiviert.

- $\Delta$ Das automatisch zu tarierende Gewicht, z. B. Verpackungsgut, muss schwerer sein als der Tara-
- Τ Schwellenwert.

#### 2.6.5 Folgetara

Mit dieser Funktion kann der Tariervorgang mehrmals ausgeführt werden, z. B. wenn Pappkarton zwischen die einzelnen Lagen in einem Behälter gelegt wird.

- Die Tarierfunktion Folgetara ist im Menü Waage aktiviert.
- 1 Ersten Behälter oder Verpackungsmaterial auflegen und  $\rightarrow T$  drücken.
	- Das Verpackungsgewicht wird automatisch als Taragewicht gespeichert, die Nullanzeige und das Symbol **NET** erscheinen.
- 2 Wägegut auflegen und Resultat ablesen/drucken.
- 3 Zweiten Behälter oder Verpackungsmaterial auflegen und erneut  $\rightarrow T$  drücken.
	- → Das Gesamtgewicht auf der Waage wird als das neue Taragewicht gespeichert. Die Nullanzeige erscheint.
- 4 Wägegut im zweiten Behälter auflegen und Resultat ablesen/drucken.
- 5 Schritte 3 und 4 für weitere Behälter wiederholen.

#### 2.6.6 Taravorgabe

Für ermittelte Behältergewichte das Taragewicht numerisch oder über Barcode / SICS-Befehl eingeben. Sie müssen daher den leeren Behälter nicht tarieren.

Das eingegebene Taragewicht ist solange gültig, bis ein neues Taragewicht eingegeben oder das Τ Taragewicht gelöscht wird.

#### Taravorgabe mit numerischer Eingabe

- 1 Das bekannte Taragewicht eingeben und  $\rightarrow T$  drücken, um die Eingabe zu bestätigen.
	- $\rightarrow$  Die Gewichtsanzeige zeigt das negative Taragewicht an und das Symbol  $NET$  erscheint.
- 2 Vollen Behälter auf die Wägebrücke legen.
	- **→ Das Nettogewicht wird angezeigt.**

#### Taravorgabe mit Barcode-Eingabe

- Für Barcode-Verwendung ist Taravorgabe als Ziel für die externe Eingabe in das Menü unter Kommunikation –> COMx –> Externe Eingabe –> Ziel ausgewählt.
- 1 Das bekannte Taragewicht über Barcode eingeben.
	- $\Rightarrow$  Die Gewichtsanzeige zeigt das negative Taragewicht an und das Symbol NET erscheint.
- 2 Vollen Behälter auf die Wägebrücke legen.
	- **→ Das Nettogewicht wird angezeigt.**

#### Taravorgabe mit SICS-Befehl von einem angeschlossenen Computer

- 1 Das bekannte Taragewicht auf dem Computer mithilfe des SICS-Befehls TA\_Value\_Unit eingeben.
	- $\rightarrow$  Die Gewichtsanzeige zeigt das negative Taragewicht an und das Symbol NET erscheint.
- 2 Vollen Behälter auf die Wägebrücke legen.
	- **→ Das Nettogewicht wird angezeigt.**

#### 2.7 Informationen anzeigen

<span id="page-34-0"></span>Für die Taste können bis zu 9 verschiedene Werte im Menü konfiguriert werden. Je nach Konfiguration im Menü unter Terminal –> Gerät –> Tastatur –> Info-Taste können die folgenden Daten in beliebiger Ordnung zugewiesen werden, z. B.:

- Datum & Uhrzeit
- Gewichtswerte
- Identifikationen
- Artikelinformationen
- Applikationsparameter
- Geräteinformation
- Benutzerdaten
- Seriennummern und Softwareversionen
- Netzwerk-Informationen

Auf der zweiten und dritten Info-Seite können System- und Kontaktinformationen angezeigt werden.

- 1 j drücken.
	- Die (erste) Info-Seite wird angezeigt.
- 2 **j** erneut drücken.
	- **→** Die nächste Info-Seite wird angezeigt.
- 3 C drücken, um die Info-Bildschirme zu verlassen.
- Ein Info-Bildschirm wird so lange angezeigt, bis *i* erneut gedrückt oder  $C$  gedrückt wird. Т

#### 2.8 Ergebnisse drucken

<span id="page-34-1"></span>Wenn ein Drucker oder Computer an der Waage angeschlossen ist, können Wägeresultate ausgedruckt oder an einen Computer übertragen werden.

- $\rightarrow$  drücken.
	- **→** Die definierten Daten werden ausgedruckt bzw. an den Computer übertragen.
- Der Inhalt des Ausdrucks kann im Menü unter Kommunikation -> COMx -> Vorlagen T definieren festgelegt werden. Die Vorlage muss dem Ausdruck im Menü Applikation zugewiesen werden.
	- Wenn im Menü Applikation der Speicher-Modus auf Alibi oder Transaktion gesetzt ist, wird das Wägeergebnis beim Drücken auf  $\Rightarrow$  im Speicher gespeichert.

#### Drucken ohne Drücken einer Taste (intelligenter Ausdruck)

- $\blacksquare$  Im Menü ist Applikation  $\rightarrow$  Intelligenter Ausdruck  $\rightarrow$  Aktivieren auf An gesetzt.
- Um den nächsten Ausdruck auszulösen, muss das Gewicht unter den Schwellenwert fallen.
- 1 Das Wägegut auf die Lastplatte legen.
- Wenn ein stabiler Gewichtswert erreicht wird, wird das Ergebnis automatisch gedruckt.
- 2 Das Wägegut von der Lastplatte entfernen und das nächste Wägegut auflegen.
	- Wenn der Gewichtswert unter den eingestellten Schwellenwert fällt, wird der nächste stabile Gewichtswert automatisch gedruckt.

#### Ausdruck mit laufender Nummer

Das Gerät bietet die Möglichkeit, die Wägungen auf dem Ausdruck zu nummerieren.

- In der ausgewählten Vorlage wird einer Zeile eine Laufende Nummer Date<br>Time 11/04/2014 zugewiesen. 17:17:39 Time Gross in 0.815 kg
- Um einen Startwert festzulegen, muss eine belegbare Funktionstaste als Laufende Nummer  $(\frac{\pi}{N})$  im Menü unter Terminal -> Gerät -> Tastatur -> Funktionstasten definiert werden.
- 1 Zur Eingabe eines Startwerts für die laufende Nummer die belegbare Funktionstaste **#** drücken.
- 2 Die gewünschte Startnummer eingeben und mit  $\Rightarrow$  bestätigen.
	- Die Wägeergebnisse werden mit einer laufenden Nummer beginnend bei der eingegebenen Startnummer gedruckt.
- $\blacksquare$ Wenn kein Startwert eingegeben wird, startet die laufende Nummer mit 1. Т
	- Die laufende Nummer kann auch in der Zusatzzeile angezeigt werden  $($ Applikation  $\rightarrow \ldots$ –> Zusatzzeilen –> Laufende Nummer).

#### 2.9 Dynamisches Wiegen

<span id="page-35-0"></span>Mit der Funktion Dynamisches Wiegen können Sie bewegliche Wägegüter wie z. B. lebende Tiere wiegen. Ist die Funktion aktiviert, erscheint das Symbol  $\frac{1}{2}$ in der Info-Zeile. Beim dynamischen Wiegen errechnet die Waage den Mittelwert von Wägungen innerhalb eines bestimmten Zeitintervalls.

#### Start über belegbare Funktionstaste (Werkseinstellung)

- Das Wägegut ist schwerer als 9 Skaleneinteilungen.
- 1 Wägegut auf die Waage legen.
- 2 Die belegbare Funktionstaste zum Starten des dynamischen Wiegens drücken.
	- Während des dynamischen Wiegens erscheinen in der Anzeige Sterne, anschließend wird das dynamische Resultat mit dem Symbol \* angezeigt.
- 3 Waage entlasten, um einen neuen dynamischen Wägevorgang zu beginnen.

#### Mit automatischem Start

- Applikation  $\rightarrow$  Dyn. Wiegen  $\rightarrow$  Modus  $\rightarrow$  Auto ist im Menü ausgewählt.
- Das Wägegut ist schwerer als 9 Skaleneinteilungen.
- 1 Wägegut auf die Waage legen.
	- $\rightarrow$  Das dynamische Wiegen startet automatisch.
	- Während des dynamischen Wiegens erscheinen in der Anzeige Sterne, anschließend wird das dynamische Resultat mit dem Symbol \* angezeigt.
- 2 Waage entlasten, um einen neuen dynamischen Wägevorgang zu starten.

10

Cons. no
## 2.10 Arbeiten mit Identifikationen

Wägeserien können mit 3 Identifikationsnummern, ID1 ID2 und ID3, mit bis zu 40 Zeichen versehen werden, die auf den Protokollen mit ausgedruckt werden. Wenn z. B. eine Kunden- und eine Chargennummer zugeordnet werden, lässt sich anschließend auf dem Protokoll eindeutig feststellen, welche Charge für welchen Kunden gewogen wurde.

#### Direkte Eingabe

- $\blacksquare$  Mindestens eine der belegbaren Funktionstasten ID1, ID2 oder ID3 ist im Menü unter Terminal –> Gerät –> Tastatur –> Funktionstasten aktiviert.
- **Zur Anzeige der Identifikation in den Zusatzzeilen muss** ID1, ID2 oder ID3 im Menü unter Applikation -> ... -> Zusatzzeilen für jede Applikation aktiviert sein.
- 1 Gewünschte belegbare Funktionstaste **Function**,  $\boxed{m}$ ,  $\boxed{m}$  drücken.
- **→** Die zuletzt eingegebene ID wird angezeigt.
- 2 ID eingeben und mit  $\Rightarrow$  bestätigen.
	- Die eingegebene ID wird den nachfolgenden Wägungen zugewiesen, bis die ID geändert wird.

#### Barcode-Verwendung (nur für eine Identifikation)

- $\blacksquare$  ID1, ID2 oder ID3 ist als Ziel für die externe Eingabe in das Menü unter Kommunikation COMx > Externe Eingabe –> Ziel ausgewählt.
- I Zur Anzeige der Identifikation in der Zusatzzeile muss ID1, ID2 oder ID3 im Menü unter Applikation -> ... -> Zusatzzeilen für jede Applikation aktiviert sein.
- $-$  ID einscannen.
	- **→** Die ID wird den nachfolgenden Wägungen zugewiesen, bis eine neue ID eingescannt wird.

#### Verwendung des eingestellten SICS-Befehls (bis zu drei Identifikationen)

- I Zur Anzeige der Identifikation in der Zusatzzeile muss ID1, ID2 oder ID3 im Menü unter Applikation -> ... -> Zusatzzeilen für jede Applikation aktiviert sein.
- Den ID-Befehl (I12, I13 oder I14) von einem PC senden.
	- Die ID wird den nachfolgenden Wägungen zugewiesen, bis eine neue ID gesendet wird.
- Im Menü Terminal kann den Identifikationstasten ID1, ID2 und ID3 eine Bezeichnung zugeordnet T werden, die als belegbare Funktionstaste angezeigt wird. Sie können also klar erkennen, welche Information gewünscht wird z. B. Charge anstelle von ID2.

### 2.11 Mit einer höheren Auflösung arbeiten

Der Gewichtswert kann kontinuierlich oder nach Aufforderung in einer höheren Auflösung angezeigt werden.

- Die belegbare Funktionstaste x10 Anzeige ist im Menü Terminal aktiviert.
- Belegbare Funktionstaste 10 drücken.
	- **→** Der Gewichtswert wird in einer mindestens 10 x höheren Auflösung angezeigt und wird mit dem Symbol \* markiert.
	- **→** Die höhere Auflösung wird 3 Sekunden lang angezeigt.
- Bei nicht geeichten Wägebrücken kann der Gewichtswert dauerhaft in einer größeren Auflösung in der T Zusatzzeile angezeigt werden.

## 2.12 Waagen umschalten

- Am Wägeterminal sind mindestens zwei Waagen angeschlossen.
- Die belegbare Funktionstaste Waage umschalten ist im Menü Terminal aktiviert.
- Die belegbare Funktionstaste drücken, um zur nächsten Waage umzuschalten.
	- → Die aktuell aktive Waage wird in der Symbol- und Infozeile am oberen Rand der Anzeige angezeigt. Im Symbol der belegbaren Funktionstaste hat sich die Nummer geändert.

## 2.13 Mit einer Aufforderung arbeiten

### 2.13.1 Übersicht Aufforderungen

Das Gerät bietet Aufforderungen für häufig verwendete Arbeitsabläufe. Sie können entweder eine Auswahl aus den sechs vordefinierten Aufforderungen treffen oder eine eigene Aufforderung erstellen. Das Wägeterminal führt Sie dann von Schritt zu Schritt.

Im Menü Applikation können folgende Aufforderungen aktiviert werden:

- Tara/Wägegut Zählen, wobei zuerst tariert und anschließend das durchschnittliche Stückgewicht bestimmt wird
- Wägegut/Tara Zählen, wobei zuerst das durchschnittliche Stückgewicht bestimmt und anschließend tariert wird
- Freihand Zählen ohne erforderliches Drücken einer Taste
- Mehrfach-Tara mehrere Behälter mit dem gleichen Taragewicht tarieren
- Additives Tara verschiedene Tara-Werte hinzufügen
- Take away Kontrollwägen aus einem Behälter heraus  $\bullet$
- Beim Ausführen einer Aufforderung sind keine anderen belegbaren Funktionstasten verfügbar. I
	- Um eine Aufforderung zu starten, muss mindestens eine der belegbaren Funktionstasten Aufforderung 1, Aufforderung 2, Aufforderung 3 im Menü Terminal aktiviert sein.
		- Im Menü Applikation können diese belegbaren Funktionstasten entsprechend Ihrer spezifischen Aufgabe umbenannt werden.

## 2.13.2 Tara/Wägegut

Mit dieser Aufforderung werden Sie durch den Stückzählvorgang geführt, wobei zuerst tariert und anschließend das durchschnittliche Stückgewicht bestimmt wird.

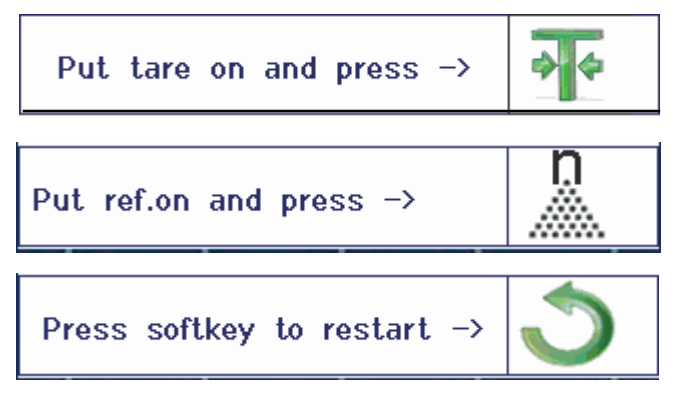

- 1 Die aktuelle Referenzgröße prüfen, die über die belegbare Funktionstaste (Ref N var) angezeigt wird.
- 2 Gegebenenfalls die Referenzgröße ändern, siehe Abschnitt "Zählen".
- 3 Belegbare Funktionstaste drücken.
	- In der Zeile der belegbaren Funktionstaste werden die Anweisungen für den ersten Schritt angezeigt.
- 4 Das Taragewicht auflegen und mit der angezeigten Funktionstaste bestätigen.
	- In der Zeile der belegbaren Funktionstaste werden die Anweisungen für den nächsten Schritt angezeigt.
- 5 Die Referenzteile auflegen und mit der angezeigten Funktionstaste bestätigen. Die Anzeigeeinheit ändert sich in PCS (Stück) und die Zeile der belegbaren Funktionstaste ändert sich.
- 6 Die Wägegüter auflegen und die Anzahl der Stücke ablesen.
- 7 Um das Zählen mit einer neuen Referenz erneut zu starten, die angezeigte belegbare Funktionstaste drücken.
	- **Es wird kurz Gelöscht** angezeigt, bevor die erste Aufforderung erneut angezeigt wird.
- 8 Schritte 4 bis 7 für weitere Referenzen wiederholen.
- 9 Um das Stückzählen zu verlassen, auf C drücken.
	- $\Rightarrow$  Es wird kurz Gelöscht angezeigt.
- Wenn ein Drucker angeschlossen ist, kann jedes einzelne Resultat durch Drücken von  $\Rightarrow$  ausge-T druckt werden.

## 2.13.3 Wägegut/Tara

Mit dieser Aufforderung werden Sie durch den Stückzählvorgang geführt, wobei zuerst das durchschnittliche Stückgewicht bestimmt und anschließend tariert wird.

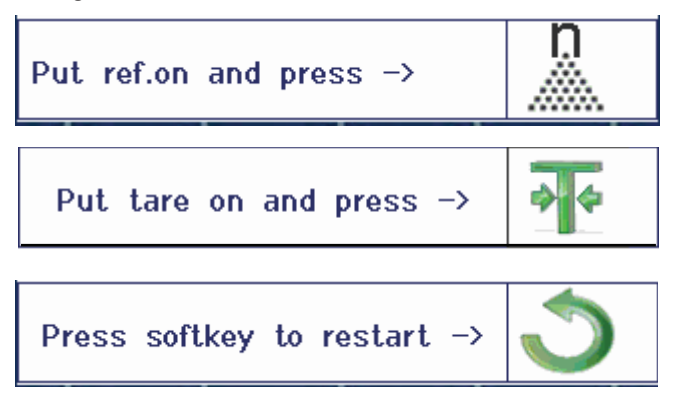

- 1 Die aktuelle Referenzgröße prüfen, die über die belegbare Funktionstaste (Ref N var) angezeigt wird.
- 2 Gegebenenfalls die Referenzgröße ändern, siehe Abschnitt "Zählen".
- 3 Belegbare Funktionstaste drücken.
	- **In der Zeile der belegbaren Funktionstaste werden die Anweisungen für den ersten Schritt angezeigt.**
- 4 Die Referenzteile auflegen und mit der angezeigten Funktionstaste bestätigen.
	- Die Anzeigeeinheit ändert sich in PCS (Stück) und die Zeile der belegbaren Funktionstaste ändert sich.
- 5 Das Taragewicht auflegen und mit der angezeigten Funktionstaste bestätigen.
	- In der Zeile der belegbaren Funktionstaste werden die Anweisungen für den nächsten Schritt angezeigt.
- 6 Die Wägegüter auflegen und die Anzahl der Stücke ablesen.
- 7 Um das Zählen mit einer neuen Referenz erneut zu starten, die angezeigte belegbare Funktionstaste drücken.
	- **Es wird kurz Gelöscht** angezeigt, bevor die erste Aufforderung erneut angezeigt wird.
- 8 Schritte 4 bis 7 für weitere Referenzen wiederholen.
- 9 Um das Stückzählen zu verlassen, auf C drücken.
	- **Es wird kurz Gelöscht angezeigt.**
- Wenn ein Drucker angeschlossen ist, kann jedes einzelne Resultat durch Drücken von  $\Box$  ausge-Т druckt werden.

## 2.13.4 Freihand

Mit dieser Aufforderung werden Sie ohne Drücken einer Taste durch den Stückzählvorgang geführt.

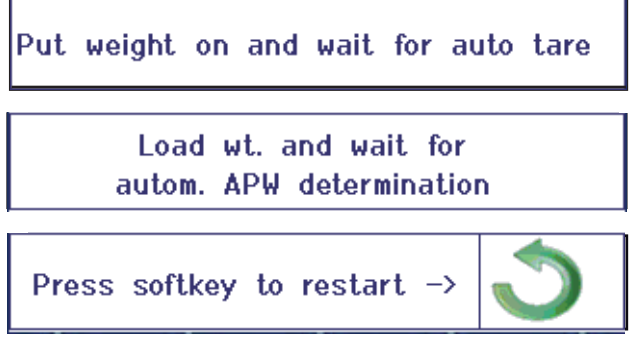

- 1 Belegbare Funktionstaste drücken.
	- In der Zeile der belegbaren Funktionstaste werden die Anweisungen für den ersten Schritt angezeigt.
- 2 Das Taragewicht auflegen.
	- Wenn das Gewicht stabil ist, wird ein automatischer Tariervorgang ausgeführt.
	- In der Zeile der belegbaren Funktionstaste werden die Anweisungen für den nächsten Schritt angezeigt.
- 3 Die angezeigte Anzahl an Referenzteilen auflegen.
	- **→** Das durchschnittliche Stückgewicht wird automatisch bestimmt.
- Die Gewichtseinheit ändert sich in PCS (Stück) und die Zeile der belegbaren Funktionstaste ändert sich.
- 4 Die Wägegüter auflegen und die Anzahl der Stücke ablesen.

#### Stückzählen erneut starten

- Um das Zählen mit einer neuen Referenz erneut zu starten, die angezeigte belegbare Funktionstaste drücken.
	- **Es wird kurz Gelöscht** angezeigt, bevor die erste Aufforderung erneut angezeigt wird.

#### Stückzählen verlassen

- $-$  Um das Stückzählen zu verlassen, auf  $\mathbf C$  drücken.
	- **Es wird kurz Gelöscht angezeigt.**

## 2.13.5 Mehrfach-Tara

Diese Aufforderung führt Sie durch den Tariervorgang für eine Gruppe an Behältern mit dem gleichen bekannten Taragewicht.

- 1 Belegbare Funktionstaste drücken.
- **→** Die Anzahl der Behälter (n) wird hervorgehoben.
- 2 Die Anzahl der Behälter eingeben und die Eingabe mit der belegbaren Funktionstaste **bestätigen**.
	- **Es wird das Taragewicht eines einzelnen Behälters** hervorgehoben.
- 3 Das bekannte Taragewicht eines einzelnen Behälters eingeben und die Eingabe mit der belegbaren Funktionstaste **bestätigen**.
	- Wenn alle Eingaben getätigt sind, wird die Gewicht in der Anzeige angezeigt. Bei einer Gruppe von 6 Behältern mit je 0,4 kg Gewicht wird zum Beispiel ein TV-Wert (Taravorgabe) von 2,4 kg für die gesamte Gruppe angezeigt.
- 4 Die Gruppe wiegen.
	- **Es wird das Nettogewicht der Gruppe angezeigt; eine** gesonderte Tarierung ist nicht erforderlich.
- 5 Um das Menü Auffordern zu verlassen, die Taste  $C$  drücken.
	- **Es wird kurz Gelöscht angezeigt.**

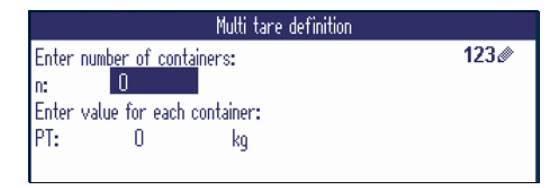

## 2.13.6 Additives Tara

Diese Aufforderung führt Sie durch den Tariervorgang z. B. für eine Palette, auf der sich Behälter mit bekannten Taragewichten befinden.

- 1 Belegbare Funktionstaste drücken.
- **Es wird eine Tabelle für Taragewichte angezeigt.**
- 2 Die Taragewichte eingeben und jedes Taragewicht mit B+> bestätigen.
	- **→ Bei jeder Bestätigung wird ein neuer Tara-Datensatz** erstellt.
- 3 Wenn alle Taragewichte eingegeben sind, die belegbare Funktionstaste drücken, um die Eingabe zu beenden.
	- Es wird die Summe aller Taragewichte als Taravorgabe-Wert mit der Bezeichnung TV angezeigt.
- 4 Die Paletten wiegen.
	- **Es wird das Nettogewicht der Palette angezeigt; eine** gesonderte Tarierung ist nicht erforderlich.
- 5 Um das Menü Auffordern zu verlassen, die Taste drücken.
	- **Es wird kurz Gelöscht angezeigt.**

#### Funktionen der belegbaren Funktionstasten

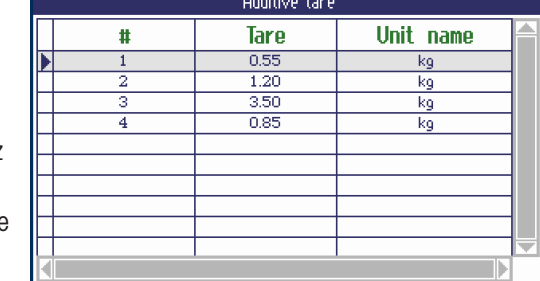

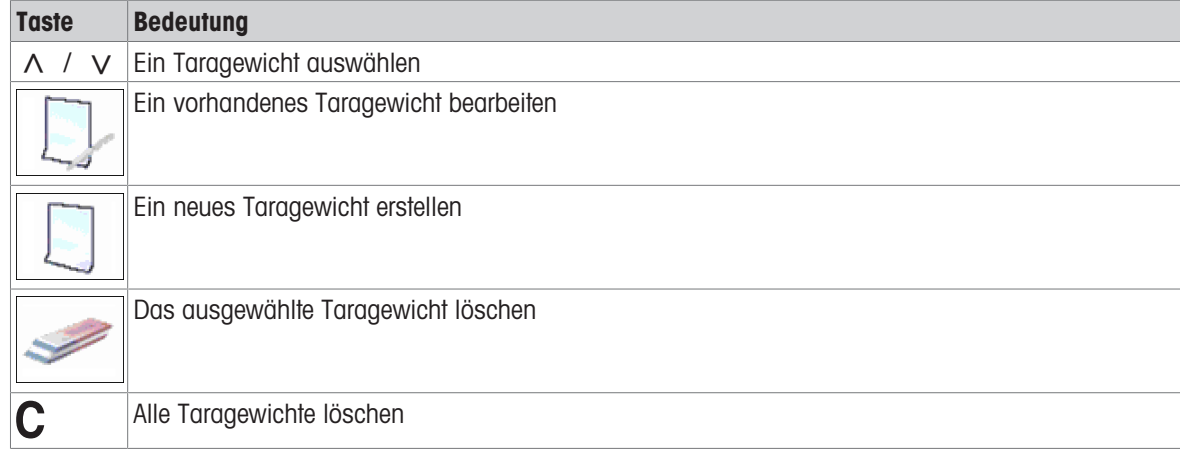

## 2.13.7 Take away

Т

Mit dieser Aufforderung werden Sie durch die Vorgänge des Einwägens des gleichen Artikels in einen Behälter oder des Auswägens aus einem Behälter geführt, ohne dass dazwischen ein Tastendruck notwendig ist.

- 1 Belegbare Funktionstaste drücken.
	- **→** Der Bildschirm zur Eingabe von Zielwerten wird angezeigt.
- 2 Zielwerte entsprechend der Beschreibung im Abschnitt Kontrollwägen eingeben. Zum Einwägen einen positiven Zielwert eingeben. Zum Auswägen einen negativen Zielwert eingeben.
	- → Neues Ziel wurde gesetzt! wird kurz angezeigt.
- 3 Zum Einwägen den leeren Behälter auf die Waage stellen. Zum Auswägen den vollen Behälter auf die Waage stellen.
- $4 \rightarrow T$  drücken, um den Behälter zu tarieren.
- 5 Zum Einwägen das Kontrollwägegut in den Behälter einfüllen. Zum Auswägen das Kontrollwägegut aus dem Behälter entnehmen.
	- Wenn sich das aufgelegte/entnommene Gewicht bzw. die aufgelegte/entnommene Menge innerhalb der Toleranz befindet, wird automatisch tariert.
		- Der nächste Artikel kann eingewogen/herausgenommen werden.
- 6 Um das Menü Auffordern zu verlassen, die Taste C drücken.
	- $\Rightarrow$  Es wird kurz Gelöscht angezeigt.
		- Wenn ein zu leichter oder zu schwerer Artikel übernommen werden soll, muss der Tariervorgang automatisch ausgeführt werden.
			- Sie können die Funktion Auto drucken auswählen, um einen automatischen Ausdruck zu erstellen, wenn das Gewicht innerhalb der Toleranz / außerhalb der Toleranz liegt.

## 2.14 Speicher-Protokolldateien

### 2.14.1 Speicher-Protokolldatei aufrufen

In der Speicher-Protokolldatei werden nur Wägeergebnisse gespeichert, die mit  $\Box$  bestätigt wurden.

#### Übersicht

I

- Speicher-Modus ist auf Alibi oder Transaktion **unter** Applikation -> Speicher eingestellt.
- Belegbare Funktionstaste drücken oder Speicher im Schnellauswahlmenü mit den Cursortasten ∧ / ∨ auswählen und mit <del>E></del> bestätigen.
	- Die Alibi-Datensätze der letzten Wägevorgänge werden angezeigt.

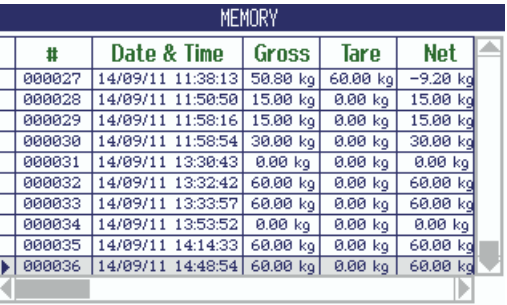

#### Funktionen der belegbaren Funktionstasten

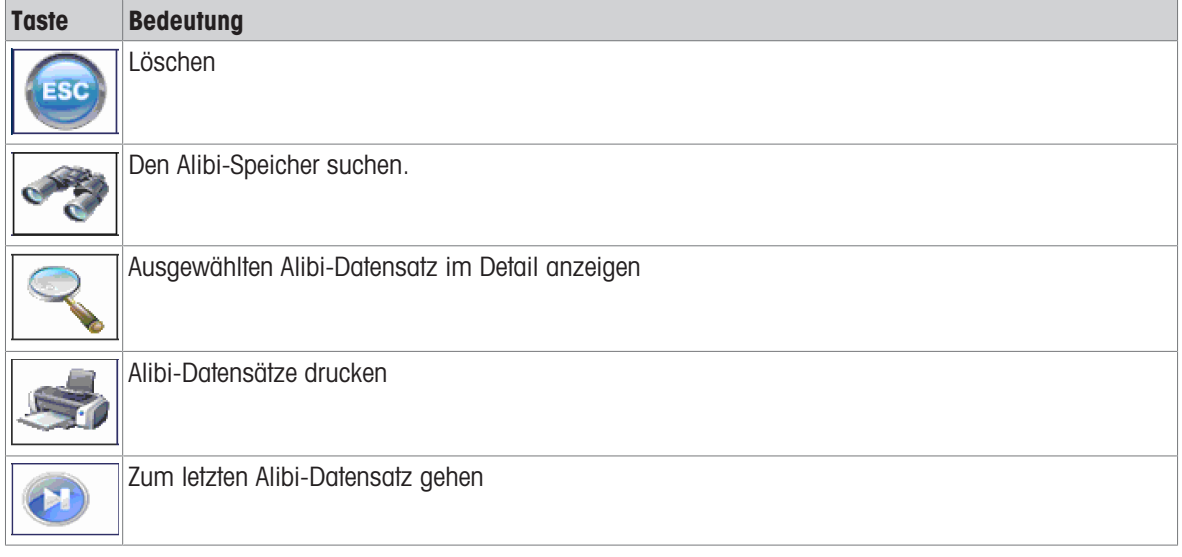

Die Suche ist nach allen Datenfeldern mit Ausnahme des kundenspezifischen Felds möglich.

 $\bullet$ Ť

### 2.14.2 Speicher-Datensätze suchen und drucken

<span id="page-45-0"></span>Zum Suchen eines Speicher-Datensatzes bietet das Gerät 3 Suchfelder mit jeweils individuellen Suchkriterien, z. B. Datum, Gewichtswerte, Artikel-Info. Für jedes Suchfeld kann der gewünschte Bereich spezifiziert werden.

- 1 In der Alibi-Übersicht die belegbare Funktionstaste drücken.
	- **→ Das Suchfenster wird geöffnet.**
- 2 Eintrag für Suchfeld 1 auswählen.
- 3 Mit Cursortaste V zum entsprechenden Feld Von weitergehen.
- 4 Den Startwert für das Suchfeld eingeben.
- 5 Mit Cursortaste V zum entsprechenden Feld **Bis** weitergehen.
- 6 Den Endwert für das Suchfeld eingeben.
- 7 Mit Cursortaste V zum nächsten Suchfeld weitergehen.
- 8 Gegebenenfalls Schritte 2 bis 7 für Suchfeld 2 und Suchfeld 3 wiederholen.
- 9 Suche mit der belegbaren Funktionstaste starten.
	- Die übereinstimmenden Alibi-Datensätze werden angezeigt.
- 10 Zum Drucken des Suchergebnisses die belegbare Funktionstaste drücken.

### 2.14.3 Speicher-Backup mit USB Host

Wenn eine USB-Host-Schnittstelle installiert ist, können Sie Ihre Speicherdaten auf einen USB-Stick herunterladen. Die Daten werden als .csv-Datei gespeichert, die sich für jegliche Art der Analyse einfach in Microsoft Excel öffnen lässt.

- 1 In der Alibi-Übersicht die belegbare Funktionstaste drücken.
- 2 Die Suchparameter entsprechend der Beschreibung in ["\[Speicher-Datensätze suchen und drucken](#page-45-0) »  [Seite 44\]](#page-45-0)" eingeben.
- 3 Sicherstellen, dass ein USB-Stick an der USB-Host-Schnittstelle angeschlossen ist.
- 4 Belegbare Funktionstaste (USB) drücken.
	- Es öffnet sich ein Fenster zur Bearbeitung der Backup-Datei.
- 5 Dateinamen und Trennzeichen (, oder ; oder :) eingeben.
- 6 Belegbare Funktionstaste (USB) erneut drücken.
	- **→** Die Speicherdaten werden auf den USB-Stick heruntergeladen.
	- **Backup läuft xx%** wird angezeigt.
- 7 Wenn das Backup beendet ist, den USB-Stick trennen und die Daten auf Ihren PC kopieren.

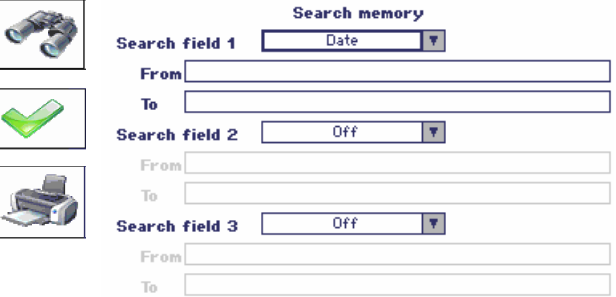

# 2.15 Reinigung

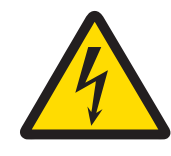

# A WARNUNG

### Stromschlaggefahr

- 1 Vor der Reinigung den Netzstecker abziehen, um das Terminal von der Stromversorgung zu trennen.
- 2 Offene Steckverbinder mit Schutzkappen verschließen.

### Reinigung des ICS685 (trockene Umgebungen)

- Optionale Schutzabdeckung separat reinigen. Die Schutzabdeckung ist spülmaschinenfest.  $\bullet$
- Lastplatte abnehmen und Schmutz und Fremdkörper entfernen, die sich darunter angesammelt haben. Keine harten Gegenstände verwenden, um Kratzer auf der Oberfläche zu vermeiden.
- Das Wägegerät nicht auseinanderbauen.
- Sämtliche Reinigungsmittelreste mit einem feuchten Tuch entfernen.  $\bullet$
- Alle bestehenden Vorschriften bezüglich Reinigungsintervallen und zulässigen Reinigungsmitteln beachten.  $\bullet$
- Bei Verwendung eines Windschutzes empfehlen wir, diesen nach täglichem Gebrauch mit einem Glasreiniger zu reinigen, um seine Lebensdauer zu verlängern.

### Reinigung des ICS689 (feuchte Umgebungen)

Diese Geräte sind für den Gebrauch in feuchter Umgebung ausgelegt. Je nach Umgebung und Reinigungsverfahren empfehlen wir geeignete Wägebrücken mit verschiedenen Wägezellentypen. Die folgende Tabelle gibt eine detaillierte Übersicht über empfohlene Umgebungen und geeignete Reinigungsverfahren.

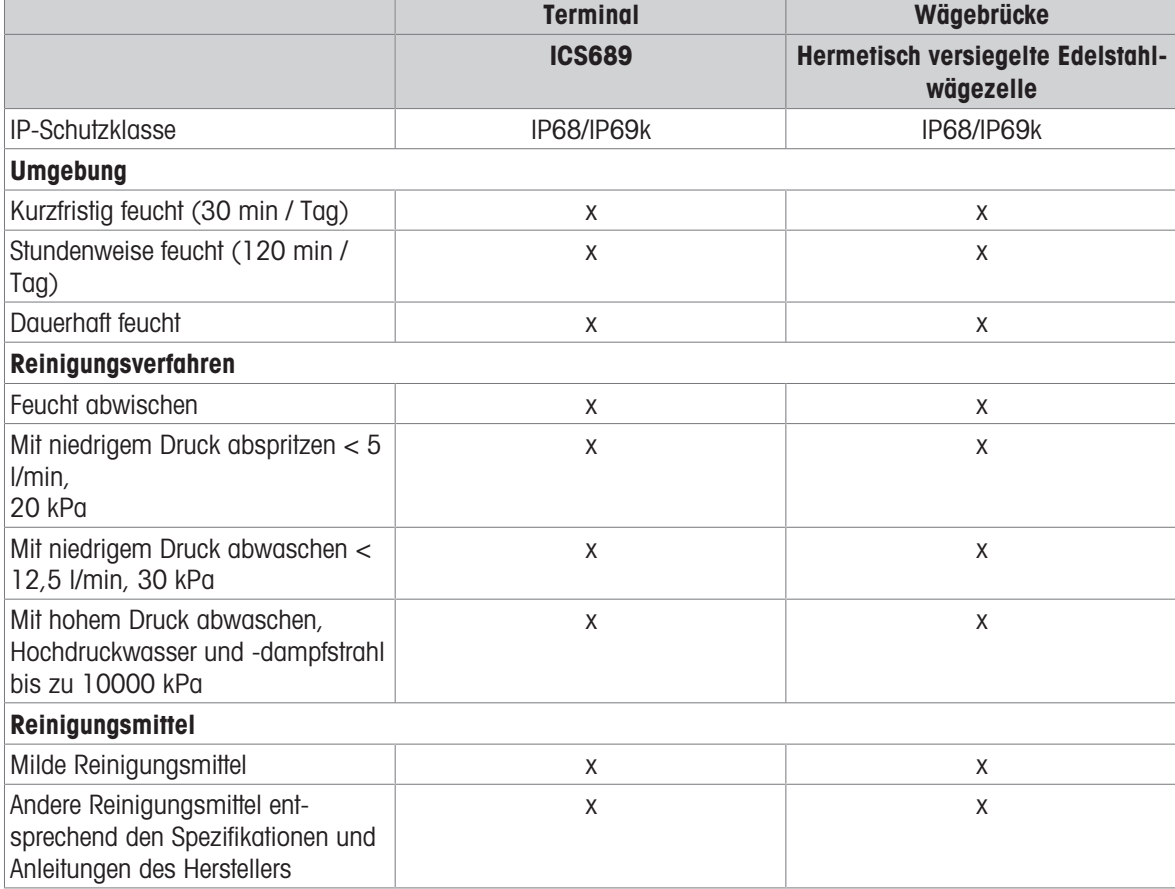

- Optionale Schutzabdeckung separat reinigen. Die Schutzabdeckung ist spülmaschinenfest.  $\sim$
- Schutzabdeckung regelmäßig ersetzen.
- Lastplatte abnehmen und Schmutz und Fremdkörper entfernen, die sich darunter angesammelt haben. Keine harten Gegenstände verwenden, um Kratzer auf der Oberfläche zu vermeiden.
- Das Wägegerät nicht auseinanderbauen.
- Sämtliche Reinigungsmittelreste durch Abspülen mit klarem Wasser entfernen.
- Um die Lebensdauer der Wägezelle zu verlängern, muss sie unmittelbar nach der Reinigung mit einem weichen, flusenfreien Lappen abgetrocknet werden.
- Alle bestehenden Vorschriften bezüglich Reinigungsintervallen und zulässigen Reinigungsmitteln beachten.

#### Reinigung von anderen Wägebrücken, die nicht in dieser Bedienungsanleitung beschrieben wurden

Unbedingt die Reinigungshinweise zur angeschlossenen Wägebrücke beachten. Unter Umständen ist die Wägebrücke nicht für die oben beschriebenen Umgebungen und Reinigungsverfahren ausgelegt!

### 2.16 Eichtest

Das Wägegerät ist geeicht, wenn:

- die Genauigkeitsklasse in der Metrologiezeile angezeigt wird,
- die Ablesbarkeit der Eichung mit "e = Ablesbarkeit" gezeigt wird,
- am Gerät eine offizielle Eichmarkierung, z. B. der grüne M-Aufkleber (OIML), angebracht ist,
- die Gültigkeit nicht abgelaufen ist.  $\bullet$

Das Wägegerät ist ebenfalls geeicht, wenn:

- in der Metrologiezeile "Geeichte Waage" angezeigt wird,  $\bullet$
- Schilder mit Metrologiedaten in der Nähe der Gewichtsanzeige angebracht sind,
- am Eichsiegel keine unerlaubten Änderungen vorgenommen wurden,
- am Gerät eine offizielle Eichmarkierung, z. B. der grüne M-Aufkleber (OIML), angebracht ist,
- die Gültigkeit nicht abgelaufen ist.  $\bullet$
- Die Gültigkeitsdauer ist länderspezifisch. Für die rechtzeitige Erneuerung der Eichung ist der Betreiber П verantwortlich.

#### DMS-Wägebrücken

DMS-Wägebrücken verwenden einen Geocode, um die Wirkung der Schwerkraft auszugleichen. Der Hersteller des Wägegeräts verwendet einen definierten Geo-Wert für die Eichung.

- 1 Überprüfen Sie, ob der Geocode des Wägegeräts mit dem Geo-Wert übereinstimmt, der für Ihren Standort definiert ist.
	- **→** Der Geo-Wert wird beim Einschalten des Geräts angezeigt.
	- **→** Der Geo-Wert für Ihren Standort wird im Anhang angegeben.
- 2 Falls die Geo-Werte nicht übereinstimmen, wenden Sie sich an den METTLER TOLEDO Servicetechniker.

# 3 Zählen

## <span id="page-48-0"></span>3.1 Teile in einen Behälter einzählen

- Die belegbaren Funktionstasten Ref N var( $\left[\frac{n}{n-1}\right)$  und/oder Ref N fix ( $\left[\frac{n}{n-1}\right)$  werden im Menü unter Terminal –> Gerät –> Tastatur –> Funktionstasten aktiviert (sofern nicht standardmäßig angezeigt).
- 1 Leeren Behälter auflegen und  $\rightarrow T$  drücken.
	- **→** Der Behälter ist tariert, die Nullanzeige und das Symbol NET erscheinen.
- 2 Die Anzahl an Referenzteilen entsprechend der Angabe auf der belegbaren Funktionstaste **auf der auf** auf die Waage legen und die entsprechende belegbare Funktionstaste drücken.
- Die Waage bestimmt das durchschnittliche Stückgewicht und zeigt dann die Anzahl der Referenzteile an.
- 3 Dem Behälter weitere Teile hinzufügen, bis die erforderliche Stückanzahl erreicht ist.
- 4 Wenn die Stückzählung beendet ist, C drücken, um die Referenz zu löschen.
	- Die Waage ist bereit für den nächsten Wäge- oder Zählvorgang.
- Das durchschnittliche Stückgewicht bleibt so lange gespeichert, bis C gedrückt oder ein neues Т durchschnittliches Stückgewicht bestimmt wird.
	- Mit Goder der belegbaren Funktionstaste (Gewichtszahl) kann zwischen der Stückanzahl und den voreingestellten Wägeeinheiten umgeschaltet werden.
	- Das durchschnittliche Stückgewicht (APW), z. B. das Gewicht einer einzelnen Referenzeinheit, kann auf der Info-Seite oder in der Zusatzzeile angezeigt werden.
	- Wenn der Menüpunkt APW autom. löschen im Menü unter Applikation -> Zählen auf An gestellt ist, wird das durchschnittliche Stückgewicht nach jedem Zählvorgang automatisch gelöscht.
	- Die erreichte Zählgenauigkeit kann in den Zusatzzeilen unter Applikation –> Zählen –> Zusatzzeilen angezeigt werden.

# 3.2 Teile aus einem Behälter herauszählen

- Die belegbaren Funktionstasten Ref N var ( Le ) und/oder Ref N fix ( Le ) werden im Menü unter Terminal –> Gerät –> Tastatur –> Funktionstasten aktiviert (sofern nicht standardmäßig angezeigt).
- 1 Vollen Behälter auflegen und  $\rightarrow T$  drücken.
	- → Der Behälter ist tariert, die Nullanzeige und das Symbol NET erscheinen.
- 2 Die Anzahl an Referenzteilen entsprechend der Angabe auf der belegbaren Funktionstaste aus der Ballaus dem Behälter nehmen und die entsprechende belegbare Funktionstaste drücken.
	- → Die Waage bestimmt das durchschnittliche Stückgewicht und zeigt dann die Anzahl der entnommenen Referenzteile zusammen mit einem Minuszeichen an.
- 3 Dem Behälter weitere Teile entnehmen, bis die erforderliche Stückanzahl erreicht ist.
- 4 Wenn die Stückzählung beendet ist, C drücken, um die Referenz zu löschen.
	- **→** Die Waage ist bereit für den nächsten Wäge- oder Zählvorgang.

# 3.3 Anzahl der Teile in einem vollen Behälter bestimmen

Wenn das Taragewicht des Behälters bekannt ist, kann die Anzahl der Teile im Behälter bestimmt werden.

- Die belegbaren Funktionstasten Ref N var ( $\mathbb{R}$ ) und/oder Ref N fix ( $\mathbb{R}$ ) sind im Menü unter Terminal -> Gerät -> Tastatur -> Funktionstasten Oktiviert (sofern nicht standardmäßig angezeigt).
- 1 Die Anzahl der Referenzteile entsprechend der Angabe auf der belegbaren Funktionstaste **aufle-** oder **aufle**gen und die entsprechende belegbare Funktionstaste drücken.
	- Die Waage bestimmt das durchschnittliche Stückgewicht und zeigt dann die Anzahl der Referenzteile an.
- 2 Das bekannte Taragewicht eingeben oder mit einem Barcodeleser einlesen und zur Bestätigung auf  $\rightarrow$ T $\leftarrow$ drücken.
	- $\rightarrow$  Die Gewichtsanzeige zeigt das negative Taragewicht an und das Symbol  $NET$  erscheint.
- 3 Vollen Behälter auf die Wägebrücke legen.
	- Die Stückanzahl der Teile im Behälter wird angezeigt.
- Wenn Sie bereits mit dem Zählen eines Artikels begonnen haben und während des Vorgangs einen
- Т Behälter mit Teilen auf die Lastplatte auflegen müssen, rufen Sie nach dem Auflegen einen reinen Tara-Artikel [\[Neuen Artikel erstellen](#page-146-0)  $\triangleright$  [Seite 145\]](#page-146-0) auf. Die Waage übernimmt dann automatisch das Taragewicht und zeigt die richtige Artikelmenge an. Außerdem wird der Zählvorgang nicht unterbrochen.

### 3.4 Mit einem bekannten durchschnittlichen Stückgewicht zählen

- Die belegbare Funktionstaste APW (Durchschnittliches Stückgewicht,  $\boxed{3}$ ) wird im Menü unter Terminal –> Gerät –> Tastatur –> Funktionstasten aktiviert (sofern nicht standardmäßig angezeigt).
- $-$  Das bekannte durchschnittliche Stückgewicht eingeben und die belegbare Funktionstaste  $\Box$  drücken.
	- **→ Die Waage wechselt die Einheit auf PCS (Stück).**

Der restliche Teil des Zählverfahrens erfolgt entsprechend der Beschreibung in [\[Teile in einen Behälter](#page-48-0) [einzählen](#page-48-0) ▶ [Seite 47\]](#page-48-0).

### 3.5 Referenzanzahl ändern

### 3.5.1 Freie Referenzanzahl

- Die belegbare Funktionstaste Ref N var (| ist im Menü unter Terminal -> Gerät –> Tastatur –> Funktionstasten aktiviert.
- Im Menü Applikation –> Zählen ist Feste Ref.-Größe auf Aus gesetzt.
- 1 Eine beliebige Anzahl an Referenzteilen auf die Waage legen.
- 2 Die Anzahl der Referenzteile eingeben und die belegbare Funktionstaste en drücken.
	- → Die Waage bestimmt das durchschnittliche Stückgewicht und zeigt dann die Anzahl der Teile an. Auf der belegbaren Funktionstaste wird die neue Anzahl an Referenzteilen angezeigt.

Der restliche Teil des Zählverfahrens erfolgt entsprechend der Beschreibung in [\[Teile in einen Behälter](#page-48-0) [einzählen](#page-48-0) ▶ [Seite 47\]](#page-48-0).

## 3.5.2 Referenzanzahl aus einem Satz auswählen

Über die belegbare Funktionstaste ist der folgende Satz an Referenzanzahlen verfügbar: 5, 10, 20, 50, 100.

- Die belegbare Funktionstaste Ref N fix ( $\mathbb{R}$ ) ist im Menü unter Terminal –> Gerät –> Tastatur –> Funktionstasten aktiviert.
- 1 Die gewünschte Anzahl an Referenzteilen (5, 10, 20, 50, 100) auf die Waage legen.
- 2 Die belegbare Funktionstaste in drücken und halten, bis sich die Zeile der belegbaren Funktionstaste ändert.
- 3 Die belegbare Funktionstaste für die gewünschte Anzahl an Referenzteilen drücken.
	- Die Waage bestimmt das durchschnittliche Stückgewicht und zeigt dann die Anzahl der Teile an.
	- Auf der belegbaren Funktionstaste wird die neue Anzahl an Referenzteilen angezeigt.

Der restliche Teil des Zählverfahrens erfolgt entsprechend der Beschreibung in [\[Teile in einen Behälter](#page-48-0) [einzählen](#page-48-0) ▶ [Seite 47\].](#page-48-0)

### 3.6 Mit Überprüfung des Referenzgewichts zählen

Die Überprüfung des Referenzgewichts stellt sicher, dass das Referenzgewicht groß genug ist, um zu einem guten Zählresultat zu führen.

- Mindestens eine der belegbaren Funktionstasten Ref N var ( $\mathbb{R}$ ), Ref N fix ( $\mathbb{R}$ ) oder APW ( ) ist im Menü unter Terminal –> Gerät –> Tastatur –> Funktionstasten aktiviert.
- Prüf. Ref.-Gew. ist unter Applikation -> Zählen Quf An eingestellt.
- 1 Das durchschnittliche Stückgewicht entsprechend der Beschreibung in [\[Teile in einen Behälter einzählen](#page-48-0)   [Seite 47\]](#page-48-0) bestimmen.
	- → Wenn das durchschnittliche Stückgewicht nicht ausreichend ist, wird x PCS hinzufügen angezeigt.
- 2 Die angezeigte Anzahl an Stücken hinzufügen.

**→** Das durchschnittliche Stückgewicht wird nochmals mit der größeren Anzahl an Referenzteilen bestimmt. Der restliche Teil des Zählverfahrens erfolgt entsprechend der Beschreibung in [\[Teile in einen Behälter](#page-48-0) [einzählen](#page-48-0) ▶ [Seite 47\].](#page-48-0)

Die Toleranz für die Referenzgewichtsprüfung kann im Menü unter Applikation -> Zählen Τ

–> Ref.-Gewicht –> Prüf. Ref.-Gew. geändert werden.

## 3.7 Referenz-Optimierung

### 3.7.1 Automatische Referenz-Optimierung

Je größer die Referenzmenge, desto genauer kann die Waage die Anzahl der Teile bestimmen.

- Die belegbaren Funktionstasten Ref N var ( $\mathbb{R}$ ) und/oder Ref N fix ( $\mathbb{R}$ ) sind im Menü unter Terminal -> Gerät -> Tastatur -> Funktionstasten Oktiviert.
- Im Menü Applikation -> Zählen ist APW-Optimierung auf Auto gestellt, das Symbol  $\bar{\mathfrak{Q}}$ erscheint in der Anzeige.
- 1 Die angezeigte Anzahl an Referenzteilen auf die Waage legen und die belegbare Funktionstaste **oder E**drücken.
- 2 Zusätzliche Referenzteile auf die Waage legen. Der Maximalwert für die zusätzlichen Referenzteile darf nicht größer als der Wert des ursprünglichen Wägeguts sein.
	- → Die Waage optimiert das durchschnittliche Stückgewicht automatisch mit der größeren Anzahl an Referenzteilen.

Der restliche Teil des Zählverfahrens erfolgt entsprechend der Beschreibung in [\[Teile in einen Behälter](#page-48-0) [einzählen](#page-48-0) ▶ [Seite 47\]](#page-48-0).

### 3.7.2 Manuelle Referenz-Optimierung

Je größer die Referenzmenge, desto genauer kann die Waage die Anzahl der Teile bestimmen.

- Die belegbaren Funktionstasten Ref N var ( $\mathbb{R}$ ) und/oder Ref N fix ( $\mathbb{R}$ ) sind im Menü unter Terminal -> Gerät -> Tastatur -> Funktionstasten Oktiviert.
- Im Menü Applikation –> Zählen ist APW-Optimierung auf Funktionstaste gestellt.
- Im Menü Terminal –> Gerät –> Tastatur –> Funktionstasten ist die belegbare Funktionstaste APW-Optimierung aktiviert.
- 1 Die angezeigte Anzahl an Referenzteilen auf die Waage legen und die belegbare Funktionstaste **oder Egyption** drücken.
- 2 Zusätzliche Referenzteile auf die Waage legen und die belegbare Funktionstaste de drücken.
	- Die Waage optimiert das durchschnittliche Stückgewicht automatisch mit der größeren Anzahl an Referenzteilen.

Der restliche Teil des Zählverfahrens erfolgt entsprechend der Beschreibung in [\[Teile in einen Behälter](#page-48-0) [einzählen](#page-48-0) ▶ [Seite 47\]](#page-48-0).

## 3.8 Mit automatischer Referenz-Optimierung zählen

- Im Menü Applikation –> Zählen ist Autosampling auf An gestellt.
- Die angegebene Anzahl an Referenzteilen auf die Waage legen.
	- → Die Waage bestimmt automatisch das durchschnittliche Stückgewicht und zeigt dann die Anzahl an.

Der restliche Teil des Zählverfahrens erfolgt entsprechend der Beschreibung in [\[Teile in einen Behälter](#page-48-0) [einzählen](#page-48-0) ▶ [Seite 47\]](#page-48-0).

 $\blacksquare$ Beim Drücken der belegbaren Funktionstaste (Ref N VAR) oder (Ref N FIX) wird das letzte I durchschnittliche Stückgewicht gelöscht und das aktuelle Gewicht als neues Referenzgewicht eingestellt.

# 3.9 Zählen mit kundenspezifischer Einheit

Das Gerät bietet die Option, andere physikalische Variablen aus dem Gewicht des Wägeguts abzuleiten, z. B. Länge, Fläche, Volumen.

Einheit und Format der physikalischen Variablen können im Menü Applikation –> Zählen definiert werden.

#### Voraussetzung

Im Menü Applikation –> Zählen sind die folgenden Einstellungen gesetzt:

- Einheitentyp ist eingestellt auf Kundenspezifische Einheit
- Für Name der Einheit ist die gewünschte Einheit eingegeben z. B. m, qm, I, \$, Euro
- Für Einheitenformat ist die gewünschte Auflösung eingegeben, z. B. 0,02 zum Zählen von 2-Cent-Münzen und Anzeige des Ergebnisses in Euro

#### Referenzanzahl wiegen

- Die angezeigte Referenzanzahl auf die Waage legen und die belegbare Funktionstaste (Ref N FIX) oder **Em** (Ref N VAR) drücken.
	- → Die Waage bestimmt das Referenzgewicht und zeigt dann Wert und Einheit der physikalischen Variable an.

Der restliche Teil des Messverfahrens erfolgt entsprechend der Beschreibung in den oberen Abschnitten.

#### Bekanntes Gewicht der Einheit eingeben

- $-$  Das bekannte Gewicht der Einheit eingeben und die belegbare Funktionstaste  $\Box$  drücken.
	- → Die Waage bestimmt das Referenzgewicht und zeigt dann Wert und Einheit der physikalischen Variable an.

Der restliche Teil des Messverfahrens erfolgt entsprechend der Beschreibung in den oberen Abschnitten.

# 3.10 Mit Referenz- und Mengenwaage zählen

### 3.10.1 Wägesysteme mit zwei oder mehr Waagen

ICS685 / ICS689 kann ein Wägesystem mit bis zu 4 Waagen betreiben.

Für das Zählen mit einem Wägesystem gibt es zwei Möglichkeiten:

• Zählen mit einer Referenzwaage und einer Mengenwaage:

z. B. eine Hochpräzisionswaage zur Bestimmung der Referenz und eine Bodenwaage zum Zählen großer Mengen.

- **Mit Zusatzwaagen zählen:** 
	- z. B. eine Hochpräzisionswaage zum Zählen kleiner Teile und eine Bodenwaage zum Zählen größerer Teile.

### 3.10.2 Mit Referenz- und Mengenwaage zählen

- Mindestens eine der belegbaren Funktionstasten Ref N var (  $\left[\frac{m}{m}\right]$  ), Ref N fix (  $\left[\frac{m}{m}\right]$  ) oder APW ( ) ist im Menü unter Terminal –> Gerät –> Tastatur –> Funktionstasten aktiviert.
- Im Menü Applikation –> Zählen –> Zählsystem ist eine Waage als Referenzwaage zur Bestimmung des durchschnittlichen Stückgewichts und die andere Waage als Mengenwaage zum Zählen großer Stückzahlen konfiguriert.
- 1 Die angezeigte Anzahl an Referenzteilen auf die Referenzwaage legen und die belegbare Funktionstaste oder **der** drücken.
	- → Nach der Bestimmung des durchschnittlichen Stückgewichts wird die Waage automatisch zur Mengenwaage umgeschaltet.
- 2 Leeren Behälter auf die Mengenwaage auflegen und  $\rightarrow T$  drücken.
	- Der Behälter ist tariert und die Nullanzeige erscheint.
- 3 Dem Behälter weitere Teile hinzufügen, bis die erforderliche Stückanzahl erreicht ist.
- $\blacksquare$ Je nach Einstellung für Gesamtzahl unter Applikation –> Zählen –> Zählsystem zeigt die Т Mengenwaage entweder nur die Anzahl der Stücke auf der Mengenwaage oder die Summe der Stücke auf der Referenzwaage und der Mengenwaage an.

### 3.10.3 Mit Zusatzwaagen zählen

- Mindestens eine der belegbaren Funktionstasten Ref N var  $(\mathbb{R})$ , Ref N fix  $(\mathbb{R})$  oder APW ( ) ist im Menü unter Terminal –> Gerät –> Tastatur –> Funktionstasten aktiviert.
- Im Menü Applikation –> Zählen –> Zählsystem ist mindestens eine Waage des Systems als Zusatzwaage konfiguriert.
- Im Menü Terminal –> Gerät –> Tastatur –> Funktionstasten ist die belegbare Funktionstaste Waage umschalten aktiviert.
- 1 Sicherstellen, dass die ausgewählte Waage für das zu zählende Produkt geeignet ist.
- 2 Den Zählvorgang entsprechend der Beschreibung in [\[Teile in einen Behälter einzählen](#page-48-0)  $\triangleright$  [Seite 47\]](#page-48-0) ausführen.
- Bei einer Änderung des Produkts muss immer überprüft werden, welche Zusatzwaage sich für das zu Т zählende Produkt am besten eignet. Gegebenenfalls die Waage wechseln.

# 4 Plus/Minus-Kontrollwägen und Befüllen

# 4.1 Übersicht

Das Gerät bietet Plus/Minus-Kontrollwäge- und Befüllfunktionen. Die jeweiligen Einstellungen im Menü werden im Menüabschnitt Applikation beschrieben.

Die entsprechende farbige Hinterleuchtung ermöglicht die schnelle Erkennung der Zustände "zu leicht" (Werkseinstellung: rot), "gut" (Werkseinstellung: grün) und "zu schwer" (Werkseinstellung: gelb). Die Farben können im Menü geändert werden.

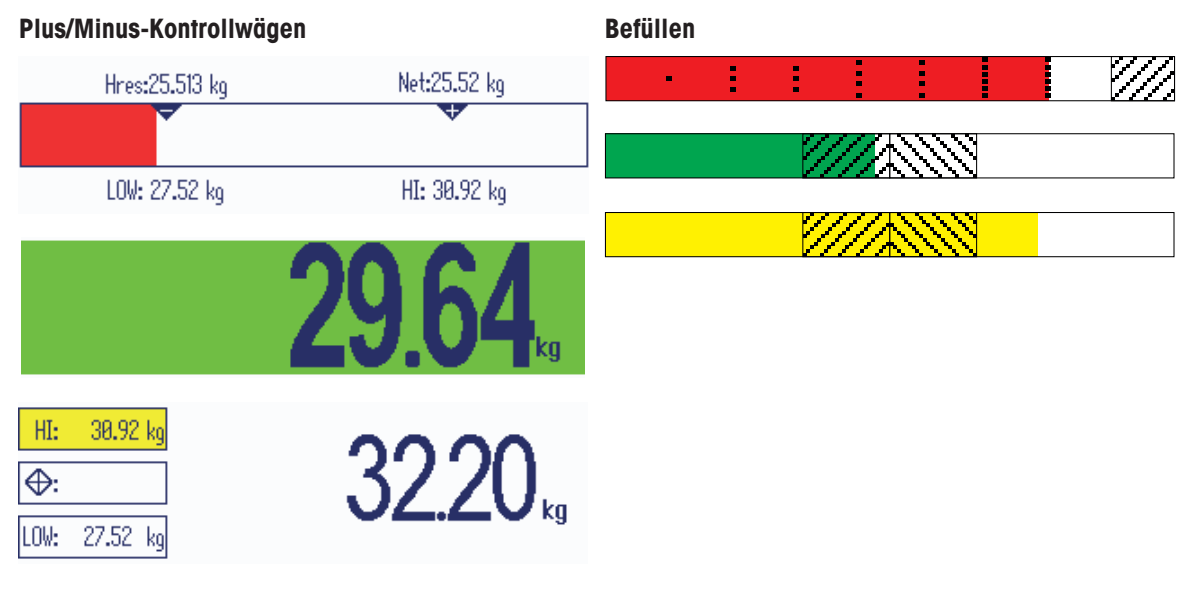

### **Toleranztypen**

Zu Beginn des Plus/Minus-Kontrollwägens / Kontrollzählens / Befüllens sind je nach Einstellung des Toleranztyps unterschiedliche Eingaben erforderlich.

- Absolut Ein niedriger und ein hoher Gewichtswert müssen eingegeben werden. Diese Gewichte und alle Gewichte, die innerhalb dieses Bereichs liegen, gelten als innerhalb der Toleranz.
- Relativ Das Zielgewicht (Ziel) sowie die untere (Tol–) und obere Toleranzgrenze (Tol+) müssen angegeben werden. Die Toleranzen werden als relative Abweichungen vom Zielgewicht angezeigt.
- Prozent Das Zielgewicht (Ziel) sowie die untere (Tol–) und obere Toleranzgrenze (Tol+) müssen angegeben werden. Beim Plus/Minus-Kontrollwägen / Befüllen wird der Gewichtswert als Prozentsatz des Zielgewichts dargestellt. Beim Plus/Minus-Kontrollwägen gegen Null ist der Zielgewichtswert 100 % oder 0 %.

# 4.2 Zielwerte für das Plus/Minus-Kontrollwägen oder Befüllen spezifizieren

Im folgenden Abschnitt wird der Ablauf der Applikation Plus/Minus-Kontrollwägen / Befüllen bei Werkseinstellung beschrieben.

- 1 Die belegbare Funktionstaste *v* für Plus/Minus-Kontrollwägen oder die belegbare Funktionstaste Befüllen drücken.
	- Die aktuellen Parameter für das Plus/Minus-Kontrollwägen / Befüllen werden angezeigt.
- 2 Den Toleranztyp überprüfen: Die belegbare Funktionstaste *D*icken, um den Toleranztyp zu ändern, und die Cursortaste V drücken, um mit dem ersten Gewicht fortzufahren.
	- → Wenn im Menü ein Toleranztyp ausgewählt ist, erscheint dieser Schritt nicht.
- 3 Das angeforderte Gewicht auflegen oder den Gewichtswert eingeben und mit der belegbaren Funktionstaste bestätigen.
	- **→ Das nächste Gewicht wird hervorgehoben.**
- 4 Schritt 3 wiederholen, bis Neues Ziel wurde gesetzt angezeigt wird.
	- → Die farbige Anzeige für Plus/Minus-Kontrollwägen / Befüllen erscheint und die Waage ist für das Plus/ Minus-Kontrollwägen bzw. Befüllen bereit.
- Wenn im Menü die Standardtoleranzwerte eingestellt wurden, muss nur das Ziel mit den Tole-Т ranztypen "Relativ" und "Prozent" spezifiziert werden.
	- Der obere Toleranzwert muss größer als oder gleich dem unteren Toleranzwert sein (Hoch >= Niedrig) bzw. das Zielgewicht muss größer als oder gleich dem unteren Toleranzwert und kleiner oder gleich dem oberen Toleranzwert sein (Tol+ >= Ziel >= Tol–).

## 4.3 Zielanzahl der Stücke für das Plus-/Minus-Kontrollzählen spezifizieren

- Die belegbare Funktionstaste Kontrollwägen ( $\overline{|\mathbf{w}|}$ ) wird im Menü unter Terminal –> Gerät –> Tastatur –> Funktionstasten aktiviert (sofern nicht standardmäßig angezeigt).
- Mindestens eine der belegbaren Funktionstasten Ref N VAR ( $\mathbb{R}$ ), Ref N FIX ( $\mathbb{R}$ ) oder APW (圖) ist im Menü Terminal aktiviert.
- 1 Zur Bestimmung des durchschnittlichen Stückgewichts die auf der belegbaren Funktionstaste auf der Europa angegebene Anzahl der Referenzteile auflegen und die entsprechende belegbare Funktionstaste drücken.
	- Die Anzahl der Referenzteile wird angezeigt.
- 2 Zur Bestimmung der Zielanzahl an Stücken entsprechend der Beschreibung im vorherigen Abschnitt vorgehen.
	- **→** Die Anzeigeeinheit ist PCS.
- Alternative Verfahren zur Bestimmung des durchschnittlichen Stückgewichts werden im Abschnitt Т "Zählen" angegeben.
	- Bei Verwendung der Einheit PCS (Stück), ist der Toleranztyp Prozent nicht verfügbar.
	- Nachdem die Zielwerte definiert wurden, entsprechen die Verfahren zum Plus-/Minus-Kontrollzählen den Verfahren zum Plus-/Minus-Kontrollwägen.

## 4.4 Plus/Minus-Kontrollwäge- oder -Kontrollzählverfahren

Das Gerät erleichtert das Plus/Minus-Kontrollwägen und -Kontrollzählen durch eine unterschiedlich farbige Hinterleuchtung für die Zustände "zu leicht" (Werkseinstellung: rot), "gut" (Werkseinstellung: grün) und "zu schwer" (Werkseinstellung: gelb).

- 1 Zielwerte entsprechend der Beschreibung in den vorher- Toleranztyp "Absolut" gehenden Abschnitten spezifizieren.
- 2 Das Material für das Plus/Minus-Kontrollwägen oder Kontrollzählen auf die Waage legen.
	- Abhängig vom aufgelegten Gewicht wechselt die Farbe der Hinterleuchtung. Die Gewichtsinformationen werden entsprechend den Einstellungen der Anzeige und den Einstellungen für das Plus/Minus-Kontrollwägen angezeigt.

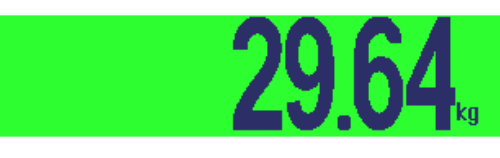

#### Toleranztyp "Relativ"

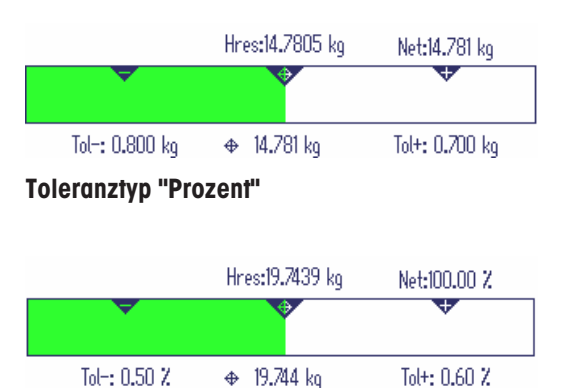

Wenn Sie bereits mit dem Zählen eines Artikels begonnen haben und während des Vorgangs einen Т Behälter mit Teilen auf die Lastplatte auflegen müssen, rufen Sie nach dem Auflegen einen reinen Tara-Artikel [\[Neuen Artikel erstellen](#page-146-0)  $\triangleright$  [Seite 145\]](#page-146-0) auf. Die Waage übernimmt dann automatisch das Taragewicht und zeigt die richtige Artikelmenge an. Außerdem wird der Kontrollwägevorgang nicht unterbrochen.

# 4.5 Füllverfahren

Die Geräte erleichtern das Befüllen durch eine unterschiedlich farbige Hinterleuchtung für die Zustände "zu leicht" (Werkseinstellung: rot), "gut" (Werkseinstellung: grün) und "zu schwer" (Werkseinstellung: gelb).

Zu niedrig

- 1 Zielwerte entsprechend der Beschreibung im vorherigen Abschnitt spezifizieren.
- 2 Leeren Behälter auflegen und  $\rightarrow T$  drücken.
	- Der Behälter ist tariert und die Nullanzeige erscheint.
- 3 Wägegüter einfüllen.
	- Abhängig vom aufgelegten Gewicht wechselt die Farbe der Hinterleuchtung. Die Gewichtsinformationen werden entsprechend den Einstellungen der Anzeige und den Einstellungen für das Befüllen angezeigt.
- Solange das Gewicht unterhalb der Toleranzgrenze liegt, wird ein roter Balken angezeigt.
- Wenn das Gewicht in die Nähe des Gutbereichs kommt, erscheint ein zweiter Balken, auf dem der Toleranzbereich angezeigt wird. Dies dient als Hilfe zum genauen Einfüllen des Zielgewichts.
- Wenn das Gewicht den Toleranzbereich überschreitet, ändert sich die Farbe in gelb.

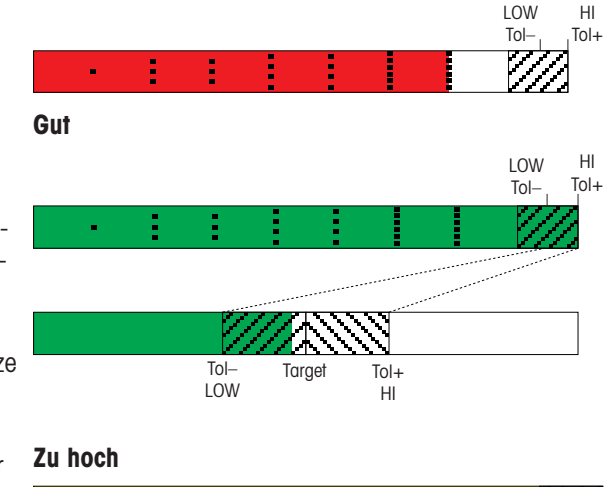

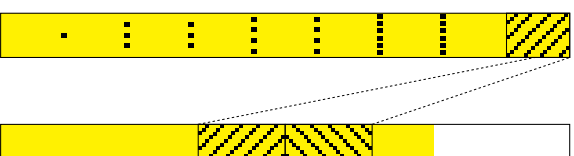

# 4.6 Plus/Minus-Kontrollwägen / Befüllen beim Herauswägen (Take away)

Die Unterstützung durch farbigen Hintergrund und grafische Einwägehilfe ist auch beim Herauswägen und Herauszählen möglich.

- 1 Zielwerte entsprechend der Beschreibung im vorherigen Abschnitt spezifizieren.
	- **→ Der Zielwert wird mit negativem Vorzeichen** angegeben.
- 2 Einen vollen Behälter auf die Wägebrücke stellen und tarieren.
- 3 So viel Wägegut entnehmen, bis die Anzeige zum Zustand "gut" wechselt (Werkseinstellung = grün).
- 4 Erneut tarieren.
	- **→ Die Waage ist bereit für die nächste Entnahme.**

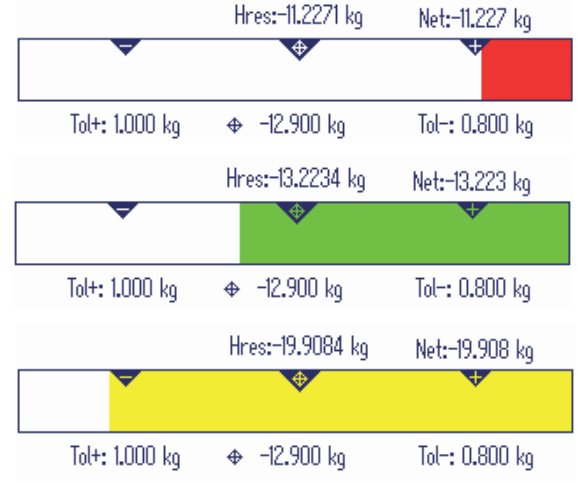

## 4.7 Plus/Minus-Kontrollwägen / Befüllen mit "Schnellstart"

Wenn Vorgabewerte für die Toleranzen mit den Toleranztypen "Relativ" oder "Prozent" verwendet werden, kann das Plus/Minus-Kontrollwägen / Befüllen mit nur einem Tastendruck gestartet werden.

- Im Menü muss unter Applikation –> Kontrollwägen/Befüllen –> Vorgabewerte die Einstellung An ausgewählt werden.
- Toleranzwerte sind unter Applikation -> Kontrollwägen/Befüllen -> Vorgabewerte definiert.
- m. Der ausgewählte Toleranztyp stimmt mit den eingegebenen Vorgabewerten überein.
- Zielgewicht oder Zielmenge auf die Waage auflegen und die belegbare Funktionstaste **Funktionstaste Zielmengen** oder die belegbare Funktionstaste in für Befüllen drücken.
	- Das aufgelegte Gewicht bzw. die aufgelegte Menge wird als Zielgewicht bzw. Zielmenge gespeichert. Die Anzeige wechselt zum Zustand "gut" (Werkseinstellung = grün). Plus/Minus-Kontrollwägen / Befüllen ist aktiviert.

# 4.8 Plus/Minus-Kontrollwägen gegen Null / Befüllen gegen Null

Der Gewichtswert bzw. die Stückzahl lässt sich auch als Differenz zum Zielwert darstellen.

- Für das Plus/Minus-Kontrollwägen gegen Null / Befüllen gegen Null werden die Toleranztypen Relativ oder Prozent ausgewählt.
- Für das Kontrollzählen gegen Null wird der Toleranztyp Relativ ausgewählt.
- Anzeigelayout Farbmodus oder 3-Zeilen-Modus ist im Menü Terminal ausgewählt.
- 1 Zielwerte entsprechend der Beschreibung im vorherigen Abschnitt spezifizieren.
- 2 Belegbare Funktionstaste <sup>-</sup> drücken.
	- **→ Das Ziel wird mit negativem Vorzeichen ange**zeigt.
- 3 Das Material für das Plus/Minus-Kontrollwägen auf die Waage legen.
	- Abhängig vom aufgelegten Gewicht bzw. der aufgelegten Menge wechselt die Farbe der Hinterleuchtung.
	- **→ Der Anzeigewert wird entsprechend der Einstel**lung des Toleranztyps dargestellt.
	- $\Rightarrow$  Der Zielwert ist 0 (kg bzw. PCS) bzw. 0,00 %.

### Plus/Minus-Kontrollwägen gegen Null / Befüllen gegen Null beenden

- Belegbare Funktionstaste **+0** erneut drücken.
	- $\rightarrow$  Das Symbol  $\downarrow 0$  in der Info-Zeile wird ausgeblendet, das Nettogewicht wird angezeigt.

## 4.9 Plus/Minus-Kontrollwägen / Befüllen verlassen

### Dabei die Parameter für das Plus/Minus-Kontrollwägen / Befüllen löschen

- $-$  **C** drücken.
	- **→ Gelöscht** erscheint in der Anzeige.
	- Die Zielwerte werden gelöscht und die Anzeige für direktes Wiegen erscheint.
	- **→ Das Gerät arbeitet im Direktwiegemodus.**

### Dabei die Parameter für das Plus/Minus-Kontrollwägen / Befüllen beibehalten

- 1 Belegbare Funktionstaste drücken.
	- **→** Die Anzeige für direktes Wiegen erscheint, die Parameter für das Plus/Minus-Kontrollwägen werden beibehalten.
	- **→ Das Gerät arbeitet im Direktwiegemodus.**
- 2 Um die Parameter für das Plus/Minus-Kontrollwägen / Befüllen wieder zu aktivieren, die belegbare Funktionstaste vioder aucken.
	- **→** Die zuletzt eingegebenen Parameter für das Plus/Minus-Kontrollwägen / Befüllen werden angezeigt.

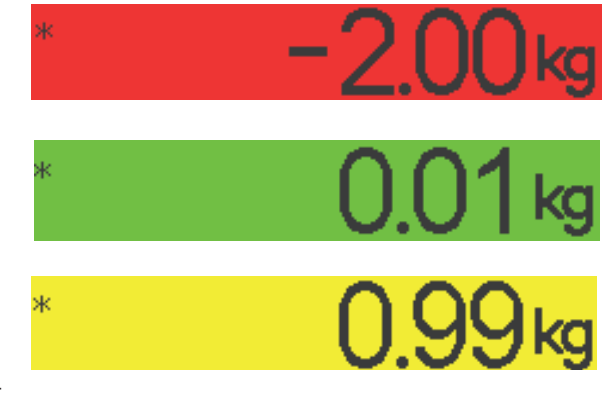

# 5 Klassifizieren

# 5.1 Übersicht

Das Gerät bietet Klassifizierungsfunktionen mit bis zu 12 Gewichtsklassen. Zur Erleichterung der Bedienung ist jeder Gewichtsklasse eine individuelle Farbe zugeordnet. Die jeweiligen Einstellungen im Menü werden im Menüabschnitt Applikation beschrieben.

Das Klassifizieren kann nicht mit anderen Applikationen wie Zählen, Plus/Minus-Kontrollwägen/Befüllen oder Aufsummieren kombiniert werden.

### Klassendefinition

Jede Gewichtsklasse ist durch ihren Startwert festgelegt. Der Endwert wird automatisch auf 1 Stelle unter dem Startwert der nächsten Klasse eingestellt. Es muss nur für die letzte (höchste) Gewichtsklasse ein Endwert angegeben werden.

Die entsprechende farbige Hinterleuchtung ermöglicht die schnelle Erkennung der Klassen. Die Farben können im Menü geändert werden.

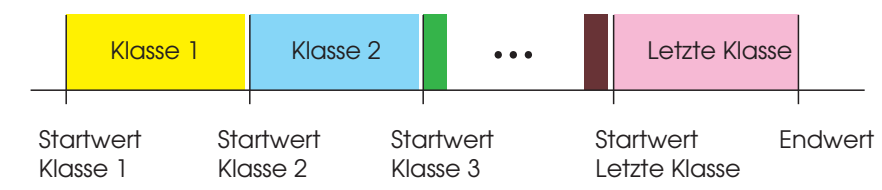

# 5.2 Klassendefinitionswerte spezifizieren

- Die belegbare Funktionstaste Klassifizieren ist im Menü Terminal aktiviert.
- 1 Belegbare Funktionstaste
	- Es wird eine Tabelle zur Spezifikation der Klassendefinitionen angezeigt.
- 2 Die belegbare Funktionstaste D drücken und den Endwert eingeben.
- 3 Endwert mit **bestätigen**.
	- $\Rightarrow$  Die Klassendefinitionstabelle wird angezeigt.
- 4 Die belegbare Funktionstaste **drücken und den Start**wert von Klasse 1 eingeben.
- 5 Startwert von Klasse 1 mit *bestätigen*.
	- $\Rightarrow$  Die Klassendefinitionstabelle wird angezeigt.
- 6 Schritte 4 und 5 wiederholen, bis die Startwerte aller gewünschten Klassen eingegeben wurden.
- 7 Die Klassendefinition mit **bestätigen**.
	- **→ Die Klassifizierungsanzeige ist aktiv.**
- Wenn der Endwert nicht spezifiziert wird, wird die maximale Kapazität der Waage als Endwert ver-T wendet.
	- Wenn Klassenname im Menü Applikation auf Kundenspezifisch eingestellt ist, werden Sie aufgefordert, den Klassennamen vor dem Wert einzugeben.
	- Auch das Einwägen von Klassengrenzen ist möglich. Anstelle der Eingabe des Gewichtswerts das entsprechende Gewicht auf die Wägebrücke legen und mit *Destätigen*.

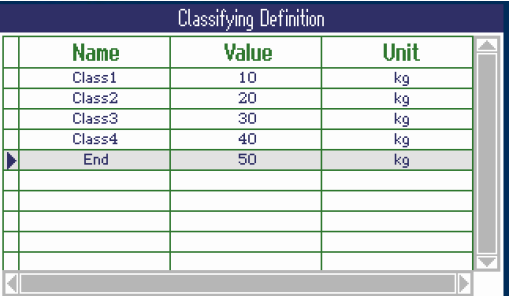

## 5.3 Klassifizierungsverfahren

- Klassendefinitionswerte spezifiziert entsprechend der Beschreibung im vorherigen Abschnitt.
- Das zu klassifizierende Gut auf die Waage legen.  $\overline{\phantom{m}}$
- Stellen Sie beim Laden eines Datenbanksatzes mit gespeichertem Taragewicht sicher, dass immer der Т gleiche Behälter laut Angabe im Datensatz verwendet wird.

#### Anzeige für das Klassifizieren

Wenn bei Verwendung der Standardfarbeinstellung der Klassenname auf Kundenspezifisch eingestellt ist, erscheint die folgende Anzeige:

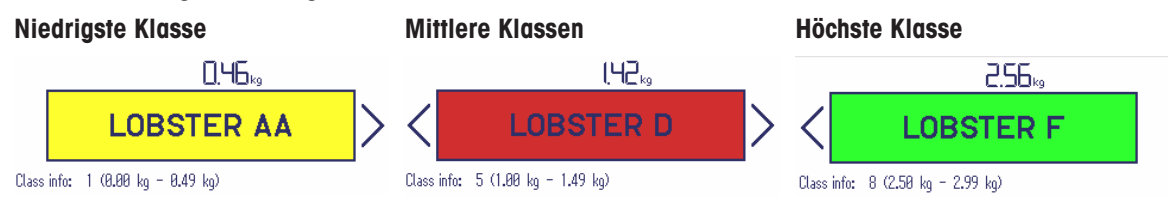

 $\bullet$ Die oben gezeigten Anzeigen sind Beispiele: Т

- Die Klassennamen werden bei Festlegung der Klassendefinition eingestellt.
- Die Klassenfarben werden im Menü eingestellt.
- Die Pfeile zeigen an, dass es eine Gewichtsklasse über bzw. unterhalb der aktuellen Klasse gibt.
- Zur Angabe der Klasseninformation entsprechend den angezeigten Beispielen muss der Menüpunkt Klassen-Info für eine Zusatzzeile ausgewählt werden, siehe das Menü Applikation –> Klassifizieren –> Zusatzzeilen.
- Wenn das Gewicht außerhalb des Gewichtsbereichs für die definierten Klassen liegt, wird Keine Klasse angezeigt.

## 5.4 Beim Herauswägen klassifizieren

Die Unterstützung durch den farbigen Hintergrund ist auch beim Herauswägen möglich.

#### Verfahren

- 1 Klassendefinitionswerte entsprechend der Beschreibung in den vorherigen Abschnitten spezifizieren.
	- Die Klassendefinitionswerte müssen mit einem negativen Vorzeichen eingegeben werden.
- 2 Einen vollen Behälter auf die Wägebrücke stellen und tarieren.
- 3 Ein Element entfernen und das Ergebnis ablesen.
- 4 Erneut tarieren.
	- **→** Die Waage ist bereit für die nächste Entnahme.

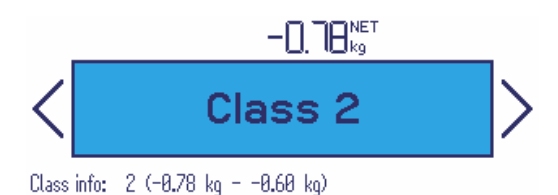

## 5.5 Automatischer Ausdruck der Klassifizierungsergebnisse

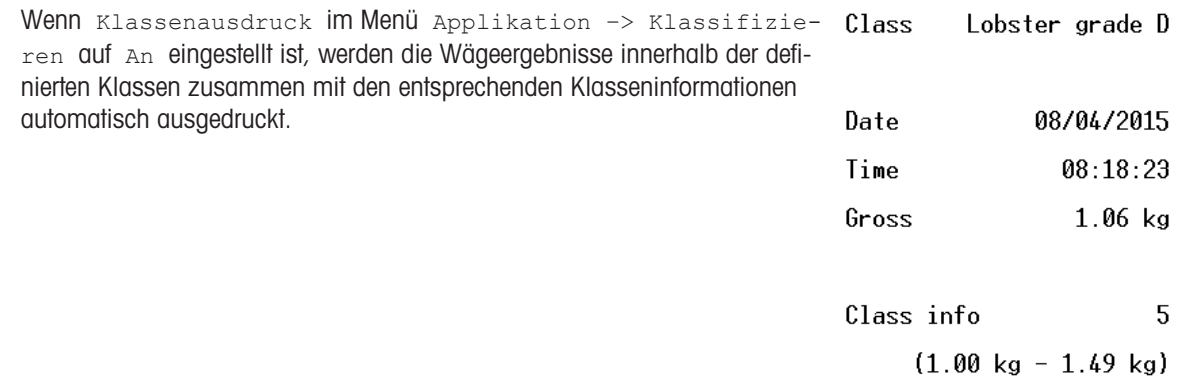

## 5.6 Klassifizieren beenden

### Dabei die Parameter für das Klassifizieren löschen

- $-$  **C** drücken.
	- $\rightarrow$  **Gelöscht** erscheint in der Anzeige.
	- Die Klassengrenzen werden gelöscht und die Anzeige für direktes Wiegen erscheint.
	- Das Gerät arbeitet im Direktwiegemodus.

### Dabei die Parameter für das Klassifizieren beibehalten

- 1 Belegbare Funktionstaste drücken.
	- Die Anzeige für direktes Wiegen erscheint, die Parameter für die Klassengrenzen werden beibehalten.
	- **→ Das Gerät arbeitet im Direktwiegemodus.**
- 2 Um die Parameter für das Klassifizieren wieder zu aktivieren, die belegbare Funktionstaste de drücken.
	- Die zuletzt eingegebenen Parameter für das Klassifizieren werden angezeigt.

# 6 Aufsummieren

# 6.1 Aufsummierung starten

- Belegbare Funktionstaste  $\Sigma$  drücken.
	- Die folgenden belegbaren Funktionstasten für das Aufsummieren werden angezeigt:

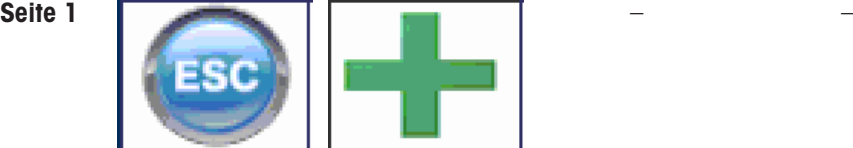

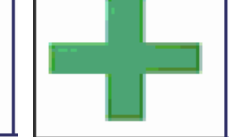

Aufsummieren ohne Löschen der Summe verlassen

Artikel zur Summe addieren

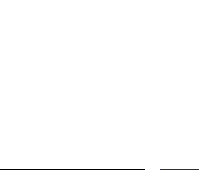

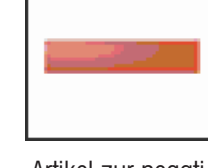

Artikel zur negativen Summe addieren

Seite 2

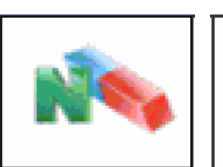

Aufsummierungs-Speicher löschen

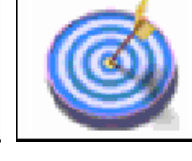

Statistik Aufsummierungsziel definieren

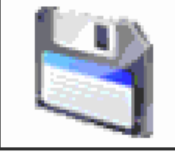

Aufsummierungsziel in die Daten-

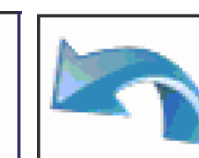

Aufsummierung rückgängig machen

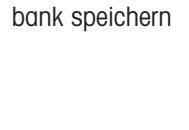

## 6.2 Manuelles Aufsummieren

### Aufsummieren

- 1 Das erste Wägegut auflegen und die belegbare Funktionstaste H drücken.
	- Summe Netto, Summe Brutto und die Artikelanzahl werden angezeigt.
	- **Bei entsprechender Konfiguration im Menü Applikation wird der Ausdruck der Warenpartie für das** erste Wägegut ausgegeben.
- 2 Waage entlasten.
- 3 Das nächste Wägegut auflegen und die belegbare Funktionstaste **+** erneut drücken.
	- Die Summen werden aktualisiert.
	- $\Rightarrow$  Bei entsprechender Konfiguration im Menü Applikation wird der Ausdruck der Warenpartie für das nächste Wägegut ausgegeben.
- 4 Waage entlasten.

Т

- 5 Schritte 3 und 4 für weitere Artikel wiederholen.
- 6 Zum Löschen des Aufsummierungs-Speichers die belegbare Funktionstaste Date drücken.
	- **Eine Sicherheitsabfrage wird angezeigt.**
- 7 Die belegbare Funktionstaste au drücken, um die Summe zu löschen. – oder –

Die belegbare Funktionstaste drücken, um das Aufsummieren fortzusetzen.

- Ergebnisse der Funktionen Stückzählen und Plus/Minus-Kontrollwägen können auf die gleiche Weise aufsummiert werden, aber sie können nicht in einem Aufsummiervorgang vermischt werden.
	- Beim Aufsummieren von Ergebnissen der Funktion Kontrollwägen/Befüllen, die zu hoch oder zu niedrig sind, wird eine Sicherheitsaufforderung angezeigt.
	- Sie können die Zusatzzeilen entsprechend Ihren Aufsummierungsaufgaben unter Applikation –> ... –> Zusatzzeilen konfigurieren, z. B. Posten-Nr. oder Ziel.
	- Wenn Sie bereits mit dem Zählen eines Artikels begonnen haben und während des Vorgangs einen Behälter mit Teilen auf die Lastplatte stellen müssen, rufen Sie nach dem Auflegen einen reinen Tara-Artikel [\[Neuen Artikel erstellen](#page-146-0)   [Seite 145\]](#page-146-0) auf. Die Waage übernimmt dann automatisch das Taragewicht und zeigt die richtige Artikelmenge an. Außerdem wird der Aufsummiervorgang nicht unterbrochen.

### Aufsummieren beim Herauswägen

- 1 Den vollen Behälter auflegen und auf  $\rightarrow T$  drücken.
	- **→** Der volle Behälter wird tariert.
- 2 Die erste Teilmenge aus dem Behälter entnehmen und die belegbare Funktionstaste in drücken.
	- **→** Die entnommene Summe wird angezeigt.
	- $\Rightarrow$  Bei entsprechender Konfiguration im Menü Applikation wird der Ausdruck der Warenpartie für das erste Wägegut ausgegeben.
- 3  $\rightarrow$  T  $\leftarrow$  drücken.
- 4 Die nächste Teilmenge entnehmen und die belegbare Funktionstaste erneut drücken.
	- $\rightarrow$  Die Summe wird aktualisiert.
	- $\Rightarrow$  Bei entsprechender Konfiguration im Menü Applikation wird der Ausdruck der Warenpartie für das nächste Wägegut ausgegeben.
- 5 Schritte 3 und 4 für weitere Teilmengen wiederholen.
- 6 Die belegbare Funktionstaste in drücken, um die Summe zu löschen.
	- oder –

Die belegbare Funktionstaste drücken, um das Aufsummieren fortzusetzen.

- Ergebnisse der Funktionen Stückzählen und Plus/Minus-Kontrollwägen können auf die gleiche Τ Weise aufsummiert werden, aber sie können nicht in einem Aufsummiervorgang vermischt werden.
	- Beim Aufsummieren von Ergebnissen der Funktion Kontrollwägen/Befüllen, die zu hoch oder zu niedrig sind, wird eine Sicherheitsaufforderung angezeigt.
	- $\bullet$  Sie können die Zusatzzeilen entsprechend Ihren Aufsummierungsaufgaben unter  $\Delta p$ plikation –> ... –> Zusatzzeilen konfigurieren.

### 6.3 Automatisches Aufsummieren

Der Automatikmodus erleichtert das Aufsummierverfahren. Nach dem Auflegen des Wägeguts auf die Waage wird der Gewichtswert automatisch addiert.

- Auto+ Oder Auto- ist unter Applikation -> Aufsummieren -> Modus Qusgewählt.
- 1 Erstes Wägegut auflegen.
	- Die Summe wird in den Zusatzzeilen angezeigt.
	- → Bei entsprechender Konfiguration im Menü Applikation wird der Ausdruck der Warenpartie für das erste Wägegut ausgegeben.
- 2 Waage entlasten.
- 3 Nächstes Wägegut auflegen.
	- $\Rightarrow$  Die Summe wird aktualisiert.
	- → Bei entsprechender Konfiguration im Menü Applikation wird der Ausdruck der Warenpartie für das nächste Wägegut ausgegeben.
- 4 Waage entlasten.

Т

- 5 Schritte 3 und 4 für weitere Artikel wiederholen.
- 6 Zum Löschen des Aufsummierungs-Speichers die belegbare Funktionstaste Datur drücken.
	- **Eine Sicherheitsaufforderung wird angezeigt.**
- 7 Die belegbare Funktionstaste au drücken, um die Summe zu löschen. – oder –
	- Die belegbare Funktionstaste der drücken, um das Aufsummieren fortzusetzen.
		- Die Ergebnisse der Applikationen Stückzählen, Plus/Minus-Kontrollwägen, Befüllen und Klassifizieren können auf die gleiche Weise aufsummiert werden.
		- Um das doppelte Wiegen eines Wägeguts zu vermeiden, kann die Funktion Nullrückstellung  $\bullet$  . unter Applikation -> Aufsummieren aktiviert werden. Zwischen zwei Artikeln muss ein stabiler Nullpunkt erreicht werden.

# 6.4 Bis zu einem Ziel aufsummieren

Das Aufsummierungsziel kann als Bruttogewicht, Nettogewicht, Anzahl an Artikeln oder Anzahl an Stücken definiert werden.

#### Zielwerte eingeben

- 1 Belegbare Funktionstaste d drücken.
	- **Es öffnet sich ein Fenster zur Spezifikation des Ziels.**
- 2 Zieltyp auswählen: Brutto, Netto oder Pos (N).
- 3 Das Ziel eingeben mit der belegbaren Funktionstaste bestätigen.
	- → Die Meldung Neues Ziel wurde gesetzt erscheint kurz und anschließend wird die Gewichtsanzeige angezeigt.

### Manuell bis zu einem Ziel aufsummieren

- 1 Ersten Artikel auflegen und die belegbare Funktionstaste drücken.
	- **→ Das Gewicht wird zur Summe addiert.**
	- $\Rightarrow$  Bei entsprechender Konfiguration im Menü  $\Delta$ pplikation wird der Ausdruck der Warenpartie für das erste Wägegut ausgegeben.
- 2 Artikel von der Wägebrücke entnehmen.
- 3 Nächsten Artikel auflegen und die belegbare Funktionstaste + drücken.
	- → Bei entsprechender Konfiguration im Menü Applikation wird der Ausdruck der Warenpartie für das nächste Wägegut ausgegeben.
- 4 Schritte 2 und 3 wiederholen, bis Aufsummierungsziel überschritten angezeigt wird.
- 5 Meldung mit der belegbaren Funktionstaste  $\blacktriangleright$  bestätigen.
- 6 Zum Löschen des Aufsummierungs-Speichers die belegbare Funktionstaste **Drughenden**.
	- Die Waage ist bereit für das nächste Aufsummierverfahren.
- Das Zielformat PCS (Stück) ist nur verfügbar, wenn die aktuelle Einheit PCS ist. T
	- Das Aufsummierungsziel bleibt gespeichert, bis ein neues Ziel eingestellt wird.
	- Ergebnisse der Applikationen Kontrollwägen, Befüllen oder Klassifizieren können auf die gleiche Weise aufsummiert werden.
	- Wenn im Menü Applikation der Menüpunkt Löschen am Ziel auf An eingestellt ist, wird der Aufsummierungs-Speicher beim Erreichen des Ziels automatisch gelöscht.
	- Wenn im Menü Applikation der Menüpunkt Tarieren nach Summieren auf An eingestellt ist, kann das vorherige Wägegut auf der Lastplatte bleiben.

## 6.5 Aufsummieren mit Verbleib der aufsummierten Artikel auf der Waage

Wenn im Menü Applikation der Menüpunkt Tarieren nach Summieren auf An eingestellt ist, können die aufsummierten Artikel auf der Waage verbleiben. Bei dieser Einstellung ist das Drücken der Tarataste nach jedem Wägevorgang nicht erforderlich.

# 6.6 Statistische Auswertung der Summe

- Für das statistische Auswerten der Summe muss zuerst Statistik aktiviert sein.
- 1 Belegbare Funktionstaste drücken.
	- Statistiken aktivieren? wird angezeigt.
- 2 Belegbare Funktionstaste  $\blacktriangleright$  drücken.
	- Von jetzt an werden alle Wägungen in eine statistische Auswertung aufgenommen.

#### Statistiken anzeigen

- Belegbare Funktionstaste drucken.
	- Es werden die Statistiken von allen aufsummierten Artikeln seit dem letzten Löschen der Statistiken angezeigt.
- Im Menü unter Applikation -> Statistik kann konfiguriert werden, welche statistische Т Information angezeigt wird.
	- Die Statistiken können auch im Schnellstartmenü aufgerufen werden.

### Statistiken drucken

- Belegbare Funktionstaste
	- Die Statistiken aller aufsummierter Artikel seit dem letzten Löschen der Statistiken werden ausgedruckt oder auf einen Computer übertragen.

#### Statistiken löschen

- 1 Belegbare Funktionstaste auch drücken.
	- $\Rightarrow$  Eine Sicherheitsaufforderung wird angezeigt.
- 2 Belegbare Funktionstaste al drücken, um die Statistiken zu löschen.
	- Die Statistik wird gelöscht.

#### Statistiken deaktivieren

- 1 Belegbare Funktionstaste drücken.
	- $\Rightarrow$  Eine Sicherheitsaufforderung wird angezeigt.
- 2 Die belegbare Funktionstaste in drücken, um die Statistiken zu deaktivieren.
	- Von jetzt an findet keine statistische Auswertung der Wägungen statt.

# 6.7 Aufsummieren beenden

#### Aufsummieren mit Löschen der Summe beenden

- $-$  **C** drücken.
	- Die Summe wird gelöscht und die Anzeige für direktes Wiegen erscheint.
	- Das Gerät arbeitet im Direktwiegemodus.

#### Ausdrucke

Bei entsprechender Konfiguration im Menü Applikation werden beim Löschen der Summe die folgenden Ausdrucke gedruckt:

- Endgültiger Ausdruck mit den Summen
- Zusammenfassungs-Ausdruck mit den Summen und allen einzelnen Artikeln, siehe Beispielausdruck im Anhang.

#### Aufsummieren mit Beibehaltung der Summe beenden

- $-$  Belegbare Funktionstaste  $\bigcirc$  drücken.
	- Die Anzeige für direktes Wiegen erscheint, die Summe wird beibehalten.
	- Das Gerät arbeitet im Direktwiegemodus.
- Um das Aufsummieren fortzusetzen, die belegbare Funktionstaste  $\Sigma$  drücken.
	- Die letzte Summe wird angezeigt.

# 7 Rezeptierung (Option)

# 7.1 Übersicht

Die Applikation Rezeptierung ist eine Option des Wägeterminals ICS68x mit folgenden Merkmalen:

- Bis zu jeweils 50 Rezepte und 50 Materialien. Materialien werden mit dem Rezept gespeichert. Rezepte und  $\bullet$  . Materialien sind durch einen Code und einen Namen bezeichnet.
- Vertikale, horizontale oder additive Rezeptierung
- Neuberechnung der Überfüllung  $\bullet$
- Zielgewicht des gesamten Rezepts bearbeiten  $\bullet$
- IDs für Chargennummern usw.  $\bullet$
- Materialien mit Scanner verifizieren  $\bullet$
- Mehr-Waagen-Modus
- Export/Import nach MS Excel zur komfortablen Bearbeitung von Rezepten  $\bullet$

#### Rezeptierungsmodi

#### Vertikal

Bei der vertikalen Rezeptierung erfolgt eine einmalige Befüllung der Materialien in einen Behälter in einer Charge.

Der Behälter muss manuell tariert werden. Beim Bestätigen eines Materials wird die Waage automatisch tariert, um für das nächste Material bereit zu sein. Manuelles Tarieren zwischen den Materialien ist zulässig, z. B. bei Verwendung von zwei Waagen mit einem kleineren und einem größeren Behälter.

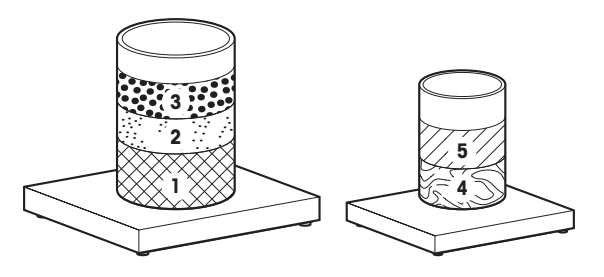

#### **Horizontal**

Im horizontalen Rezeptierungsmodus wird jedes Material in einen separaten Behälter gefüllt, wobei das Material vor einem Wechsel zum nächsten Material mehrmals abgefüllt werden kann.

Die Behälter müssen manuell tariert werden.

#### Additiv

Im additiven Rezeptierungsmodus werden alle Materialien in einen Behälter gefüllt.

Der Behälter muss manuell tariert werden. Bei der additiven Rezeptierung ist ein weiteres Tarieren nicht zulässig.

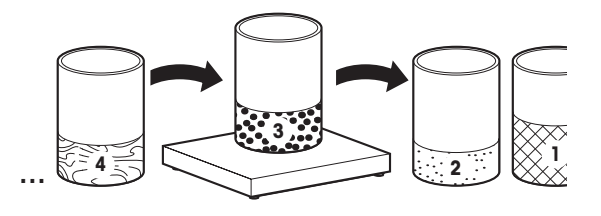

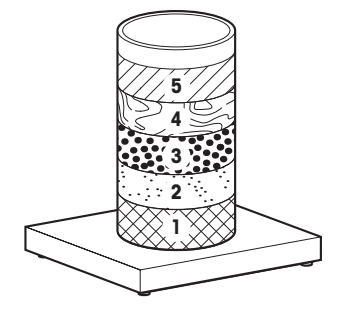

# 7.2 Rezeptierungsspezifische belegbare Funktionstasten

Im Rezeptierungsmodus verwenden Sie zusätzlich zu den belegbaren Funktionstasten zum Navigieren die folgenden belegbaren Funktionstasten.

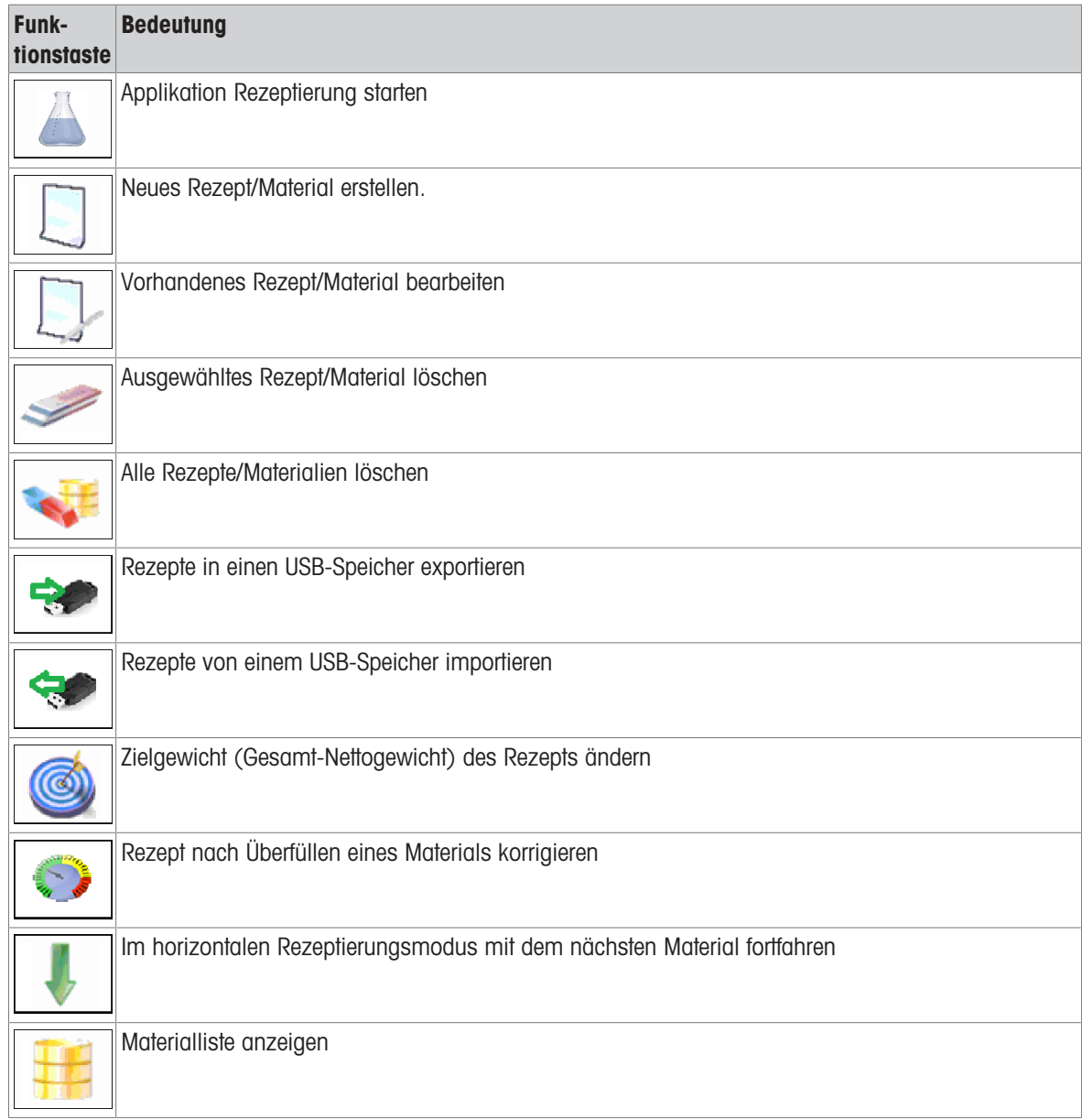

# 7.3 Ein Rezept auf dem ICS685 / ICS689 bearbeiten

- Ein Rezept ist durch einen Code (max. 24 Zeichen) und einen Namen (max. 40 Zeichen) bezeich- $\bullet$ net.
- Auch ein Material ist durch einen Code (max. 40 Zeichen) und einen Namen (max. 40 Zeichen) bezeichnet. Zusätzlich ist auch eine Beschreibung des Materials (max. 40 Zeichen) verfügbar.
- Bei aktiver Benutzerverwaltung kann die Bearbeitung von Rezepten nur auf Supervisoren begrenzt werden.

#### Rezepteinstellungen

Т

Rezepteinstellungen sind in drei Seiten unterteilt: Rezept, Modus, Material.

- Applikation Rezeptierung mit der belegbaren Funktionstaste  $\boxed{4}$  starten.
	- **→** Die Rezeptliste wird angezeigt.

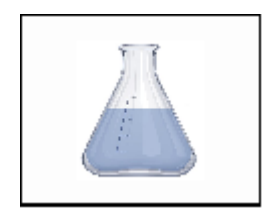

 $\overline{11}$ 

Die belegbare Funktionstaste **D** drücken, um ein neues Rezept zu erstellen,

– oder –

die belegbare Funktionstaste **D** drücken, um ein vorhandenes Rezept zu bearbeiten.

Die erste Seite mit der Bezeichnung des Rezepts wird angezeigt.

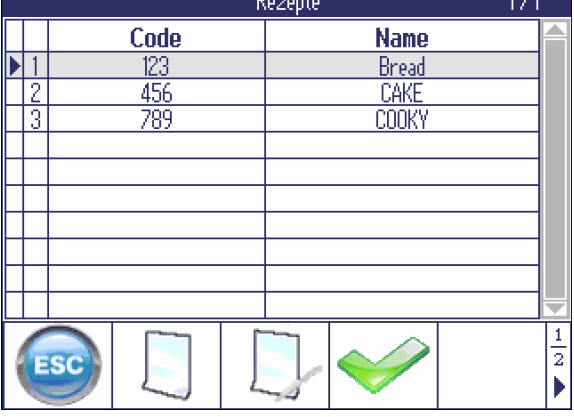

- Rezeptcode und Rezeptname eingeben.

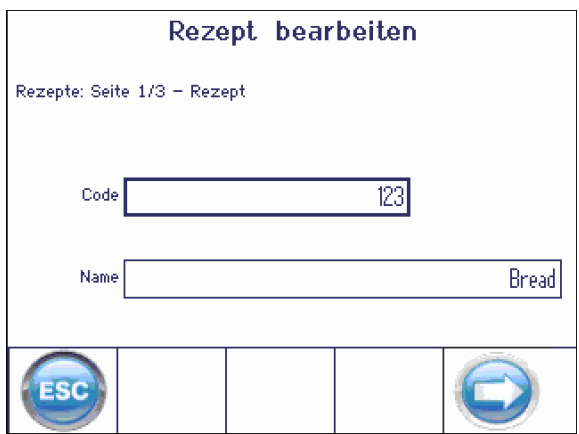

- $-$  Mit der Pfeiltaste  $\bigcirc$  zur nächsten Seite weitergehen.
	- **→** Die Seite zur Anzeige des Arbeitsablaufs des Rezepts wird angezeigt.
- Die gewünschten Einstellungen vornehmen.

#### Rezept bearbeiten

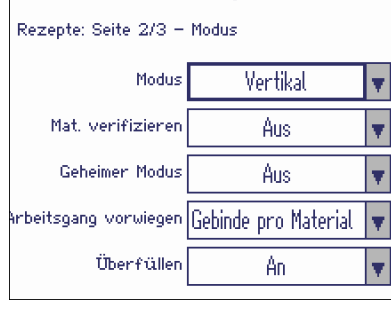

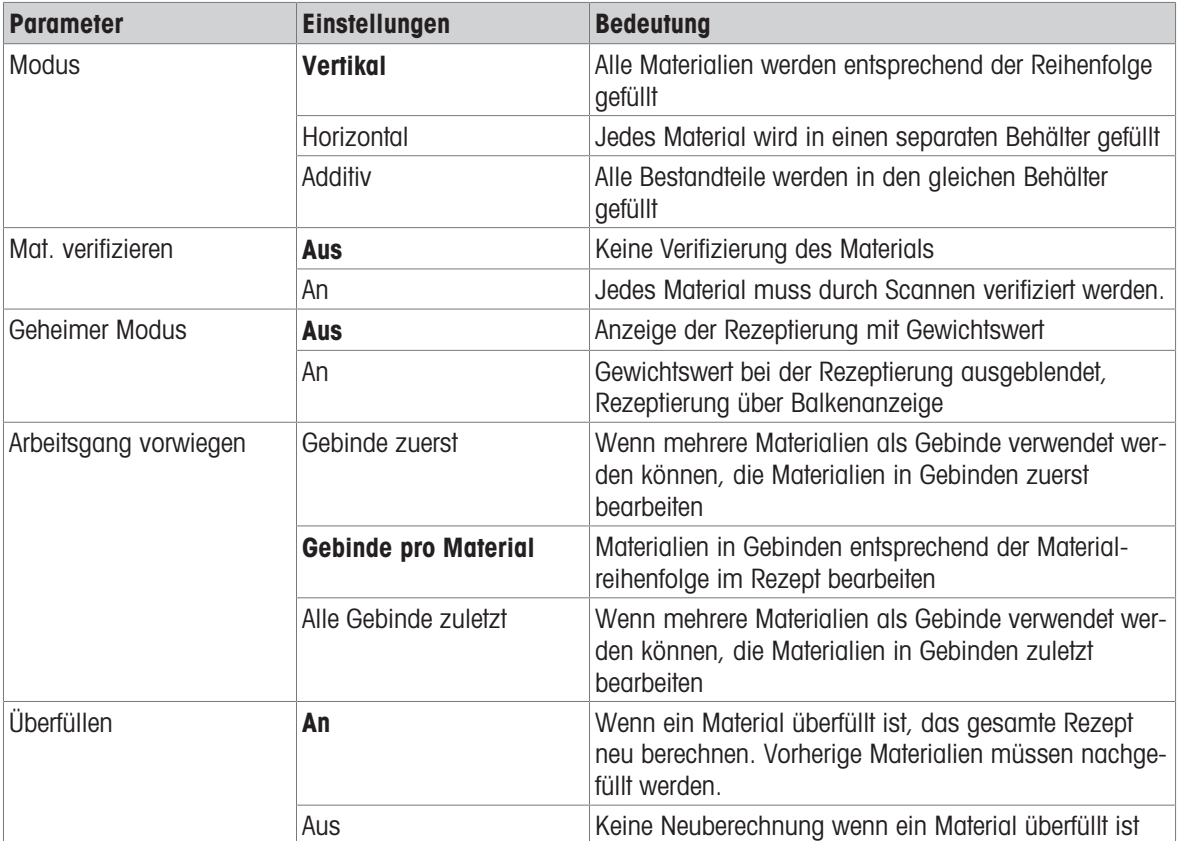

Werkseinstellungen sind fett gedruckt.

#### Materialien eines Rezepts bearbeiten

- $-$  Mit der Pfeiltaste  $\bigcirc$  von den Rezeptmodus-Einstellungen zur nächsten Seite weitergehen.
	- Die Materialliste wird angezeigt.
- $-$  Die belegbare Funktionstaste  $\Box$  drücken, um ein neues Material zu erstellen,
	- oder –

die belegbare Funktionstaste **D** drücken, um ein vorhandenes Material zu bearbeiten.

**→** Die Seite zur Bearbeitung der Materialien wird angezeigt.

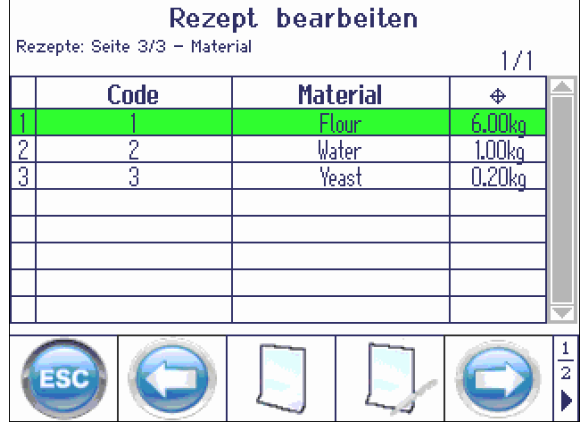

- $\overline{\phantom{a}}$  Die Materialparameter eingeben und mit bestätigen.
	- **→ Die Materialliste wird aktualisiert.**
- Sie können das Feld "Beschreibung" für zusätzliche Angaben zum Material nutzen.
- Wenn Sie keine Gebinde verwenden möchten, geben Sie Gebindegewicht 0,000 kg ein.
- Parameter für weitere Materialien auf die gleiche Weise eingeben.
- Um die Rezeptbearbeitung zu schließen, die Pfeiltaste **d** drücken.
	- **→** Die Meldung "Rezept speichern?" wird angezeigt.
- $-$  Das Rezept mit  $\blacktriangleright$  bestätigen.

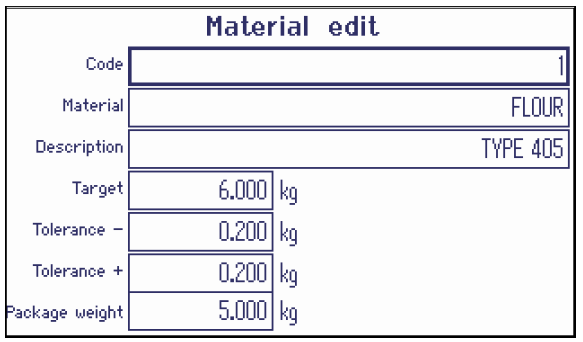

## 7.4 Rezeptierung im Vertikalmodus

- <span id="page-74-0"></span>Applikation Rezeptierung mit der belegbaren Funktionstaste  $\Delta$  starten.
	- **→** Die Rezeptliste wird angezeigt.
- Ein Rezept mit den Cursortasten  $\vee$  und  $\wedge$  auswählen und mit  $\blacktriangleright$  bestätigen. – oder –

Das Rezept mit dem Barcode-Scanner einlesen

 $\Rightarrow$  Das erste Material wird angezeigt.

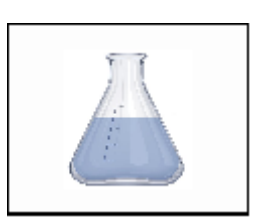

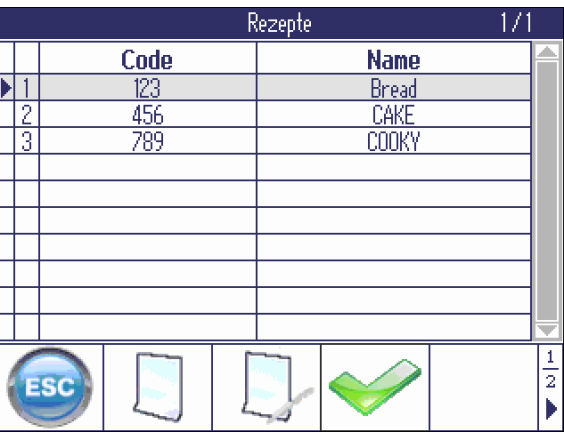

Das aktuelle Material wird rot angezeigt.

Das Beispiel zeigt das Arbeiten mit Gebinden.

- **The State** Das Gebindegewicht ist bekannt und vertrauenswürdig.
- Die angegebene Anzahl an Gebinden des aktuellen Materials hinzufügen und mit *bestätigen*.
	- Die Gebinde müssen nicht gewogen werden. Kein Gebindegewicht wird angezeigt.
	- **→** Der fehlende Rest des Materials wird berechnet.
- Die angezeigte Menge des Materials einfüllen, bis die Balkenanzeige grün wird, und mit  $\blacktriangleright$  bestätigen.
	- **→** Das nächste Material wird angezeigt.

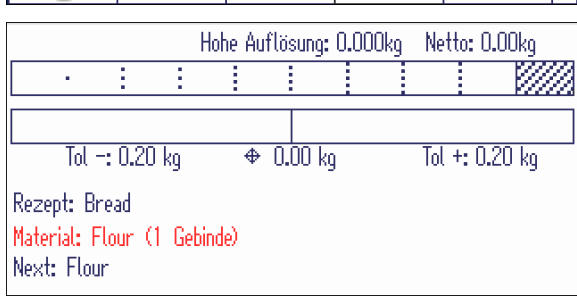

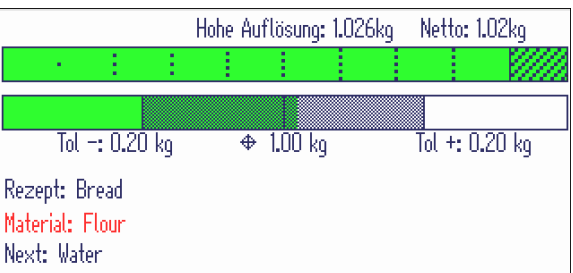

- Mit dem/den nächsten Material(ien) wie oben beschrieben fortfahren.
- Wenn "Charge beendet" angezeigt wird: (ESC) drücken, um das Rezept zu löschen und zum normalen Wägemodus zurückzukehren. – oder –

drücken, um eine neue Charge mit dem gleichen Rezept zu starten.

#### Rezeptierung mit zwei Waagen

- Wenn ein Rezept Materialien beinhaltet, die sehr unterschiedliche Gewichte haben, wie z. B. Mehl Т und Hefe, empfiehlt es sich, zwei Waagen zu verwenden.
	- Sicherstellen, dass die richtige Waage für jedes Material verwendet wird.
	- Wenn es zwischen dem Gewicht des Materials und der Kapazität/Auflösung der aktuellen Waage Abweichungen gibt, wird eine Meldung zum Wechseln der Waage angezeigt.

#### Rezeptierung mit Chargen-IDs für jedes Material

#### Voraussetzung

- $\sim$ "Mat. verifizieren" ist in den Rezeptmodus-Einstellungen auf "An" eingestellt.
- Am Wägeterminal ist ein Scanner angeschlossen.
- 1 Rezept starten.
	- → Das erste Material sowie eine Aufforderung zum Scannen der ID des Materials werden angezeigt.
- 2 Erstes Material einwiegen und die ID des ersten Materials scannen.
- 3 Schritt 2 für weitere Materialien wiederholen.
- Bei Aktivierung von "Mat. verifizieren" können Sie ein Material nur dann bestätigen, wenn die ID Т gescannt ist.

#### **Materialliste**

- Um eine Übersicht der gewogenen Materialien zu erhalten, die belegbare Funktionstaste # drücken.
	- $\Rightarrow$  Die Materialliste wird angezeigt.

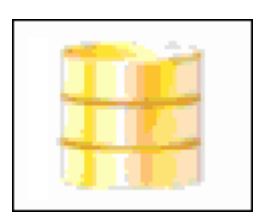

- Verarbeitete Materialien werden grün angezeigt.
- Das aktuelle Material (WATER) wird mit einem Pfeil ▶ angezeigt.
- (ESC) drücken, um die Materialliste zu verlassen und zur Rezeptierungsanzeige mit dem letzten Material zurückzukehren.

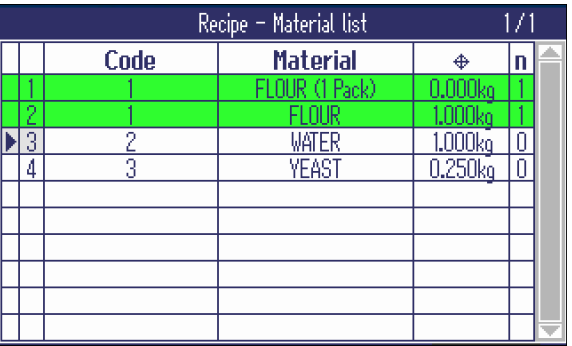

## 7.5 Rezeptierung im Horizontalmodus

Bei der horizontalen Rezeptierung wird jedes Material in einen separaten Behälter gefüllt. Für z. B. 5 Chargen eines Rezepts wiegen Sie 5 mal Material 1, 5 mal Material 2 usw. ein.

#### Voraussetzung

- Modus ist in den Rezeptmodus-Einstellungen auf Horizontal eingestellt.  $\bullet$
- Wenn die Liste der Rezepte angezeigt wird, ein Rezept auswählen und mit  $\blacktriangleright$  bestätigen.
	- **→ Das erste Material wird angezeigt.**

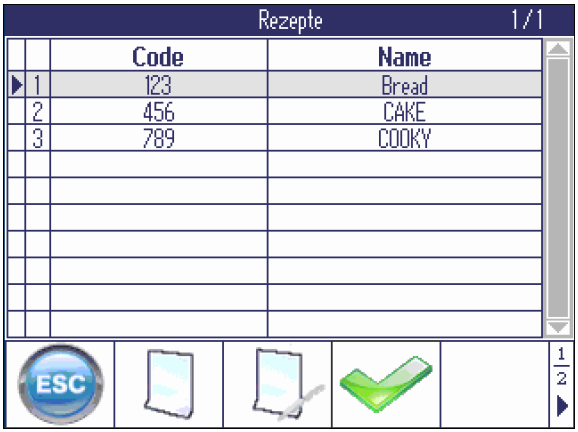

- 1 Behälter auflegen und tarieren.
- 2 Die angezeigte Menge des Materials einfüllen, bis die Balkenanzeige grün wird, und mit **bestäti**gen.
- Für weitere Chargen des gleichen Materials die  $\equiv$ vorherigen Schritte wiederholen.
- Um mit dem nächsten Material fortzufahren, die folgende belegbare Funktionstaste drücken:  $\vert \vert \vert$ .
	- **→** Das nächste Material wird angezeigt.

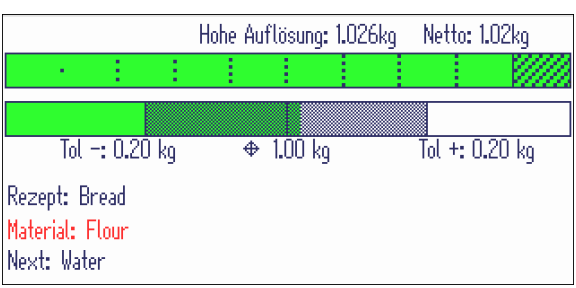

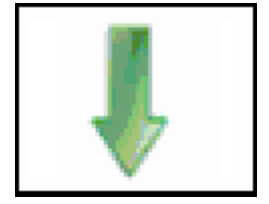

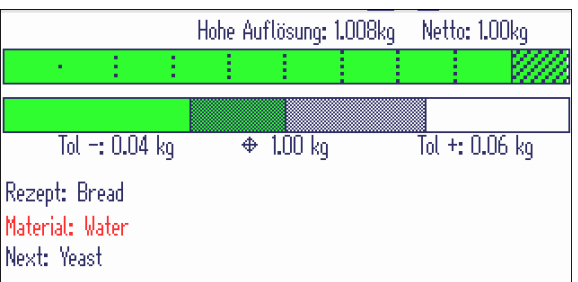

- Um eine Übersicht der gewogenen Materialien und Chargen zu erhalten, die belegbare Funktionstaste ₩ drücken.
	- Die Materialliste wird angezeigt.

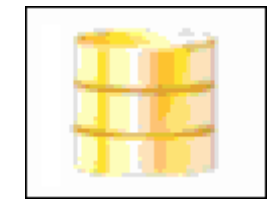

- Verarbeitete Materialien werden grün angezeigt.
- In der/den letzten Spalte(n) wird die Anzahl der bereits gewogenen Chargen des Materials angezeigt.
- Das aktuelle Material (WATER) wird mit einem Pfeil ► angezeigt.

Im Beispiel ist das erste Material zweimal gewogen, das zweite Material ist einmal gewogen und das dritte Material ist noch nicht gewogen.

 (ESC) drücken, um die Materialliste zu verlassen und zur Rezeptierungsanzeige mit dem letzten Material zurückzukehren.

Ť

- Rezept Materialliste  $1/\sqrt{2}$ Code **Material** ln.  $\ddot{\Phi}$ Flour (1 Gebinde)  $0.00<sub>kq</sub>$  $1.00k_0$ <u>Flour</u>  $1.00k_0$ Water  $0.20<sub>kq</sub>$ d 1 ā **Yeast** ħ
- Im Horizontalmodus ist Überfüllen nicht verfügbar.
	- $\bullet$ In der Rezeptierungsanzeige können Sie die Materialien des Rezepts mit **durchlaufen und ggf.** Chargen hinzufügen.
	- $\bullet$  . In der Materialliste können Sie die Materialien des Rezepts mit den Cursortasten  $\vee$  und  $\wedge$ durchlaufen.
	- Wenn in der Materialliste ein noch nicht gewogenes Material ausgewählt ist, wird die belegbare Funktionstaste angezeigt und Sie können mit dieser Taste zum ausgewählten Material wechseln.
	- Im Horizontalmodus sind auch die Rezeptierung mit zwei Waagen sowie Chargen-IDs für Materia-lien verfügbar, siehe [\[Rezeptierung im Vertikalmodus](#page-74-0)  $\triangleright$  [Seite 73\]](#page-74-0).

## 7.6 Rezeptierung im Additivmodus

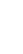

 $\mathfrak{m}$ Т Im Additivmodus ist nur das Tarieren des Behälters gestattet. Das manuelle Tarieren zwischen den Materialien ist nicht erlaubt.

- Applikation Rezeptierung mit der belegbaren Funktionstaste  $\overline{\phantom{a}}$  starten.
	- **→ Die Rezeptliste wird angezeigt.**
- Ein Rezept mit den Cursortasten  $\vee$  und  $\wedge$  auswählen und mit  $\bullet$  bestätigen. – oder –

Das Rezept mit dem Barcode-Scanner einlesen

**→ Das erste Material wird angezeigt.** 

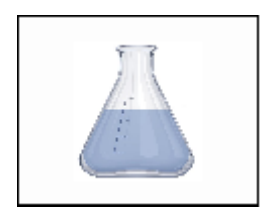

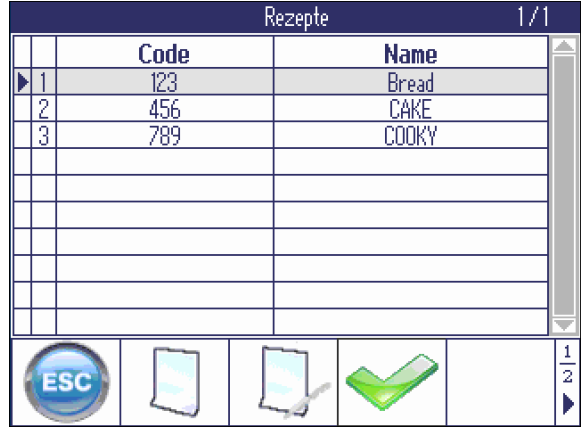

Hohe Auflösung: 0.000kg

 $\overline{+0.00\ \rm kg}$ 

Netto: 0.00kg

 $\overline{10l + 0.20kq}$ 

Das aktuelle Material wird rot angezeigt.

Das Beispiel zeigt das Arbeiten mit Gebinden.

- Ein Gebinde des angezeigten Materials hinzufügen und mit **v** bestätigen.
	- $\rightarrow$  Das Gewicht wird automatisch tariert.
	- **→ Der fehlende Rest des Materials wird berech**net. Toleranzen werden angepasst.
- Die angezeigte Menge des Materials einfüllen, bis die Balkenanzeige grün wird, und mit **bestäti**gen.
	- **→ Das nächste Material wird angezeigt.**
- Mit dem/den nächsten Material(ien) wie oben beschrieben fortfahren.
- Wenn "Charge beendet" angezeigt wird: (ESC) drücken, um das Rezept zu löschen und zum normalen Wägemodus zurückzukehren. – oder – drücken, um eine neue Charge mit dem gleichen Rezept zu starten.
- Im Additivmodus sind auch die Rezeptierung mit zwei Waagen, Chargen-IDs für Materialien und die Т Materialliste verfügbar, siehe [\[Rezeptierung im Vertikalmodus](#page-74-0)  $\triangleright$  [Seite 73\]](#page-74-0).

Material: Flour (1 Gebinde) Next: Flour

Rezept: Bread

l,

t

 $T_0$ l  $\rightarrow$  0.20  $\rm k_{0}$ 

t

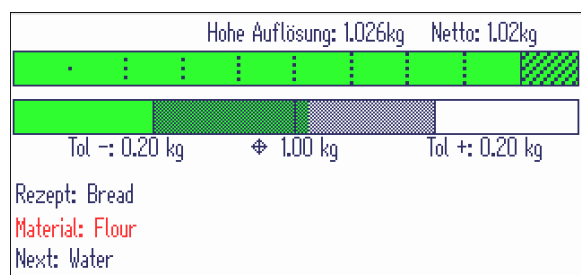

## 7.7 Rezeptierung mit Überfüllen

Mit der Funktion Überfüllen können Sie mit einem Rezept fortfahren, obwohl eine Komponente überfüllt wurde. Die folgenden Materialien werden basierend auf dem überfüllten Material neu berechnet. Wenn alle Materialien einmal gewogen sind, werden die ersten Materialien erneut angefordert, um die zur Überfüllung entsprechende Differenz hinzuzufügen.

#### Voraussetzung

- "Überfüllen" ist in den Rezeptmodus-Einstellungen auf "An" eingestellt.  $\bullet$
- Rezeptierung wie zuvor beschrieben starten.
- $-$  Obwohl das Material überfüllt ist, mit  $\blacktriangleright$  bestätigen.
	- **► Eine Warnmeldung wird angezeigt.**

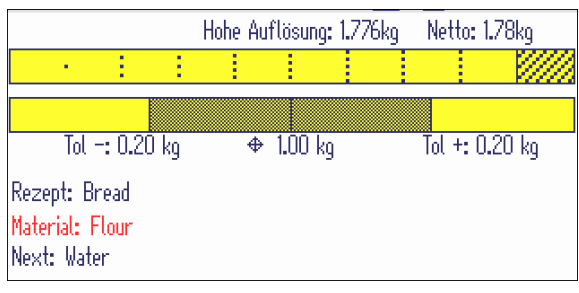

Um das Rezept mit dem überfüllten Material neu zu berechnen, die Korrekturtaste o drücken.

#### Hinweis:

Durch Drücken von (C (ESC) können Sie das Gewicht einstellen.

Durch Drücken von wird das überfüllte Material ohne Neuberechnung des gesamten Rezepts akzeptiert.

Das nächste Material wird mit dem neu berechneten Zielgewicht angezeigt.

- Mit den nächsten Materialien unter Verwendung der neu berechneten Zielgewichte fortfahren.

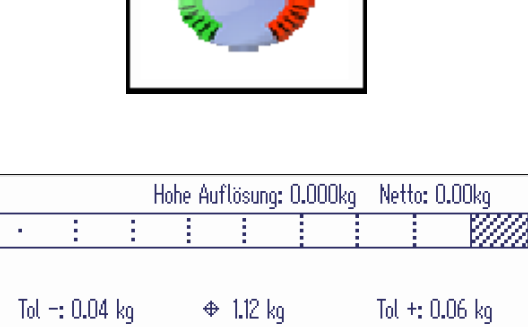

Rezept: Bread Material: Water

Next: Yeast

Sind alle Materialien befüllt, werden die vor der Überfüllkorrektur bestätigten Materialien erneut angezeigt, um die zur Überfüllung entsprechende Differenz hinzuzufügen.

Wenn "Charge beendet" angezeigt wird:

 (ESC) drücken, um das Rezept zu löschen – oder –

drücken, um eine neue Charge des gleichen Rezepts mit den ursprünglichen Mengen zu starten.

## 7.8 Zielgewicht bearbeiten

Mit der Zielfunktion können Sie ein Rezept für ein anderes als das gespeicherte Zielgewicht (Gesamt-Nettogewicht) des Rezeptes neu skalieren. Nach Eingabe des neuen Zielgewichts werden alle Materialien und Toleranzen automatisch neu skaliert.

- Rezeptierung starten und ein Rezept auswählen wie zuvor beschrieben.
- Auf Seite 2 der belegbaren Funktionstasten weitergehen und die belegbare Funktionstaste drücken.
	- **→ Das gespeicherte Gesamt-Nettogewicht des** Rezepts wird angezeigt.
- Das neue Gesamt-Nettogewicht des Rezepts eingeben und mit **bestätigen**.
	- **→ Das erste Material wird mit angepasstem** Gewicht und angepassten Toleranzen angezeigt.
- Mit der Rezeptierung wie oben beschrieben fortfahren.

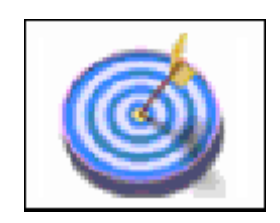

## 7.9 Export/Import von Rezepten

Um Rezepte komfortabel zu bearbeiten, können Sie Rezepte in Microsoft Excel exportieren/importieren. Т Zu diesem Zweck ist eine USB-Schnittstelle auf dem Wägeterminal erforderlich.

Dazu zunächst ein Rezept auf dem Wägeterminal erstellen und das Rezept über einen USB-Stick auf einen PC exportieren. Nach der Bearbeitung der Rezepte die bearbeitete Datei per USB-Stick in das Wägeterminal importieren.

#### Rezepte exportieren

- Am Wägeterminal ist ein USB-Host-Gerät angeschlossen.
- Es muss ein Rezept erstellt oder mindestens ein Rezeptcode eingegeben werden.
- Die Rezeptliste wird angezeigt. **The State**
- 1 Um Rezepte zu exportieren, die belegbare Funktionstaste  $\Rightarrow$  auf der zweiten Seite der belegbaren Funktionstasten drücken.
	- Es öffnet sich ein Fenster zur Eingabe von Dateinamen und Trennzeichen der exportierten Datei.
- 2 Dateinamen eingeben, Trennzeichen auswählen und mit  $\blacktriangleright$  bestätigen.
	- $\Rightarrow$  Der Sicherungsfortschritt wird angezeigt.

#### Rezepte bearbeiten

 $\triangle$ Т Bei der Bearbeitung von Rezepten die folgenden Punkte beachten:

- Trennzeichen "," nicht in den Beschreibungsfeldern von Rezept/Material verwenden.
- Bei Artikelbezeichnungen, die nur aus Zahlen bestehen, ist die Anzahl der Zeichen beim Arbeiten mit csv-Dateien auf 8 begrenzt. Wenn die Artikelnummer länger als 8 Zeichen ist, mit Notepad arbeiten.
- Das Format der exportierten Datei bei der Zusammenstellung des Rezepts nicht verändern.
- Wählen Sie nach der Zusammenstellung des Rezepts ein Format aus, das mit dem exportierten Format kompatibel ist. Andernfalls kann das Wägeterminal die Datei nicht finden, wenn Sie Rezepte importieren möchten.

#### Rezepte importieren

- 1 Um Rezepte zu importieren, die Rezeptliste öffnen und die belegbare Funktionstaste o auf der zweiten Seite der belegbaren Funktionstasten drücken.
	- Es öffnet sich ein Fenster zur Auswahl des Dateinamens der Rezeptliste, die Sie importieren möchten.
- 2 Die Auswahl mit **Die Stätigen.** 
	- $\Rightarrow$  Der Importfortschritt wird angezeigt.
	- **→** Die importierte Liste der Rezepte wird angezeigt.

## 7.10 Rezepte und Materialien löschen

#### Rezepte löschen

- Ein Rezept in der Rezeptliste auswählen und die belegbare Funktionstaste drücken. – oder –

Die belegbare Funktionstaste van drücken, um alle Rezepte zu löschen.

Eine Warnmeldung wird angezeigt

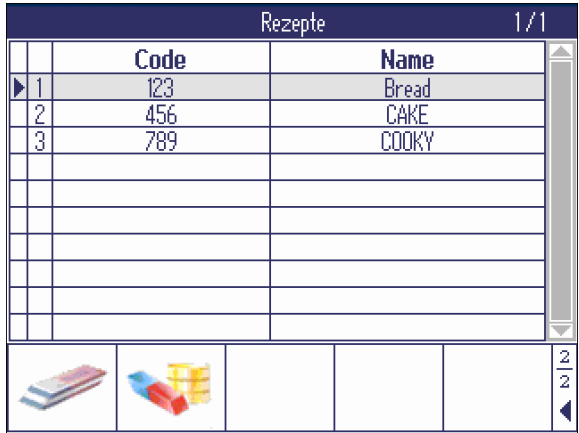

- $-$  Den Löschvorgang mit  $\blacktriangleright$  bestätigen.
	- Die Liste der Rezepte wird aktualisiert.

#### Materialien in einem Rezept löschen

Ein Material in der Materialliste auswählen und die belegbare Funktionstaste drücken. – oder –

Die belegbare Funktionstaste **drücken**, um alle Materialien des Rezepts zu löschen.

**Eine Warnmeldung wird angezeigt.** 

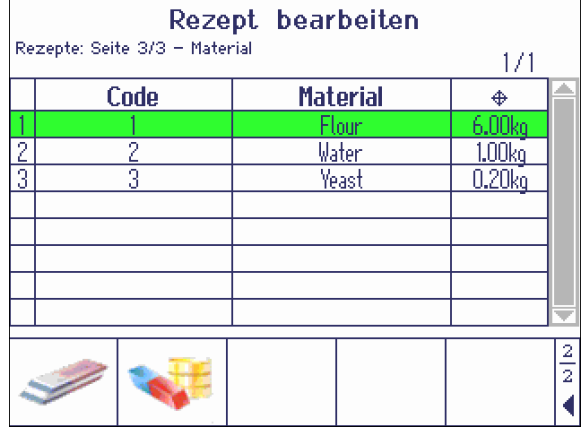

- $-$  Den Löschvorgang mit  $\blacktriangleright$  bestätigen.
	- **→ Die Materialliste wird aktualisiert.**

## 8 SpeedWeigh (Option)

## 8.1 Übersicht

 $\blacksquare$ Ť

Die SpeedWeigh-Applikation ist eine Option für ICS68x-Wägeterminals, um die Wägegeschwindigkeit zu erhöhen. Die Applikation bietet die folgenden Merkmale:

- Anpassung der Ablesbarkeit der Waage und der Filtereinstellungen, ohne das Menü aufrufen zu müssen.
- Automatische Anpassung der Ablesbarkeit der Waage an die spezifischen Bedürfnisse des zu messenden Artikels.
- $\bullet$ Nach der Konfiguration und Aktivierung der SpeedWeigh-Applikation arbeitet diese im Hintergrund. Т

#### SpeedWeigh Ablesbarkeitsmodi

Die SpeedWeigh-Applikation bietet 4 verschiedene Betriebsmodi zur Änderung der Ablesbarkeit.

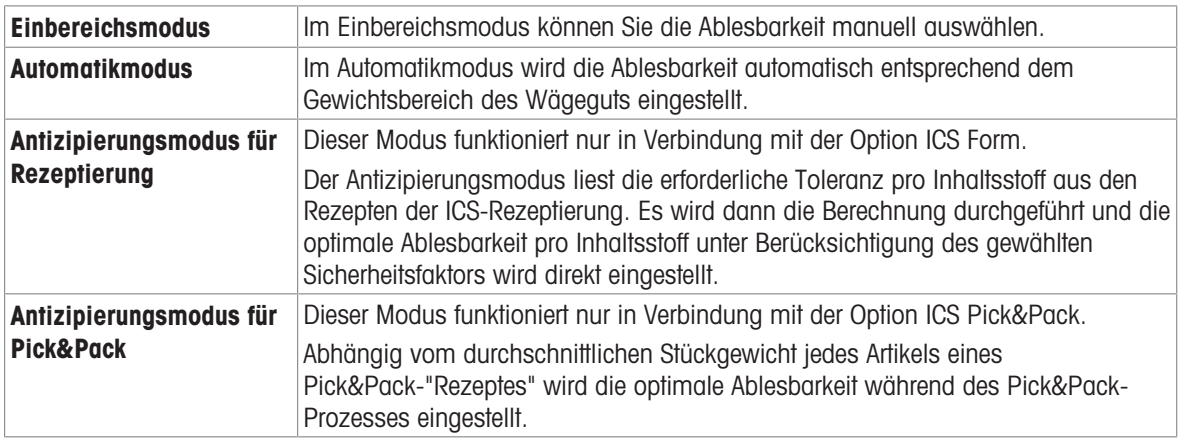

Mehrere SpeedWeigh-Modi können gleichzeitig aktiviert werden.

#### SpeedWeigh Filtereinstellungen

Die Filtereinstellungen können an Ihre Umgebungsbedingungen angepasst werden. Je stabiler die Bedingungen sind, desto schneller ist die Wägegeschwindigkeit.

## 8.2 SpeedWeigh-spezifische Softkeys

Im SpeedWeigh-Modus verwenden Sie zusätzlich zu den Softkeys zum Navigieren die folgenden Softkeys.

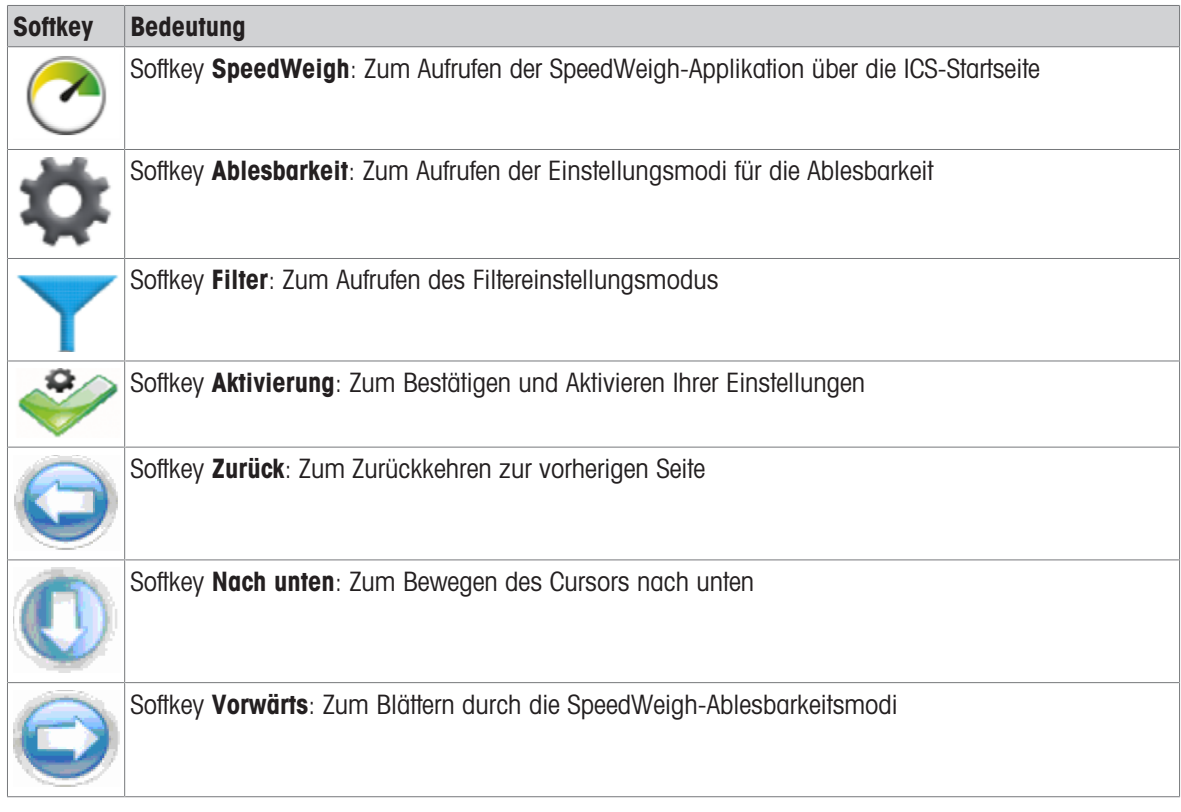

## 8.3 Konfigurieren der SpeedWeigh-Applikation

- $-$  SpeedWeigh-Applikation mit Softkey  $\odot$  aufrufen.
	- **→** Die Startseite von SpeedWeigh mit den aktuellen Einstellungen wird angezeigt.

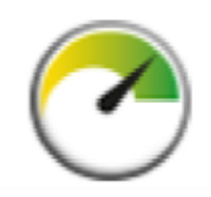

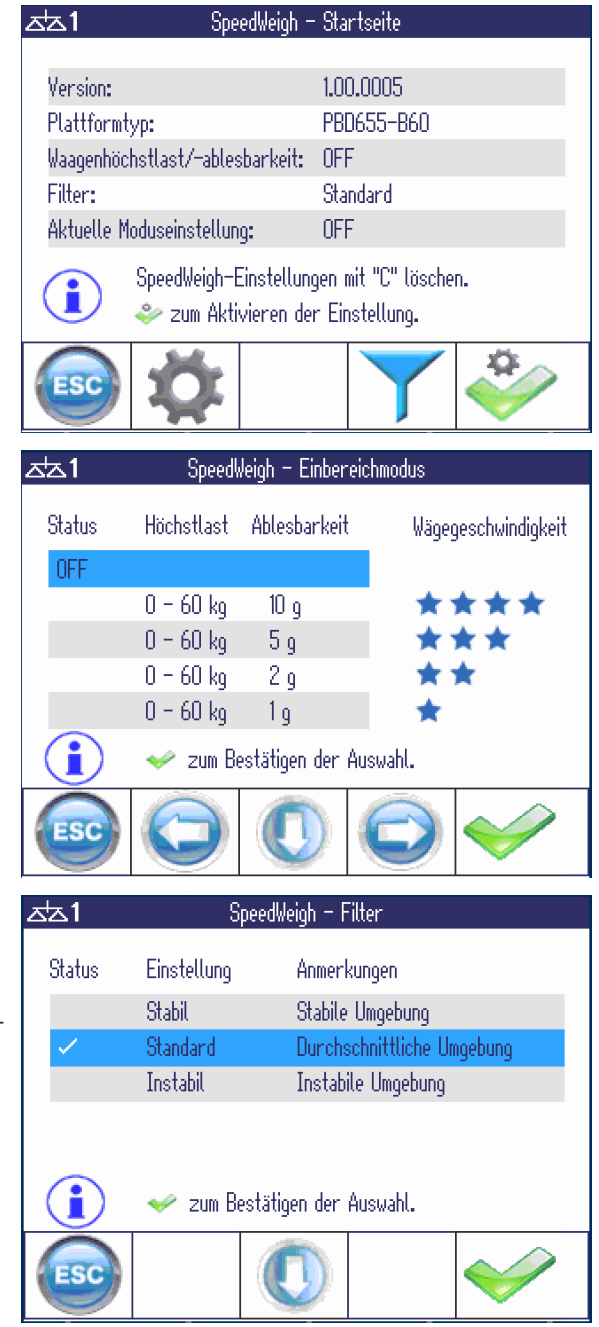

## Moduseinstellungen

- Um den SpeedWeigh-Modus zu ändern, Softkey  $\bullet$  drücken.
	- **→ Der Einbereichsmodus wird angezeigt.**
- Weitere SpeedWeigh-Modi mit den Pfeil-Softkeys oder **o** anzeigen.
- Um die Auswahl zu bestätigen, Softkey ♥ drücken.
- Um zur SpeedWeigh-Startseite zurückzukehren, Softkey drücken.

Weitere Details zu den SpeedWeigh-Modi finden Sie auf der nächsten Seite.

#### Filtereinstellungen

- Um die Filtereinstellungen zu ändern, Softkey drücken.
- Die Einstellung des Filters auswählen und mit Softkey <u>i</u>bestätigen.
- Um zur SpeedWeigh-Startseite zurückzukehren, Softkey drücken.

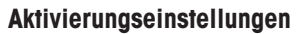

- Um Ihre Einstellungen zu aktivieren, Softkey drücken.
	- **→ SpeedWeigh arbeitet im Hintergrund.**

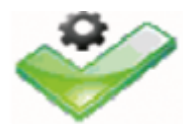

#### Ablesbarkeitsmodus Optionen

#### Einbereichsmodus

Die gewünschte Ablesbarkeit für Ihre Wägegüter auswählen und mit Softkey **bestätigen**.

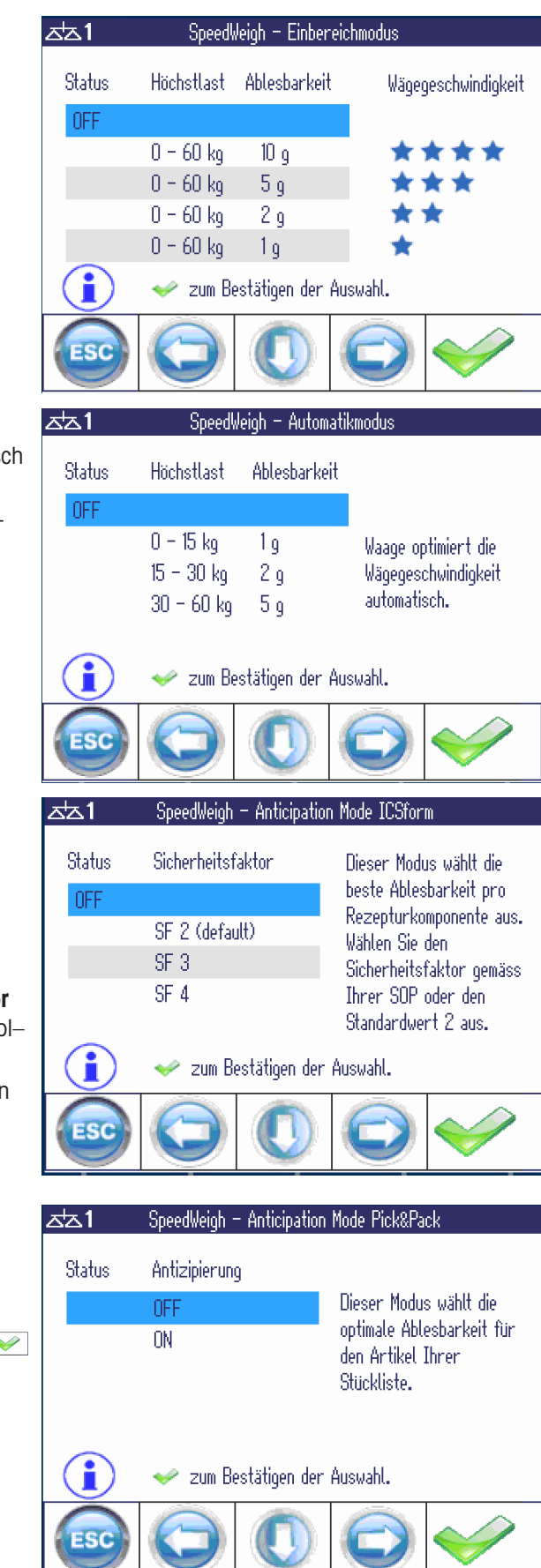

#### Automatikmodus

Im Automatikmodus optimiert die Waage automatis die Wägegeschwindigkeit.

- Die Auswahl des Modus mit Softkey <sup>es</sup> bestätigen.

#### Antizipierungsmodus für Rezeptierung

Dieser Modus wählt die optimale Ablesbarkeit für jeden einzelnen Inhaltsstoff in der ICS-Rezeptierung aus.

SpeedWeigh berechnet die Ablesbarkeit nach der folgenden Formel:

#### Ablesbarkeit ≤ Toleranzangabe / Sicherheitsfaktor

(wobei die Toleranzangabe der kleinere Wert von To und  $Tol+$  ist)

Die Einstellung des Sicherheitsfaktors auswählen und mit Softkey interventigen.

Je höher der Sicherheitsfaktor, desto geringer die Ablesbarkeit, d. h. desto höher die Auflösung.

#### Antizipierungsmodus für Pick&Pack

Dieser Modus wählt die optimale Ablesbarkeit in Abhängigkeit vom durchschnittlichen Stückgewicht jedes Artikels in der Pick&Pack-Applikation.

- Antizipierung "EIN" auswählen und mit Softkey bestätigen.

## 8.4 Arbeiten mit der SpeedWeigh-Applikation

#### Antizipierungsmodus für ICS-Rezeptierung

 $\overline{\phantom{a}}$  Rezeptierungs-Applikation mit Softkey  $\overline{\phantom{a}}$  starten und zu einem Material wechseln.

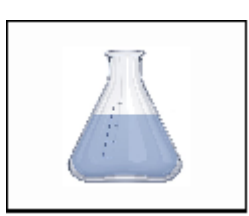

Für ein Schüttgut, wie z. B. Reis, sind die folgenden Werte angegeben:

- $\bullet$  Zielgewicht = 5.000 kg
- Toleranz =  $\pm$  0,050 kg
- $\bullet$ Sicherheitsfaktor = 2

SpeedWeigh berechnet die Ablesbarkeit wie folgt:

Ablesbarkeit =  $50 g / 2 = 25 g$ 

Wenn die Wägeplattform die berechnete Ablesbarkeit nicht unterstützt, wird die nächstgelegene niedrigere Ablesbarkeit eingestellt, z. B. 5 g.

Für ein feines Material, wie z. B. Safran, sind die folgenden Werte gegeben:

- $\bullet$  Zielgewicht = 0.1000 kg
- Toleranz =  $\pm$  0,0010 kg
- Sicherheitsfaktor = 2  $\bullet$  .

SpeedWeigh berechnet die Ablesbarkeit wie folgt:

Ablesbarkeit =  $1 g / 2 = 0.5 g$ 

 $\overline{a}$ 画 **자**지 HighRes: 4.9963kg Net: 4.995kg Tol  $-: 0.050$  kg  $\Phi$  5.000 kg Tol +: 0.050 kg Recipe: Recipe 1 Material: Rice Next: Saffron  $\overline{1}$  $\overline{2}$ b  $1ax 6 kg 1 d = 0.5 g$  $\overline{\Delta\Delta}1$  $\overline{(\bullet)}$ 團 HighRes: 0.0989kg Net: 0.0990kg  $\boxed{\text{Io} - 0.0010 \text{ kg}}$  $+ 0.1000$  kg Tol +: 0.0010 kg

Recipe: Recipe 1 Material: Saffron

 $Max 6 kq 1d = 5q$ 

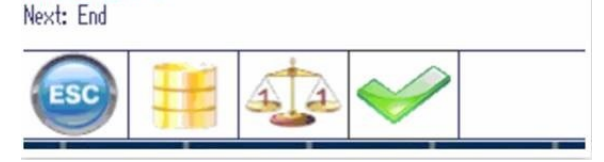

Dank der SpeedWeigh-Applikation können Sie das Wiegen von Schüttgütern beschleunigen, indem Sie mit einer höheren Ablesbarkeit, d. h. geringerer Auflösung, arbeiten und nur feine und wertvolle Materialien mit einer geringeren Ablesbarkeit, d. h. höherer Auflösung, wiegen.

Wenn die angeschlossene Waage die berechnete Ablesbarkeit nicht unterstützt, stellt sie die am nächsten liegende niedrigere Ablesbarkeit ein, z. B. 20 g statt 25 g.

#### Antizipierungsmodus für ICS Pick&Pack

Dieser Modus funktioniert nur in Verbindung mit der Applikation ICS Pick&Pack. Das durchschnittliche Stückgewicht (APW) jedes Artikels in der Stückliste wird überprüft und während des Pick&Pack-Prozesses die optimale Ablesbarkeit für jeden Artikel eingestellt.

 $\blacksquare$ Beachten Sie, dass die Einstellung der Ablesbarkeit je nach Waagentyp variieren kann. Т

- 1 Applikation Pick&Pack mit Softkey starten.
- 2 Ein Material in der Stückliste auswählen.
	- **→ Das SpeedWeigh-Symbol wird angezeigt, um** anzuzeigen, dass SpeedWeigh für die Pick&Pack-Applikation aktiviert ist.

Für ein Material mit einem hohen durchschnittlichen Stückgewicht (APW), z. B. ein Hammer, wird Folgendes eingestellt:

- In der Stückliste hat der Artikel 100000 "Hammer" ein durchschnittliches Stückgewicht (APW) von 1,999931 kg.
- $-$  SpeedWeigh stellt die Ablesbarkeit auf d = 50 g ein, was ausreicht, um die Hämmer mit hoher Geschwindigkeit zu zählen.

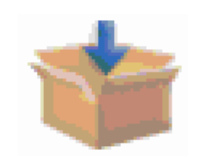

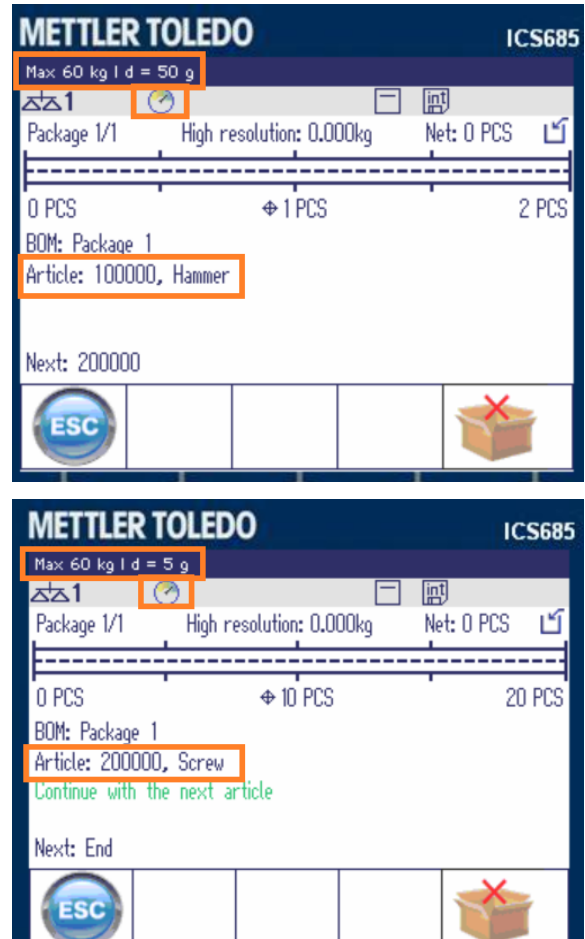

Für ein Material mit einem niedrigen durchschnittlichen Stückgewicht (APW), z. B. eine Schraube, wird Folgendes eingestellt:

- In der Stückliste hat der Artikel 200000 "Schraube" ein durchschnittliches Stückgewicht (APW) von 0,019105 kg, sodass d =  $50$  g zum Zählen der Schrauben nicht ausreichend genau ist.
- SpeedWeigh stellt die Ablesbarkeit für die Schraube direkt auf  $d = 5$  g ein.

## 9 Pick&Pack (Option)

## 9.1 Allgemeines

Das Hauptaugenmerk der Applikation Pick&Pack liegt auf der Prozesssicherheit und der Fehlerreduzierung beim Picken unterschiedlicher Mengen von verschiedenen Artikeln in eine Verpackung.

Der Bediener kann nur dann zum nächsten Artikel übergehen, wenn die folgenden Bedingungen erfüllt sind:

- Falls die Verifizierungen auf Ein gestellt sind: Alle Verifizierungen sind bestanden.
- Die Stückzahl entspricht dem Zielwert für jeden Artikel.
- Das Gewicht auf der Waage ist stabil.

#### Pick&Pack-Betriebsmodi

#### **Horizontal**

Sobald die richtige Menge an Teilen für einen Artikel gepickt wurde, bestätigt die Waage diese automatisch und fordert den Bediener auf, die Teile von der Waage zu entnehmen, in die Verpackung zu füllen und mit dem nächsten Artikel fortzufahren.

Dieser Modus ist für große Gegenstände oder eine Mischung aus großen und kleinen Gegenständen geeignet. Die Verpackung befindet sich neben der Waage.

#### Vertikal

Auto Modus = Ein: Nachdem die richtige Menge an Teilen auf die Waage oder in einen Behälter auf der Waage gelegt wurde, bestätigt die Waage diese Menge automatisch und fährt mit dem nächsten Artikel fort.

Auto Modus = Aus: Nachdem die richtige Menge an Teilen auf die Waage oder in einen Behälter auf der Waage gelegt wurde, muss der Bediener den Artikel bestätigen, bevor er mit dem nächsten Artikel fortfährt. Vertikal-Modi eignen sich für leichte und kleine Teile.

#### Pick Out

Ein voller Behälter des spezifischen Artikels wird auf die Waage gestellt. Der Bediener entnimmt die Anzahl der Teile, die für jeden Schritt benötigt werden.

Dieser Modus eignet sich für die gleichzeitige Verpackung mehrerer Basis-Kits.

#### Besondere Merkmale

Pick&Pack kann auch mit einem Zwei-Waagen-System eingesetzt werden. Das Umschalten der Waagen muss vom Bediener bestätigt werden.

Bestimmte Teile, Komponenten oder Verpackungsmaterialien einer Picking-Liste müssen möglicherweise zusätzlich gekennzeichnet werden, um Fehler zu vermeiden. Sie können jedem Artikel oder jeder Verpackung eine Verifizierungs-Option hinzufügen. Die Verifizierung erfolgt über einen Barcode-Scan.

#### Voraussetzungen

- Alle in der Pick&Pack-Applikation referenzierten Artikel müssen in der Artikel-Datenbank vorhanden sein.
- Alle Artikel müssen auf den Modus Stückzählen eingestellt sein und einen eigenen Wert für das durchschnittliche Stückgewicht (APW) aufweisen.

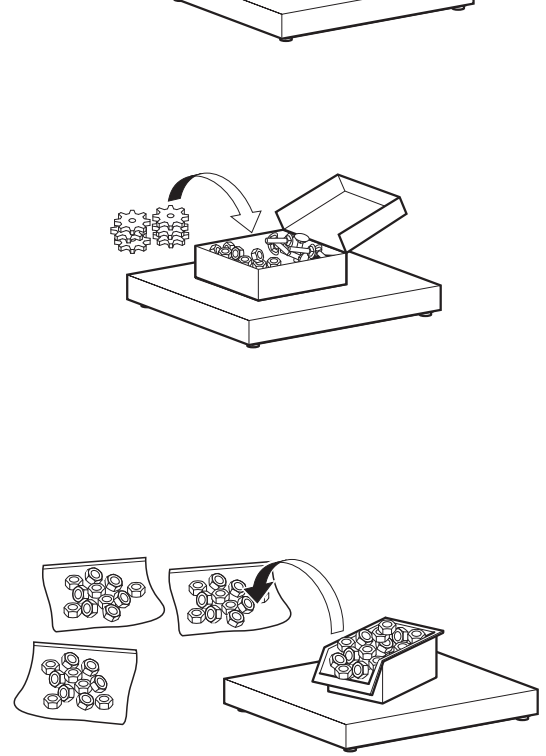

## 9.2 Bearbeiten der Stückliste

- Applikation Pick&Pack mit Softkey is starten.
	- **→** Die Stückliste wird angezeigt.
- $-$  Softkey  $\boxed{)}$  drücken, um eine neue Stückliste zu erstellen, oder Softkey Q drücken, um eine vorhandene Stückliste zu bearbeiten.

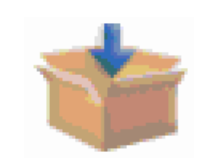

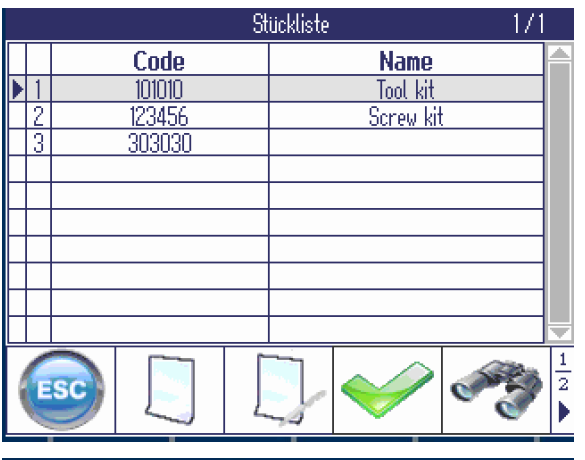

- 1 Code und Name der Stückliste eingeben, z. B. "Code = 123456" und "Name = Schrauben-Kit".
- 2 Um sicherzustellen, dass die richtige Verpackung verwendet wird, "Verpackung verifizieren" auf Ein stellen und den Verpackungscode eingeben.
- 3 Mit Softkey in die Materialliste wechseln.

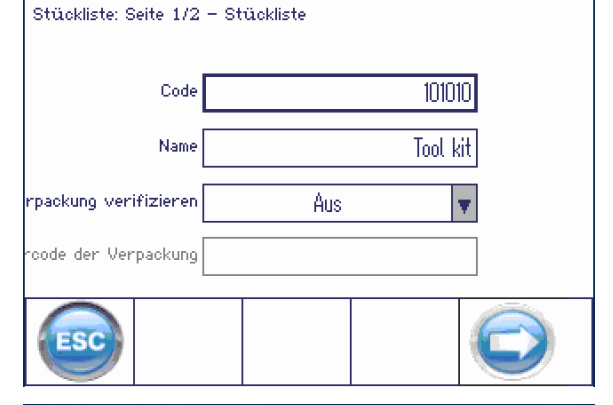

Stückliste bearbeiten

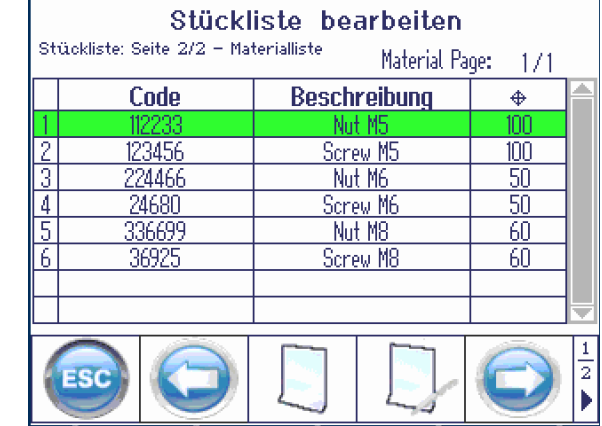

- Softkey **drücken**, um ein neues Material zu erstellen, oder Softkey **D** drücken, um ein vorhandenes Material zu bearbeiten.

- 1 Artikel-ID eines vorhandenen Artikels der Datenbank eingeben.
	- Die in der Datenbank gespeicherte Artikelbeschreibung wird angezeigt.
- 2 Aufforderungstext eingeben, z. B. "Schrauben M5 auswählen".
- 3 Zielstückzahl dieses Materials eingeben.
- 4 Um sicherzustellen, dass der richtige Artikel verwendet wird, "Artikel verifizieren" auf Ein stellen.
- 5 Um sicherzustellen, dass die richtige Verpackung für den Artikel verwendet wird, "Verpackung verifizieren" auf Ein stellen und den Verpackungscode eingeben.
- 6 Den Artikel der Stückliste mit Softkey bestätigen.
	- Die Materialliste wird erneut angezeigt.
- 7 Bei weiteren Materialien wie oben beschrieben verfahren.
- 1 Wenn alle Materialien der Stückliste erstellt sind, auf **d**rücken.
	- Eine Sicherheitsaufforderung wird angezeigt: "Stückliste speichern?".
- 2 Die Stückliste mit Softkey bestätigen.
	- "Datensatz gespeichert" wird angezeigt, gefolgt von der Stückliste.

## 9.3 Arbeiten mit der Pick&Pack-Applikation

- Die Pick&Pack-Applikation mit Softkey istarten.
	- **→ Die Stücklisten werden angezeigt.**
- Eine Stückliste auswählen und mit Softkey bestätigen.

#### Hinweis

- Um eine Stückliste zu suchen, Softkey betätigen.
- Wenn ein Barcodescanner konfiguriert ist, kann die Stückliste durch Scannen eines Barcodes abgerufen werden.
- Wenn die ausgewählte Stückliste leer ist, ist der Softkey nicht verfügbar.

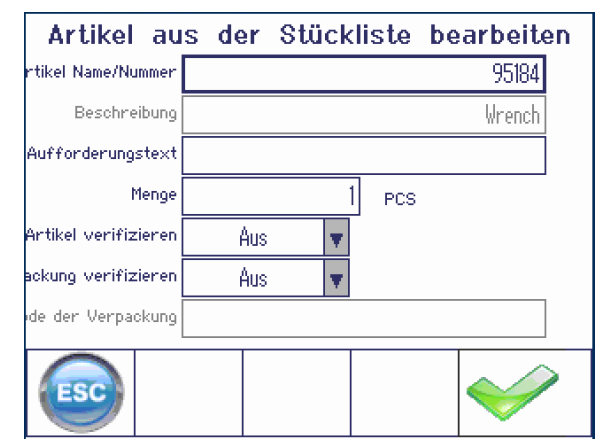

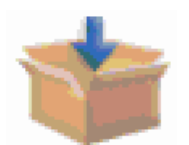

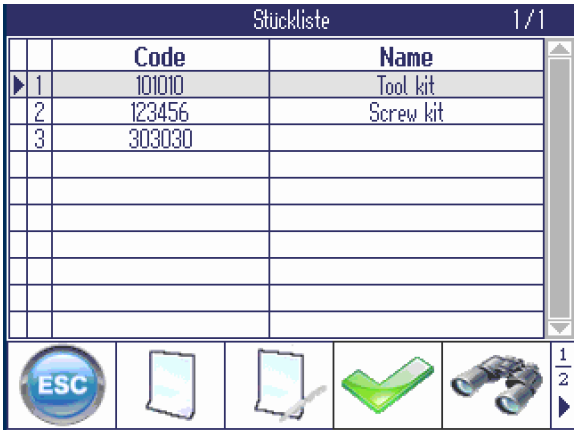

#### Hinweis

Modus: Der vorherige Pick&Pack-Modus oder der Standardmodus wird angezeigt.

- 1 Betriebsmodus auswählen.
	- → Pick In Horizontal: für das Picking neben der Waage, geeignet für große Artikel oder eine Mischung aus großen und kleinen Artikeln
	- $\Rightarrow$  Pick In Vertikal: für das Picking auf der Waage, geeignet für leichte und kleine Teile
	- → Pick Out: für das Picking aus einem vollen Behälter.
- 2 Anzahl der Verpackungen für das Picking eingeben.
- 3 Einstellung mit Softkey **bestätigen**.
	- **→** Der erste Artikel wird angezeigt.

#### Hinweis

- $\sim$ Das Sternchen (\*) vor der Zielstückzahl zeigt an, dass die Zählgenauigkeit für den aktuellen Vorgang nicht gewährleistet ist, da die Ablesbarkeit höher ist als das durchschnittliche Stückgewicht (APW) des zu pickenden Artikels.
- Softkey in führt zurück zur Stückliste. Er ist nur verfügbar, wenn "Picking beenden" im Anwendungsmenü auf Ein gesetzt ist.
- Die angezeigte Anzahl an Stücken entnehmen.

#### Grüne Balkenanzeige: Zielanzahl erreicht

Je nach Betriebsmodus wie folgt vorgehen:

Horizontal Modus: Ein grüner Aufforderungstext  $\bullet$ wird angezeigt: "Der Artikel ist bereit zum Verpacken."

Teile von der Waage nehmen. Der nächste Artikel wird angezeigt.

- Vertikal Modus, Auto Modus = Ein: Der Artikel wird automatisch bestätigt und der nächste Artikel wird angezeigt.
- Vertikal Modus, Auto Modus = Aus: Artikel mit Softkey bestätigen. Der nächste Artikel wird angezeigt.
- Pick Out Modus: Artikel mit Softkey **bestäti**gen. Der nächste Artikel wird angezeigt.

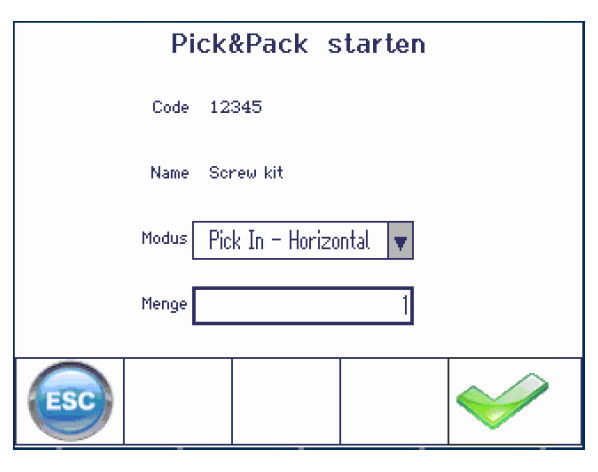

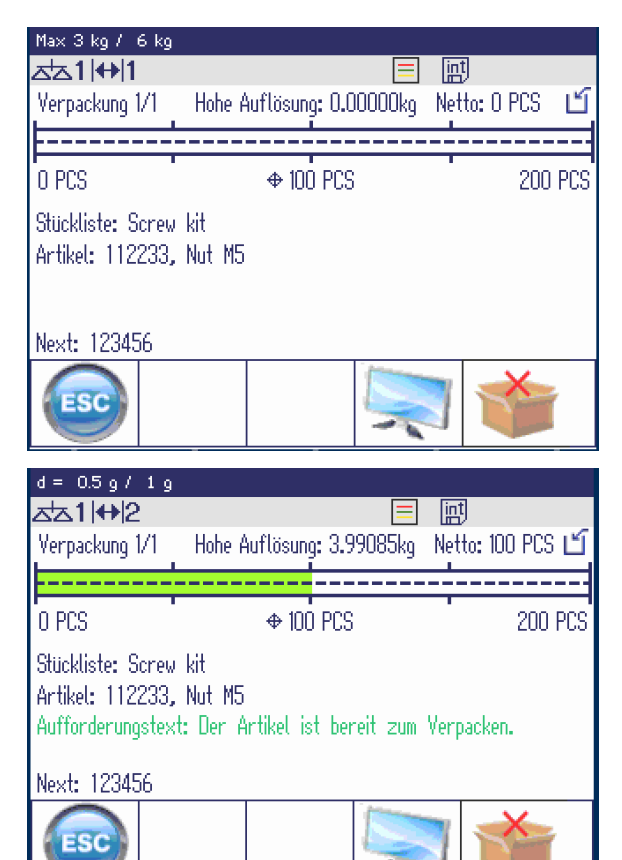

#### Rote Balkenanzeige: Stückzahl zu niedrig

- Teile hinzufügen, bis die Zielanzahl erreicht ist.

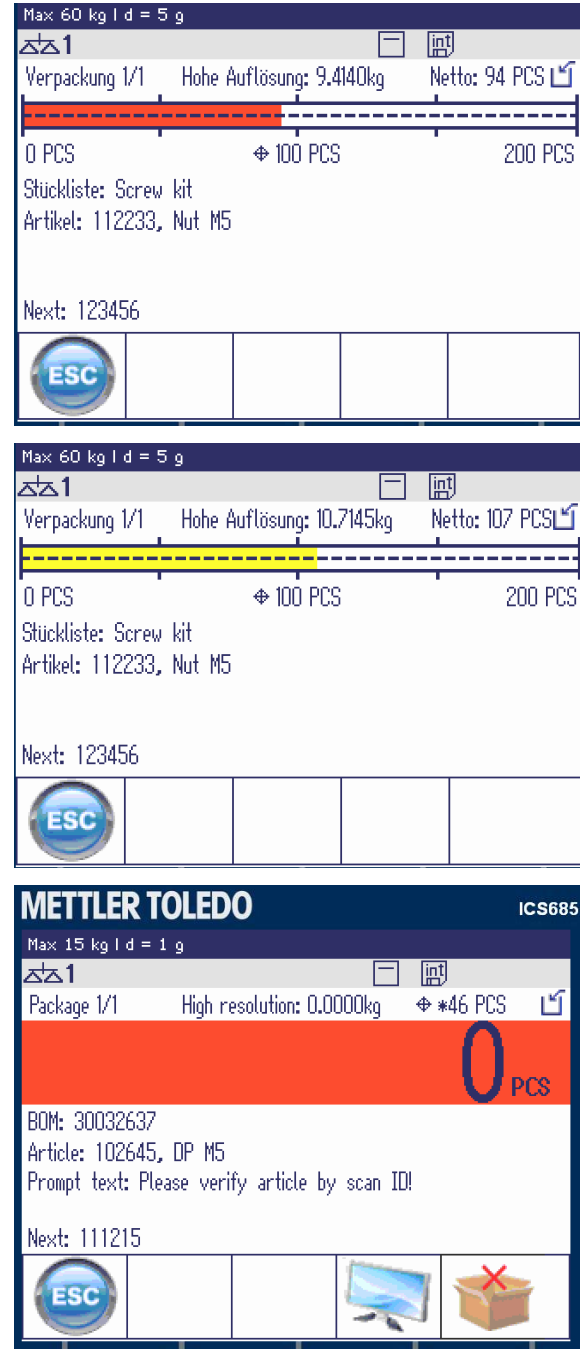

#### Gelbe Balkenanzeige: Stückzahl zu hoch

- Teile entnehmen, bis die Zielanzahl erreicht ist.

Bei der Anzeigeeinstellung "Farbmodus" wird die Stückzahl in der farbigen Balkenanzeige angezeigt.

Antizipierungsmodus für ICS Pick&Pack

Pick&Pack mit Farbanzeige

Grün: Zielstückzahl erreicht Rot: Stückzahl zu niedrig Gelb: Stückzahl zu hoch

Dieser Modus funktioniert nur in Verbindung mit der Applikation ICS SpeedWeigh. Er stellt die optimale Ablesbarkeit für jeden Artikel während des Pick&Pack-Prozesses ein.

Т

Weitere Informationen finden Sie im Abschnitt "ICS SpeedWeigh".

## 10 Einstellungen im Menü

## 10.1 Menüübersicht

Im Menü lassen sich Geräteeinstellungen ändern und Funktionen aktivieren. Damit ist eine Anpassung an individuelle Wägebedürfnisse möglich.

Das Menü besteht aus den folgenden 5 Hauptblöcken, die auf mehreren Ebenen weitere Untermenüs enthalten. Diese werden in den folgenden Abschnitten beschrieben.

- Waage
- Verwendung
- Terminal
- Kommunikation
- Wartung

## 10.2 Menübedienung

### 10.2.1 Menü aufrufen und Passwort eingeben

Das Menü unterscheidet 2 Bedienebenen: Bediener und Supervisor. Die Supervisor-Ebene kann durch ein Passwort geschützt werden. Bei Auslieferung des Geräts sind beide Ebenen ohne Passwort zugänglich.

#### Bedienermenü

- 1 目 drücken.
	- → Das Schnellauswahlmenü öffnet sich, Menü ist hervorgehoben.
- 2 **B** drücken.
	- $\rightarrow$  Passworteingabe Wird angezeigt.
- 3  $\Rightarrow$  erneut drücken (kein Passwort erforderlich).
	- → Der Menüpunkt Terminal wird angezeigt. Nur Teile des Untermenüs Gerät sind zugänglich.

#### Supervisormenü

- 1 目 drücken.
	- → Das Schnellauswahlmenü öffnet sich, Menü ist hervorgehoben.
- 2 **B** drücken.

T

- $\rightarrow$  Passworteingabe wird angezeigt.
- 3 Passwort eingeben.
	- $\Rightarrow$  Der erste Menüpunkt waage wird hervorgehoben.
	- Bei Erstauslieferung des Geräts ist das Supervisor-Passwort auf 000 eingestellt. Stellen Sie Ihr persönliches Passwort im Menü Terminal ein.
		- Wenn mehrere Sekunden lang kein Passwort eingegeben wird, kehrt die Waage in den Wägemodus zurück.
		- Wenn für den Supervisor-Zugang zum Menü ein Passwort vergeben war und Sie dieses vergessen haben, wenden Sie sich an den METTLER TOLEDO Service.

#### Das Menü bei aktivierter Benutzer-Verwaltung aufrufen

Bei aktivierter Benutzer-Verwaltung ist beim Anmelden die Eingabe des Passworts erforderlich.

- 1 drücken.
	- → Das Schnellauswahlmenü öffnet sich, Menü ist hervorgehoben.
- 2  $\Box$  drücken.
	- **→** Der Menü-Startbildschirm wird entsprechend dem Benutzerprofil angezeigt.

## 10.2.2 Anzeige im Menü

#### Menübaum

Der Menübaum wird wie das Dateisystem im Windows Explorer angezeigt.

Zum Navigieren im Menübaum die Cursortasten verwenden.

- < /  $\vee$ Im Menübaum nach oben oder nach unten navi- + Scale gieren
- > Zu einer tieferen Ebene des Menübaums navigieren, bis das Auswahlfenster angezeigt wird
- < Zu einer höheren Ebene des Menüs navigieren und die Untermenüs schließen
- + Application - Terminal - Device
	- . Region
	- . Sleep & Backlight . Serial number
	- + Display
	- Keyboard
	- Hard keys
	- Soft keys
	- + Info key
	- . Beeper
	- . External keyboard

#### Auswahlfenster

Zum Navigieren in den Auswahlfenstern die folgenden Tasten verwenden:

- < /  $\vee$ In den Menüpunkten nach oben oder nach unten navigieren In den Einstellungen eines Menüpunkts nach oben oder nach unten navigieren Menüpunkt öffnen Einstellung eines Menüpunkts bestätigen
- < Zu einer höheren Ebene des Menüs navigieren und die Untermenüs schließen

Das Auswahlfenster verlassen

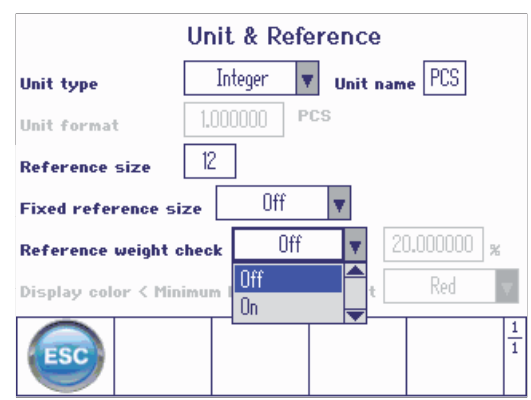

# 530

## Menü beenden

- **小** drücken.
	- ◆ Speichern? wird angezeigt.
- Belegbare Funktionstaste  $\blacktriangleright$  drücken.  $\overline{\phantom{0}}$ 
	- Die Menüänderungen werden gespeichert und die Waage kehrt in den Wägemodus zurück.

#### oder

 $-$  Für weitere Menüeinstellungen die belegbare Funktionstaste  $\bullet$  drücken.

#### oder

- Belegbare Funktionstaste i ieuricken, um die Änderungen zu verwerfen und in den Wägemodus zurückzukehren.

### 10.2.3 Parameter im Menü auswählen und einstellen

#### Beispiel: Die Funktion Folgetara einstellen

- 1 Mit der Cursortaste > das Menü waage aufrufen.
- 2 Mit der Cursortaste > das Menü waage 1 aufrufen.
	- Das erste Untermenü Identifikation ist hervorgehoben.
- 3 Mit der Cursortaste V das Menü Tara auswählen (hervorheben).
- 4 Mit der Cursortaste  $>$  das Menü  $_{\text{Tara}}$  aufrufen.
	- **→ Das Auswahlfenster wird angezeigt.**

Im Auswahlfenster werden die Menüpunkte mit ihren aktuellen Einstellungen angezeigt.

- 1 Mit der Cursortaste V Folgetara auswählen.
- 2  **→** drücken, um ein Popup-Menü mit dem Menü Folgetara anzuzeigen.
- 3 Mit den Cursortasten A / V > die gewünschte Einstellung wählen.
- 4  $\Box$  drücken, um die Einstellung zu bestätigen.
- 5 Die belegbare Funktionstaste < drücken, um das Auswahlfenster zu verlassen und zum Menübaum zurückzukehren.

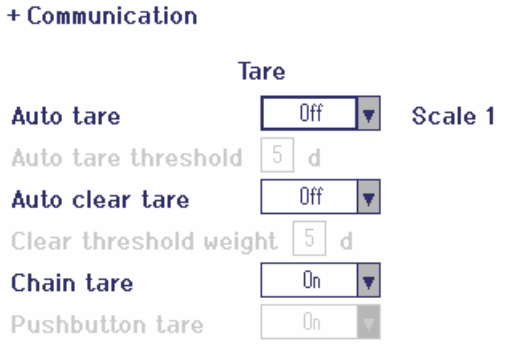

- Hellgrau unterlegte Menüpunkte sind für die aktuelle Einstellung bzw. das aktuelle Profil nicht ver-Ť fügbar.
	- Wenn nicht alle Einstellungen eines Menüs auf einer Seite angezeigt werden können (z. B. nicht alle belegbaren Funktionstasten), gelangt man einfach mit der Cursortaste < zu weiteren Einträgen.

 $-$  Scale  $-$  Scale 1

. Zero . Tare . Restart . Filter . MinWeigh . Reset + Application + Terminal

. Identification

. Linearization & Calibration . Display unit & Resolution

## 10.3 Menüblock Waage

## 10.3.1 Übersicht Menü Waage

Das Menü Waage hängt von der angeschlossenen Wägezelle ab, die auf dem Typenschild angegeben wird.

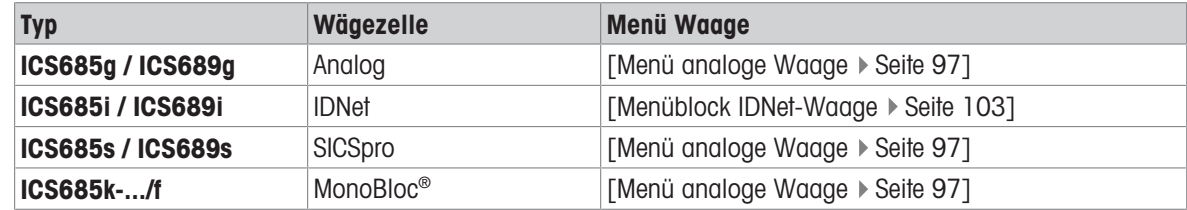

- $\dot{\mathbf{I}}$ • Beim Aufrufen des Menüblocks waage wird eine Übersicht der angeschlossenen Waagen angezeigt.
	- Nach Auswahl einer Waage ist das Menü Waage verfügbar.
	- Wenn die ausgewählte Waage eine SICS-Waage ist, sind keine weiteren Einstellungen verfügbar.

## 10.3.2 Menüblock Waage (Analog / SICSpro)

## <span id="page-98-0"></span>Übersicht

Werkseinstellungen sind in der folgenden Übersicht fett gedruckt.

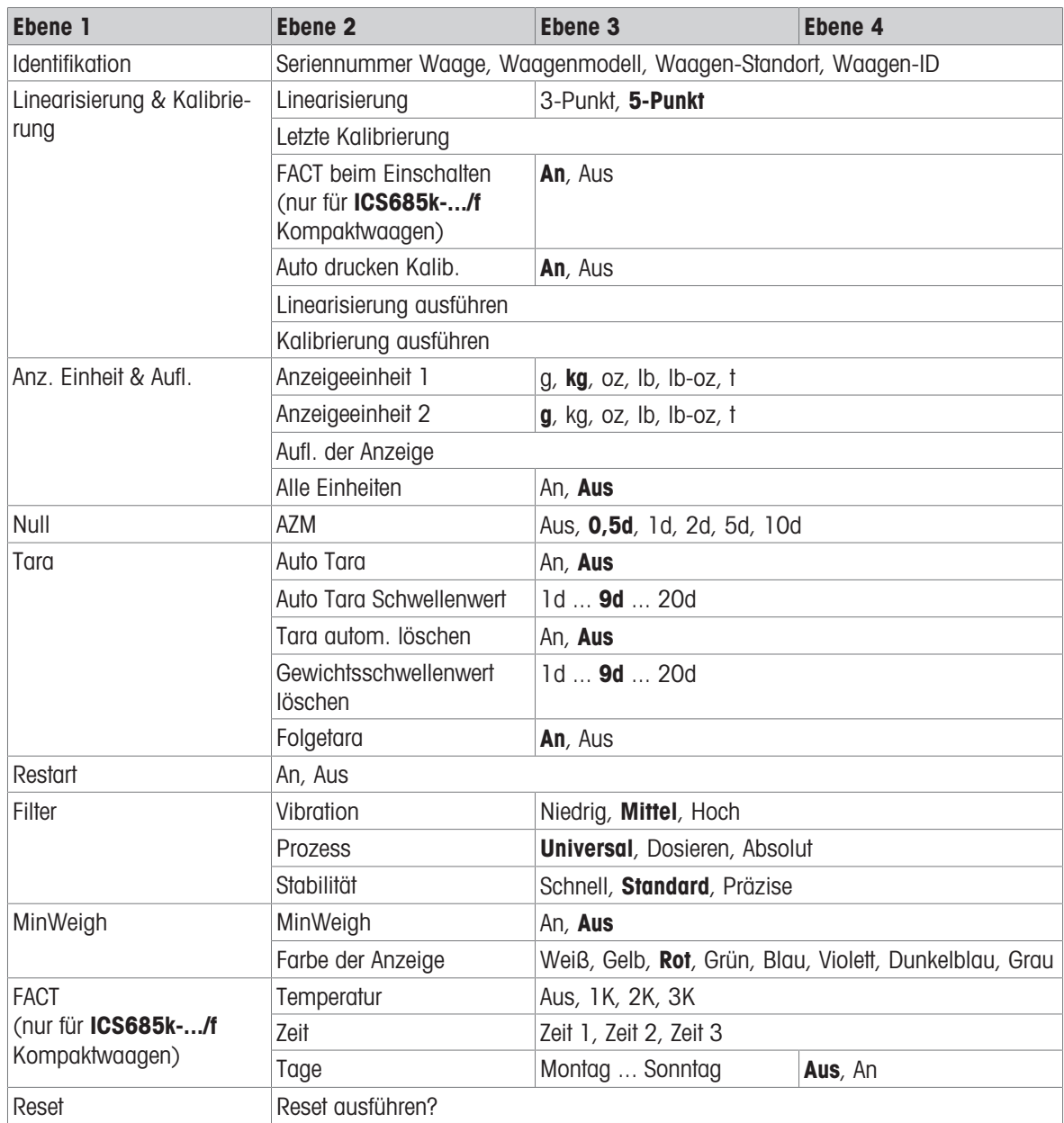

#### Beschreibung

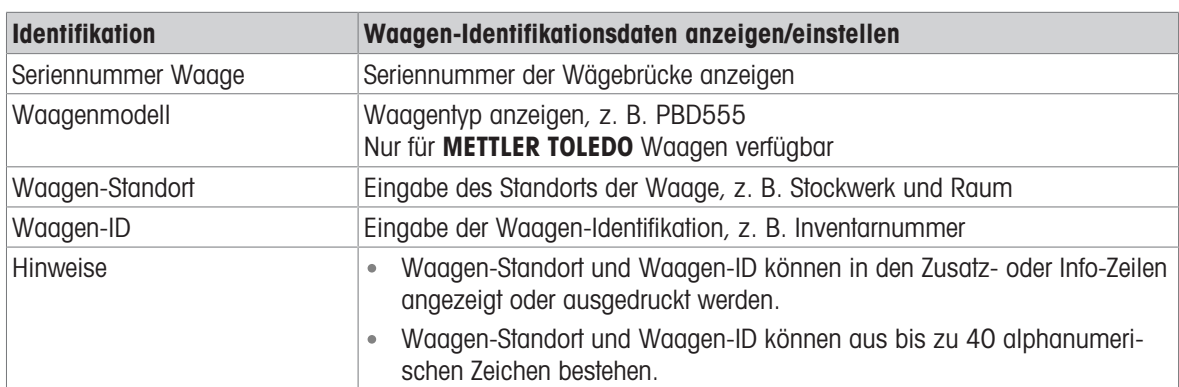

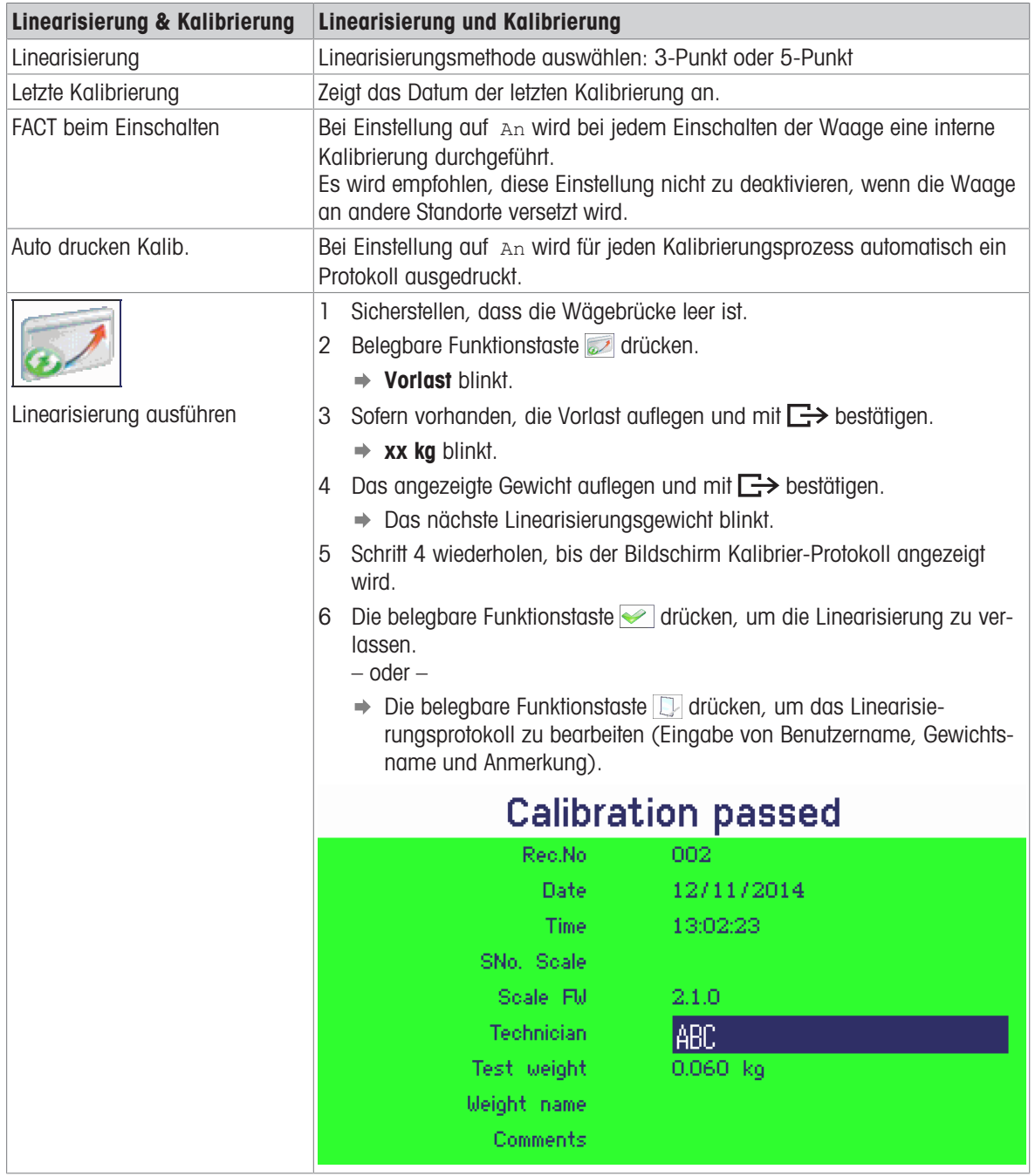

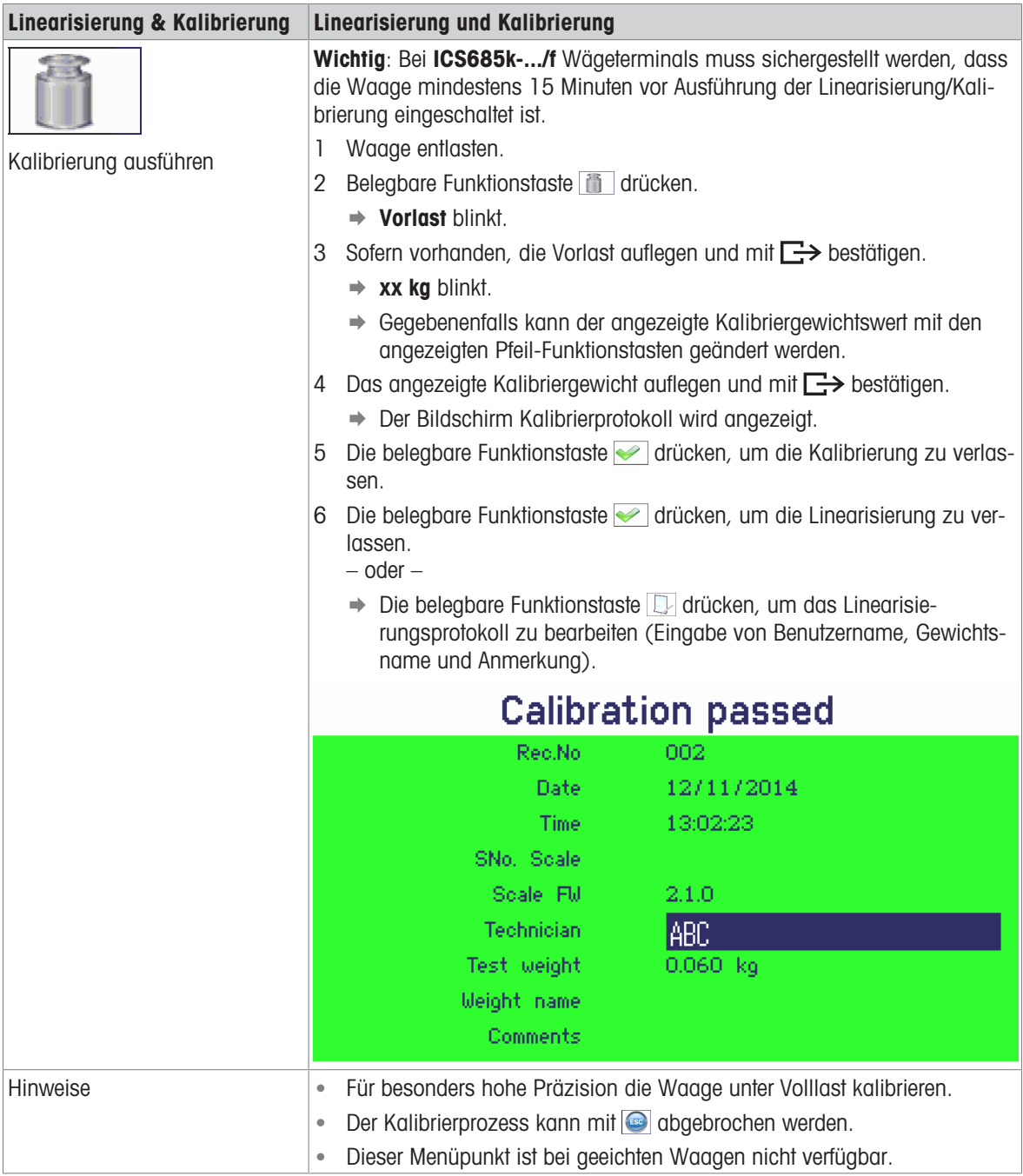

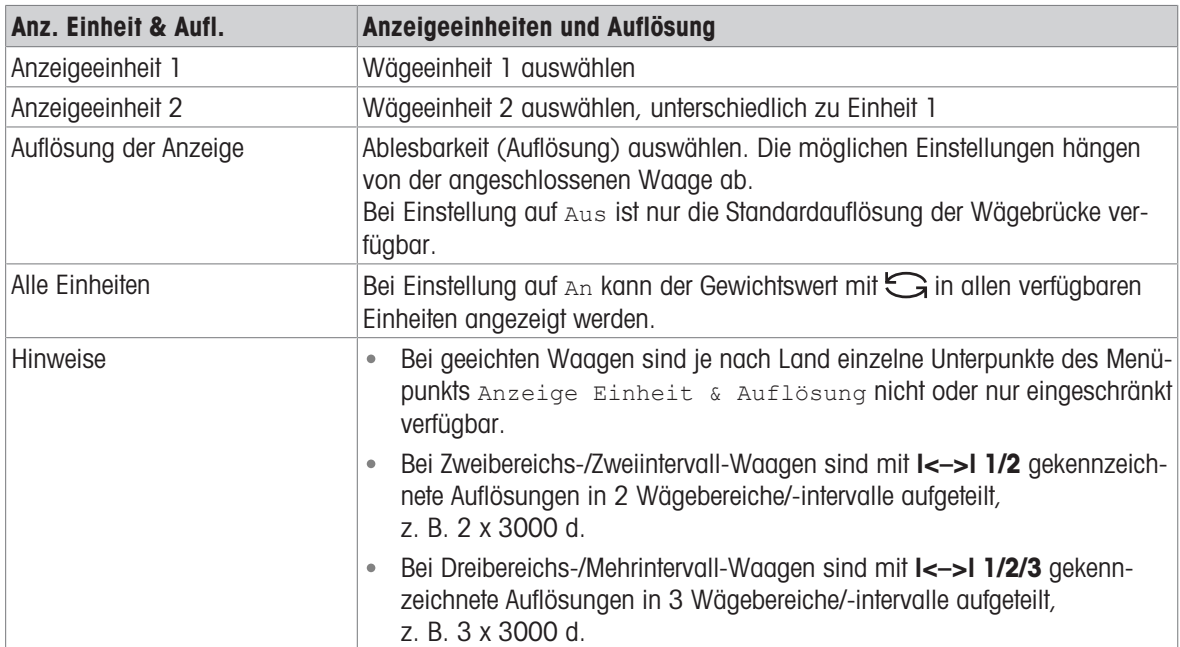

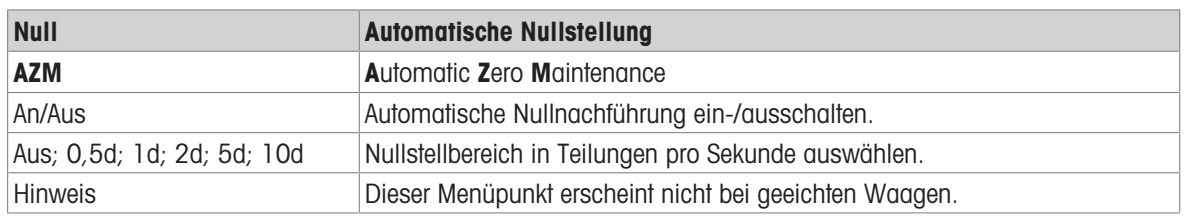

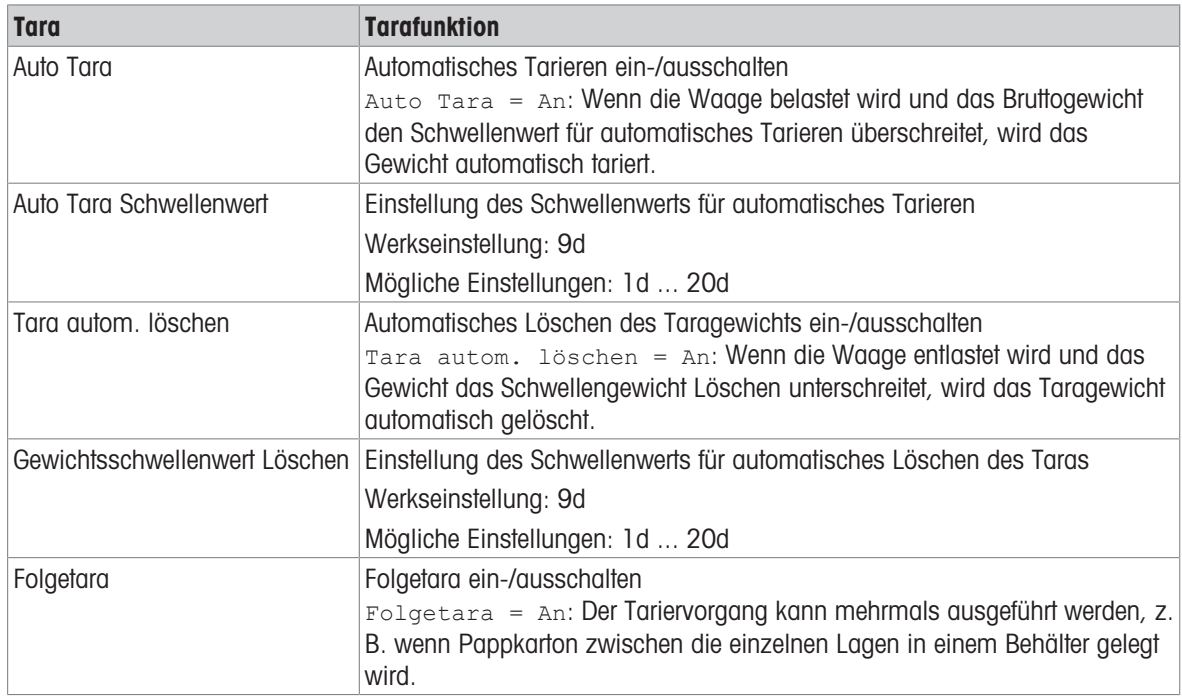

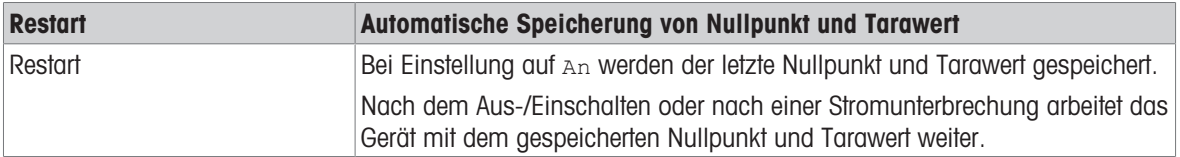

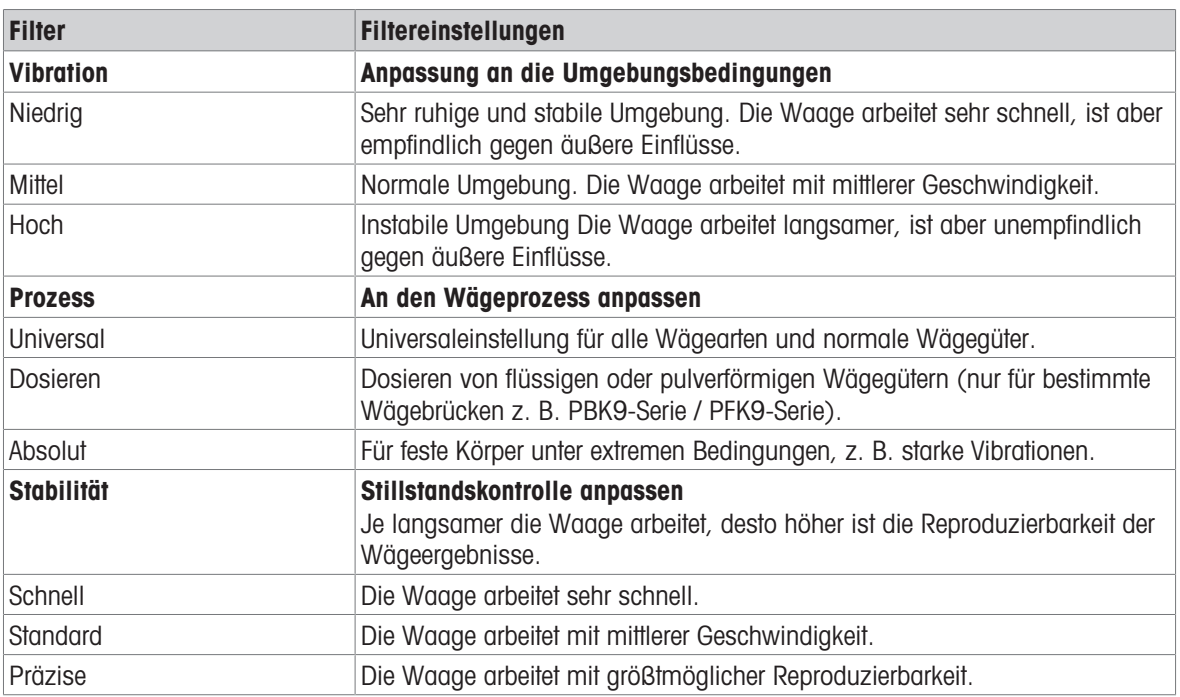

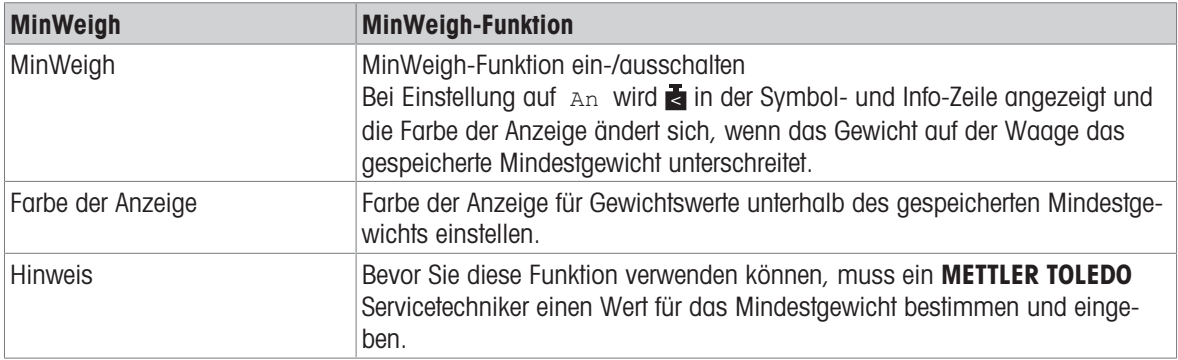

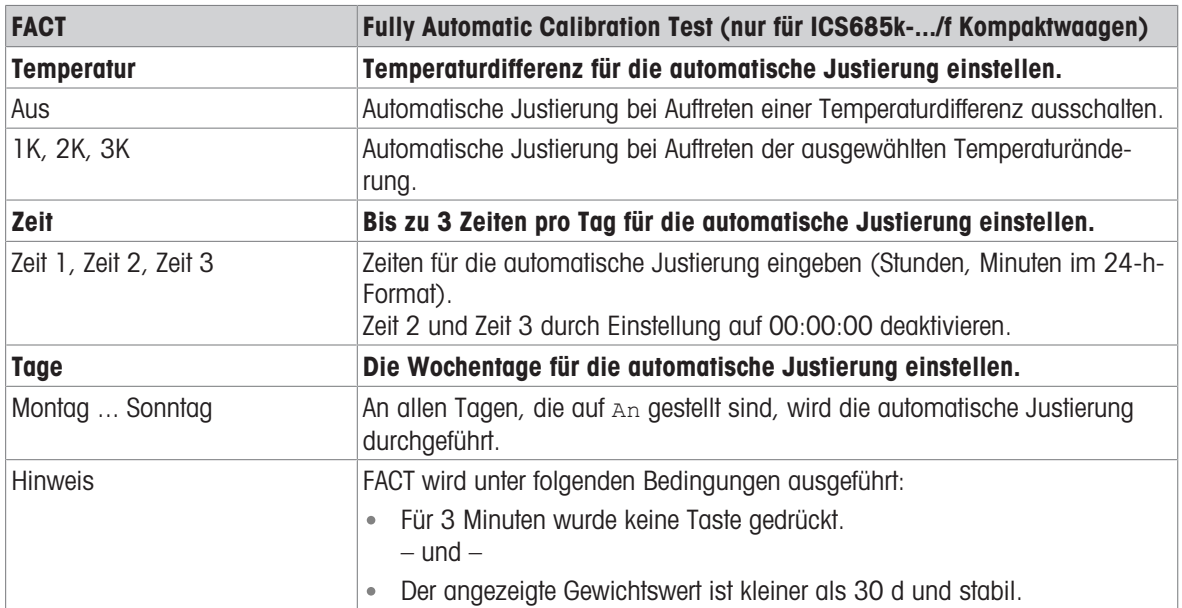

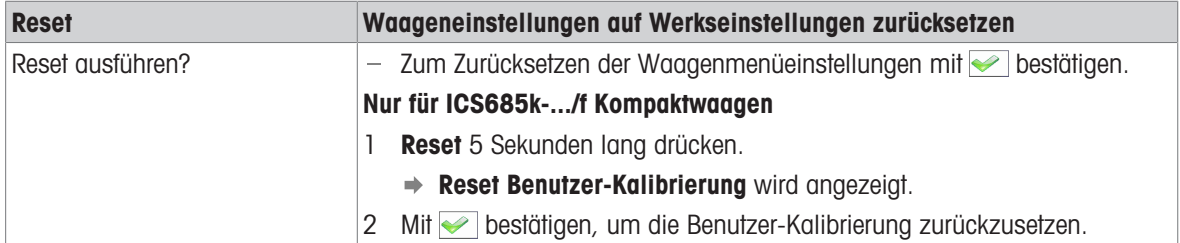

## 10.3.3 Menüblock IDNet-Waage

## <span id="page-104-0"></span>Übersicht

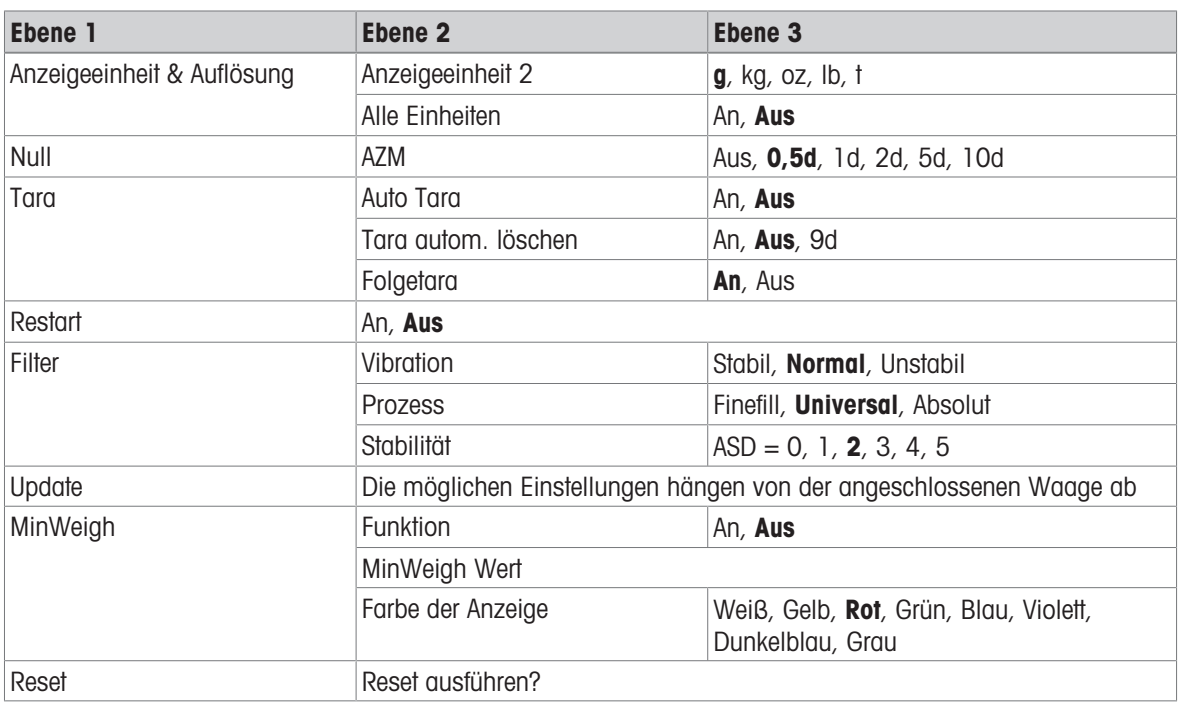

#### Beschreibung

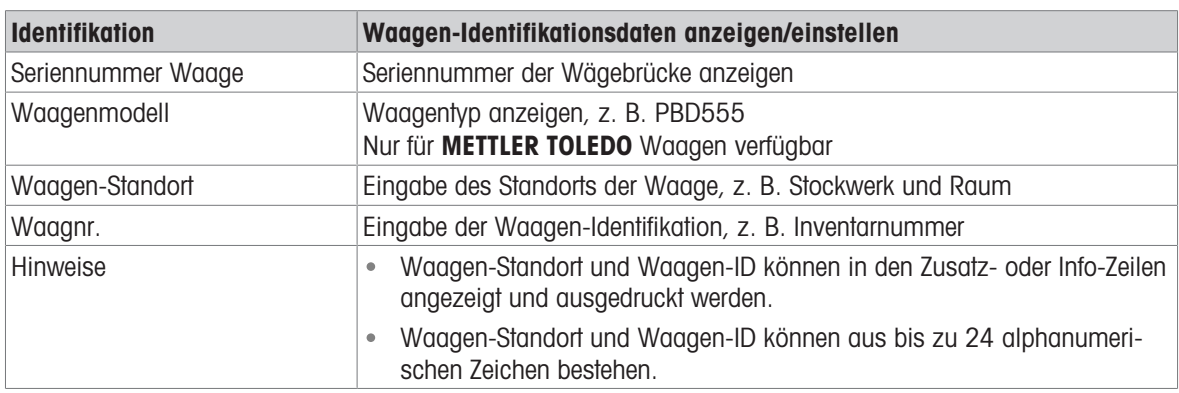

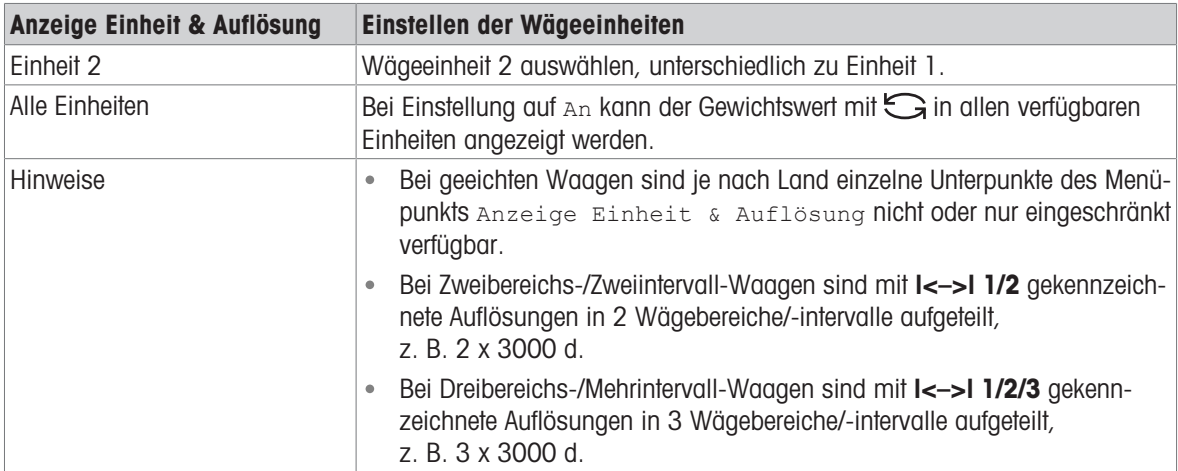

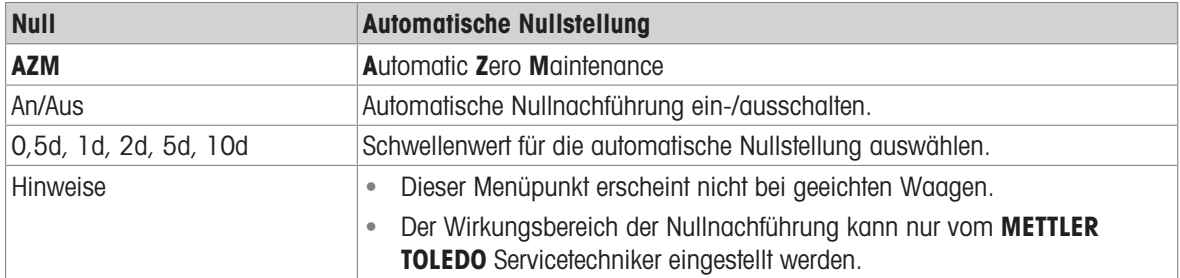

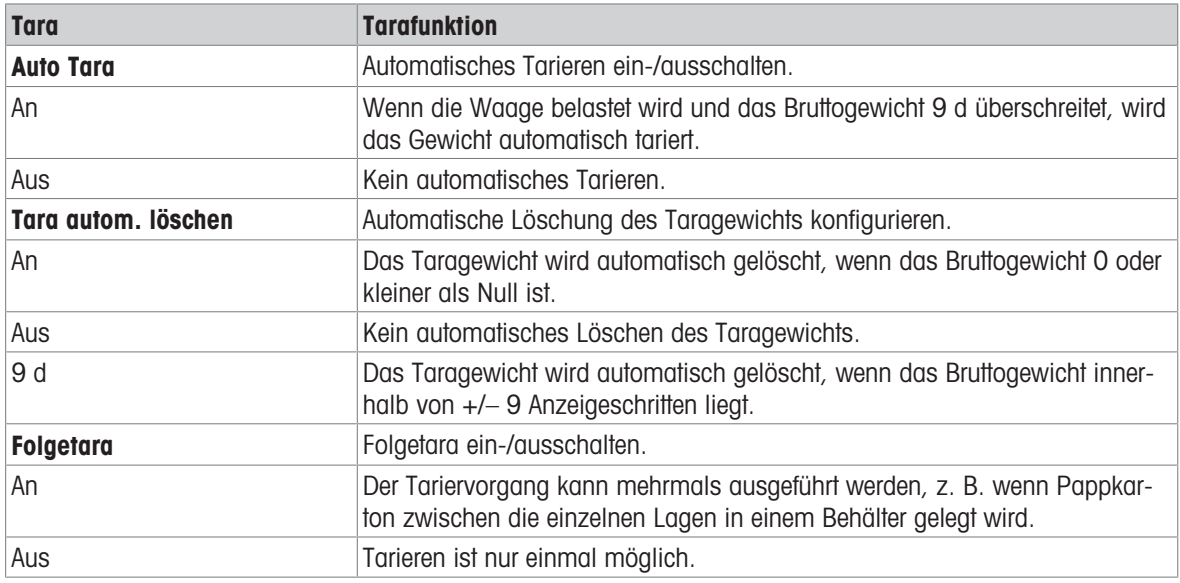

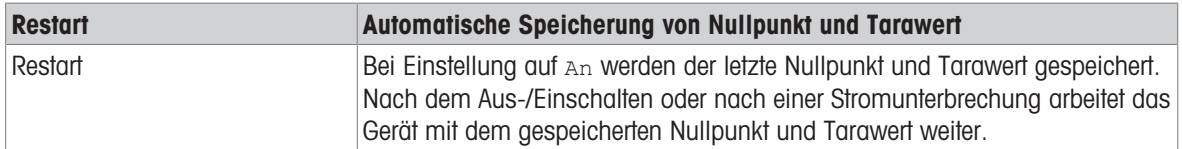

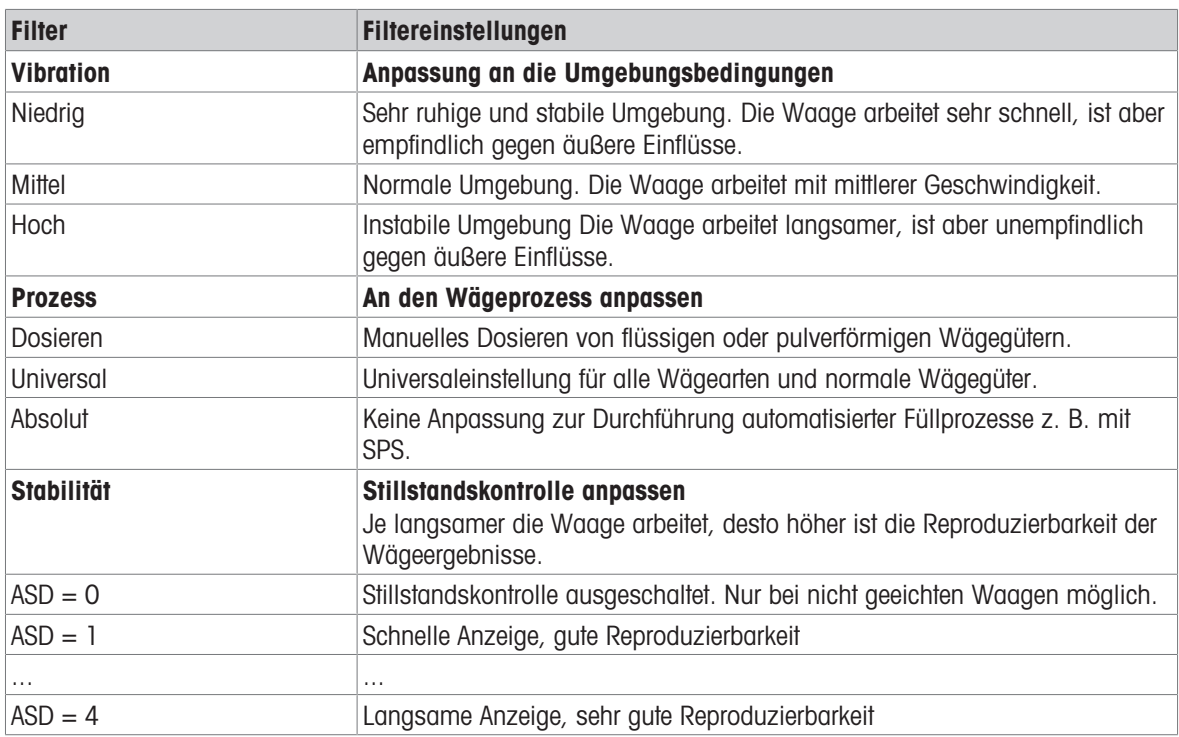

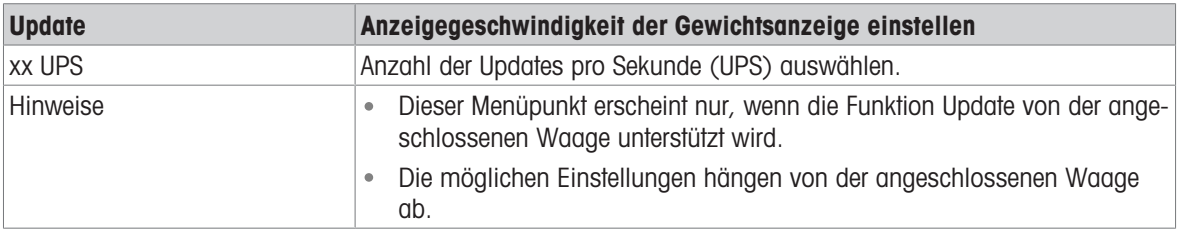

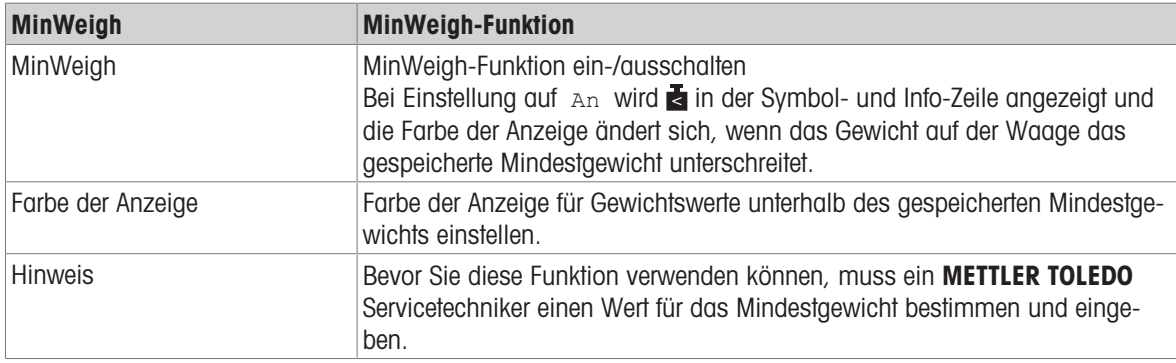

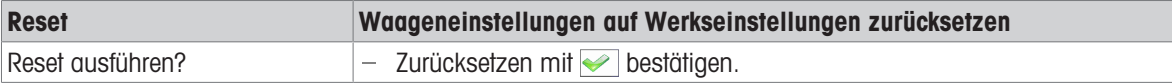

## 10.4 Menüblock Applikation

## 10.4.1 Menü Applikation Übersicht

Der Menüblock Applikation besteht aus den folgenden Haupt-Unterblöcken, die nachfolgend genauer beschrieben werden.

- Direktes Wiegen
- Dynamisches Wiegen
- Intelligenter Ausdruck
- Zählen
- Plus/Minus-Kontrollwägen, Befüllen
- Klassifizieren
- Aufsummieren
- Identifikation
- Statistik
- Speicher
- Artikel-Datenbank
- Auffordern

Werkseinstellungen sind in den folgenden Übersichten fett gedruckt.
# 10.4.2 Applikation -> Direktes Wiegen

## Übersicht

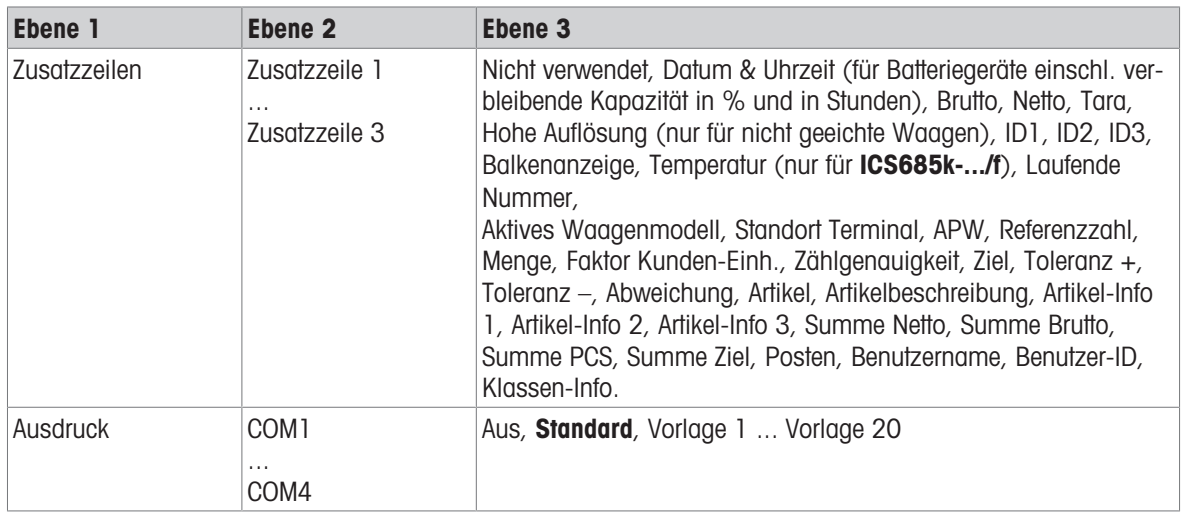

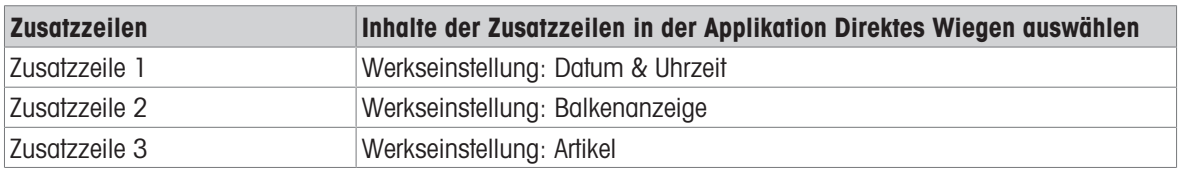

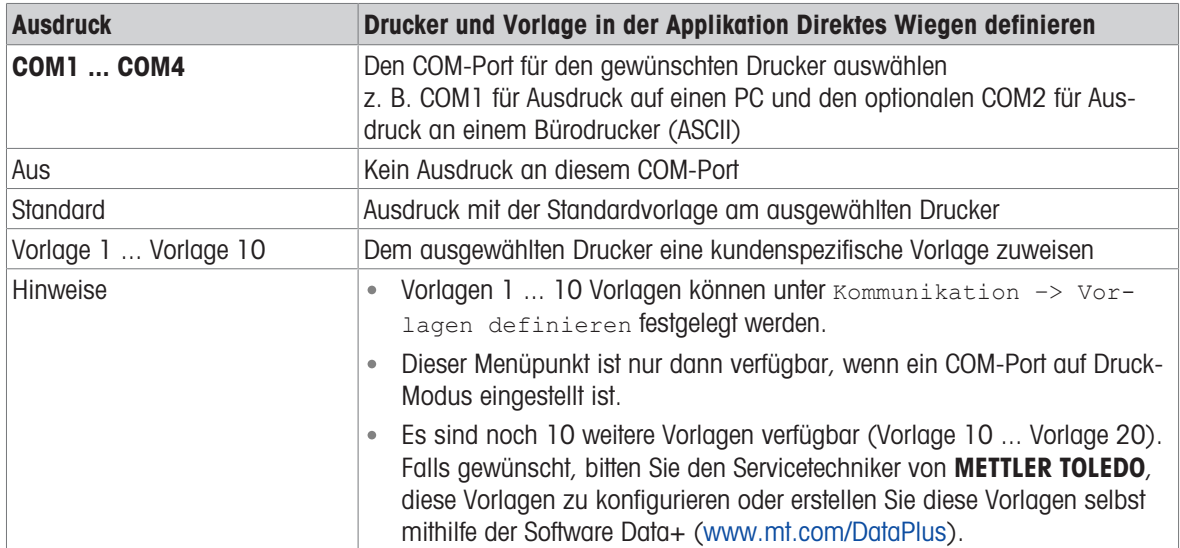

## 10.4.3 Applikation –> Dynamisches Wiegen

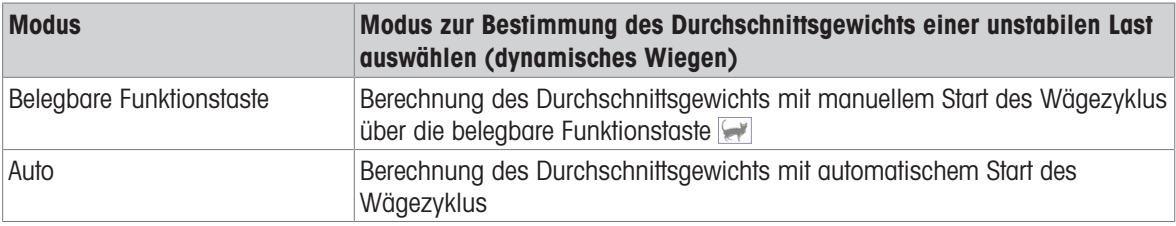

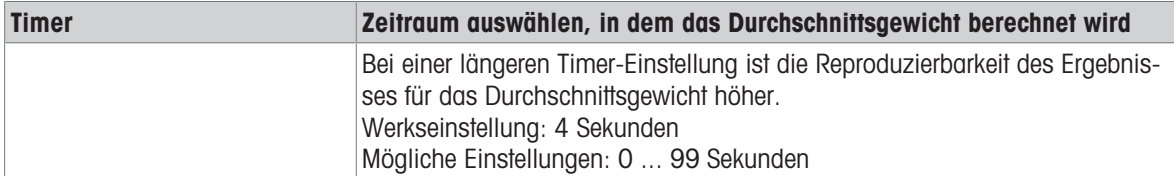

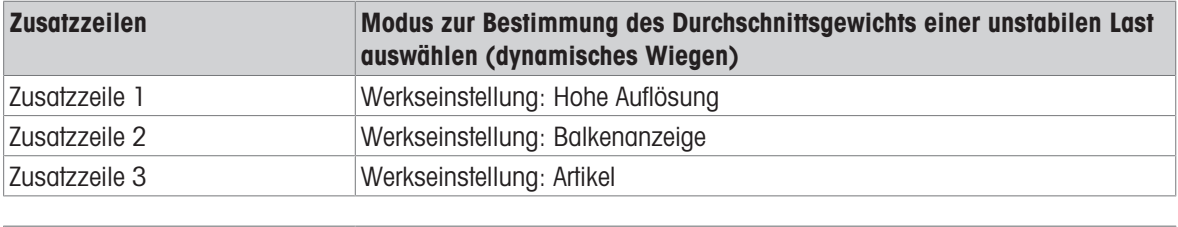

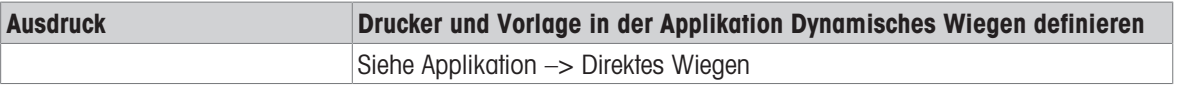

# 10.4.4 Applikation -> Intelligenter Ausdruck

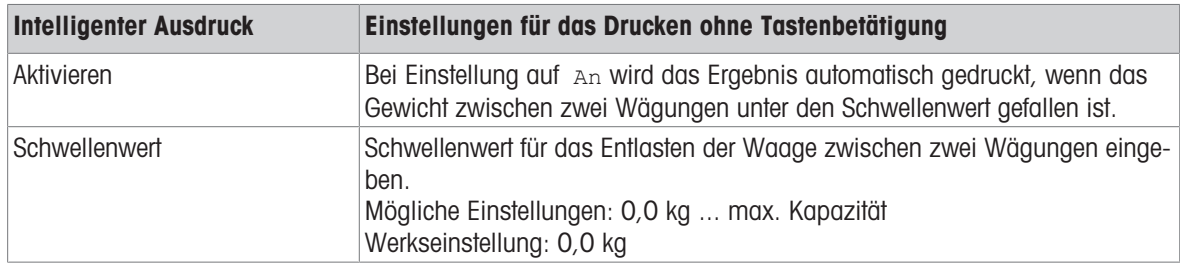

# 10.4.5 Applikation –> Zählen

## Übersicht

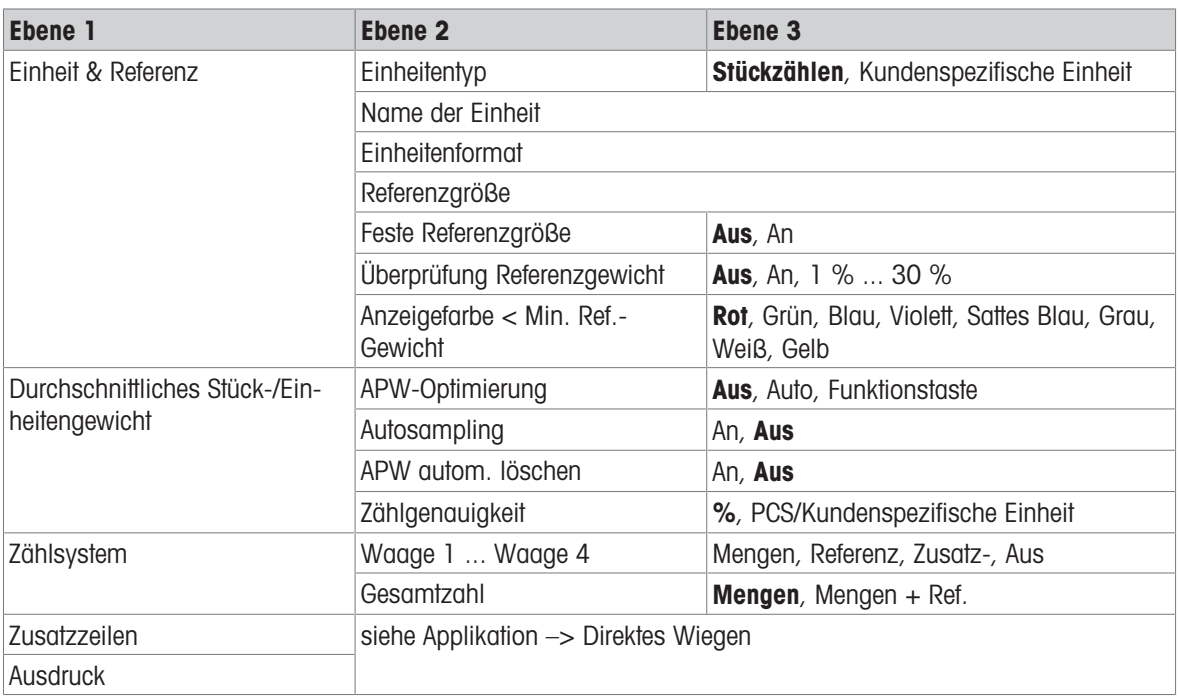

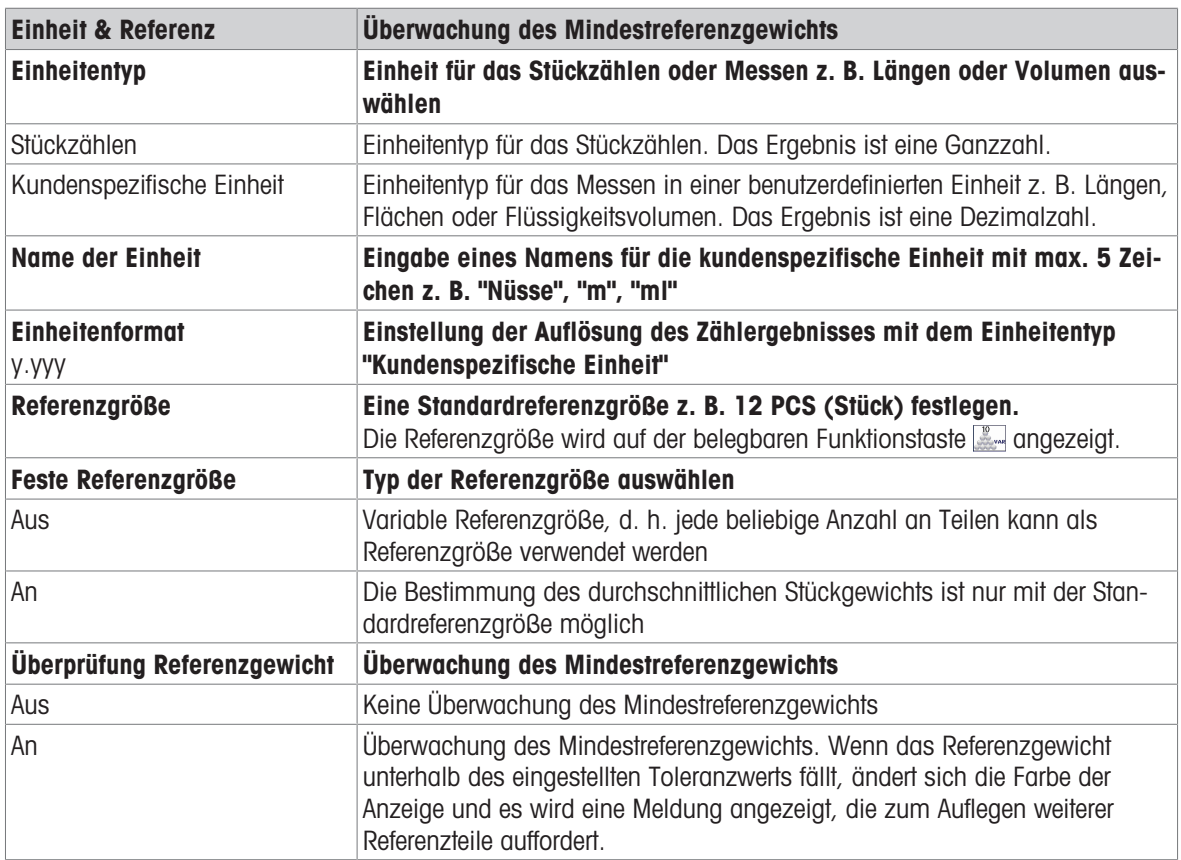

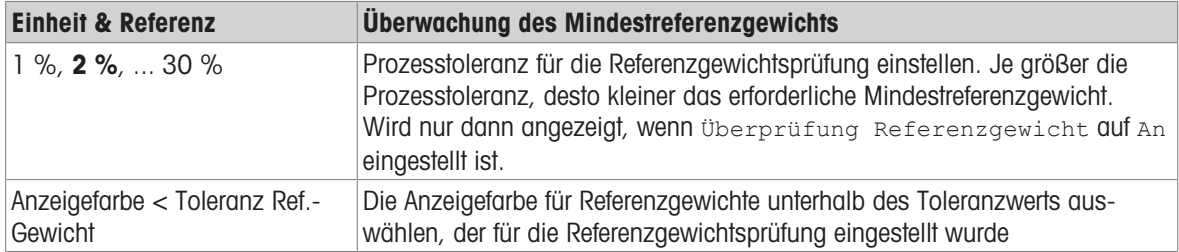

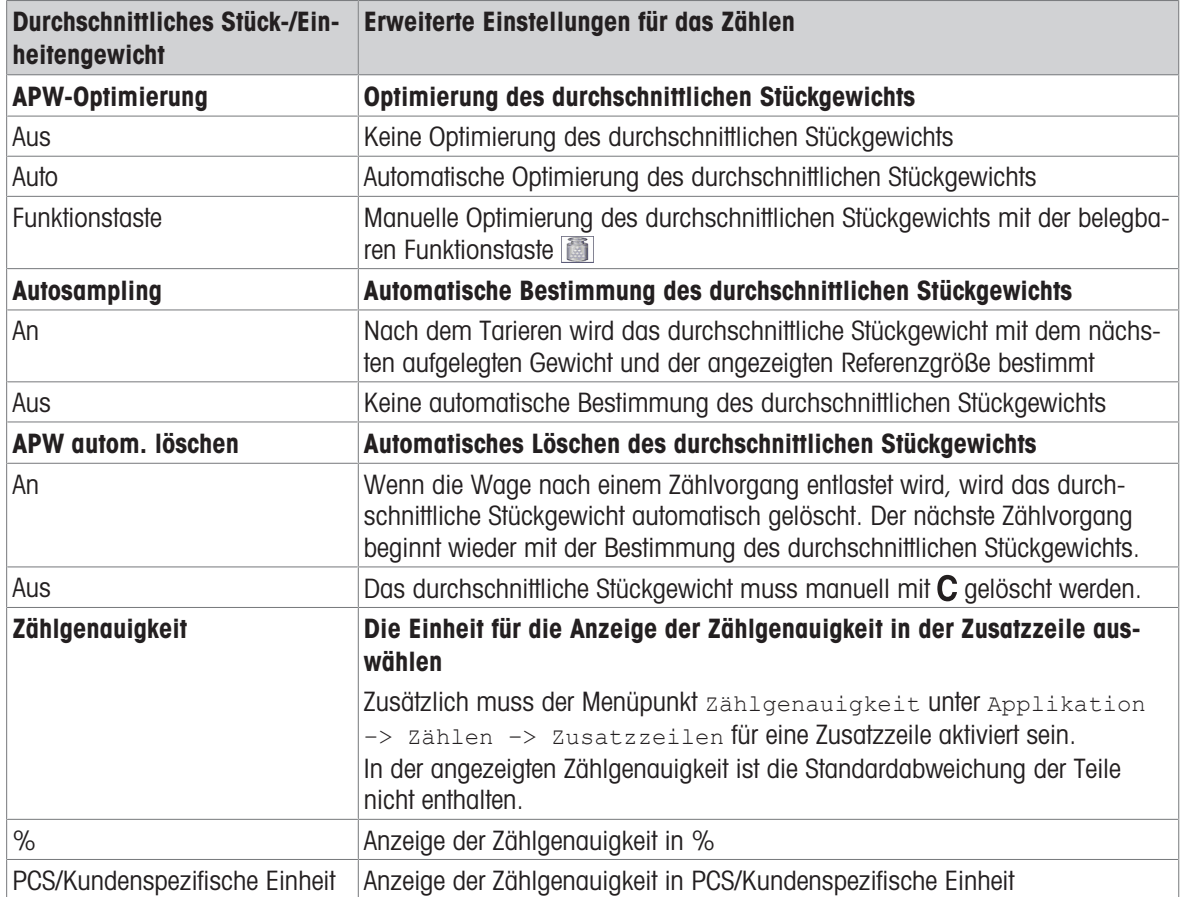

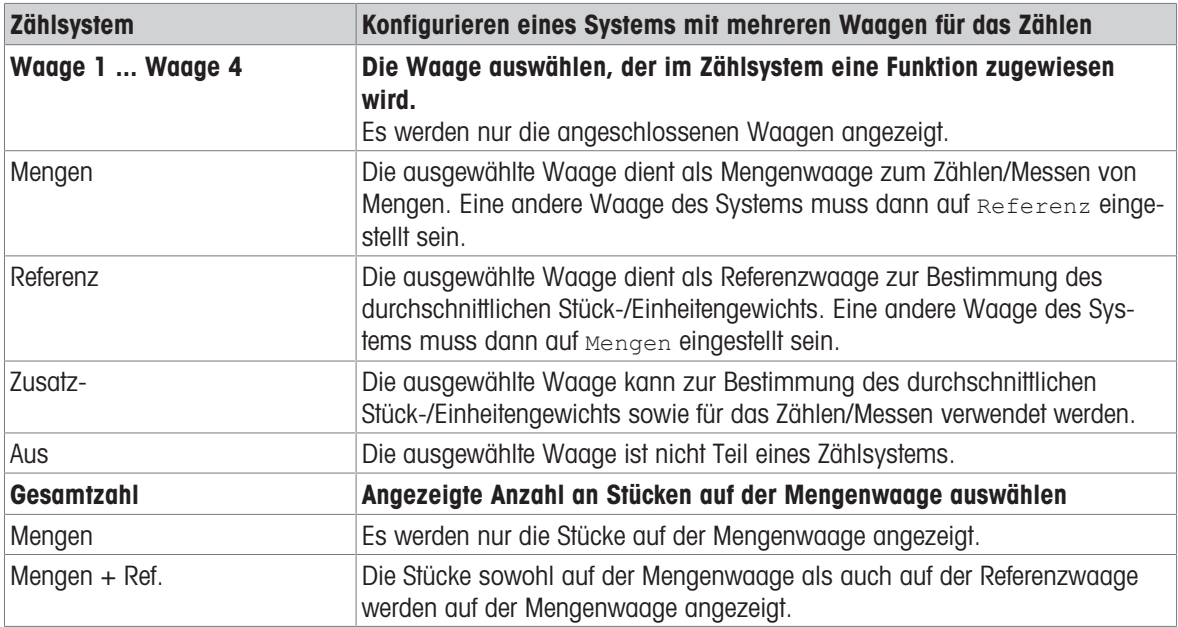

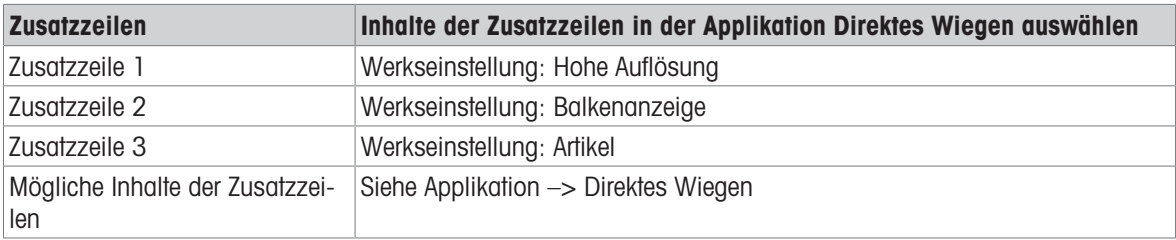

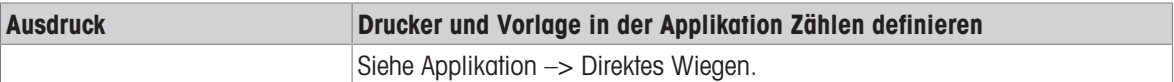

## 10.4.6 Applikation -> Plus/Minus

## Übersicht

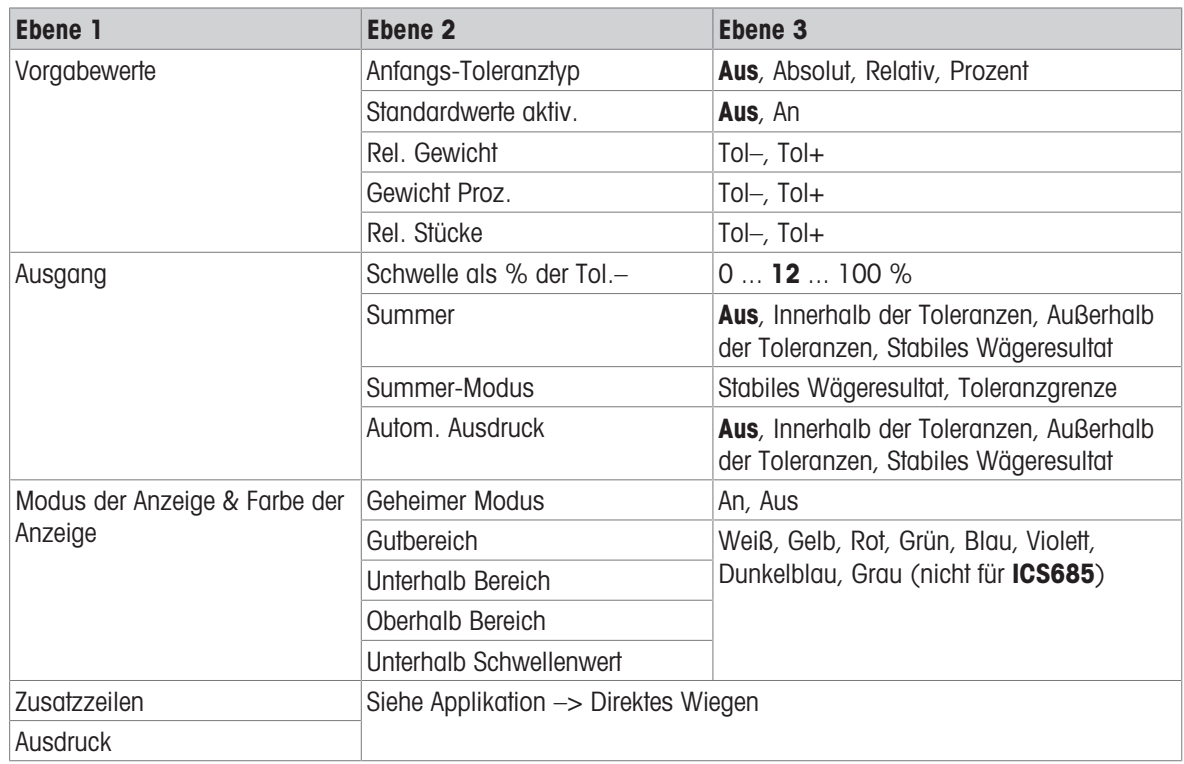

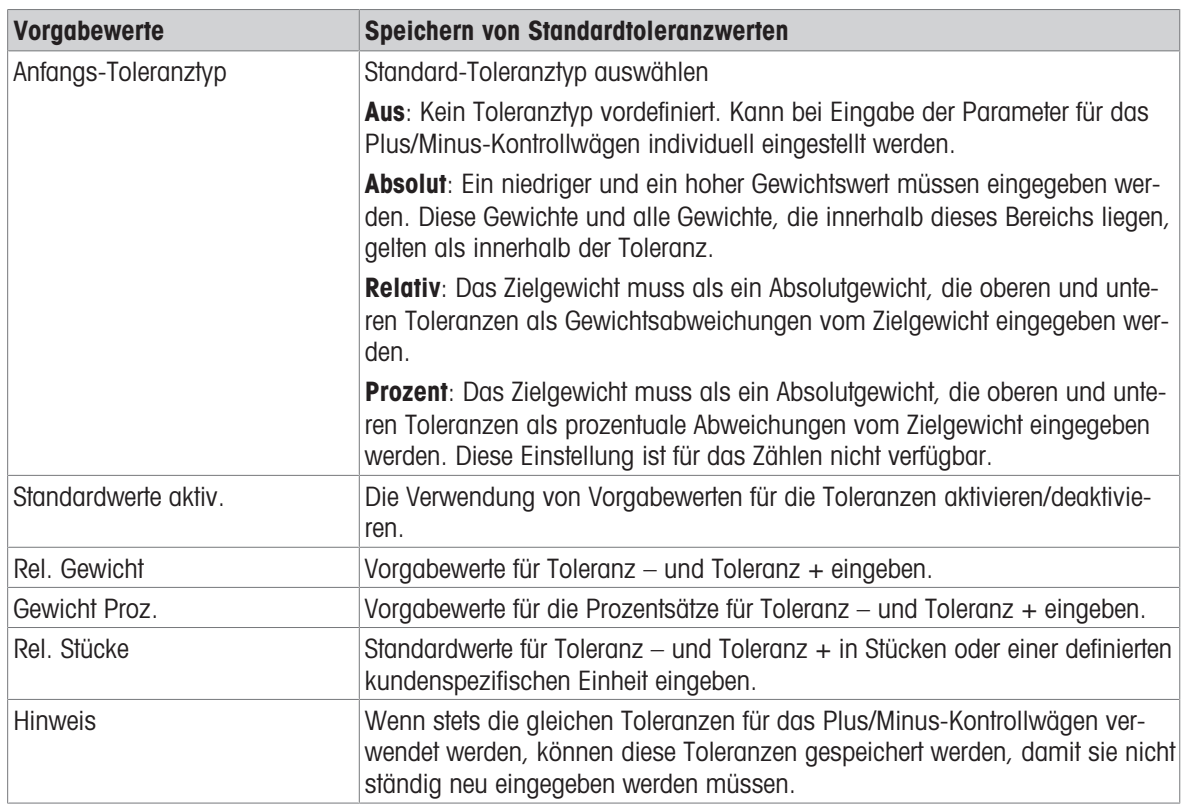

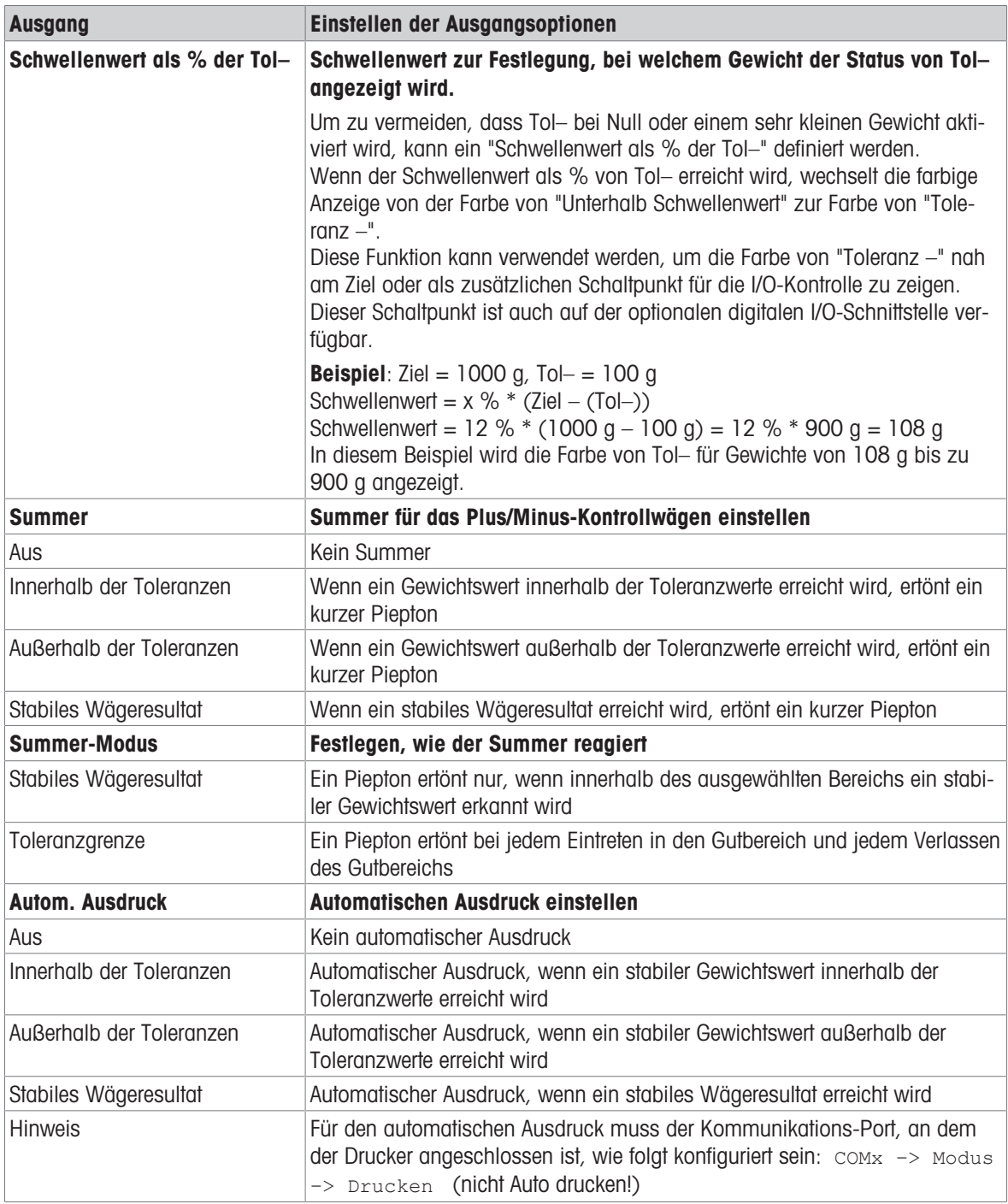

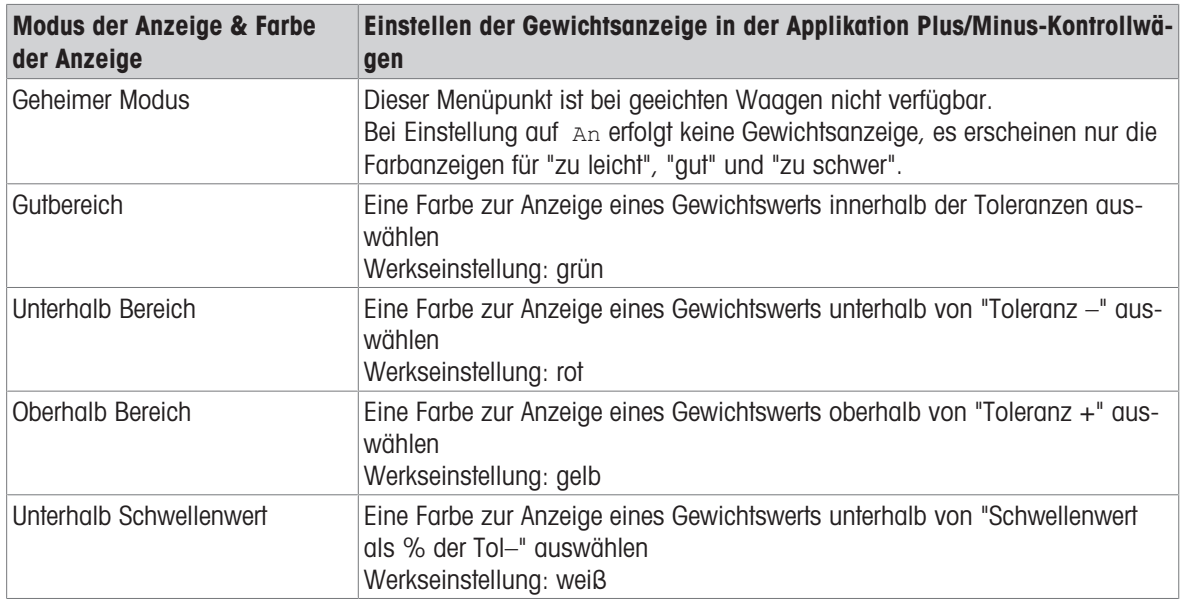

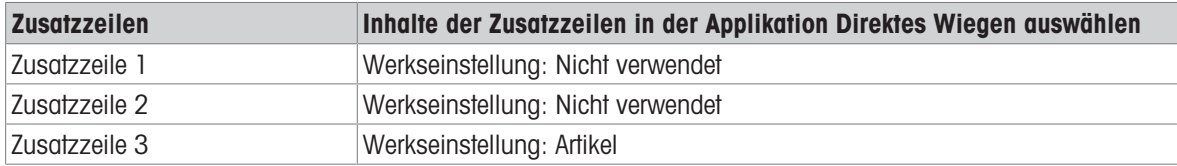

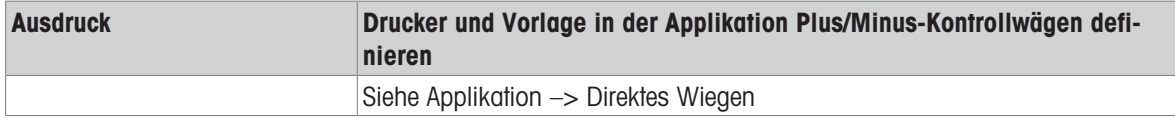

# 10.4.7 Applikation -> Klassifizieren

## Übersicht

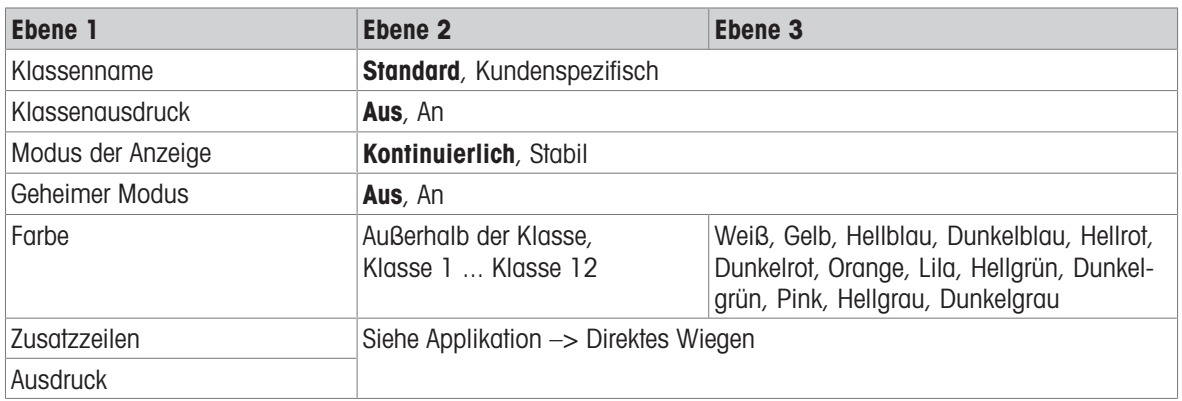

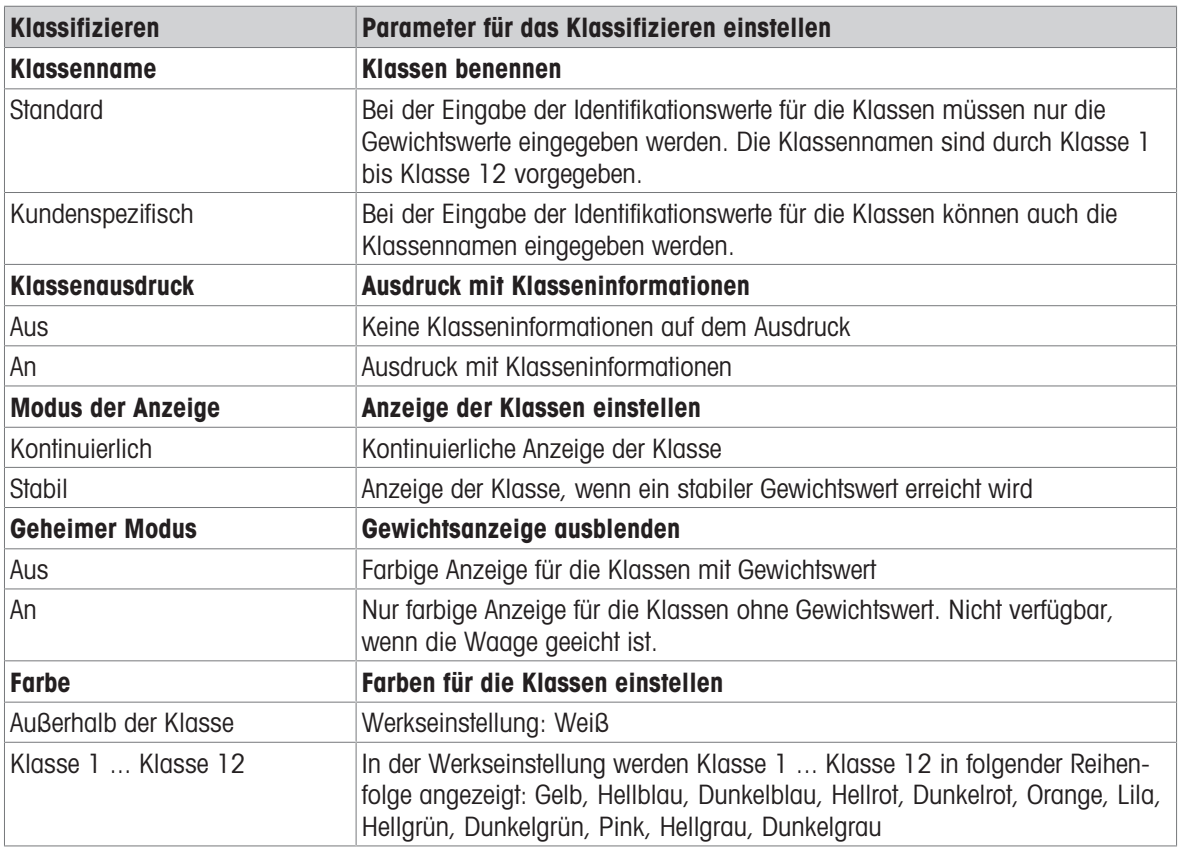

## 10.4.8 Applikation –> Aufsummieren

## Übersicht

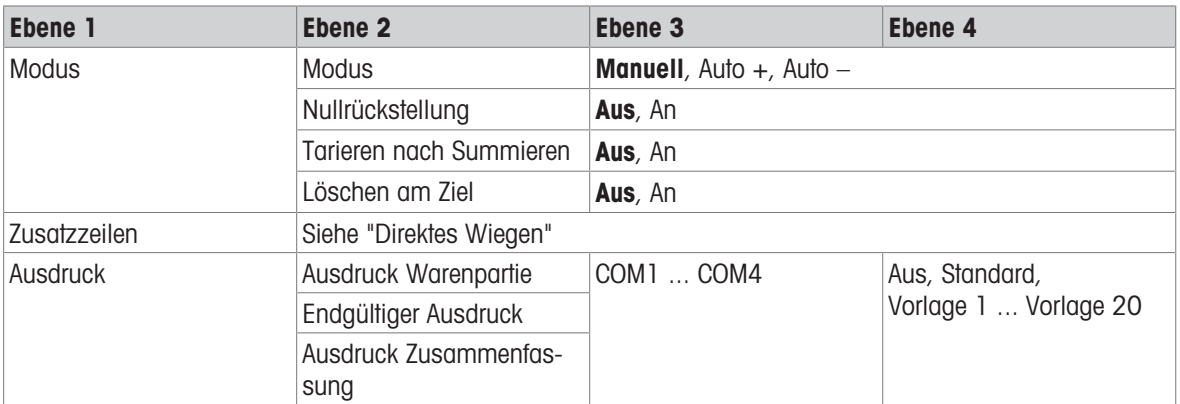

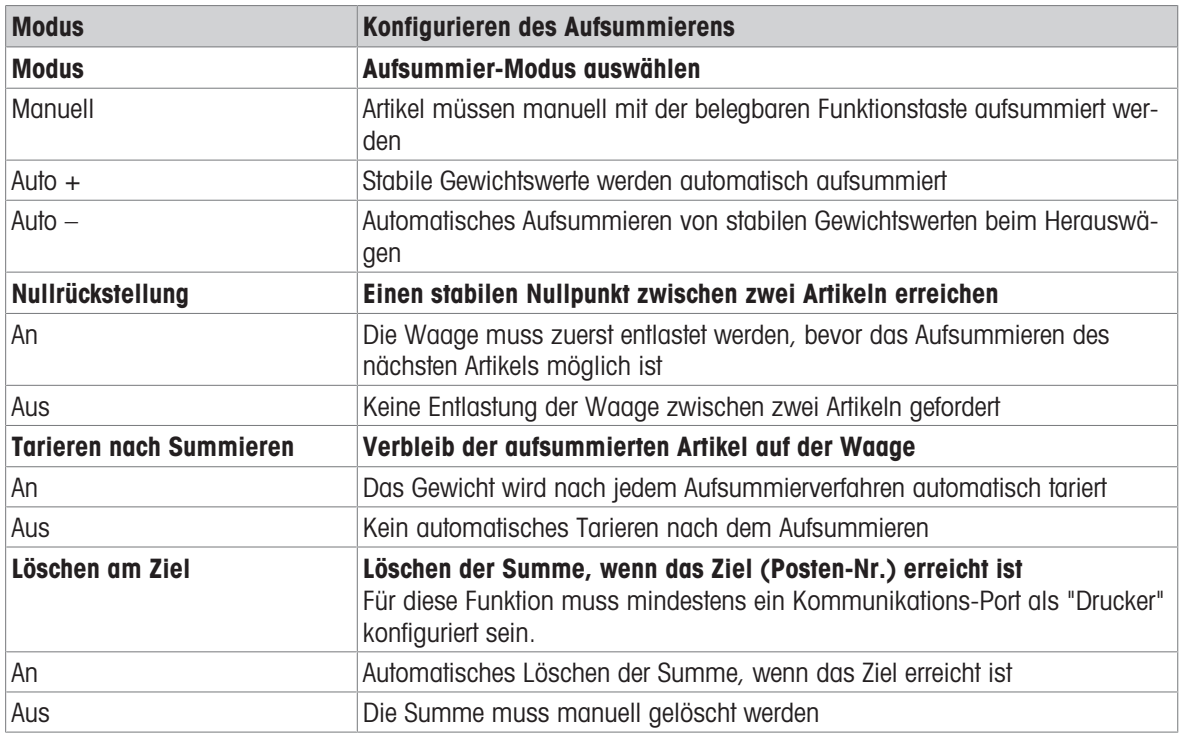

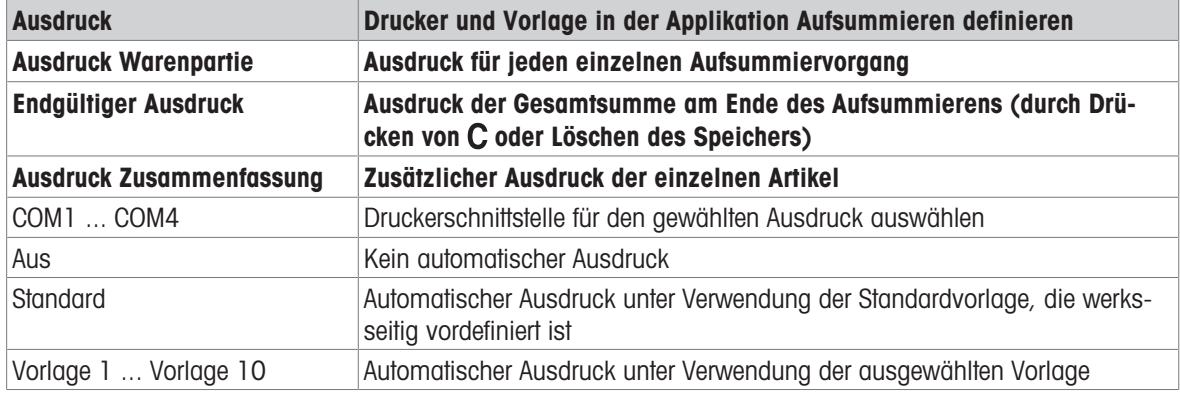

# 10.4.9 Applikation -> Rezept

## Übersicht

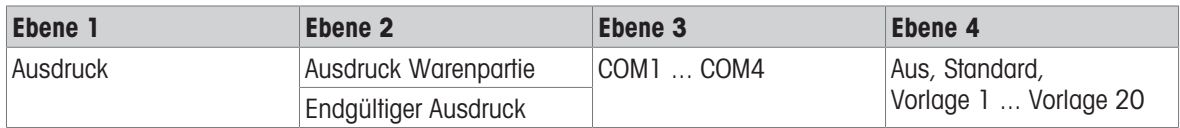

### Beschreibung

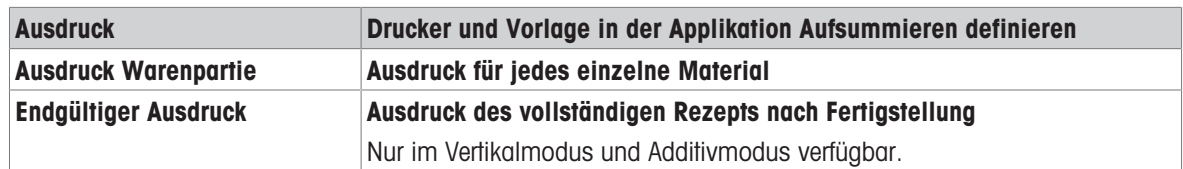

# 10.4.10 Applikation -> Pick&Pack

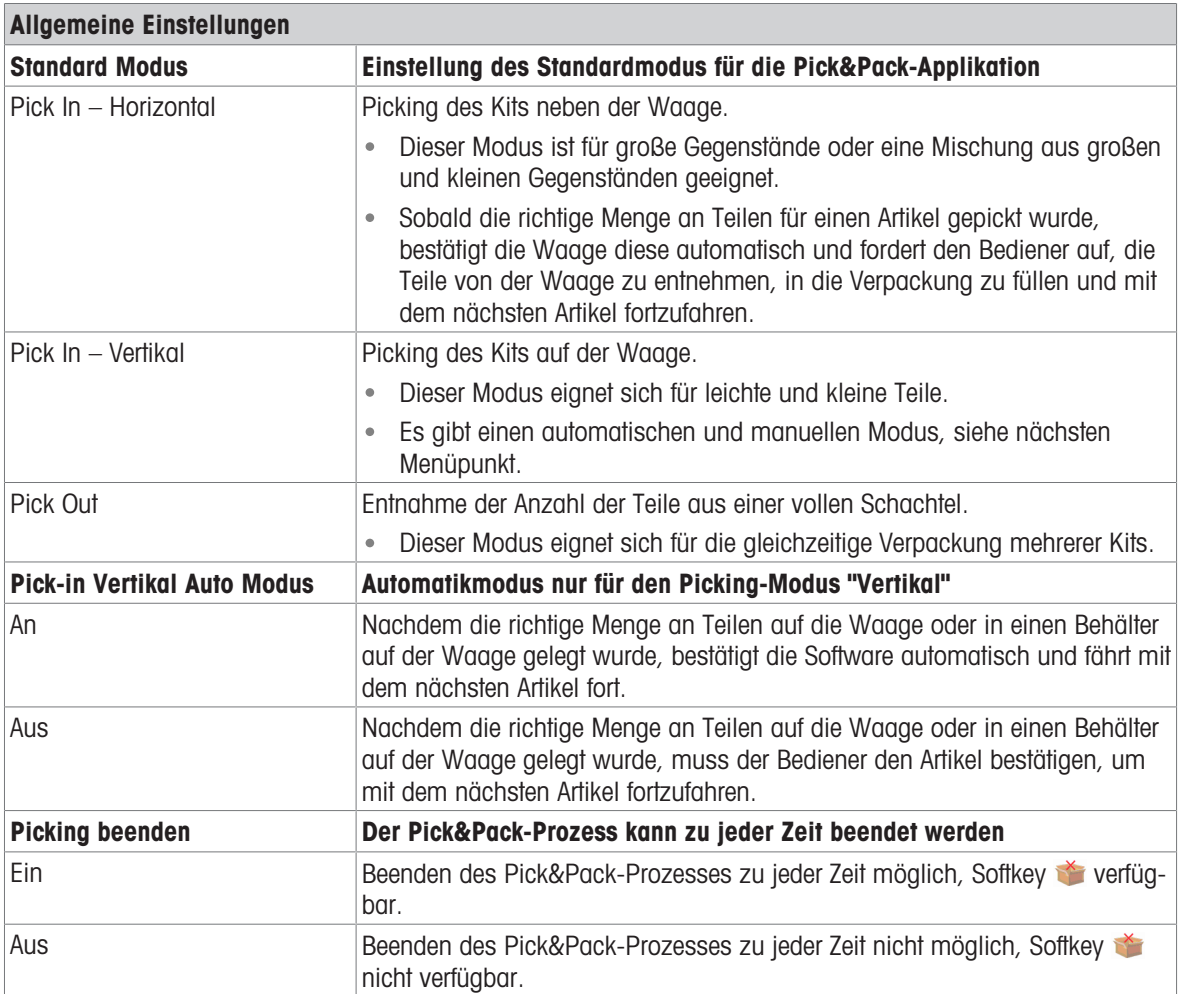

# 10.4.11 Applikation -> Identifikation

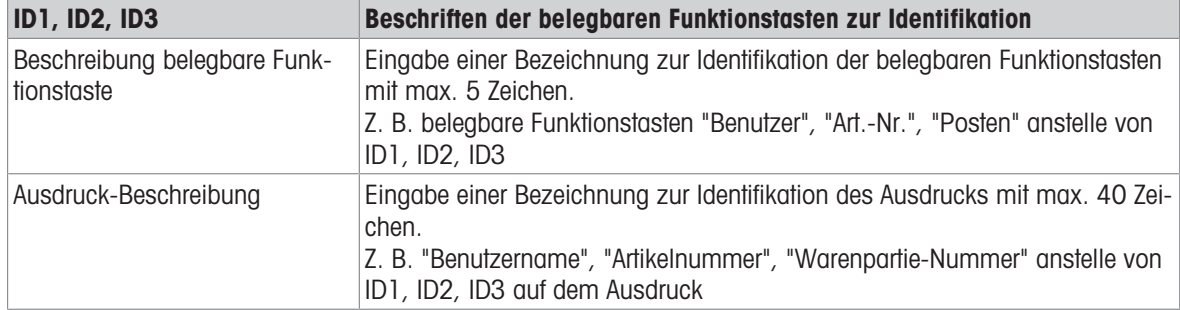

# 10.4.12 Applikation -> Statistik

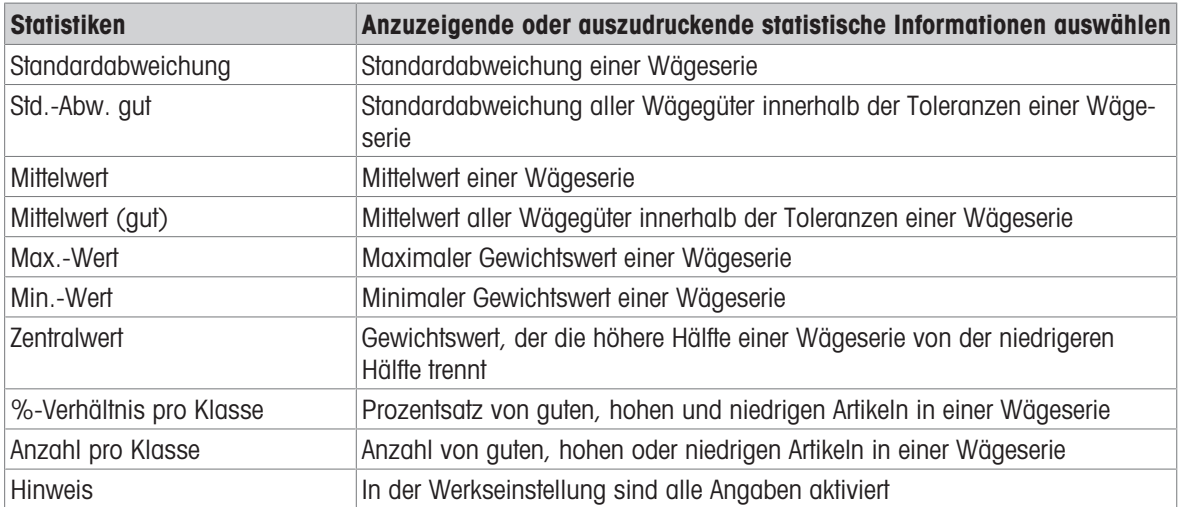

# 10.4.13 Applikation -> Speicher

## Übersicht

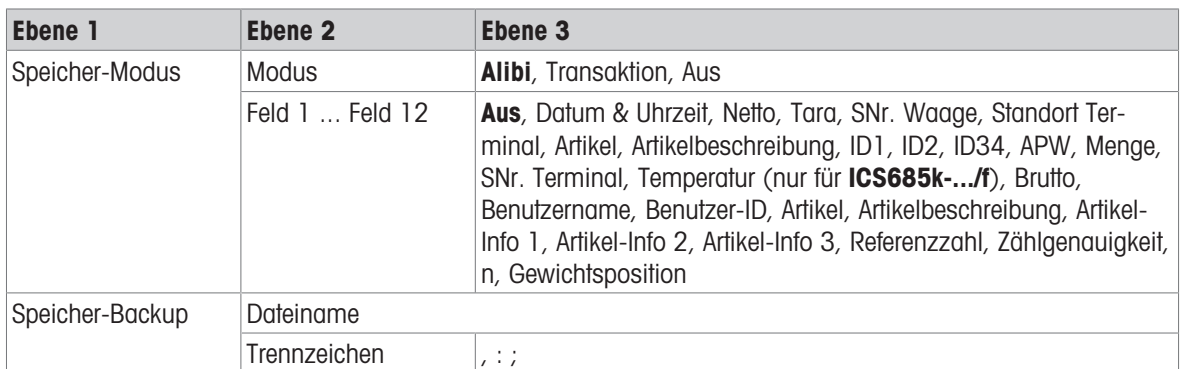

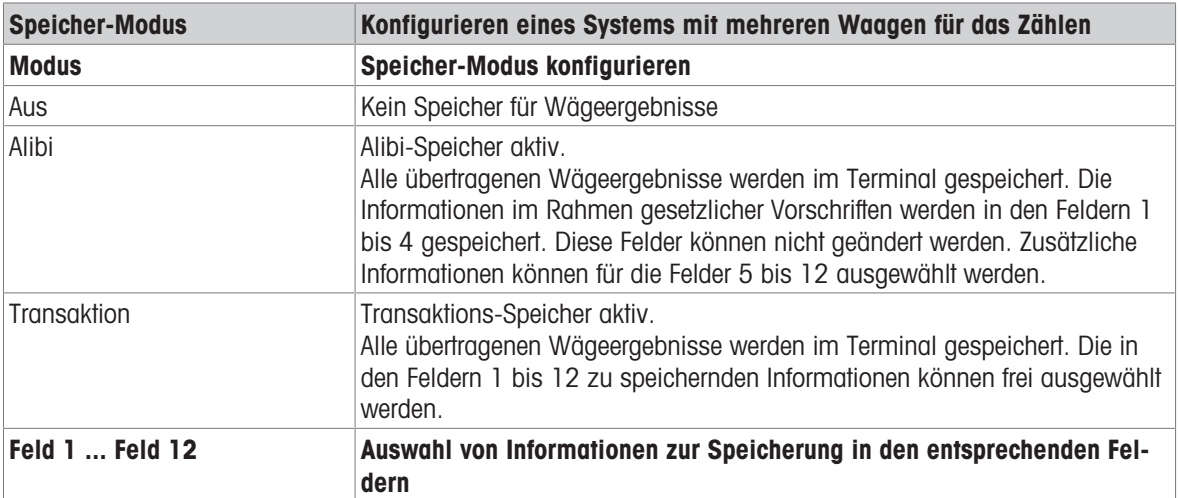

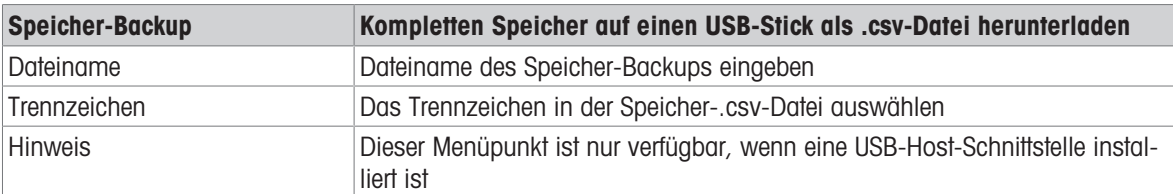

# 10.4.14 Applikation -> Datenbank

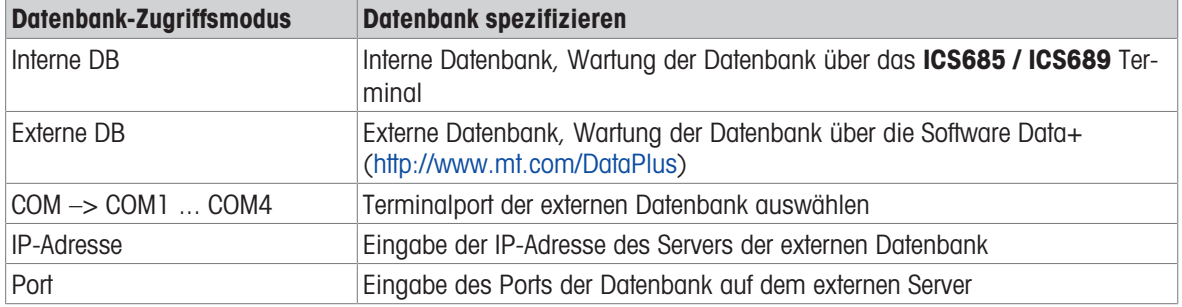

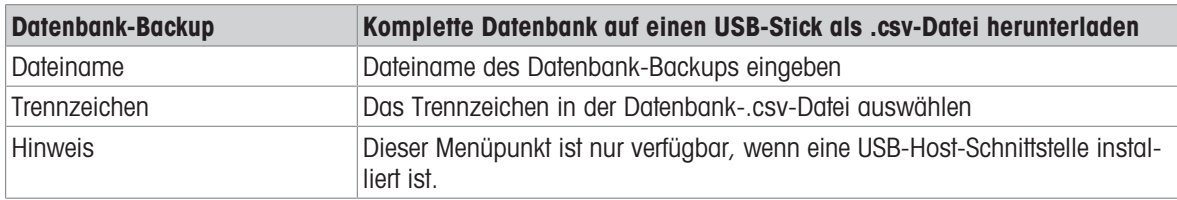

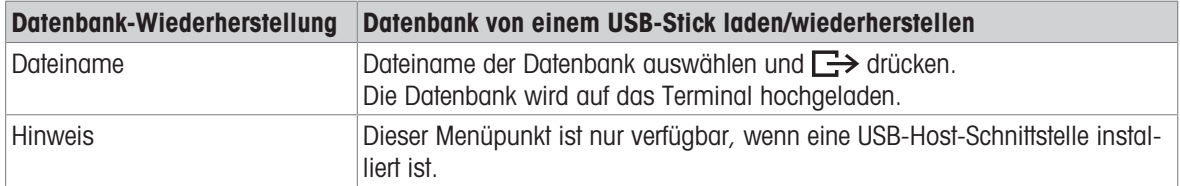

# 10.4.15 Applikation -> Auffordern

## Übersicht

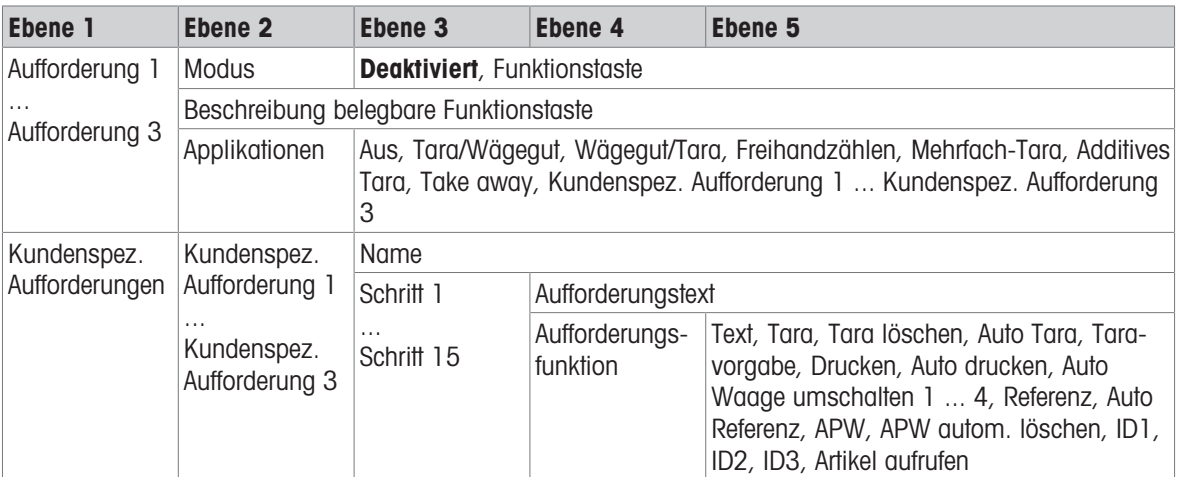

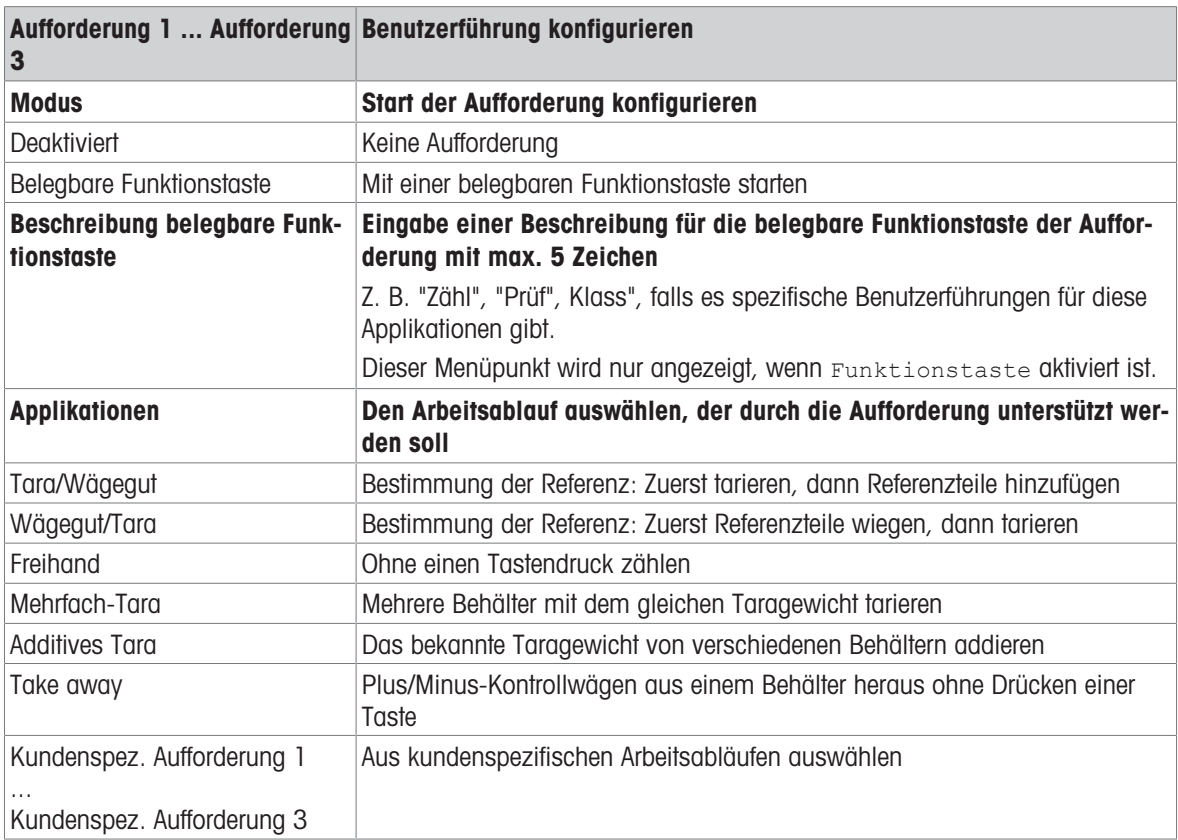

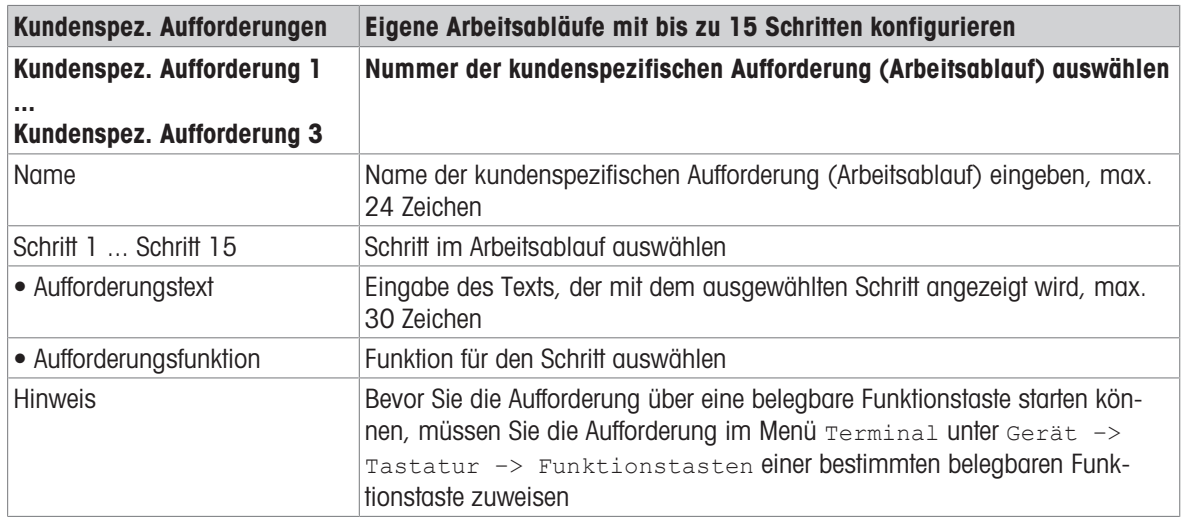

### Beispiel: Erstellen einer neuen Aufforderung für das Zählen von Teilen in einem vollen Behälter

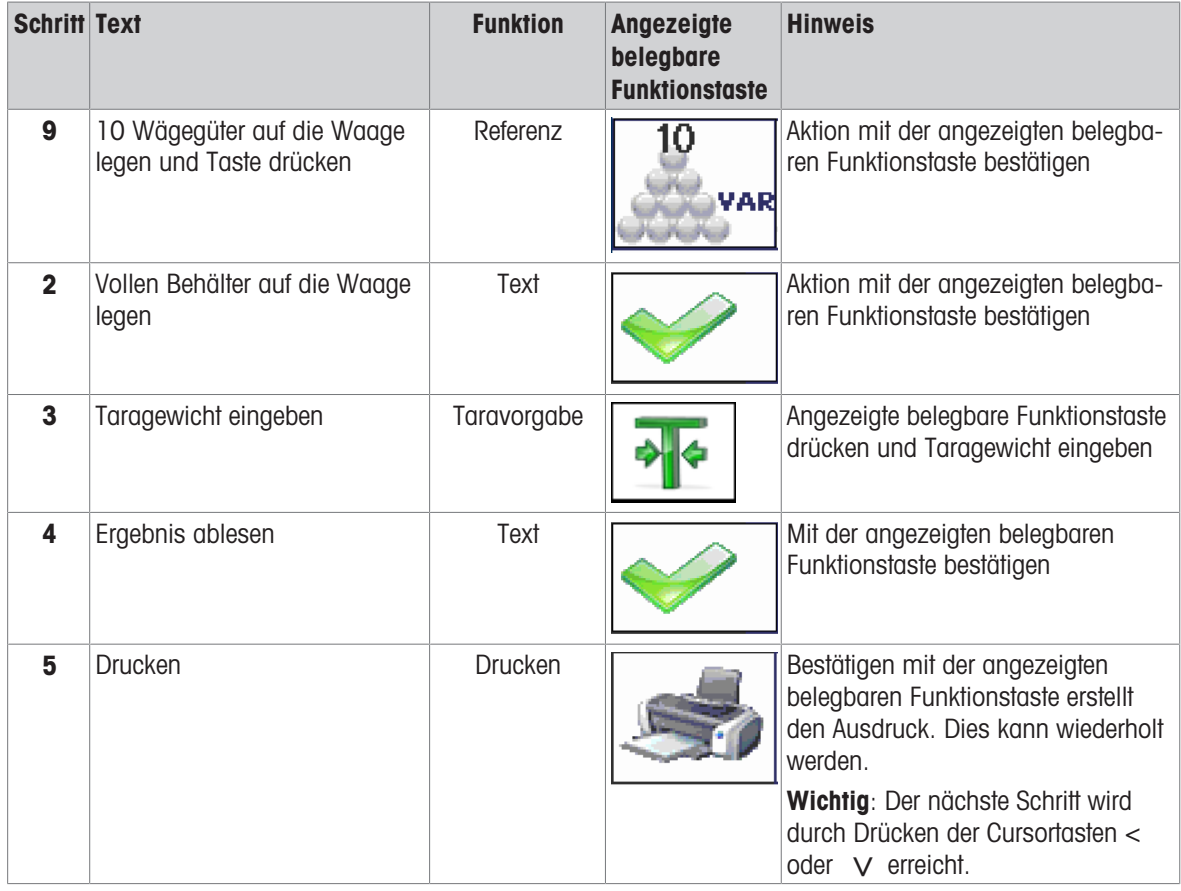

## 10.4.16 Applikation -> Reset

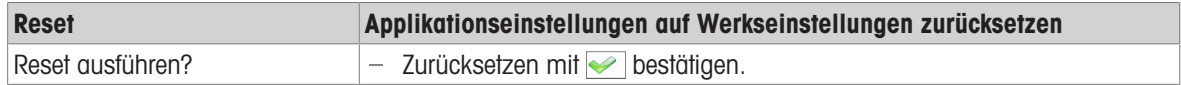

## 10.5 Menüblock Terminal

## 10.5.1 Menü Terminal Übersicht

Der Menüblock Terminal besteht aus den folgenden Haupt-Unterblöcken, die nachfolgend genauer beschrieben werden.

- Gerät
- Zugriff
- Benutzer-Verwaltung
- Reset

Werkseinstellungen sind in der folgenden Übersicht fett gedruckt.

## 10.5.2 Terminal –> Gerät

### Übersicht

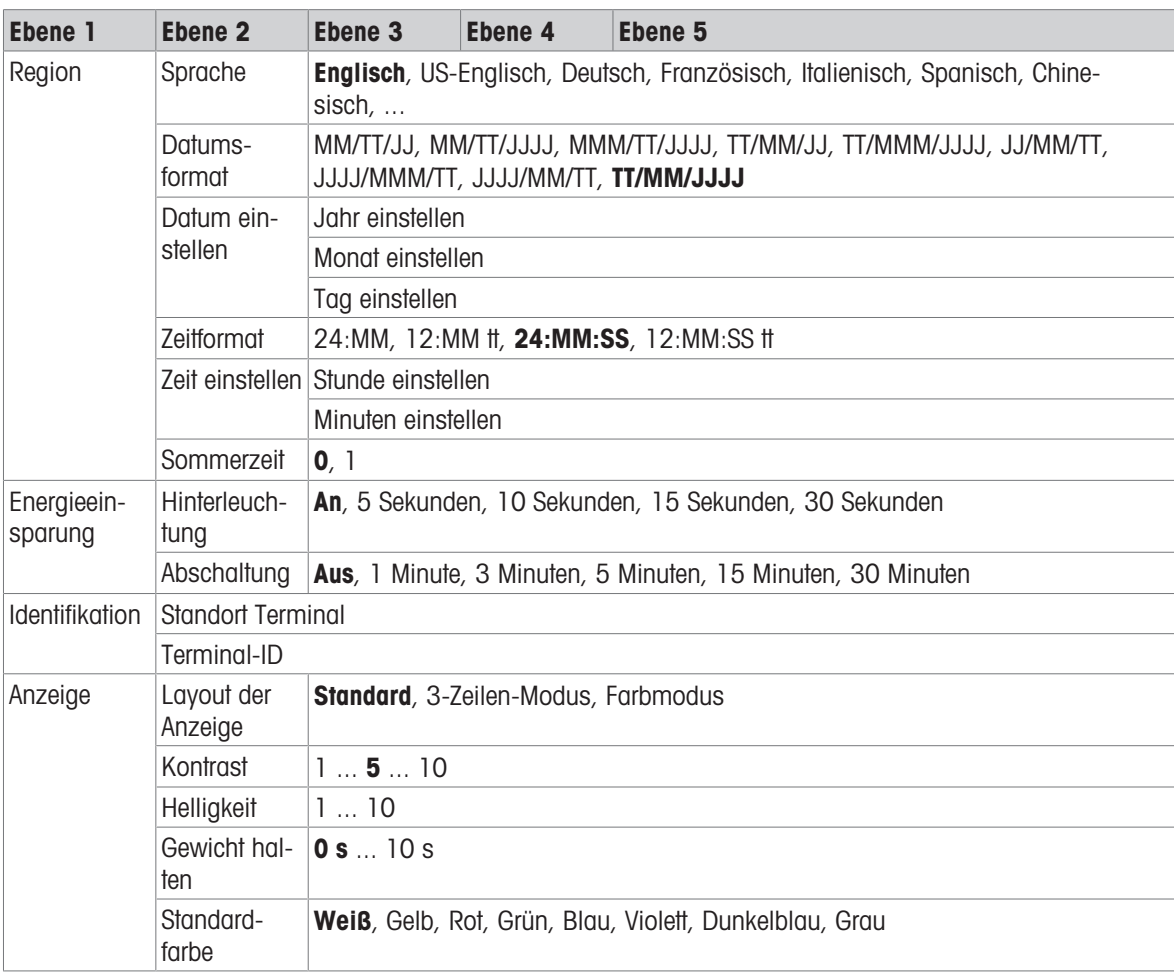

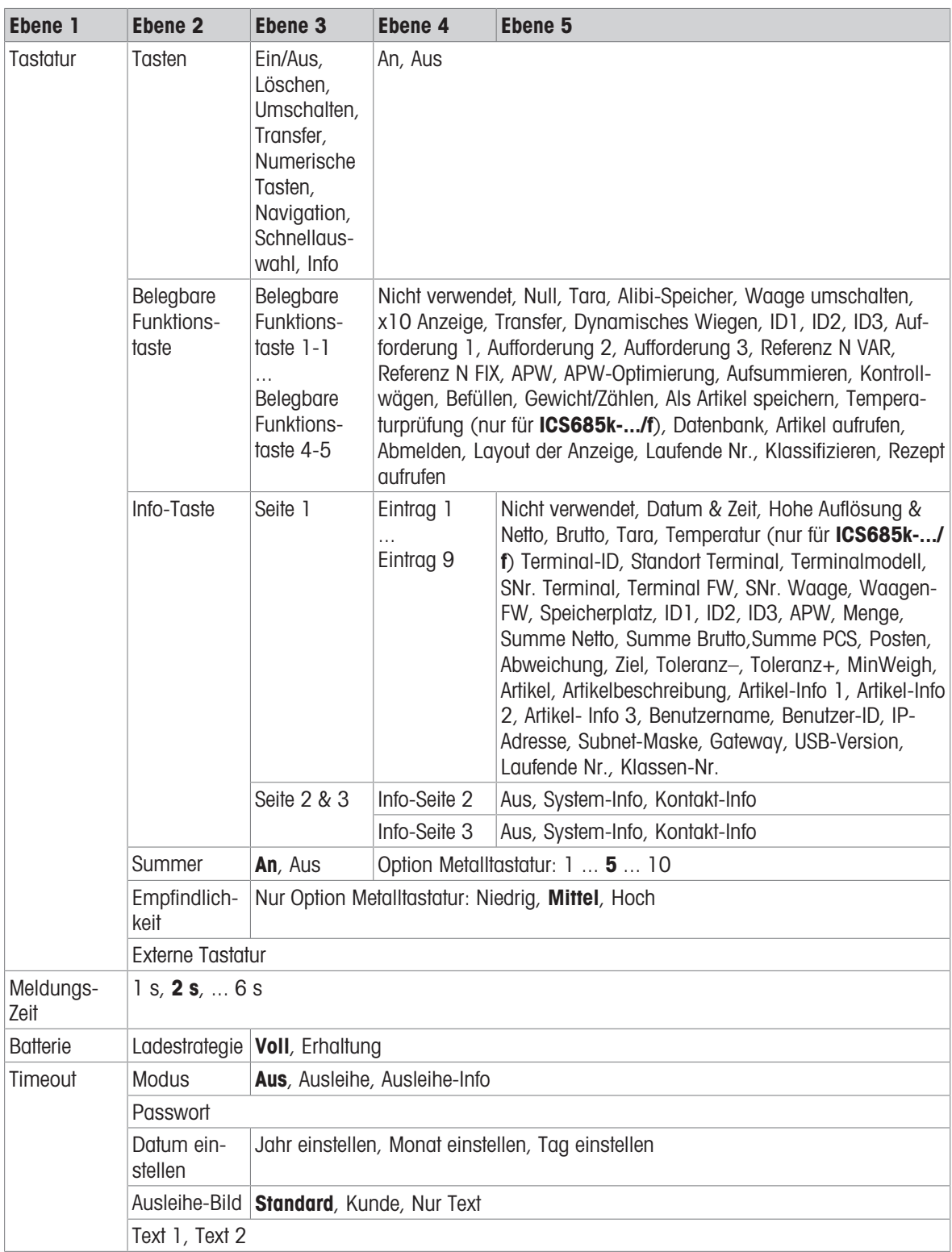

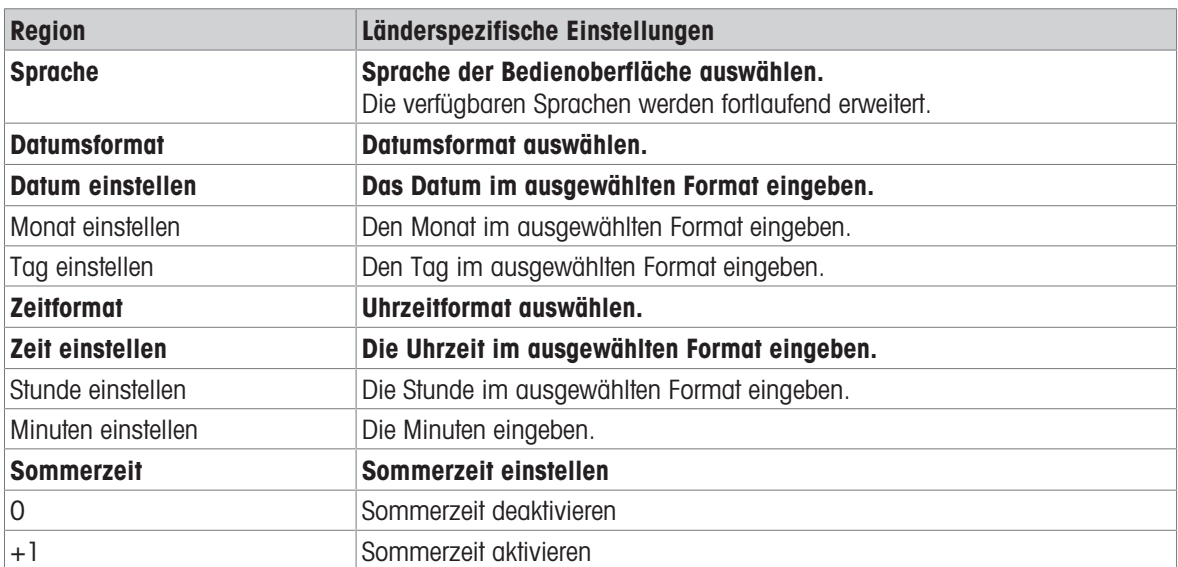

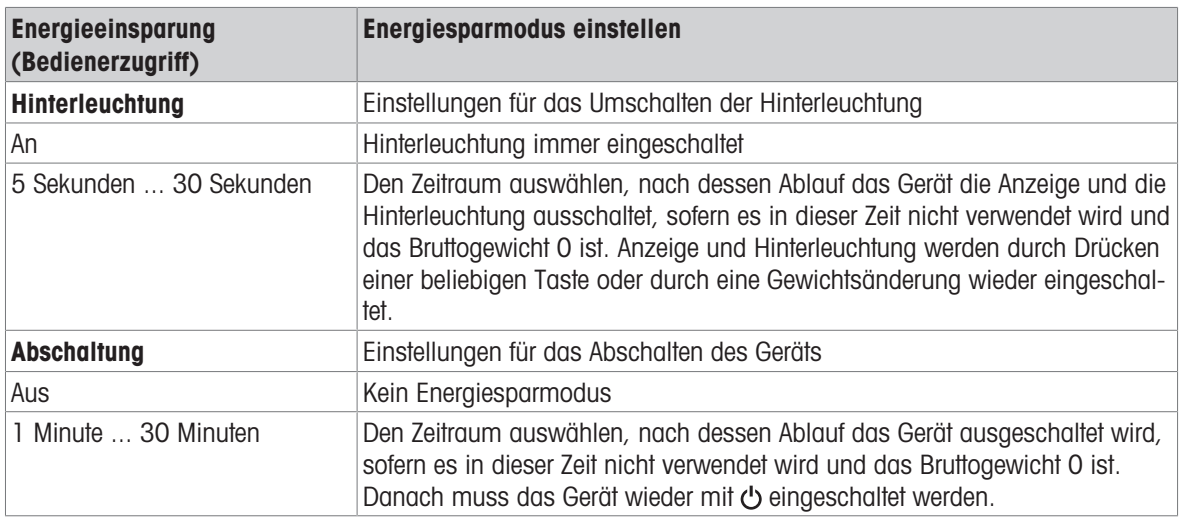

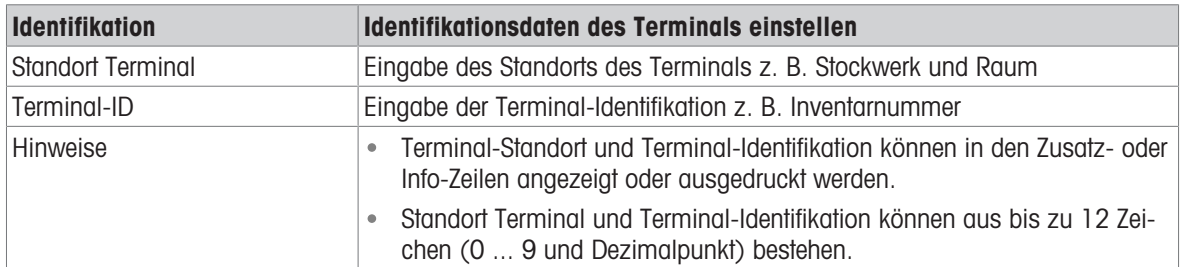

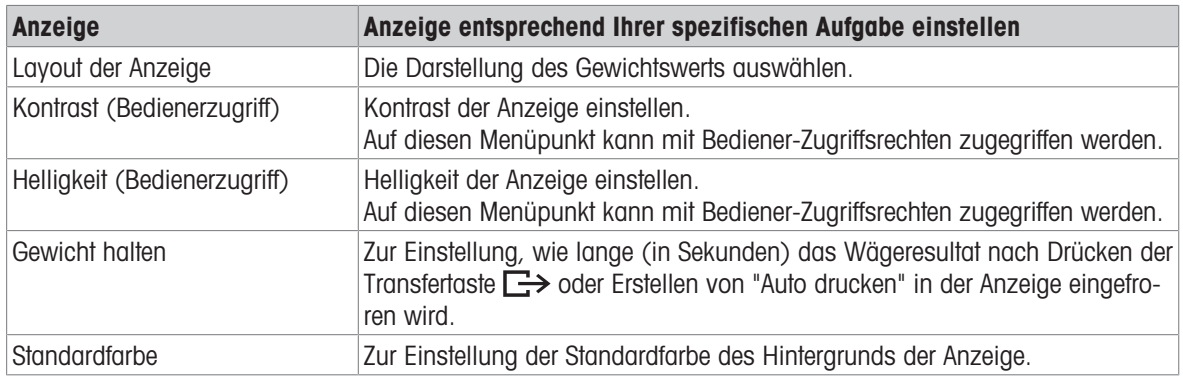

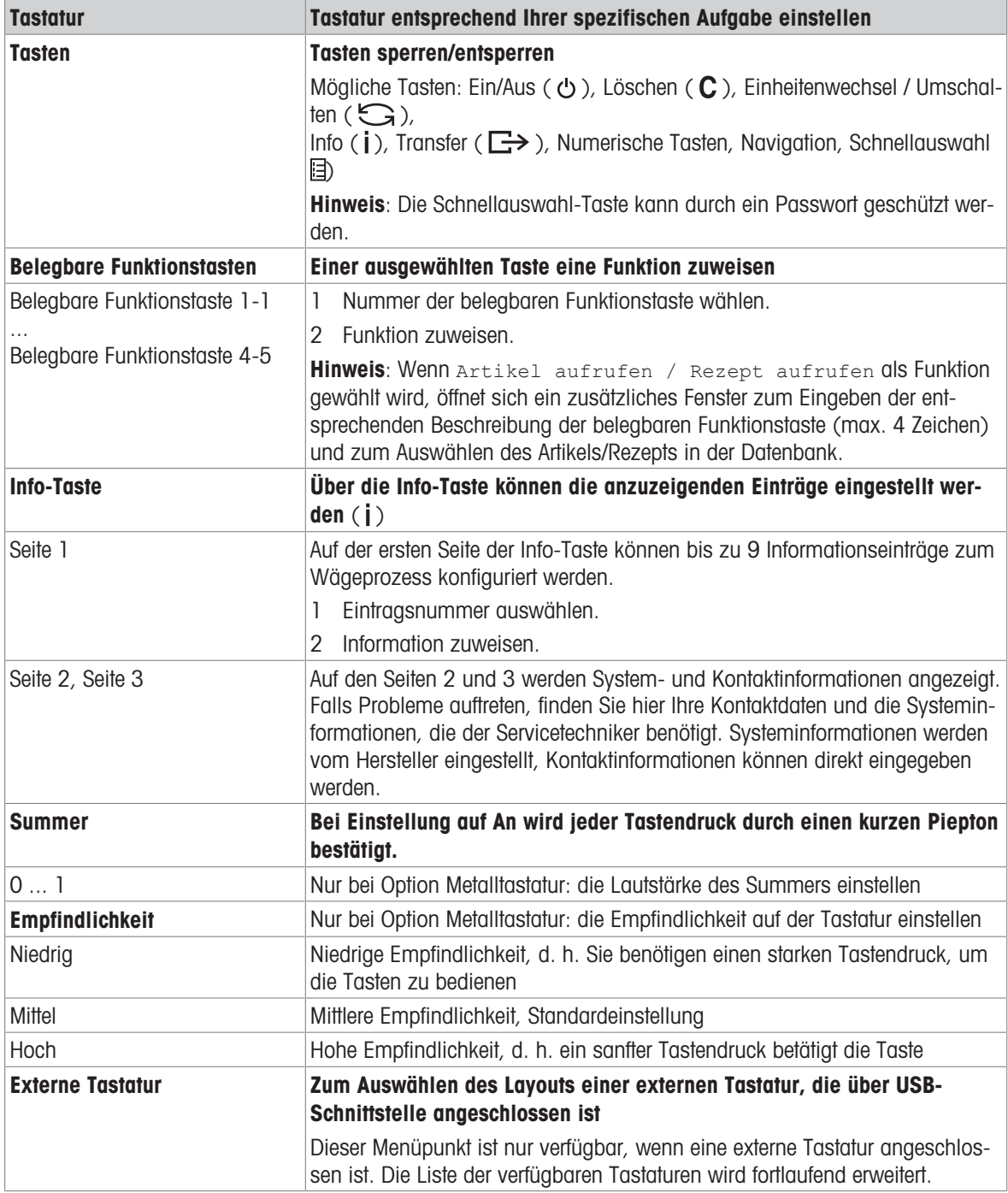

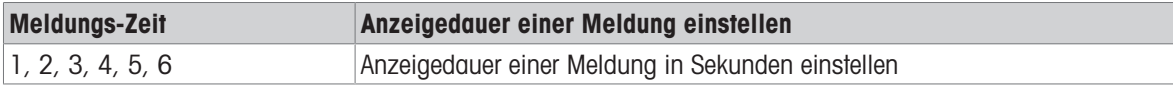

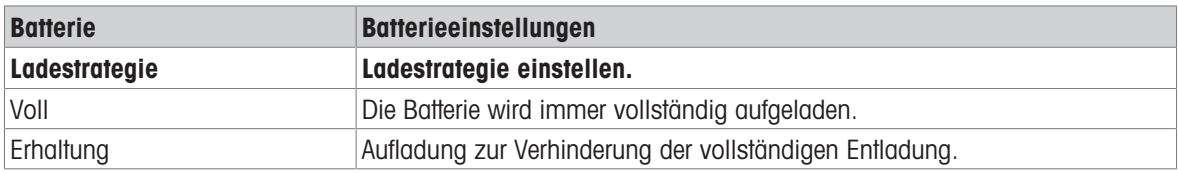

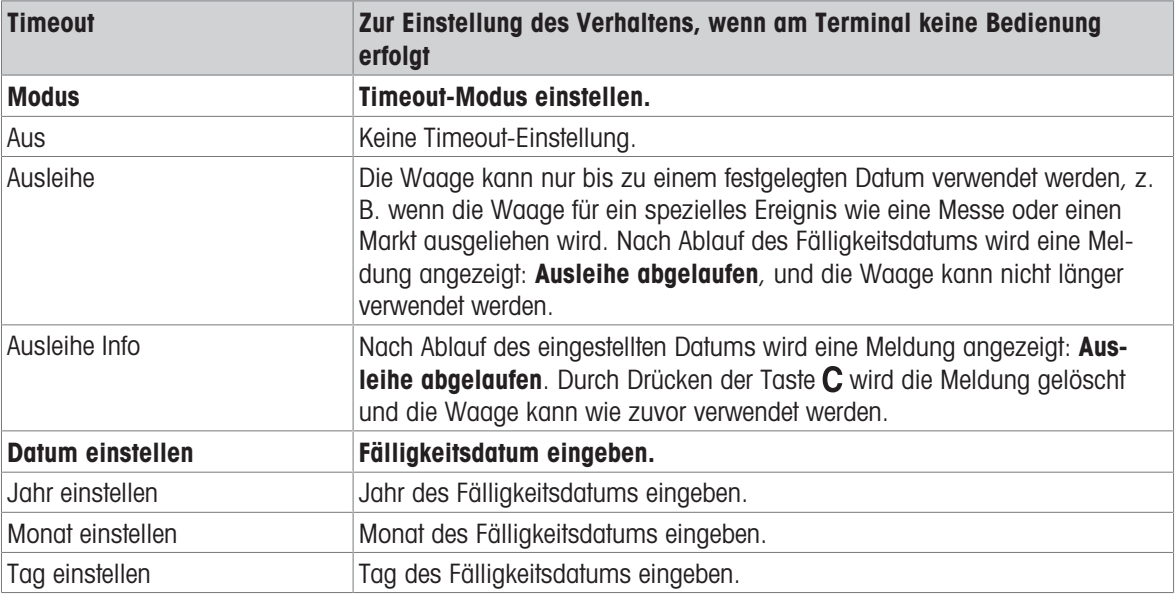

# 10.5.3 Terminal -> Zugriff

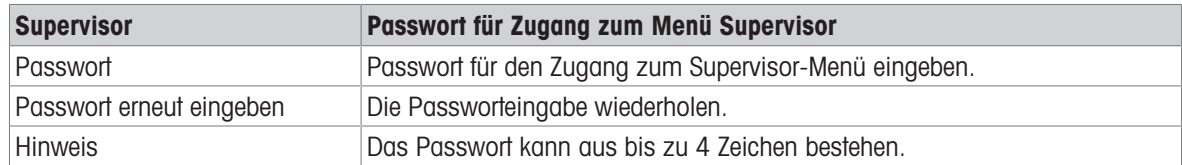

### 10.5.4 Terminal -> Benutzer-Verwaltung

#### Übersicht

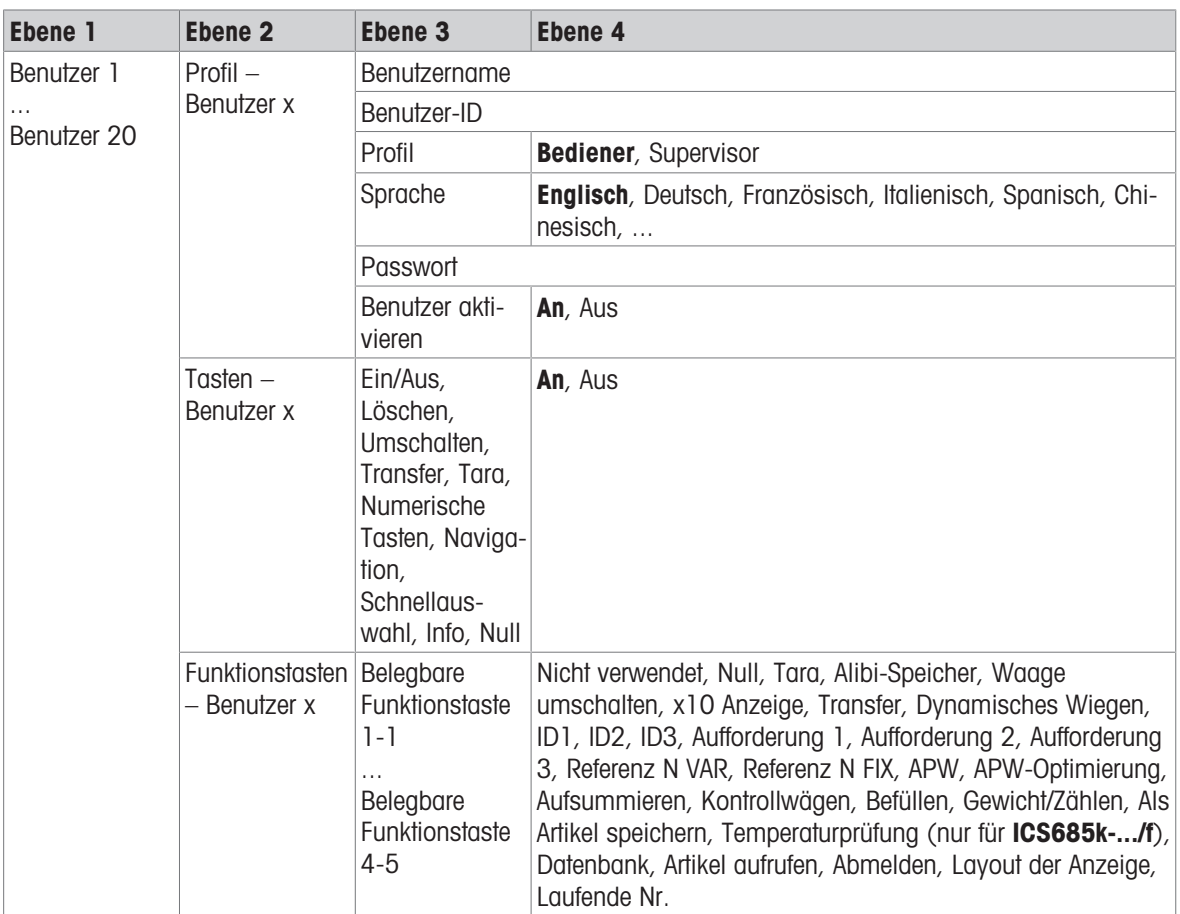

### Beschreibung

Beim Öffnen des Menüblocks Benutzer-Verwaltung wird die folgende Übersicht angezeigt:

- 1 Mit den Cursortasten  $\wedge$  /  $\vee$  einen Benutzer auswählen.
- 2 Die belegbare Funktionstaste **zum Bearbeiten des** ausgewählten Benutzers verwenden.
	- $\rightarrow$  Das Benutzerprofil wird im Detail angezeigt.
- 3 Mit den belegbaren Funktionstasten <sup>1</sup> Zu den Seiten "Tasten – Benutzer x" und "Funktionstasten – Benutzer x" weitergehen.

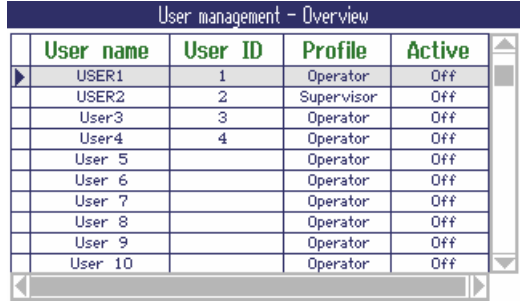

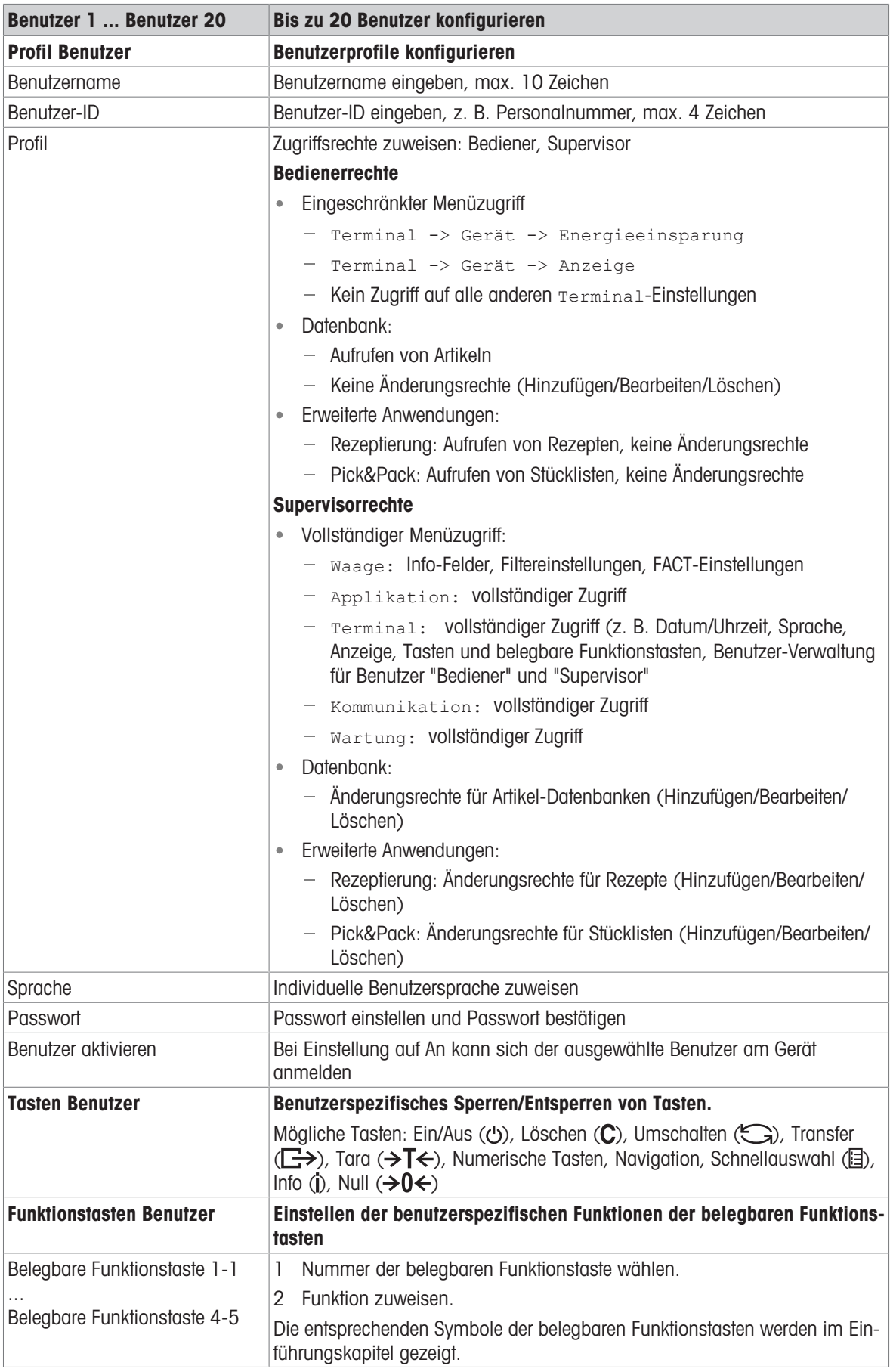

## 10.5.5 Terminal  $\rightarrow$  Reset

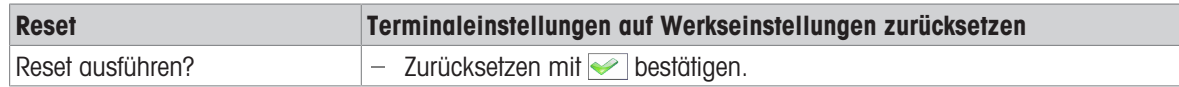

## 10.6 Menüblock Kommunikation

#### 10.6.1 Allgemeines

 $\bullet$ Detaillierte Informationen zu Schnittstellenprotokollen und -befehlen finden Sie im SICS-Referenzhand-T buch.

Der Menüblock Kommunikation besteht aus den folgenden Unterblöcken:

- Übersicht Zeigt die installierten Schnittstellen an.  $\ddot{\phantom{a}}$
- COM1 Parametereinstellungen für die RS232-Standardschnittstelle COM1.
- COM2 Parametereinstellungen für die optionale zweite Schnittstelle COM2.
- COM3 / COM4 Parametereinstellungen für die optionalen Schnittstellen COM3 / COM4.
- Vorlagen defi-Vorlagen definieren, die den applikationsspezifischen Ausdrucken zugewiesen werden.  $\bullet$ nieren

Die Identifikation der Schnittstellen erfolgt selbsttätig. Es werden daher nur die Menüeinstellungen angezeigt, die für die jeweilige Schnittstelle relevant sind. Wenn keine optionale Schnittstelle installiert ist, wird das Menü COM3 / COM4 nicht angezeigt.

#### Übersicht Schnittstellen

Nach Aufrufen von Kommunikation -> Übersicht wird Folgendes angezeigt:

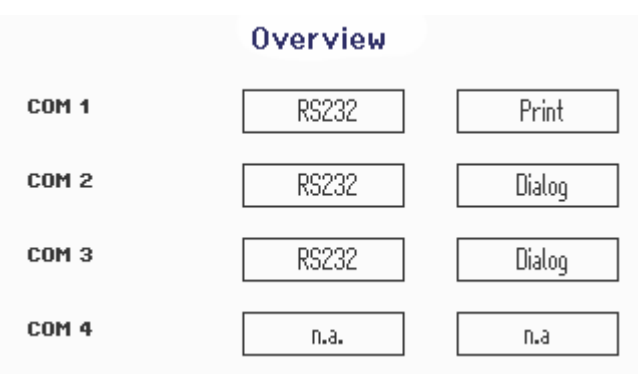

## 10.6.2 Übersicht über die Menüblöcke Kommunikation

### Mögliche Einstellungen

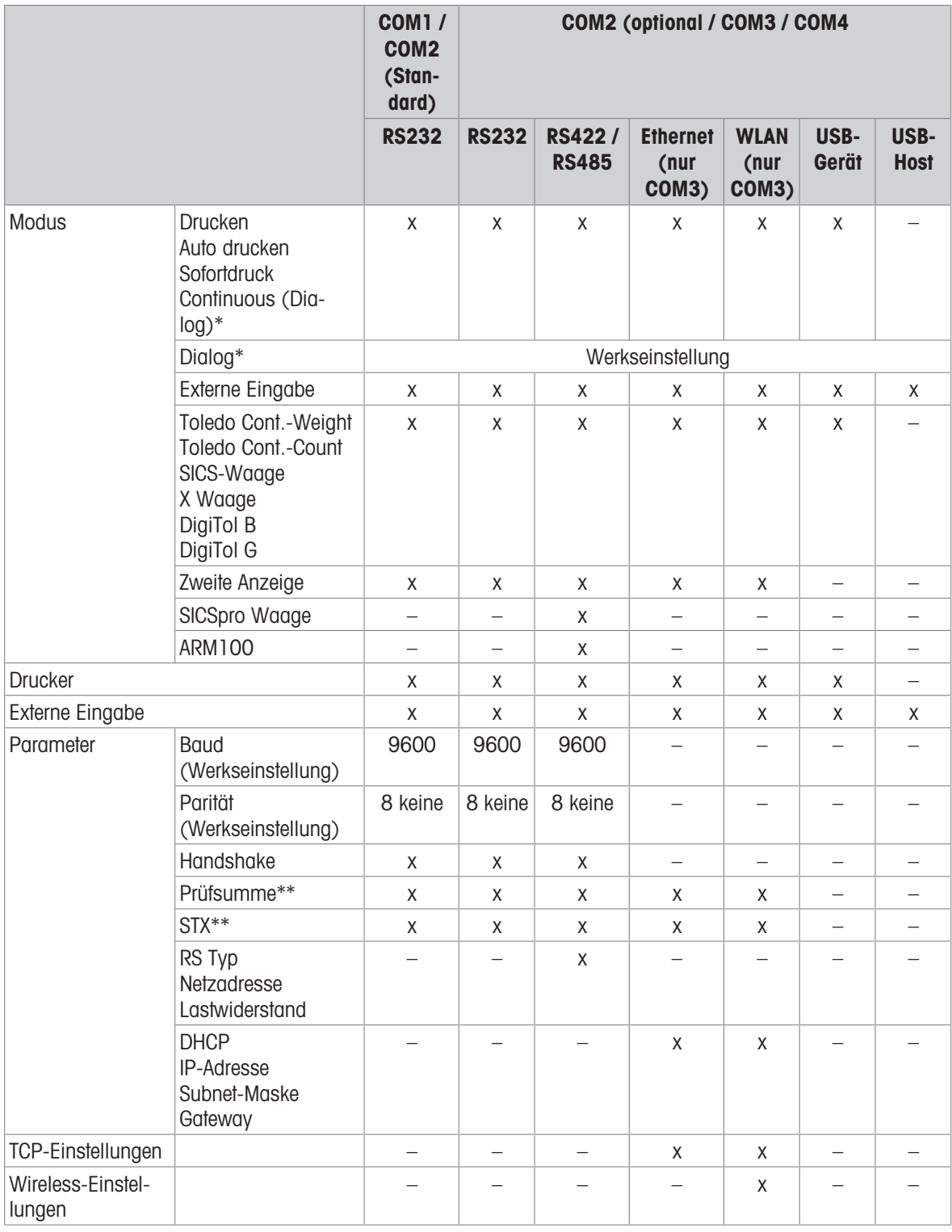

\* für weitere Informationen siehe das Referenzhandbuch SICS

\*\* nur verfügbar für Toledo Cont.-Modi

#### Menüblock RS232

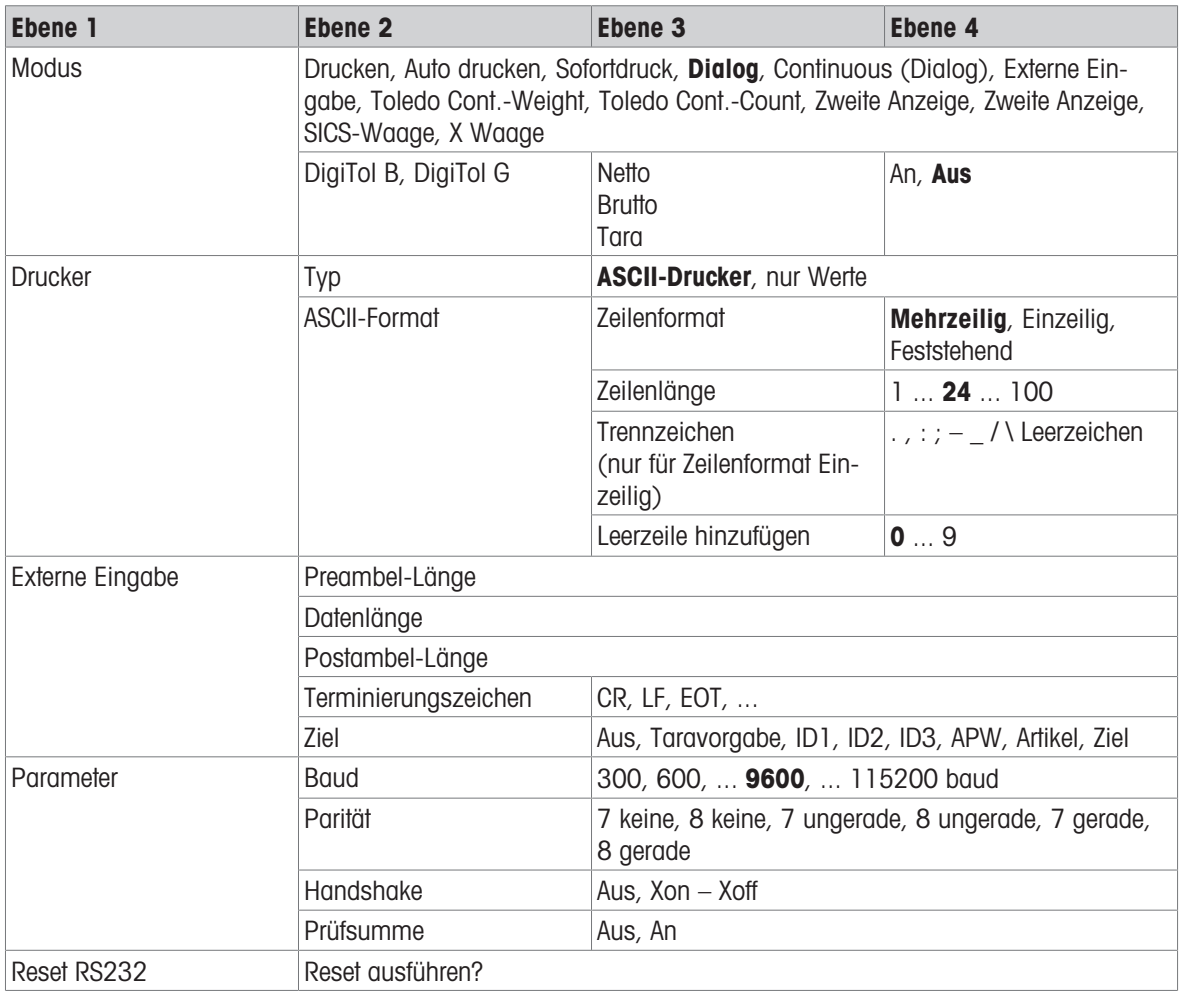

### Menüblock RS422 / RS485

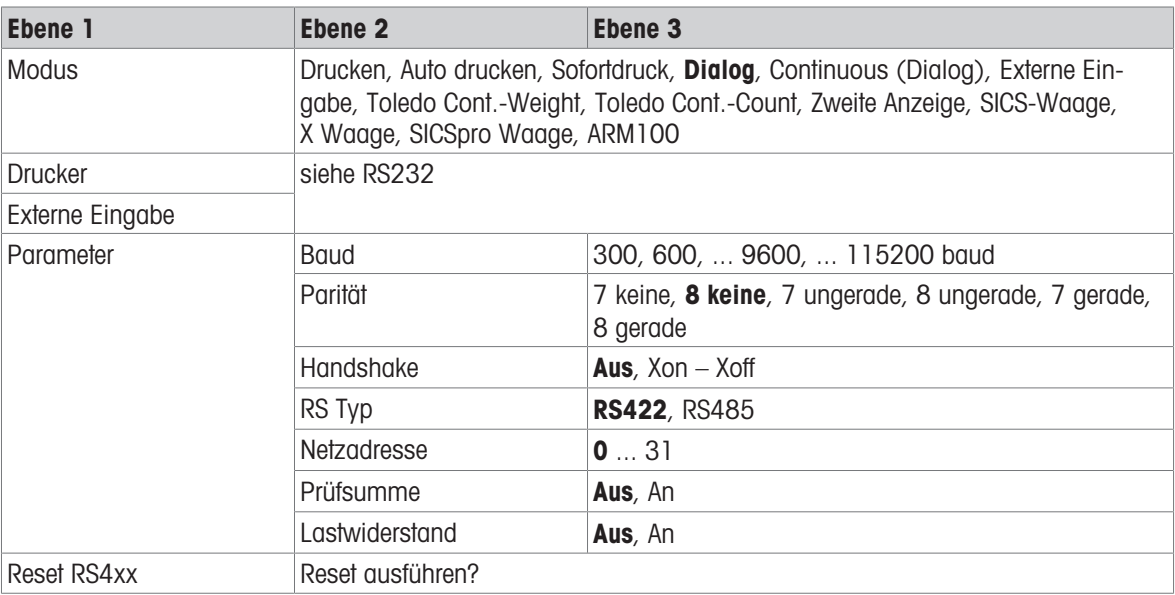

#### Menüblock Ethernet

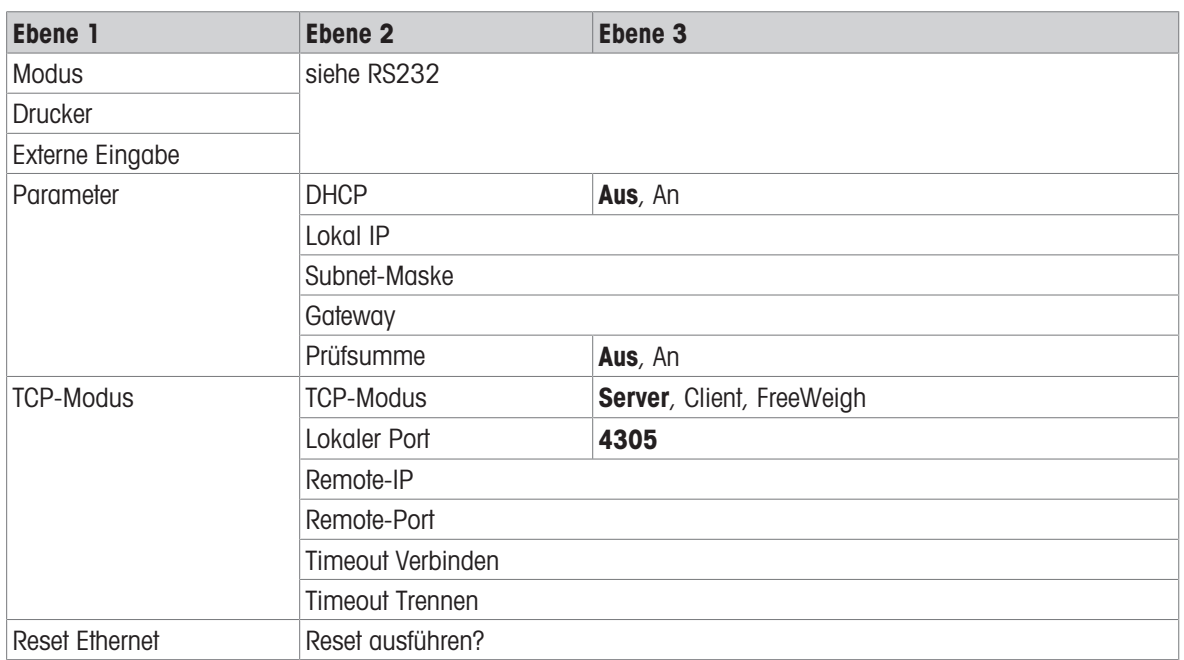

### Menüblock WLAN

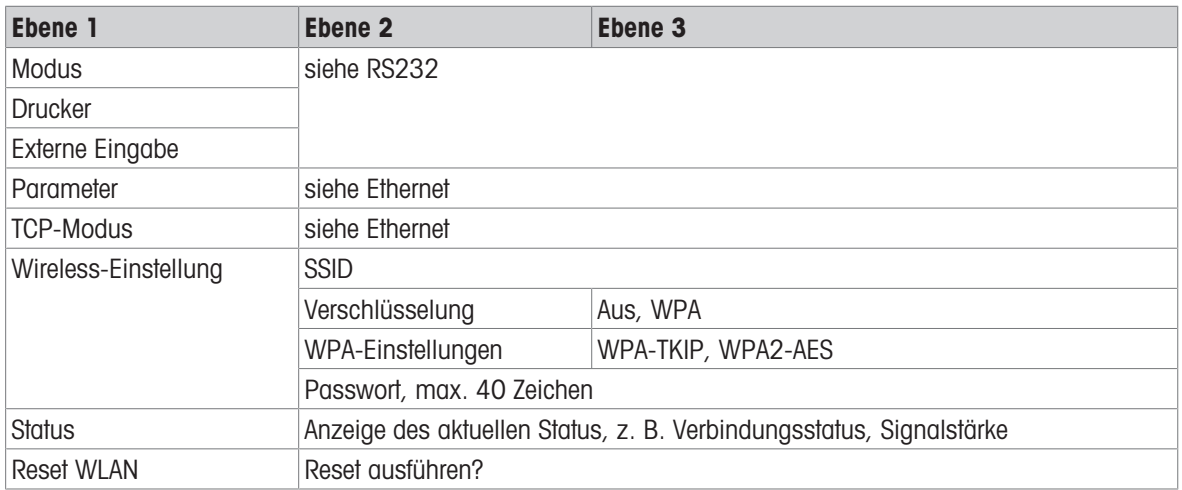

### Menüblock USB-Host

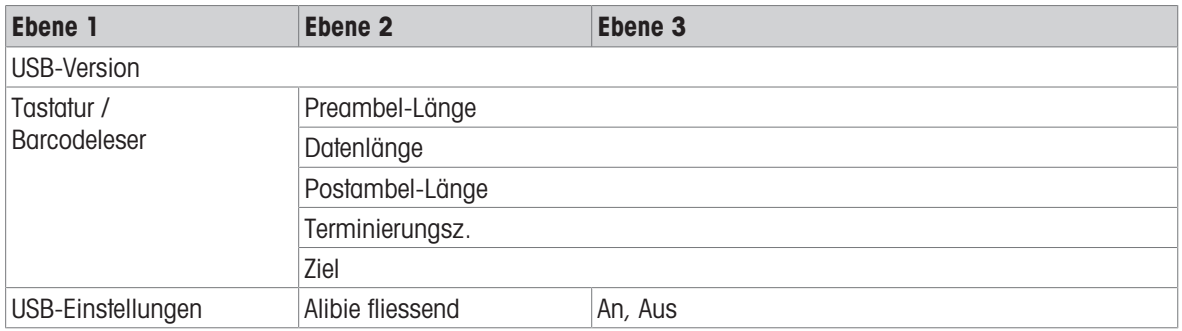

#### Menüblock USB-Gerät

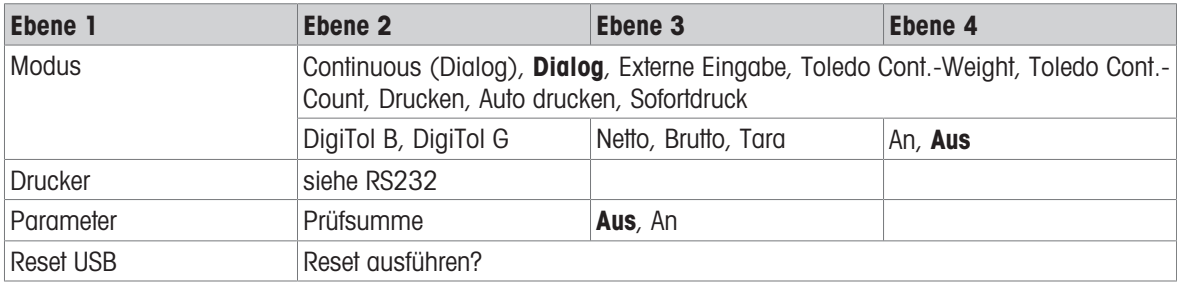

 $\hat{\mathbb{I}}$ Der Treiber für USB-Gerät ist auf der im Lieferumfang des Wägeterminals enthaltenen CD verfügbar.

# 10.6.3 Beschreibung der Menüblöcke Kommunikation

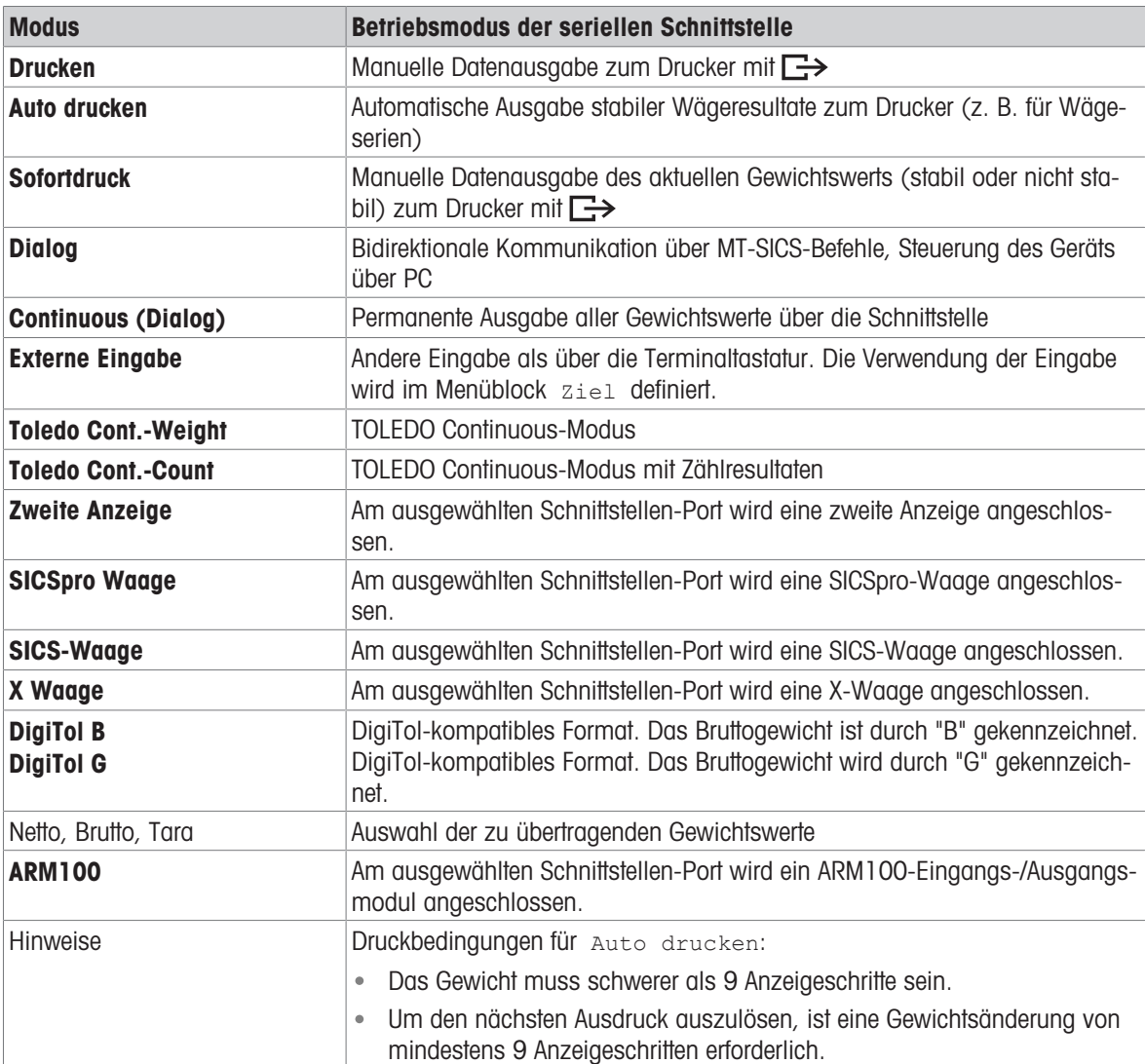

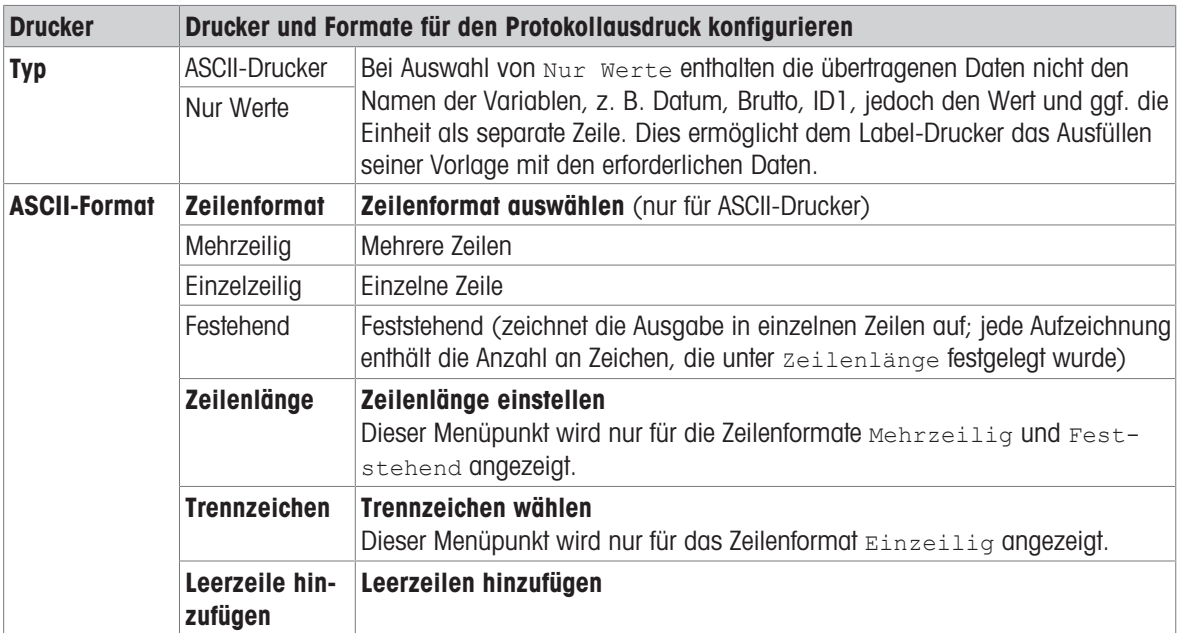

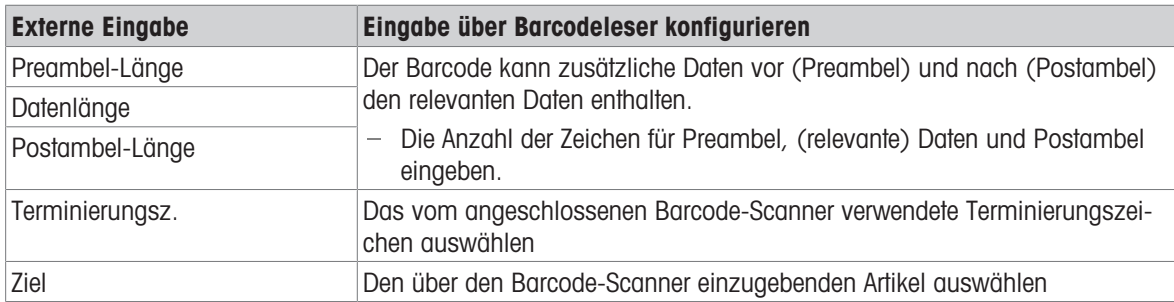

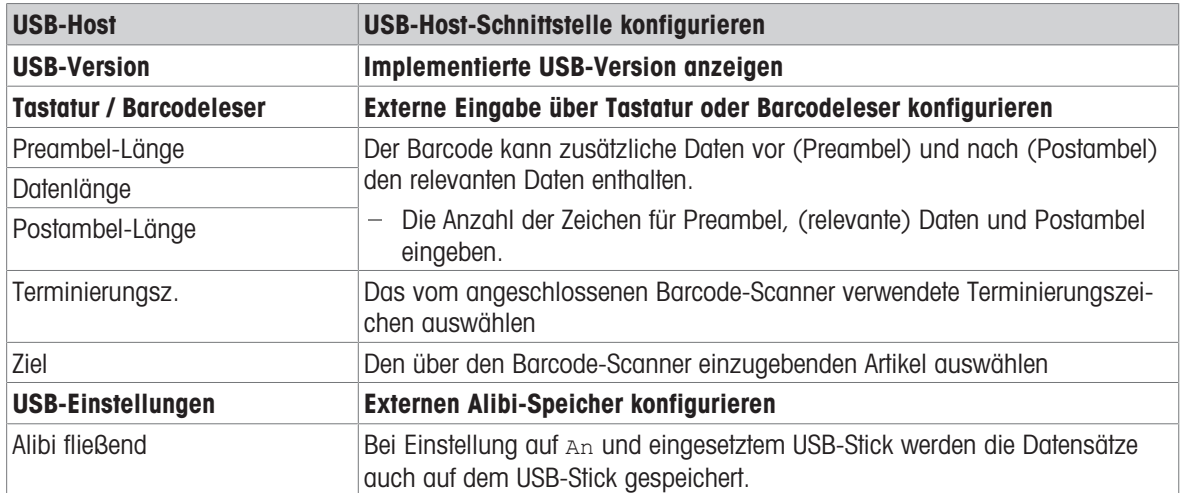

#### USB-Tastatur anschließen

- Um eine externe Tastatur über USB-Host anzuschließen, muss der COM-Port als Externe Eingabe mit dem Terminierungszeichen LF definiert sein.
- Wenn der externen Eingabe auch eine Funktion wie z. B. "Artikel laden" zugeordnet ist, die Eingabetaste zur Bestätigung der externen Eingabe betätigen.

Die Funktionstasten der USB-Tastatur entsprechen den folgenden Tasten auf dem Wägeterminal:

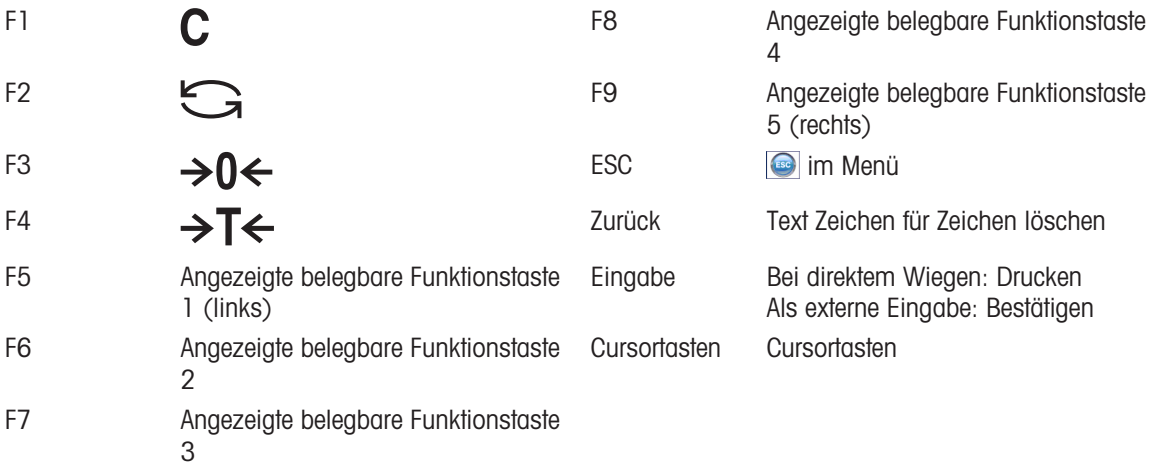

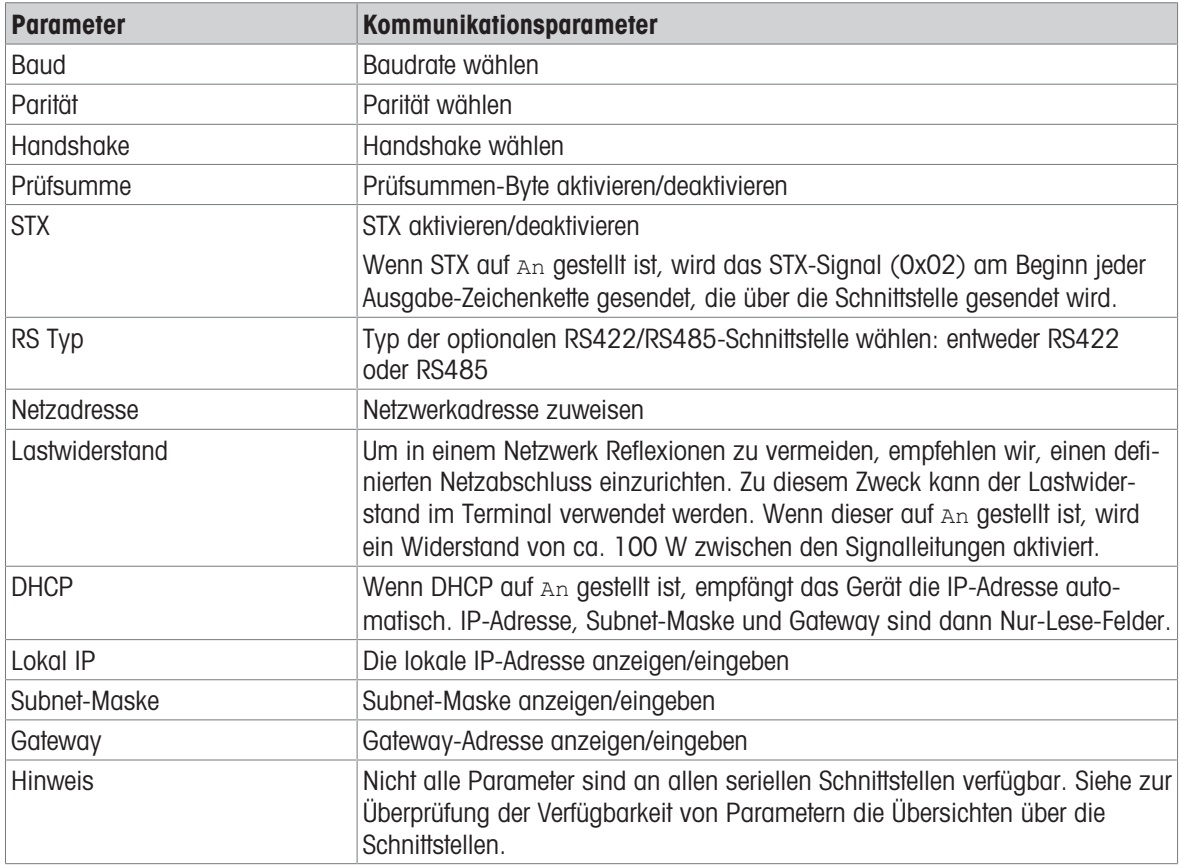

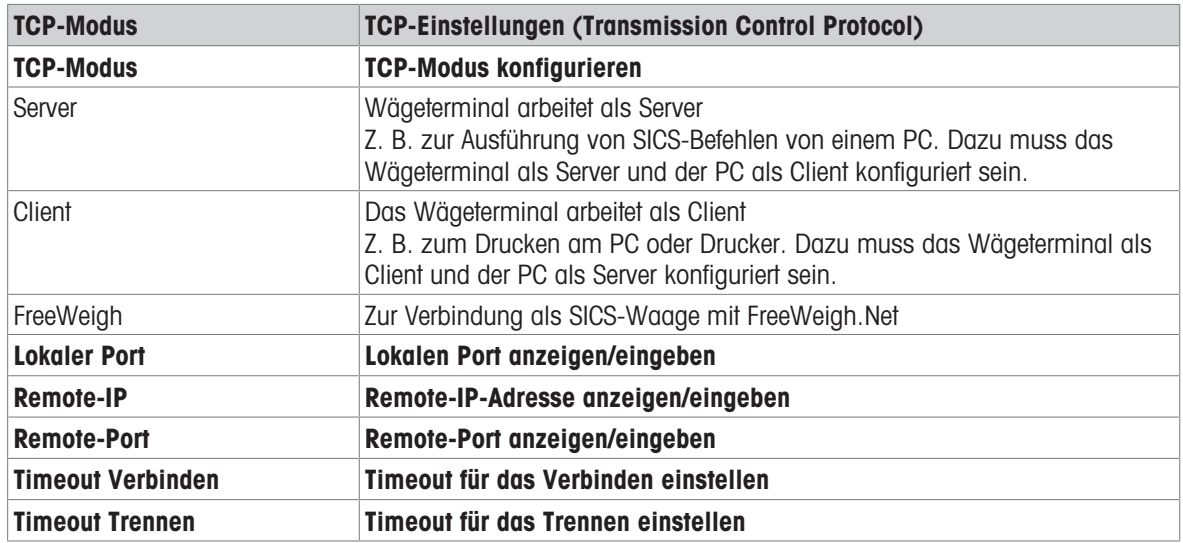

### 10.6.4 Menüblock Digital I/Os

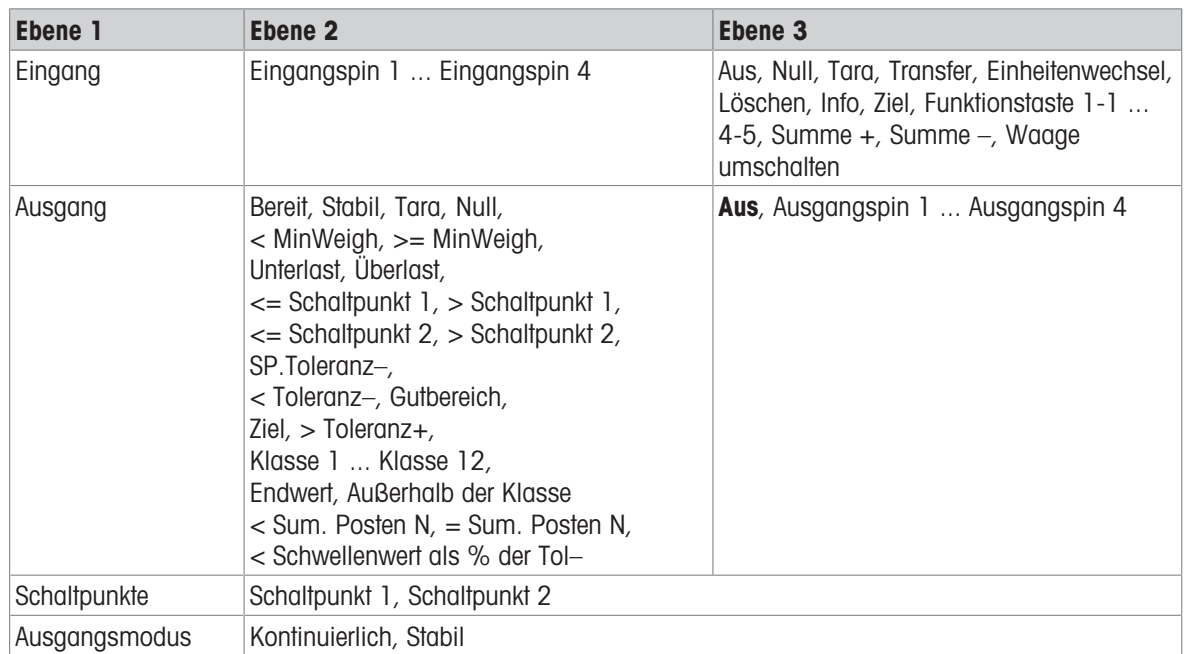

#### Eingänge konfigurieren

- 1 Eingangspin auswählen.
- 2 Dem ausgewählten Eingangspin ein Eingangssignal zuweisen.

#### Ausgänge konfigurieren

- 1 Ein Ausgangssignal wählen.
- 2 Ausgangspin zuweisen.

#### Schaltpunkte konfigurieren

- Werte für die Schaltpunkte eingeben.

### Ausgangsmodus einstellen

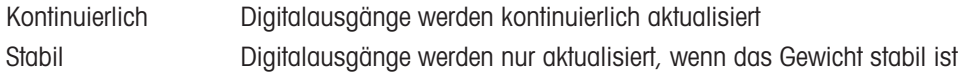

### 10.6.5 Menüblock Vorlagen definieren

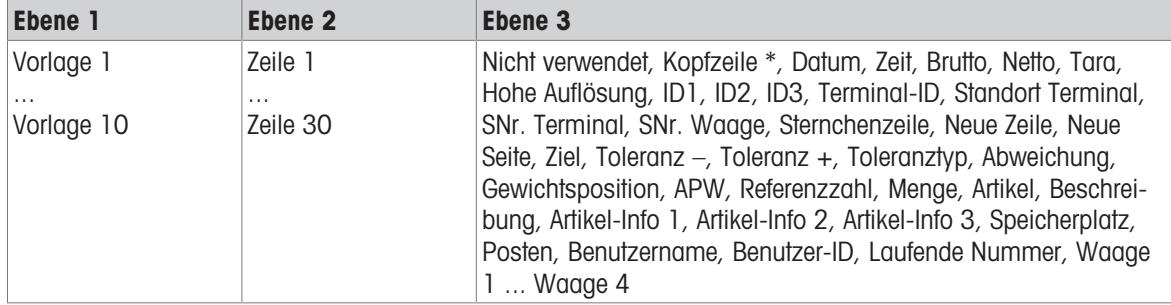

\* Der Inhalt dieser Einträge muss über SICS-Befehl eingegeben werden.

#### Vorlagen konfigurieren

- 1 Eine Vorlage auswählen.
- 2 Eine Zeile auswählen.
- 3 Einen Artikel zuweisen.
- Es sind noch 10 weitere Vorlagen verfügbar (Vorlage 11 ... Vorlage 20). Falls gewünscht, bitten Sie  $\bullet$
- Ť den Servicetechniker von METTLER TOLEDO, diese Vorlagen zu konfigurieren oder erstellen Sie diese Vorlagen selbst mithilfe der Software Data+ (www.mt.com/DataPlus).

# 10.7 Menüblock Wartung

# 10.7.1 Übersicht

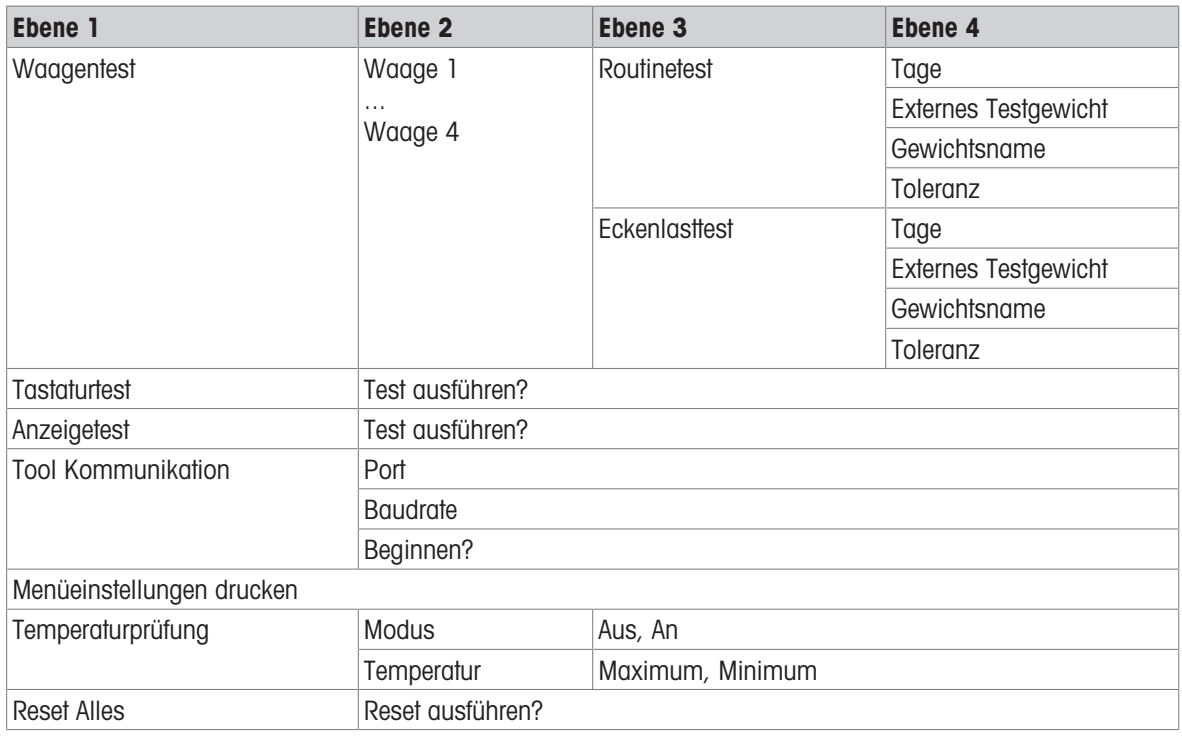

# 10.7.2 Beschreibung

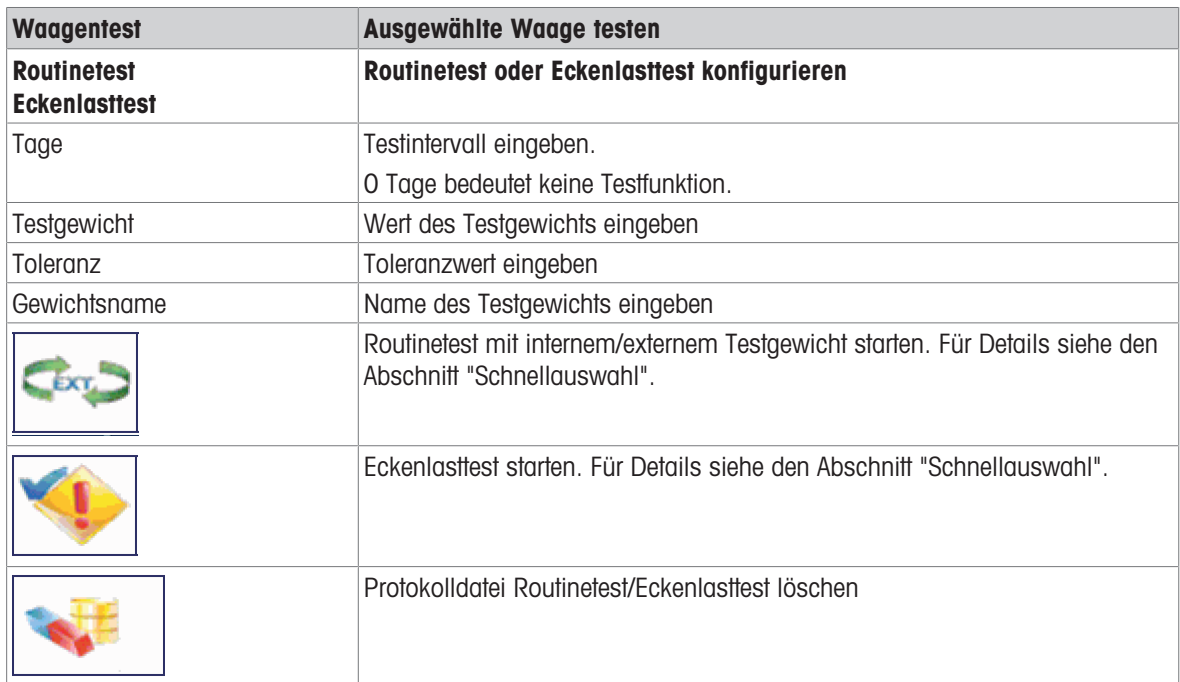

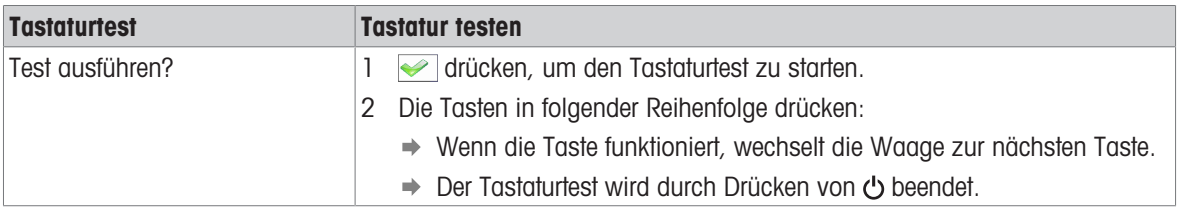

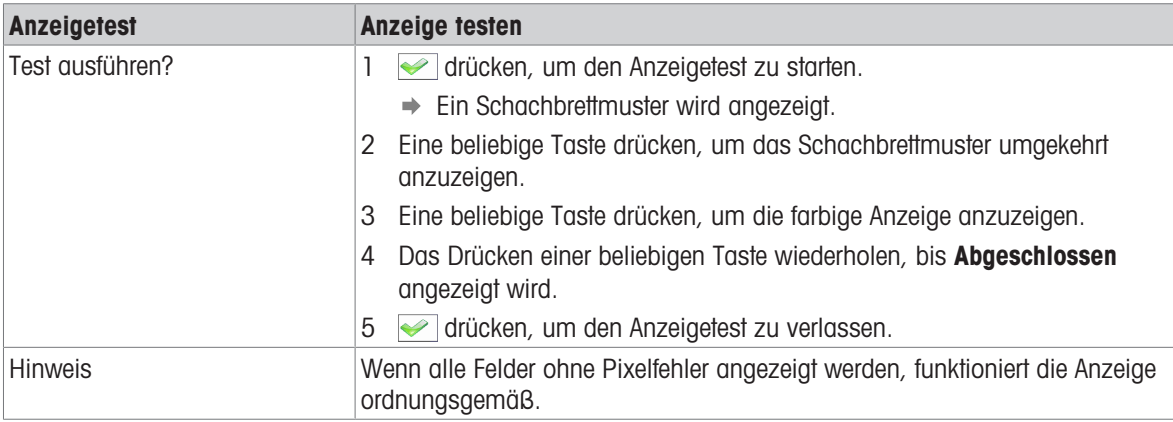

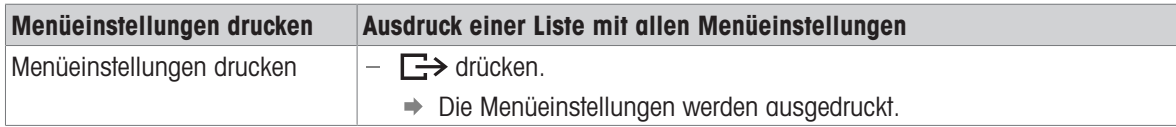

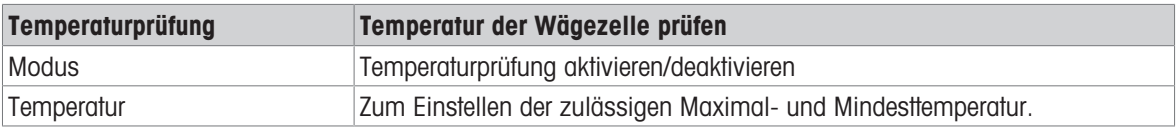

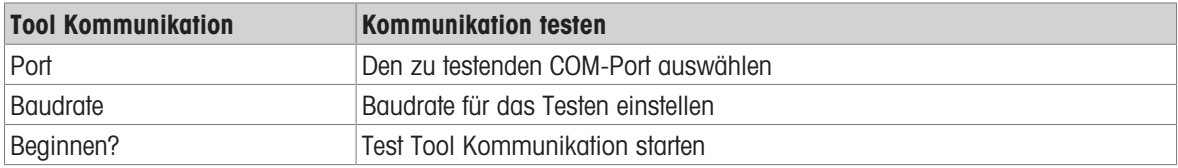

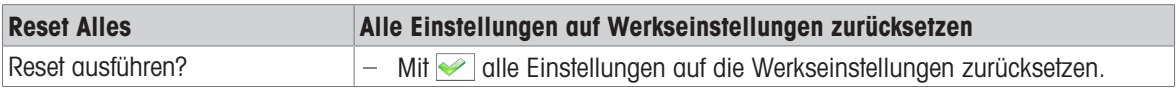

# 11 Schnellauswahlmenü

## 11.1 Übersicht Schnellauswahlmenü

Das Schnellauswahlmenü bietet je nach der gewählten Konfiguration Zugang zur Abmeldung, zum Routinetest und zu mehreren Protokolldateien.

- $\boxdot$  drücken.
	- Das Schnellauswahlmenü wird angezeigt.
	- Dass Beispiel zeigt das Schnellauswahlmenü mit den meisten Konfigurations-Menüpunkten.

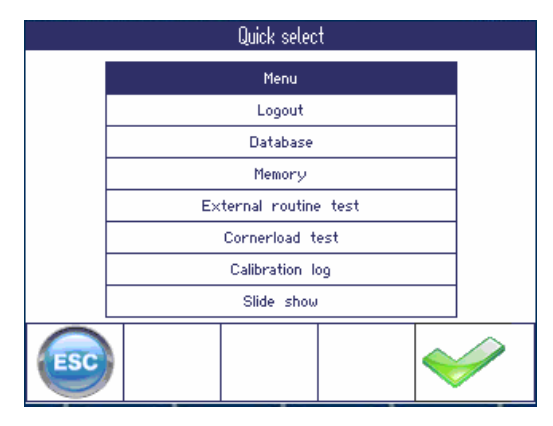

### 11.2 Hauptmenü aufrufen

- $-$  Im Wägemodus  $\equiv$  drücken und anschließend  $\blacktriangleright$ .
	- Beim Arbeiten mit Benutzer-Verwaltung wird der Menübaum ohne Passworteingabe angezeigt.
	- Beim Arbeiten ohne Benutzer-Verwaltung wird zuerst die Eingabe des Passworts angefordert.

### 11.3 Abmelden

#### Voraussetzung

Die Benutzer-Verwaltung ist unter Terminal -> Benutzer-Verwaltung Oktiviert.

- $\blacksquare$ Die Abmeldung wird im Kapitel "Bedienung" beschrieben.  $\bullet$  .
- Ι Melden Sie sich beim Verlassen des Terminals immer ab, um zu vermeiden, dass nicht autorisierte  $\bullet$ Personen damit arbeiten.
# 11.4 Datenbank

### 11.4.1 Interne gegen externe Datenbank

ICS685 / ICS689 bietet eine interne Datenbank für bis zu 5.000 Artikel.

Der Umgang mit der internen Datenbank wird nachfolgend beschrieben.

Um die Datenbank extern zu verwalten, ist das optionale Computerprogramm Data+ oder Data+ Lite verfügbar [\(http://www.mt.com/DataPlus](http://www.mt.com/DataPlus)).

#### Merkmale von Data+ / Data+ Lite

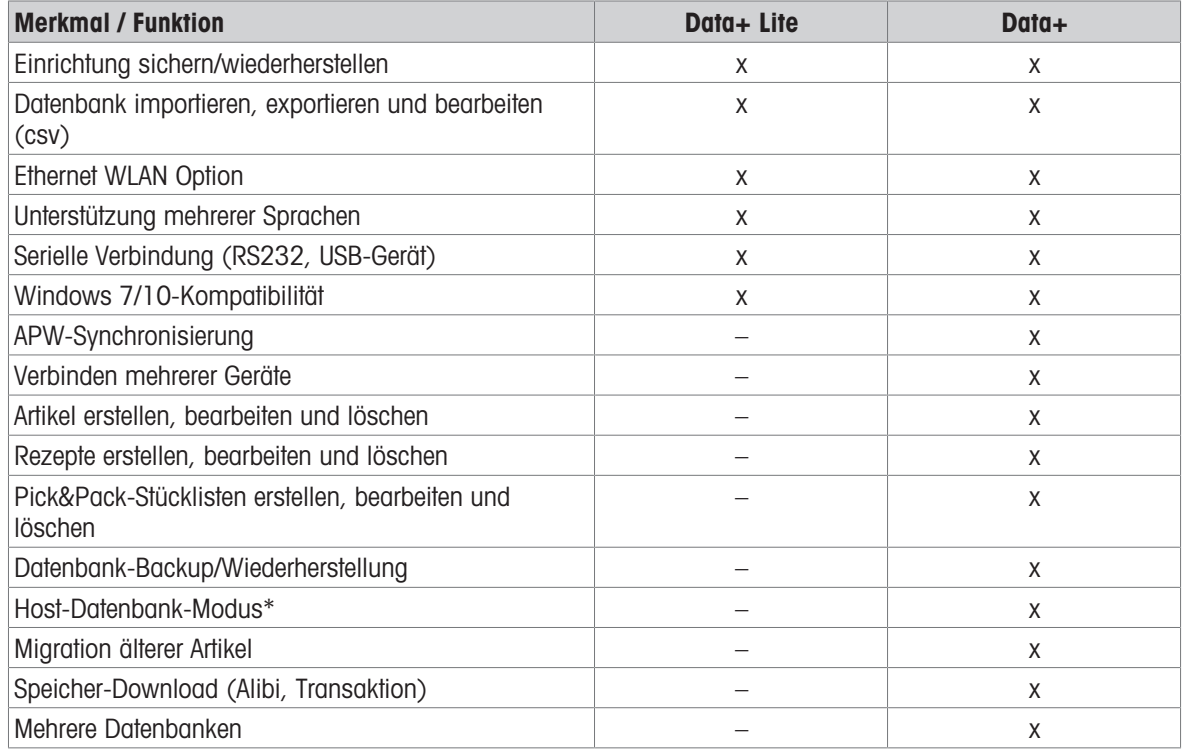

\* Zentrale Datenbank auf einem Server für bis zu 100 Terminals Host-Datenbank & lokale serielle Verbindung bis zu 5 Terminals

### Anwendungsfälle von Data+

- Rezeptierung, Pick&Pack: Arbeitsabläufe von bis zu 50 Zutaten
- Zählen: Zählen von Teilen
- Kontrollwägen: Überprüfung der Konsistenz von verpackten Warengruppen

# 11.4.2 Übersicht (interne) Datenbank

Wenn die Datenbank im Schnellauswahlmenü aufgerufen wird, öffnet sich folgende Übersicht:

- $\bullet$ Mit den Cursortasten durch die Datenbanktabelle scrollen.
- Mit den belegbaren Funktionstasten <sup>o</sup> / o die Seiten der belegbaren Funktionstasten umschalten.

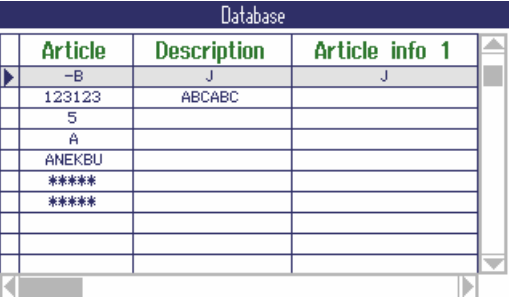

Die folgenden belegbaren Funktionstasten sind für das Editieren der Datenbank verfügbar:

Seite 1

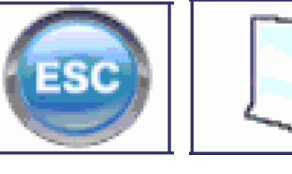

Datenbank verlassen, Editieren abbrechen

Neuer Datensatz Ausgewählten Arti-Ausgewählten Artikel bearbeiten

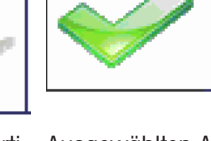

kel laden

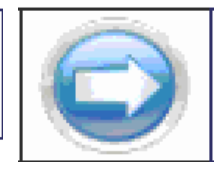

Nächste Seite der belegbaren Funktionstasten anzeigen

Seite 2

Seite 3

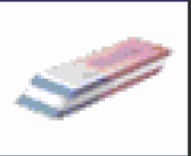

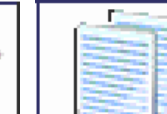

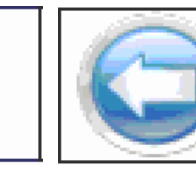

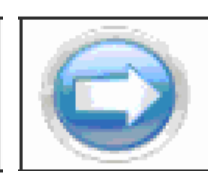

Nächste Seite der belegbaren Funktionstasten anzeigen

– Artikel löschen Artikel kopieren Vorige Seite der

belegbaren Funktionstasten anzeigen

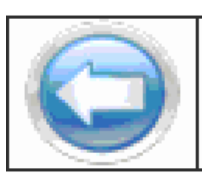

Artikel drucken vorige Seite der belegbaren Funktionstasten anzeigen

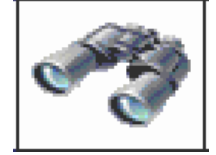

– Einen Artikel suchen

### 11.4.3 Neuen Artikel erstellen

Die Datenbank ist auf den folgenden 6 Seiten organisiert:

Seite 1/6: Artikel-Info Seite 2/6: Tara Seite 3/6: Zählen Seite 4/6: Kontrollwägen Seite 5/6: Klassifizieren

Seite 6/6: Aufsummieren

- Mit **O** und **O** die Seiten eines Artikels durchscrollen. Т
	- Um applikationsspezifische Daten zu speichern, muss die entsprechende Seite aktiviert werden.
	- Wenn Zählen oder Aufsummieren aktiviert ist, wird eine zusätzliche Seite angezeigt.
	- Ein Artikel kann auch als "reiner Tara-Artikel" verwendet werden, d.h. es werden nur die Artikelinformationen (Seite1/6) und der Tara-Wert (Seite 2/6) zugewiesen, während andere Felder (Seiten) ausgeschaltet oder nicht ausgefüllt sind. Beim Laden eines reinen Tara-Artikels wird Ihre bereits gestartete Zähl-, Kontrollwäge- oder Aufsummierapplikation nicht unterbrochen. Dies ermöglicht z. B. das Auflegen von Behältern mit bekanntem Taragewicht.
- 1 Belegbare Funktionstaste [1] drücken, um einen neuen Datensatz zu erstellen.
	- $\Rightarrow$  Seite 1/7 Artikel wird angezeigt.
- 2 Artikelname und gegebenenfalls zusätzliche Artikelinformationen eingeben.
- 3 Belegbare Funktionstaste o drücken, um zur nächsten Seite zu gelangen.
- 4 Gegebenenfalls die entsprechende Information eingeben.
- 1 Zur Eingabe von Applikationsdaten (Zählen, Kontrollwägen/Befüllen, Klassifizieren) das rechte obere Feld Aktivieren auf Ein stellen.
	- → Wenn Artikel in Datenbank speichern? angezeigt wird, ist der Datensatz vollständig.
- 2 Den Artikel mit der belegbaren Funktionstaste  $\blacktriangleright$  in der Datenbank speichern.
	- $\Rightarrow$  Datensatz gespeichert erscheint kurz und die Artikelübersicht wird angezeigt.

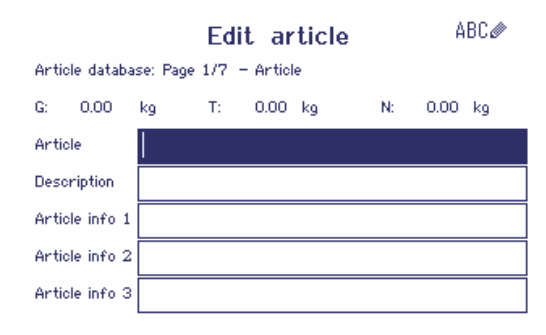

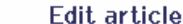

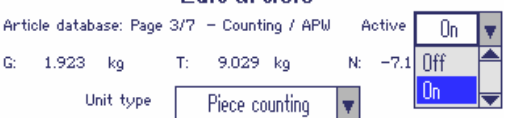

# 11.4.4 Vorhandenen Artikel bearbeiten / Artikel kopieren

### Artikel anzeigen

- Zur Anzeige des vollständigen Datenbanksatzes die Cursortasten < oder > verwenden.

### Artikel aufrufen

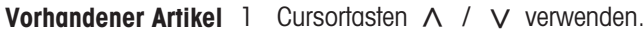

2 Die belegbare Funktionstaste D drücken, um den ausgewählten Artikel zu öffnen.

- Artikel kopieren 1 Cursortasten A / V verwenden.
	- 2 Die belegbare Funktionstaste **der drücken, um den ausgewählten Artikel zu** kopieren.
	- 3 Kopierten Artikel bearbeiten.

#### Den Artikel bearbeiten

- 1 Die Artikeldaten eingeben. Jeden Eintrag mit der belegbaren Funktionstaste **bestätigen und mit der** Cursortaste V zum nächsten Feld weitergehen.
- 2 Die belegbare Funktionstaste o drücken, um zur nächsten Seite weiterzugehen.
- 3 Schritte 1 und 2 für die nächsten Seiten wiederholen.
- 4 Zur Eingabe von Applikationsdaten (Zählen, Kontrollwägen, Befüllen, Klassifizieren, Aufsummieren) das rechte obere Feld Aktivieren auf An setzen.
	- **→ Wenn Artikel in Datenbank speichern?** angezeigt wird, ist der Datensatz vollständig.
- 5 Den Artikel mit der belegbaren Funktionstaste iin der Datenbank speichern.
	- $\Rightarrow$  Datensatz gespeichert erscheint kurz und die Artikelübersicht wird angezeigt.

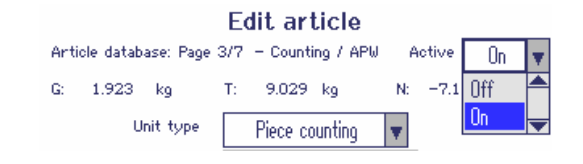

# 11.4.5 Einen Artikel suchen und laden

#### Artikel anzeigen

Zum Suchen eines Artikels bietet das Gerät 3 Suchfelder mit individuellen Suchkriterien.

- Artikel
- Artikelbeschreibung
- Artikel-Info 1 ... Artikel-Info 3
- Tarawert

### Suchfelder Kriterien

- $=$   $=$  (gleich)
- < (kleiner)
- <= (kleiner oder gleich)
- > (größer)
- > = (größer oder gleich)
- $\bullet$   $\vdash$  (nicht gleich)
- 1 In der Artikelübersicht die belegbare Funktionstaste drücken.
	- **→ Das folgende Suchfenster wird geöffnet.**
- 2 Eintrag für Suchfeld 1 auswählen.
- 3 Mit Cursortaste V zum entsprechenden Feld Daten weitergehen.
- 4 Das Suchkriterium im Feld Daten auswählen.
- 5 Mit Cursortaste V zum Feld für die Eingabe der Suchdaten weitergehen.
- 6 Suchdaten, z. B. einen Artikelnamen, eingeben.
- 7 Gegebenenfalls Schritte 2 bis 6 für Suchfeld 2 und Suchfeld 3 wiederholen.
- 8 Suche mit der belegbaren Funktionstaste  $\blacktriangleright$  starten.
	- Die Datenbanktabelle mit dem/den übereinstimmenden Artikel/n wird angezeigt.
- 9 Sofern möglich, mit den Cursortasten A oder V den Artikel auswählen.
- 10 Den Artikel mit der belegbaren Funktionstaste alleden.
	- **→ Datensatz geladen erscheint kurz in der Anzeige.**
	- **Es sind diejenigen Applikationen aktiv, die im Feld** Aktivieren auf An gesetzt sind.

### 11.4.6 Einen Artikel löschen

- 1 Den zu löschenden Artikel wie im vorherigen Abschnitt beschrieben auswählen.
- 2 Zur Seite 2 der belegbaren Funktionstasten umschalten.
- 3 Die belegbare Funktionstaste *d*rücken, um den ausgewählten Artikel zu löschen. **Eine Sicherheitsaufforderung wird angezeigt.**
- 4 Belegbare Funktionstaste aldrücken, um den Artikel zu löschen.

### 11.4.7 Datenbank herunter-/hochladen

Zum Herunter-/Hochladen der Datenbank von einem/auf einen USB-Stick siehe das Menü [\[Applikation](#page-121-0) Ť  $\rightarrow$  Datenbank  $\triangleright$  Seite 1201.

# 11.5 Speicher-Protokolldatei aufrufen

Das Aufrufen einer Speicher-Protokolldatei wird im Abschnitt Betrieb beschrieben.

#### Search database

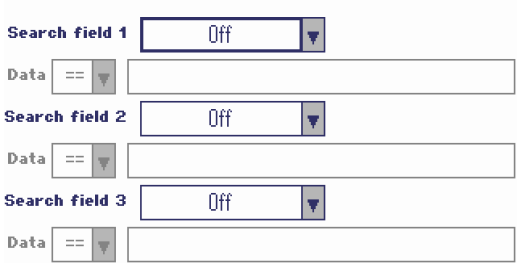

# 11.6 Statistik

Die Statistiken werden im Abschnitt "Aufsummieren" beschrieben.

# 11.7 Routinetest ausführen

Durch Ausführung eines Routinetests können Sie die Kalibrierung der Waage regelmäßig überprüfen.

#### Voraussetzung

Die Routinetest-Parameter sind unter Wartung -> Waagentest eingestellt.

Wenn ein Zeitintervall für die Ausführung des Routinetests festgelegt ist (Tage > 0), werden Sie vom T Gerät automatisch zur Ausführung des Tests aufgefordert.

#### Routinetest mit externem Gewicht

- 1 Waage entlasten.
- 2 Im Schnellauswahlmenü Externer Routinetest mit den Cursortasten V / A auswählen und mit bestätigen.
	- **→** Sie werden aufgefordert, das angezeigte Gewicht auf die Wägebrücke zu legen.
- 3 Nachdem das angeforderte Gewicht aufgelegt wurde, **drücken.** 
	- **→** Der Routinetest wird ausgeführt und das Testprotokoll wird kurz angezeigt.
- 4  $\Box$  drücken, um den Routinetest zu verlassen.

#### Routinetest mit internem Gewicht

Der Routinetest mit internem Testgewicht ist nur für ICS685k-.../f Kompaktwaagen verfügbar.

- 1 Waage entlasten.
- 2 Im Schnellauswahlmenü Routinetest mit den Cursortasten ∨ / ∧ auswählen und mit <del>\_></del> bestätigen.
	- → Der Routinetest wird mit dem internen Kalibriergewicht ausgeführt und ein Testprotokoll wird kurz angezeigt.
- Die Ergebnisse des Routinetests werden in der Routinetest-Protokolldatei gespeichert. Т
	- Wenn das festgestellte Gewicht nicht innerhalb der Toleranz liegt, wird das Testprotokoll rot angezeigt. METTLER TOLEDO Servicetechniker anrufen.

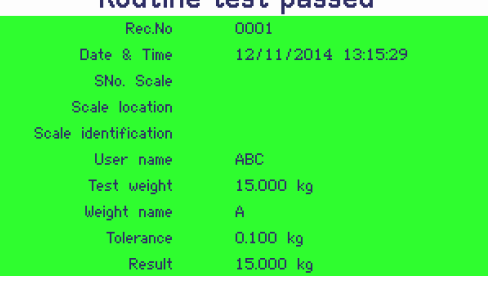

**Douting toet naccode** 

# 11.8 Eckenlasttest ausführen

Der Eckenlasttest liefert zusätzliche Informationen über das Verhalten Ihrer Waage.

#### Voraussetzung

Die Eckenlasttest-Parameter sind unter Wartung -> Waagentest eingestellt.

- Wenn ein Zeitintervall für die Ausführung des Eckenlasttests festgelegt ist (Tage > 0), werden Sie vom Τ Gerät automatisch zur Ausführung des Tests aufgefordert.
- 1 Waage entlasten.
- 2 Im Schnellauswahlmenü Eckenlasttest mit den Cursortasten  $\vee / \wedge$  auswählen und mit  $\Rightarrow$  bestätigen.
	- **→ Sie werden aufgefordert, das angezeigte Gewicht auf** die angezeigte Ecke der Wägebrücke zu legen.
- 3 Nachdem das angeforderte Gewicht aufgelegt wurde, **drücken.** 
	- Der Eckenlasttest wird für die erste Ecke ausgeführt.
	- **→ Sie werden aufgefordert, das angezeigte Gewicht auf** die nächste angezeigte Ecke der Wägebrücke zu legen.
- 4 Schritt 3 wiederholen, bis alle Ecken geprüft und das folgende Testprotokoll kurz angezeigt wird:

### External test will be performed

 $\overline{3}$ 

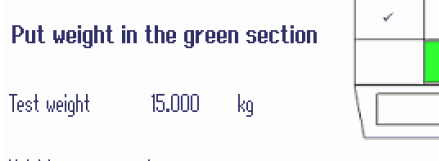

Weight name Α

#### Corner load test passed

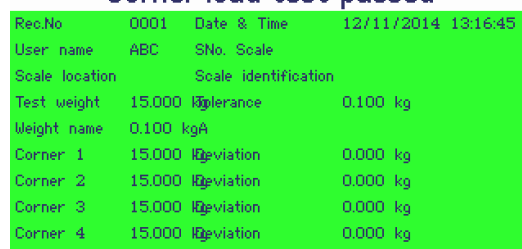

# 11.9 Routinetest- / Eckenlasttest-Protokolldateien aufrufen

### Voraussetzung

Die Routinetest- und/oder Eckenlasttest-Parameter sind unter Wartung -> Waagentest eingestellt.

#### Testprotokolldatei anzeigen

- 1 Im Schnellauswahlmenü Routinetest-Protokoll oder Eckenlasttest-Protokoll mit den Cursortasten  $\forall$  / A auswählen und mit  $\Rightarrow$  bestätigen.
	- **→ Das Routine-/Eckenlasttest-Protokoll des letzten** Routine-/Eckenlasttests wird angezeigt.
- 2 Mit den Cursortasten V / A weitere Testprotokolle anzeigen.

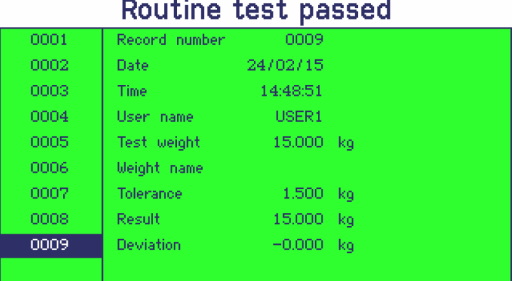

#### Testprotokolldatei drucken

- 1 Wenn ein Routine-/Eckenlasttest-Datensatz angezeigt wird, die belegbare Funktionstaste durücken.
- 2 Im nächsten Bildschirm entweder Aktuellen Datensatz drucken auswählen, um einen einzelnen Datensatz zu drucken, oder Gesamten Speicher drucken auswählen, um alle Datensätze zu drucken.
- 3 Auswahl mit  $\Rightarrow$  bestätigen.

 $\blacksquare$ Т **→** Der Routinetest-Datensatz bzw. die Routinetest-Datensätze werden gedruckt.

#### Routinetest-/Eckenlasttest-Protokolldatei löschen

- Das Löschen von Routinetest-/Eckenlasttest-Protokolldateien wird im Menü unter Wartung
- –> ... –> Routinetest / Eckenlasttest ausgeführt.

# 11.10 Kalibrier-Protokolldatei aufrufen

#### Voraussetzung

Kalibrierungsverfahren werden in der Kalibrier-Protokolldatei gespeichert.

#### Kalibrier-Protokolldatei anzeigen

- 1 Im Schnellauswahlmenü Kalibrier-Protokoll mithilfe der Cursortasten V / A auswählen und mit  $\Rightarrow$  bestätigen.
	- **→ Das Kalibrier-Protokoll der letzten Kalibrierung wird** angezeigt.
- 2 Mit den Cursortasten V / A weitere Testprotokolle anzeigen.

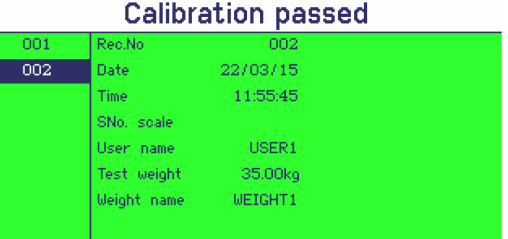

### Kalibrier-Datensätze drucken

- 1 Wenn ein Kalibrier-Datensatz angezeigt wird, die belegbare Funktionstaste durücken.
- 2 Im nächsten Bildschirm entweder Ausgewählten Datensatz drucken auswählen, um einen einzelnen Datensatz zu drucken, oder Gesamten Speicher drucken auswählen, um alle Datensätze zu drucken.
- 3 Auswahl mit  $\Rightarrow$  bestätigen.
	- Die Kalibrier-Datensätze werden gedruckt.

# 12 Ereignis- und Fehlermeldungen

# 12.1 Fehlerbedingungen

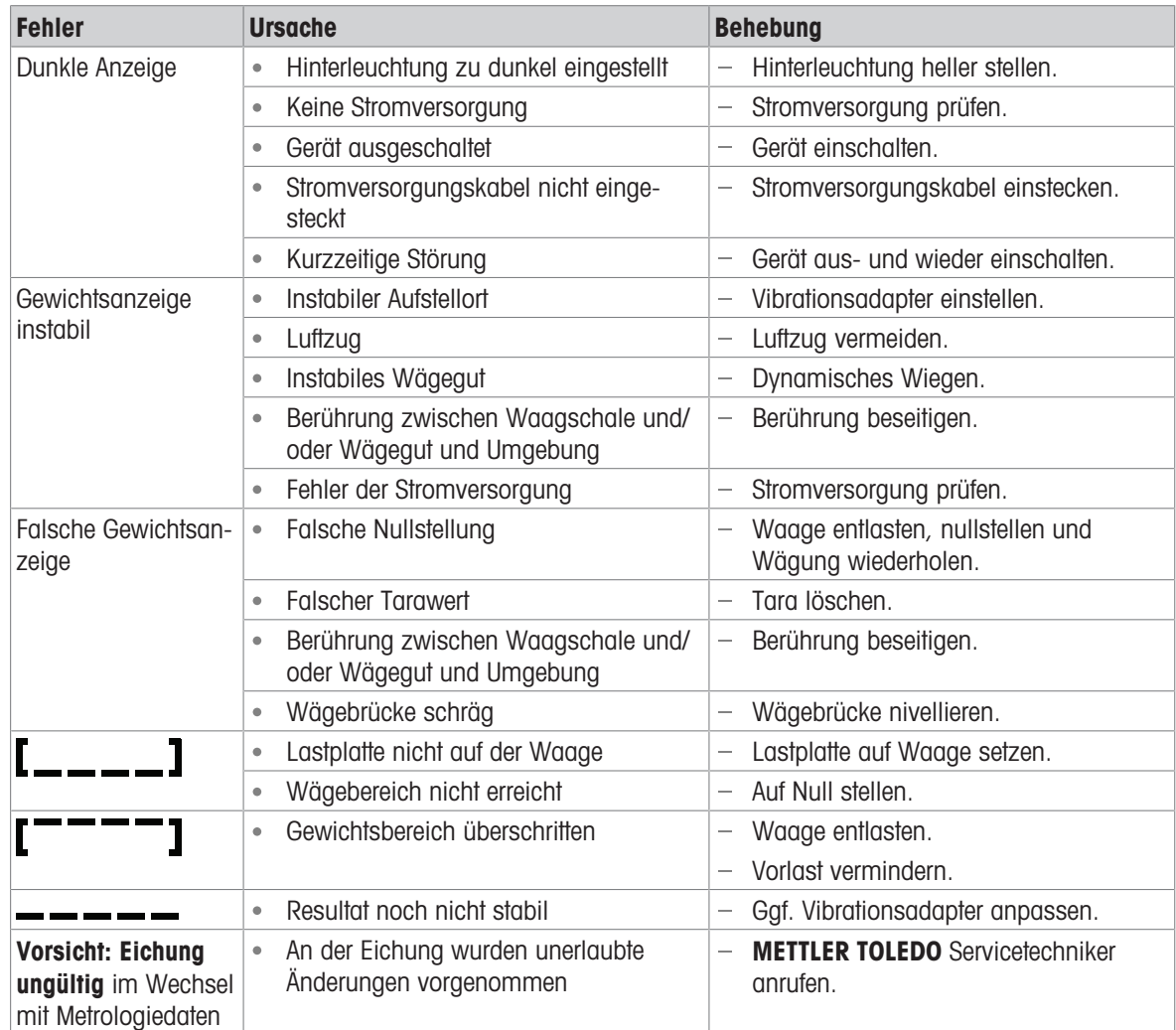

# 12.2 Fehler und Warnungen

### Fehlermeldungen

Fehlermeldungen enthalten die folgenden Informationen:

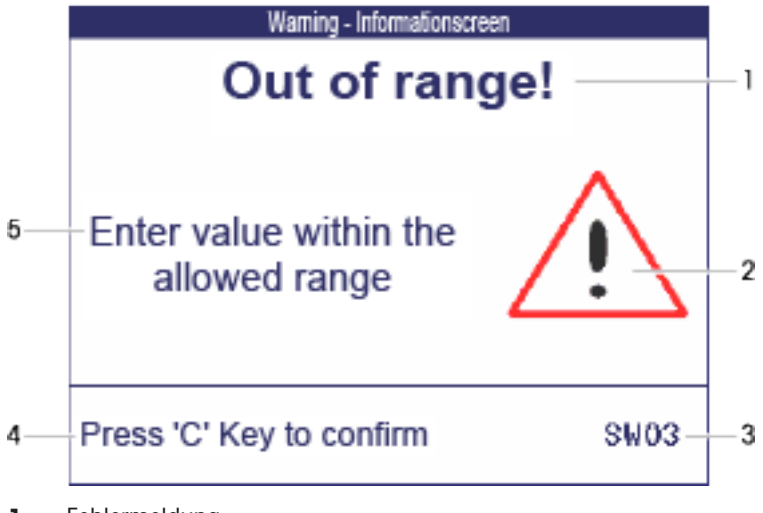

- 1 Fehlermeldung
- 2 Warnsymbol
- 3 Meldungs-ID
- 4 Löschen der Meldung
- 5 Behebung

### Warnungen

Warnungen werden kurz angezeigt und dann automatisch ausgeblendet.

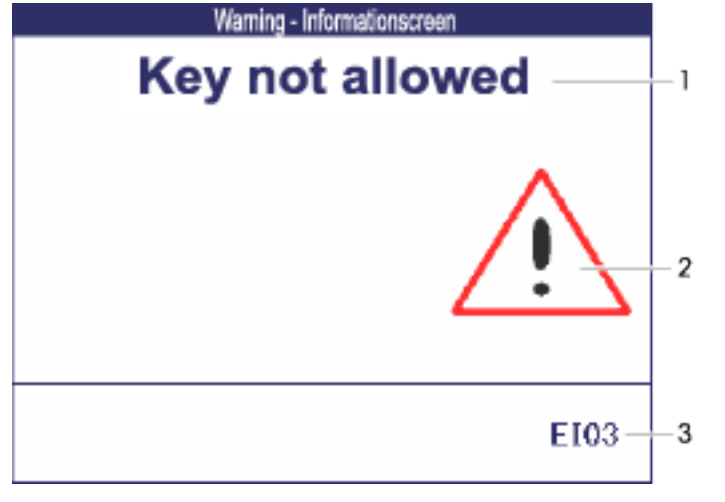

- 1 Warnmeldung
- 2 Warnsymbol
- 3 Warnungs-ID

### Informationen

Informationen werden kurz angezeigt und dann automatisch ausgeblendet.

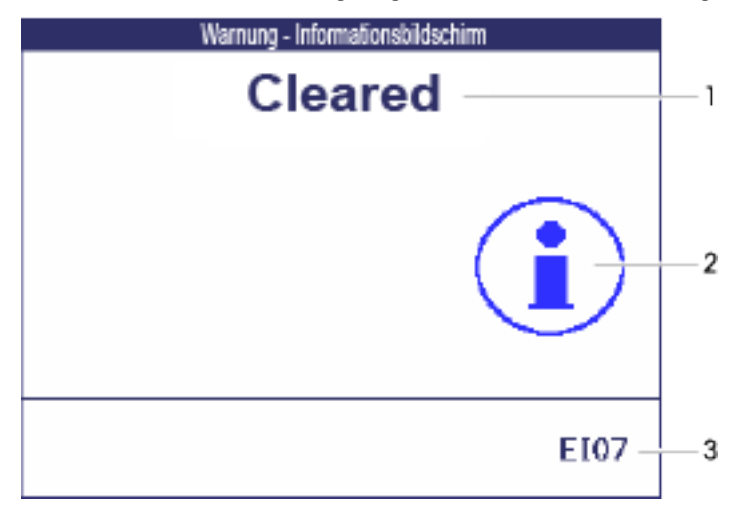

- 1 Info-Meldung
- 2 Info-Symbol
- 3 Info-ID

# 12.3 Intelligenter Wägezähler / Schraubenschlüsselsymbol

Dieses Wägegerät verfügt über mehrere Kontrollfunktionen zur Überwachung des Gerätezustands.

Der METTLER TOLEDO Servicetechniker kann diese Funktionen einrichten und aktivieren.

Mithilfe dieser Funktion können Bediener und METTLER TOLEDO Servicetechniker erkennen, wie das Gerät behandelt wird und welche Maßnahmen ergriffen werden müssen, um das Gerät in gutem Zustand zu halten.

Wenn die Kontrollfunktionen einen Alarm auslösen, wird eine Meldung angezeigt.

Sie können die Meldung bestätigen und Ihre Arbeit mit dem Wägegerät fortsetzen. Das Schraubenschlüsselsymbol  $O$ <sup>c</sup> leuchtet auf.

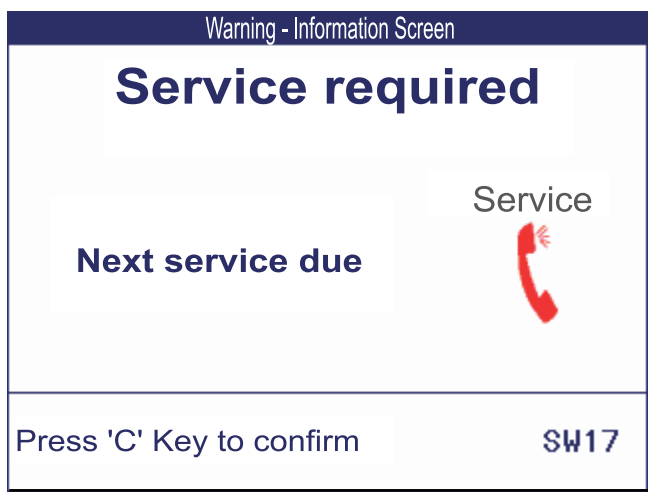

Bei Auftreten eines Alarms empfehlen wir dringend, den METTLER TOLEDO Service anzurufen, um

- Teile zu ersetzen, deren Lebensdauer überschritten wurde,
- falsche Einstellungen zu korrigieren,
- den Bediener in der ordnungsgemäßen Handhabung zu unterweisen,
- Routine-Servicearbeiten auszuführen,  $\bullet$
- den Alarm zurückzusetzen.

Die Kontrollfunktionen überwachen die folgenden Zustände:

- Anzahl der Wägungen
- Anzahl der Überlastereignisse
- Maximalgewicht  $\bullet$
- Nullstellbefehle und Nullstellfehler
- Ladezyklen der Batterie
- **Einschaltzeit**
- Datum der nächsten Servicekontrolle

# 12.4 Serviceinformation

Falls Sie einen METTLER TOLEDO Servicetechniker benötigen, können Sie die erforderlichen System- und Kontaktinformationen vom Gerät ablesen.

- 1 *i* zweimal drücken.
	- Die Systeminformationen werden angezeigt.
- 2 i erneut drücken.
	- $\Rightarrow$  Ihre Kontaktdaten werden angezeigt.

# 13 Technische Daten und Zubehör

# 13.1 Geräte für trockene Umgebungen

# 13.1.1 Technische Daten für Wägeterminals für trockene Umgebungen

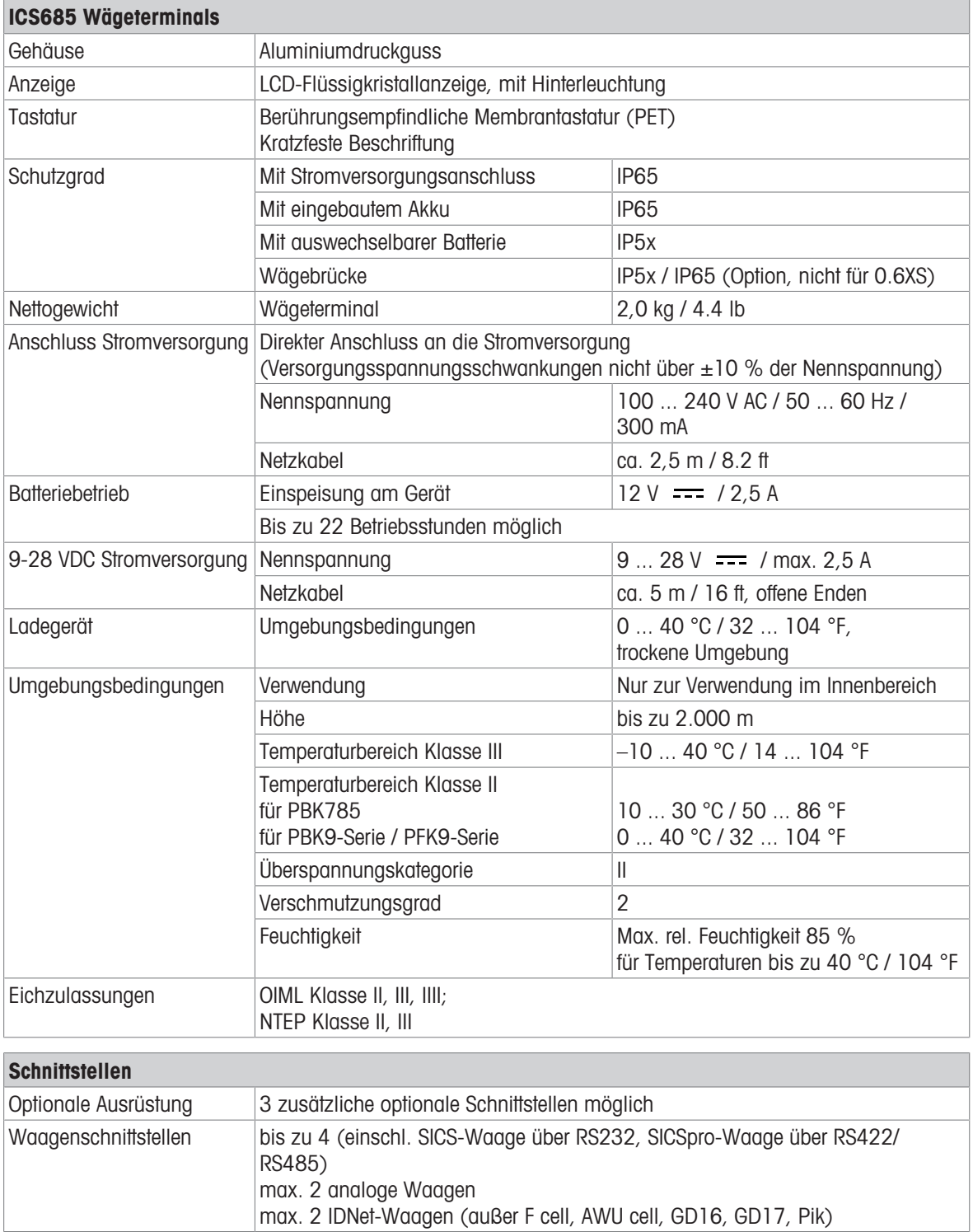

# 13.1.2 Technische Daten für Kompaktwaagen für trockene Umgebungen

- Die Größe der Wägebrücke (0.6XS, 3XS, 6XS, 3SM, 6SM, 15LA, 35LA) wird am Ende des Produktnamens angezeigt, z. B. ICS685s-3XS/f.
	- Andere Kombinationen von Wägebereich und Ablesbarkeit können vom METTLER TOLEDO Servicetechniker vor Ort eingestellt werden.
	- In der Tabelle unten werden die Werkseinstellungen für Wägebereich und Ablesbarkeit angegeben.

### Wägebereich und Ablesbarkeit ICS685s-.../f Kompaktwaagen

- Geeichte Auflösung 1 x 6.000 e (OIML, NTEP)
- Nicht geeichte Auflösungen bis zu 60.000 d

Ť

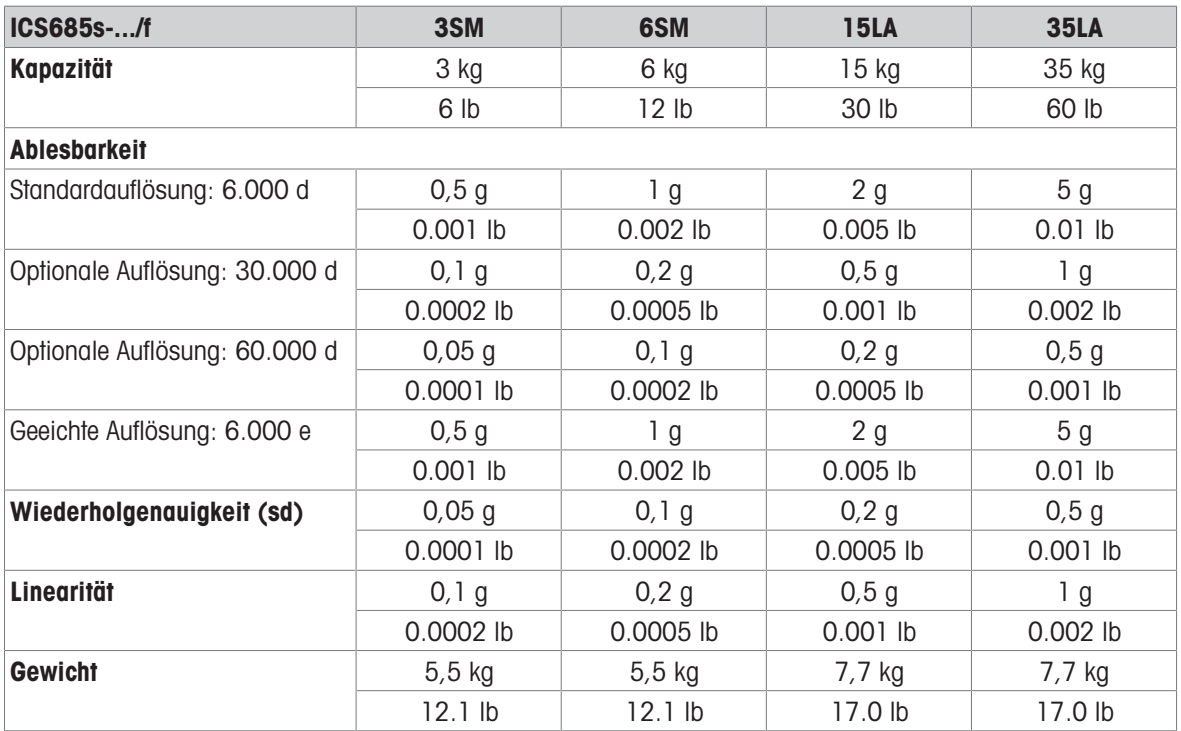

### Wägebereich und Ablesbarkeit ICS685k-.../f und ICS685k-.../DR/f Kompaktwaagen

- Geeichte Auflösung bis zu 61.000 e (OIML, NTEP)
- Nicht geeichte Auflösungen bis zu 610.000 d
- FACT-Funktion (Fully Automatic Calibration Technology) kalibriert die Waage entsprechend den Temperaturänderungen und führt so zu einer höheren Wiegegenauigkeit

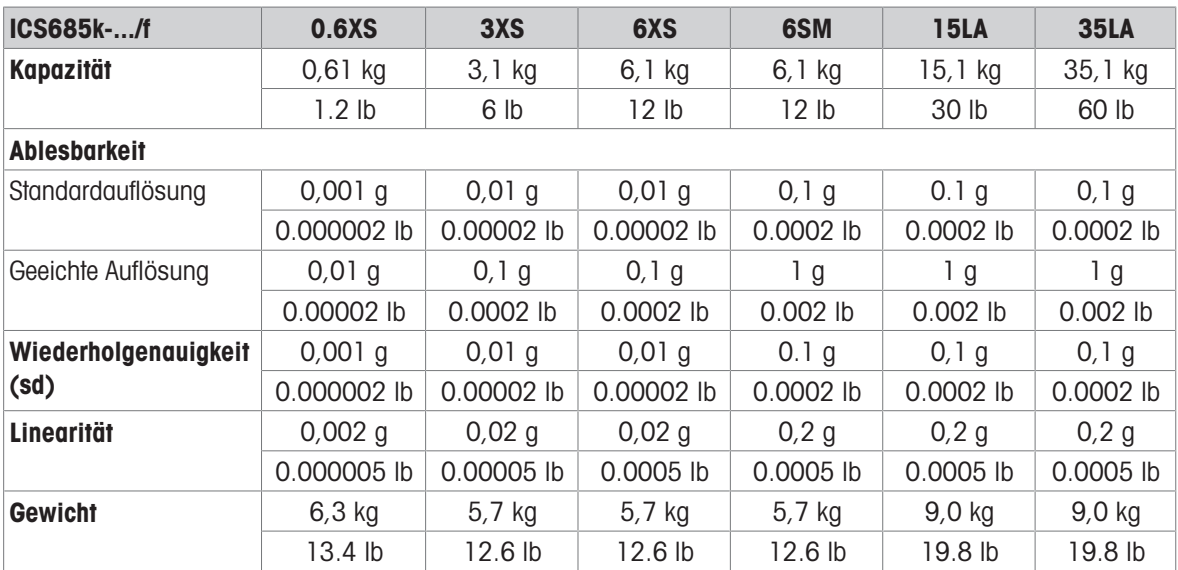

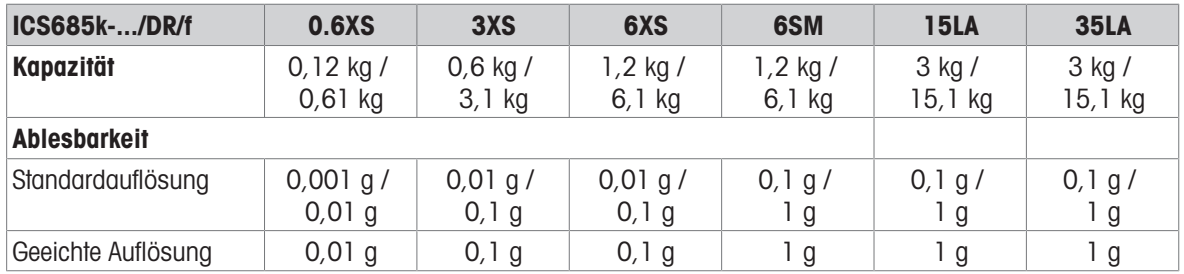

### Max. mechanische Vorlast ohne Kapazitätsverlust

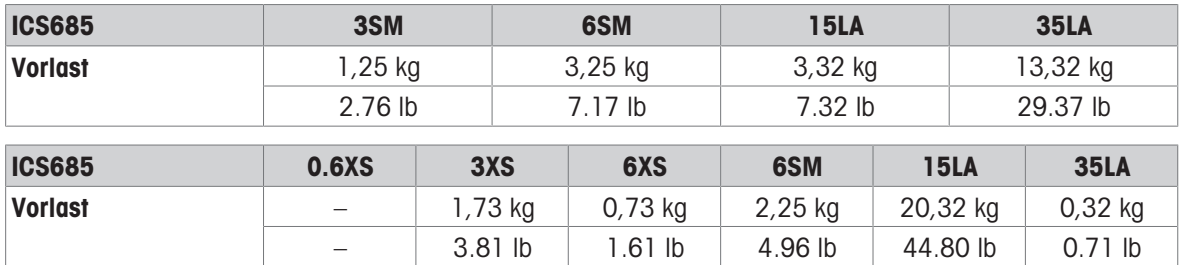

# 13.1.3 Betriebsdauer mit Batterie

Die Betriebsdauer bei Batteriebetrieb ist abhängig von der Nutzungsintensität, der Konfiguration und der angeschlossenen Waage.

Die folgenden ungefähren Werte gelten mit RS232-Standardschnittstelle und Helligkeitseinstellung 5.

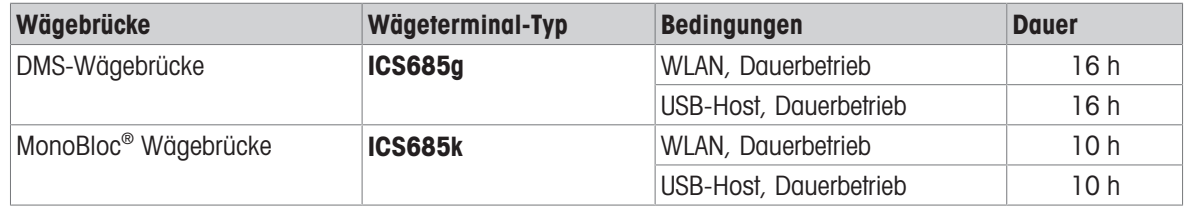

# 13.1.4 Maßzeichnungen für Geräte für trockene Umgebungen

### ICS685 Wägeterminal

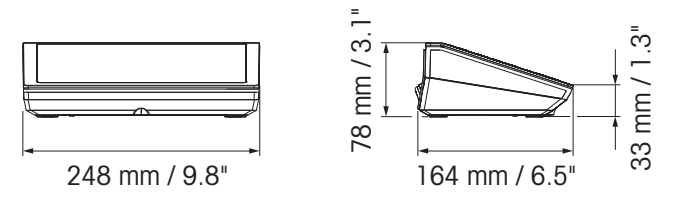

ICS685 Kompaktwaage mit XS- oder SM-Wägebrücke

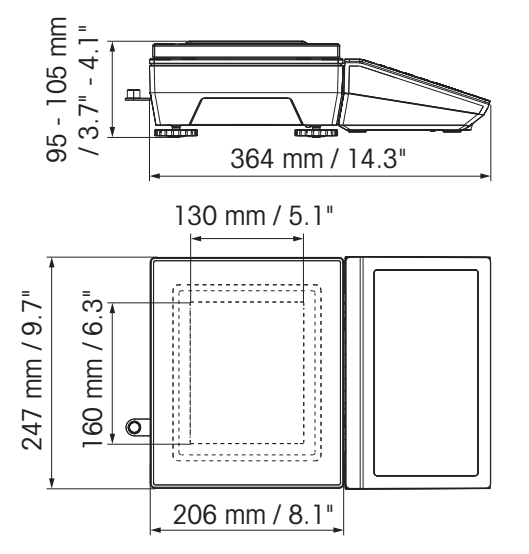

# ICS685 Kompaktwaage mit XS-Wägebrücke und Windschutz

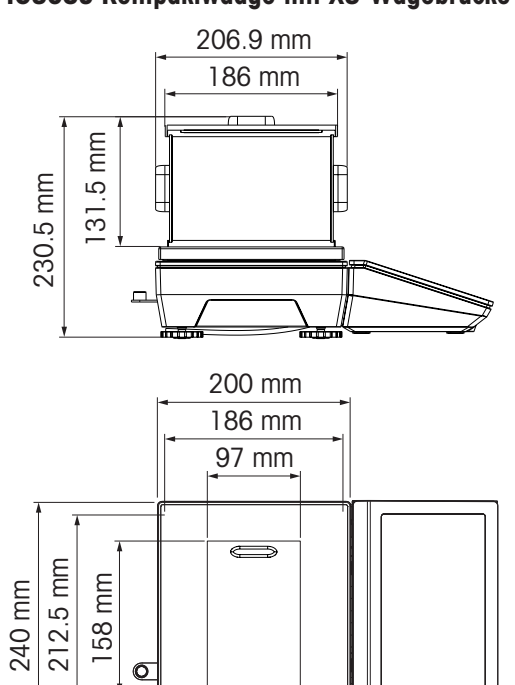

ICS685 Kompaktwaage mit LA-Wägebrücke

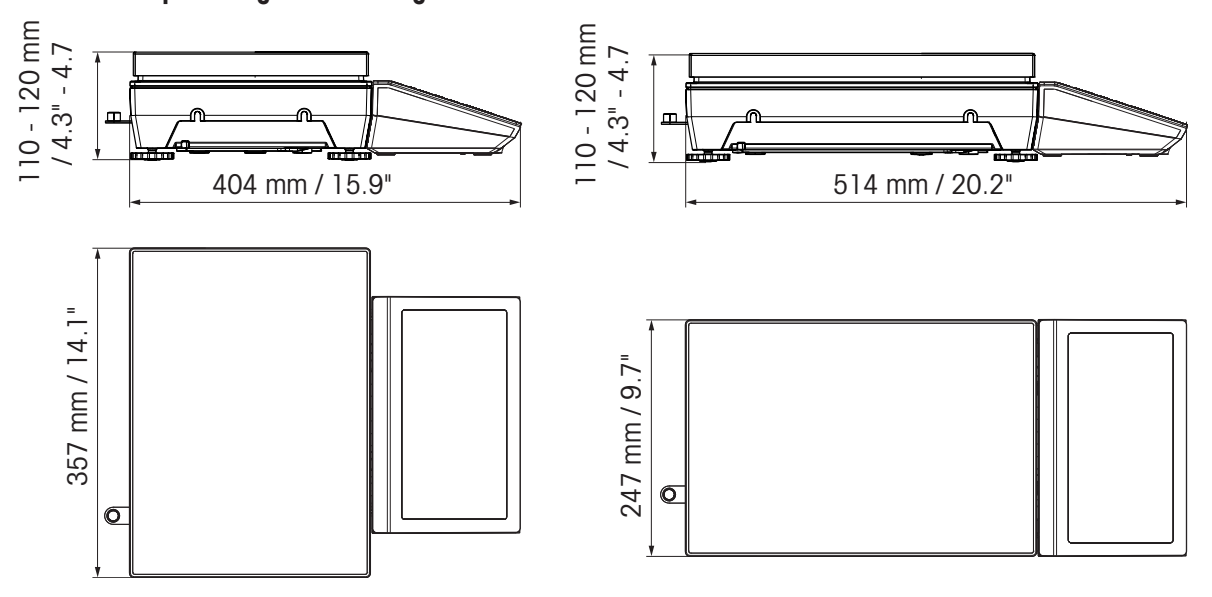

# 13.1.5 Zubehör für trockene Umgebungen

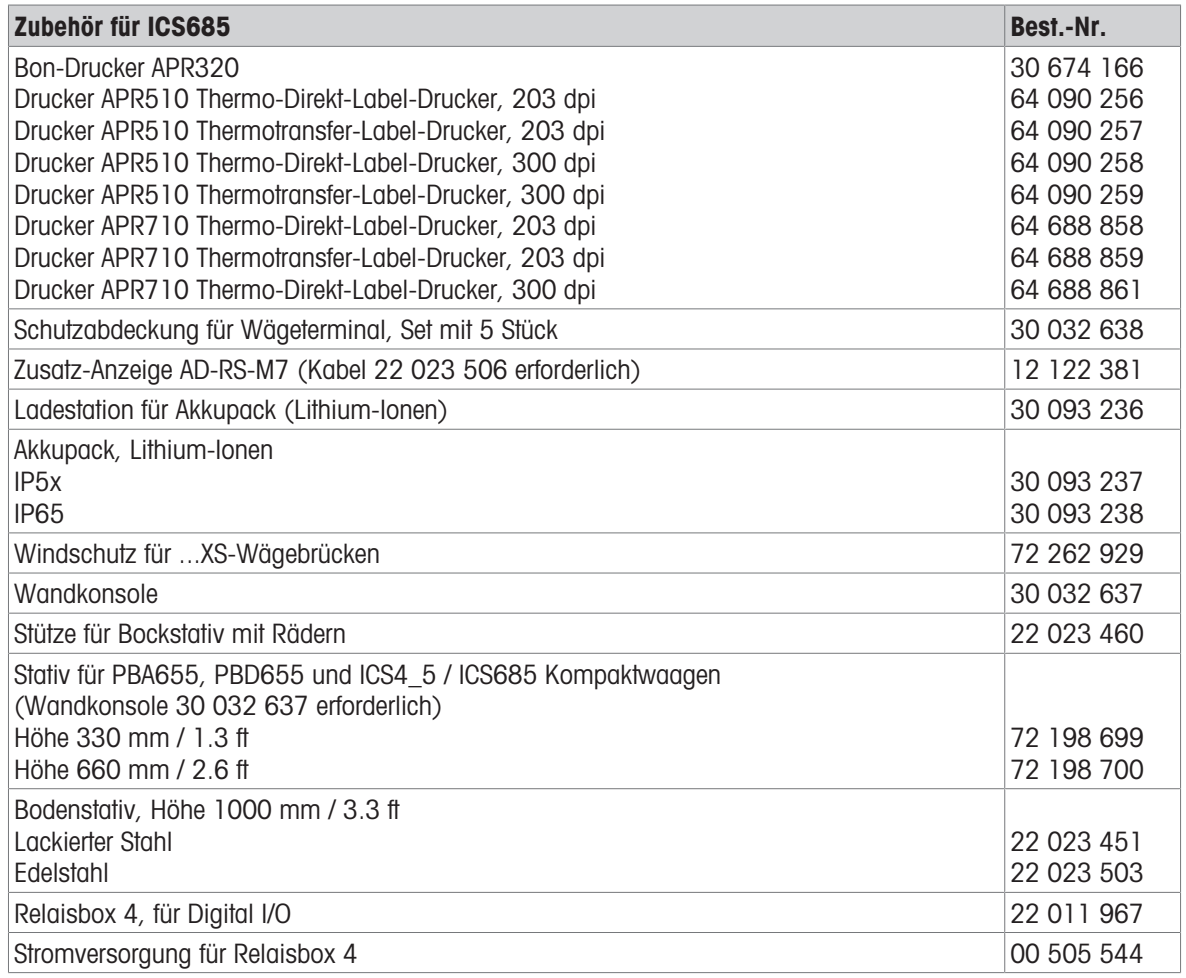

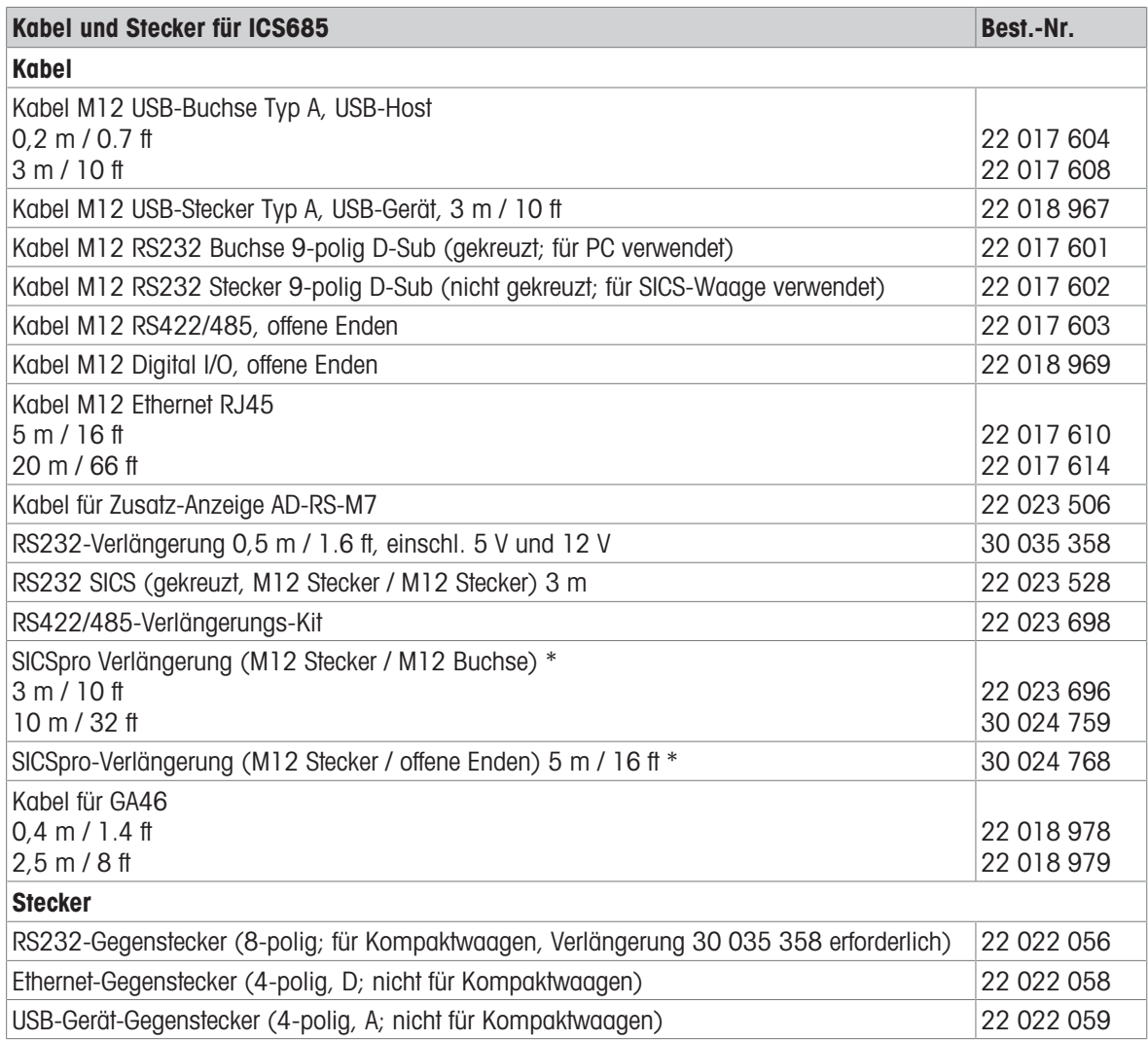

\* Max. zulässige Verlängerungslänge: 30 m / 100 ft

# 13.2 Geräte für feuchte Umgebungen

# 13.2.1 Technische Daten für Wägeterminals für feuchte Umgebungen

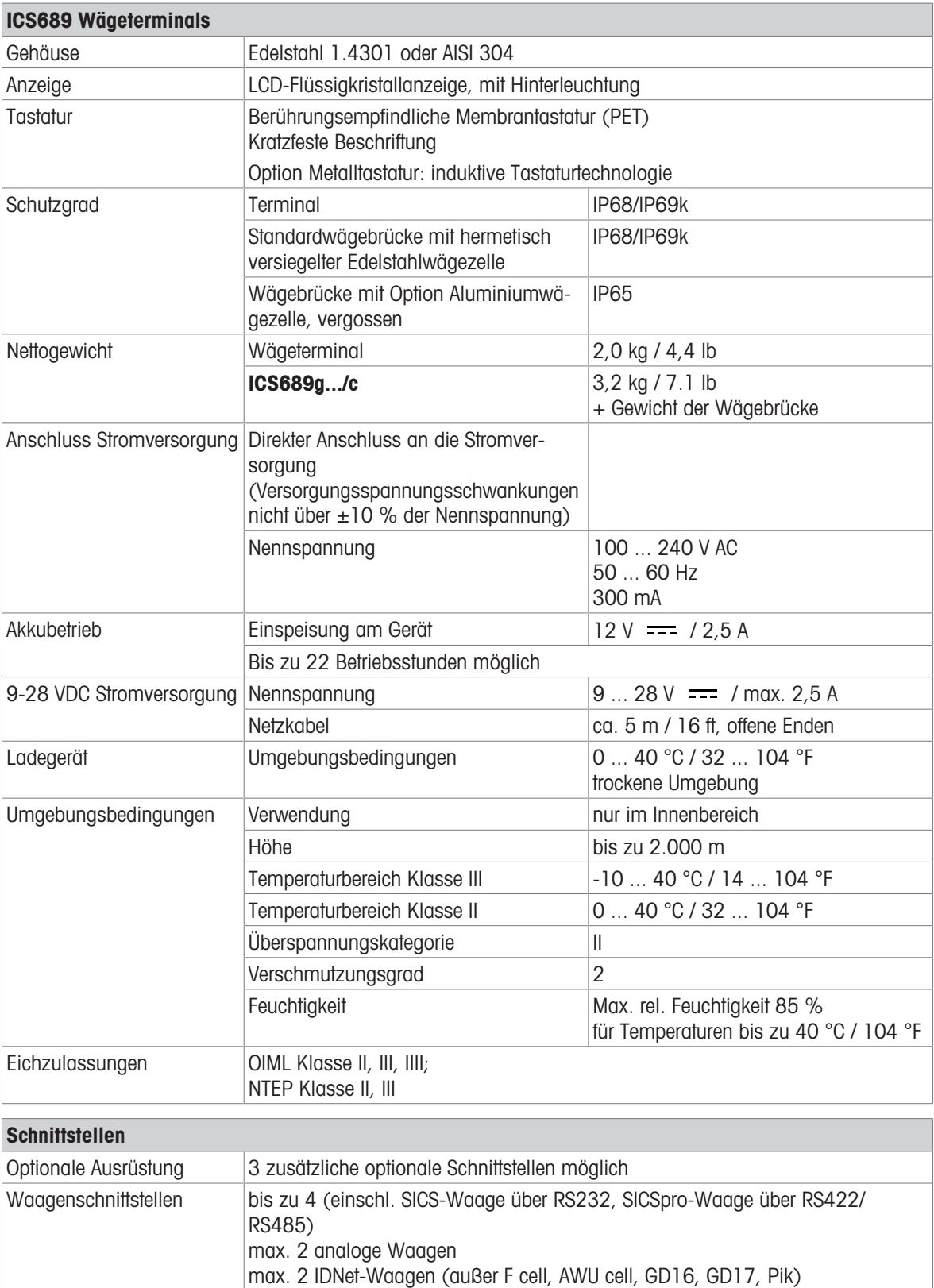

### 13.2.2 Technische Daten für Komplettwaagen für feuchte Umgebungen

 $\blacksquare$ ICS689 kann an verschiedene Wägebrücken von METTLER TOLEDO angeschlossen werden. Für Ť nähere Angaben zum Wägebereich und zur Ablesbarkeit der Wägebrücken siehe das Handbuch der angeschlossenen Wägebrücke.

### 13.2.3 Betriebsdauer mit Batterie

Die Betriebsdauer bei Batteriebetrieb ist abhängig von der Nutzungsintensität, der Konfiguration und der angeschlossenen Waage.

Die folgenden ungefähren Werte gelten mit RS232-Standardschnittstelle und Helligkeitseinstellung 5.

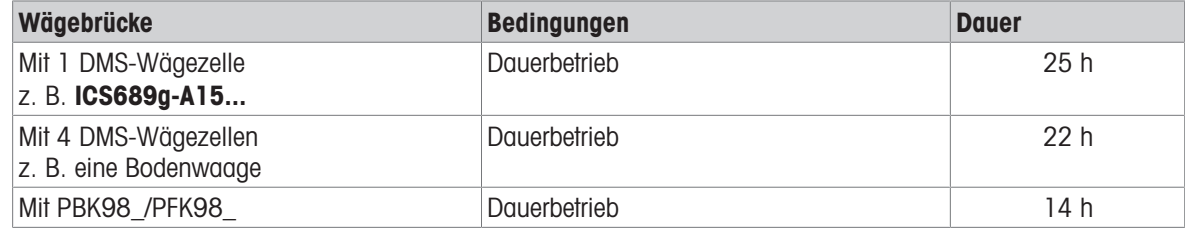

### 13.2.4 Maßzeichnungen für Geräte für feuchte Umgebungen

### ICS689 Wägeterminal

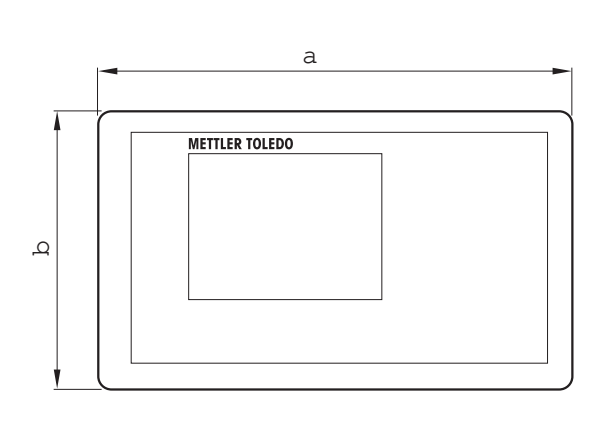

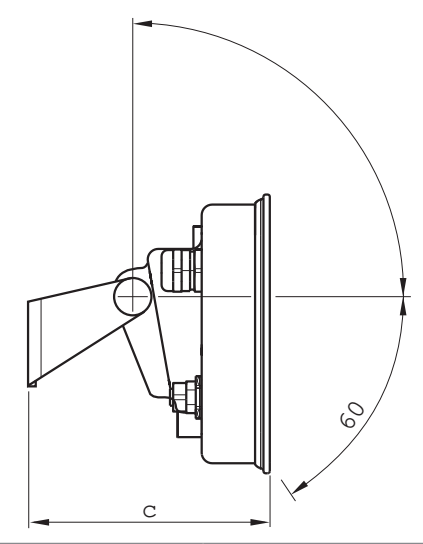

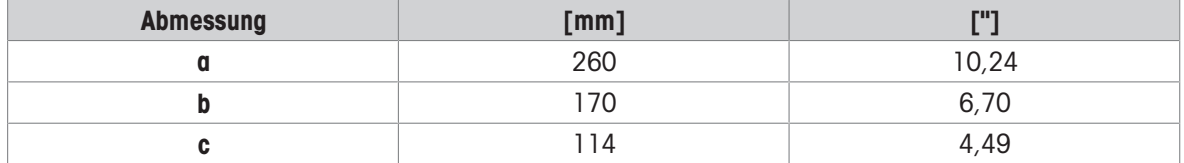

# Wägebrücken für ICS689g Komplettwaagen

Ansicht von vorne Seitliche Ansicht

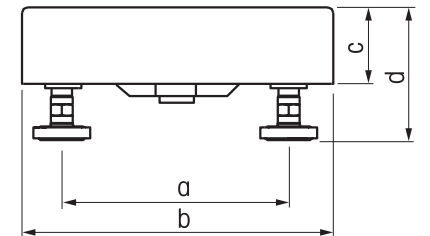

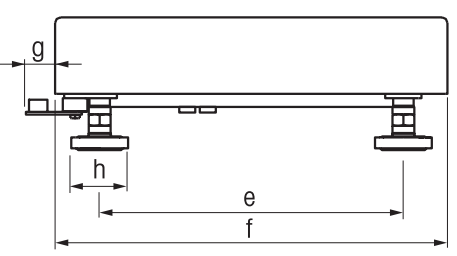

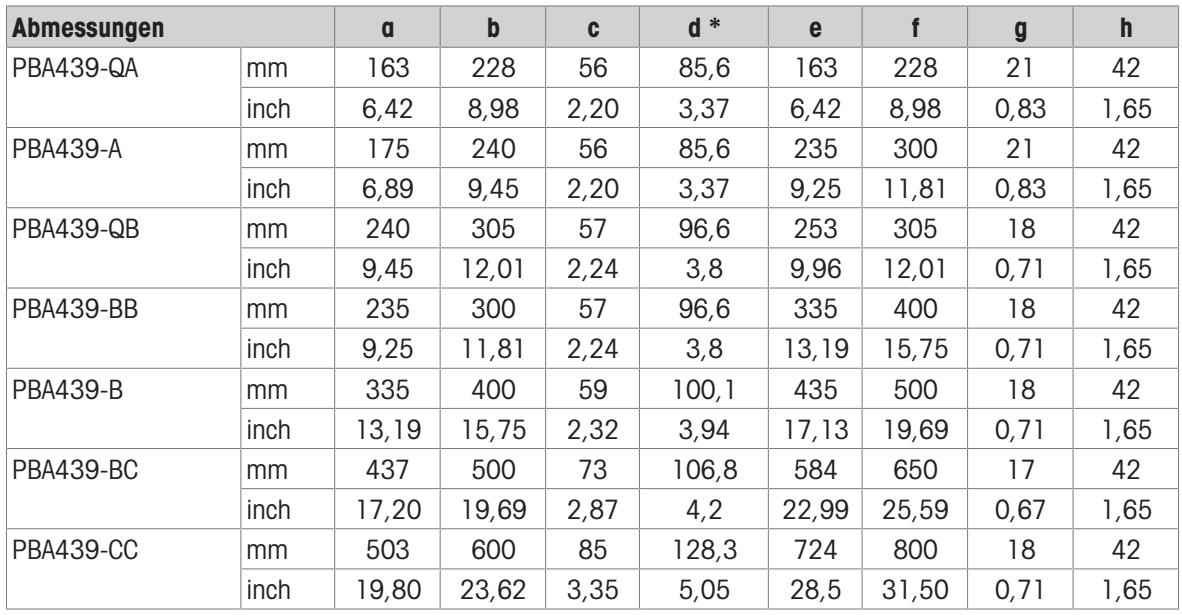

\* d = Mindesthöhe der Wägebrücke

Mit den verstellbaren Waagenfüßen kann die Höhe der Wägebrücke um maximal 10 mm / 0,39 inch erhöht werden.

Mit der Option Hygiene-Kit erhöht sich die Mindesthöhe der Wägebrücke (d) um 12 mm / 0,47 inch.

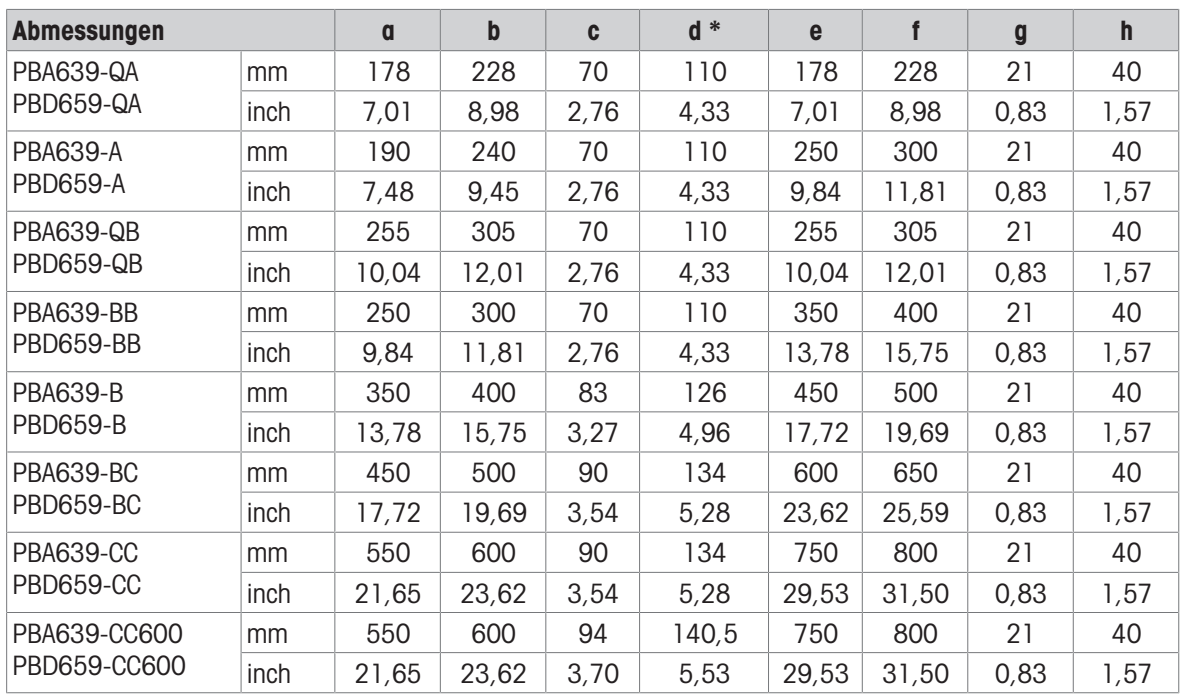

\* d = Mindesthöhe der Wägebrücke

Mit den verstellbaren Waagenfüßen kann die Höhe der Wägebrücke um maximal 10 mm / 0,39 inch erhöht werden.

### ICS689g-.../f Komplettwaage

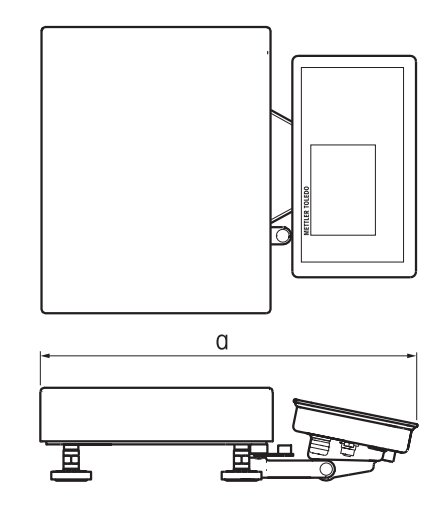

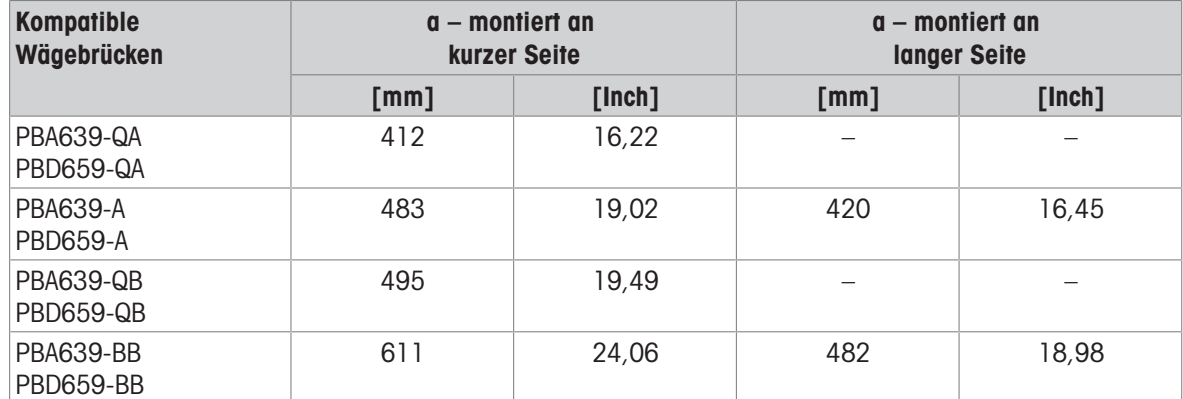

# ICS689g-.../c Komplettwaage, mit Stativ

Die Größe der Wägebrücke (QA, A, QB, BB) wird am Ende des Produktnamens angegeben, z. B. ICS689a-QA6.

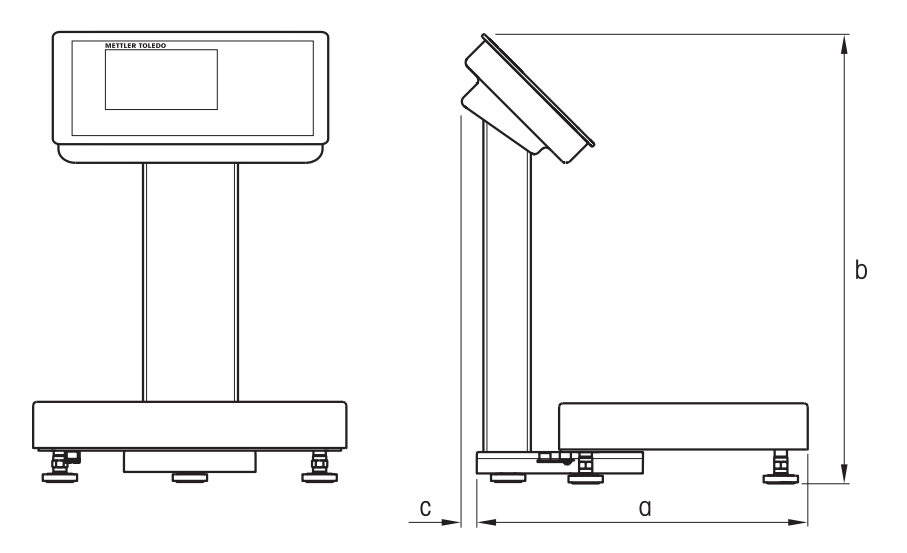

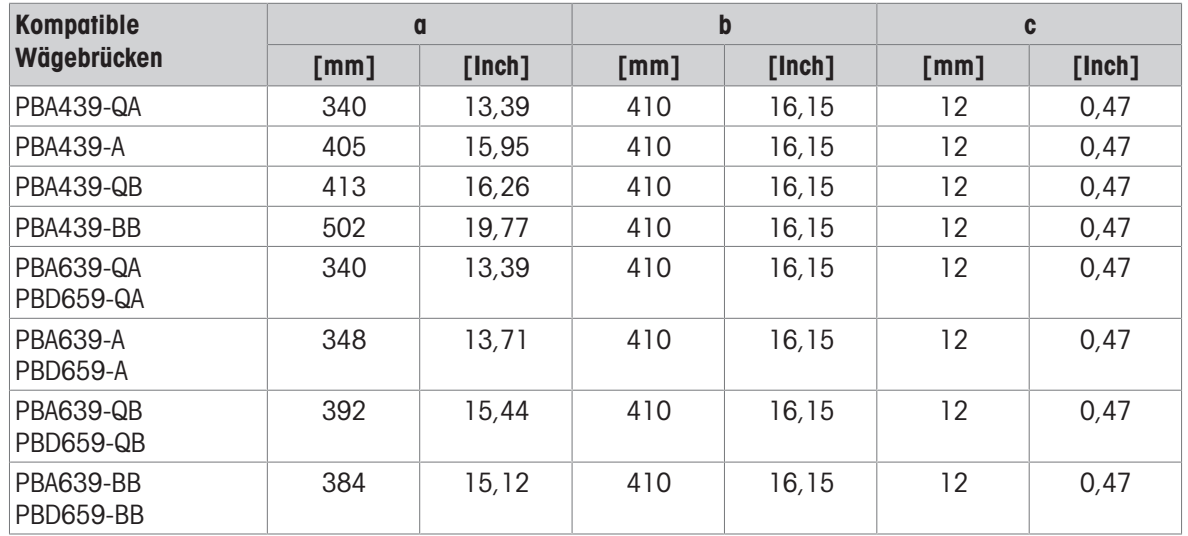

### ICS689g-.../c Komplettwaage, mit offenem Stativ

Die Größe der Wägebrücke (QA, A, QB, BB, B, BC, CC) wird am Ende des Produktnamens angegeben, z. B. ICS689a-QA6.

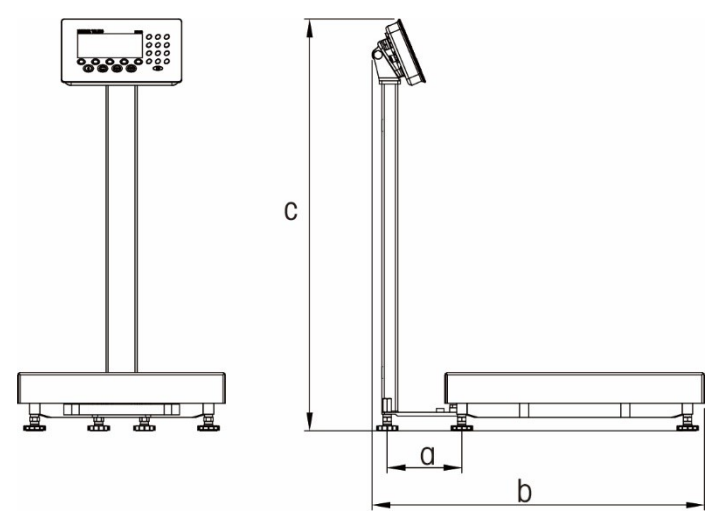

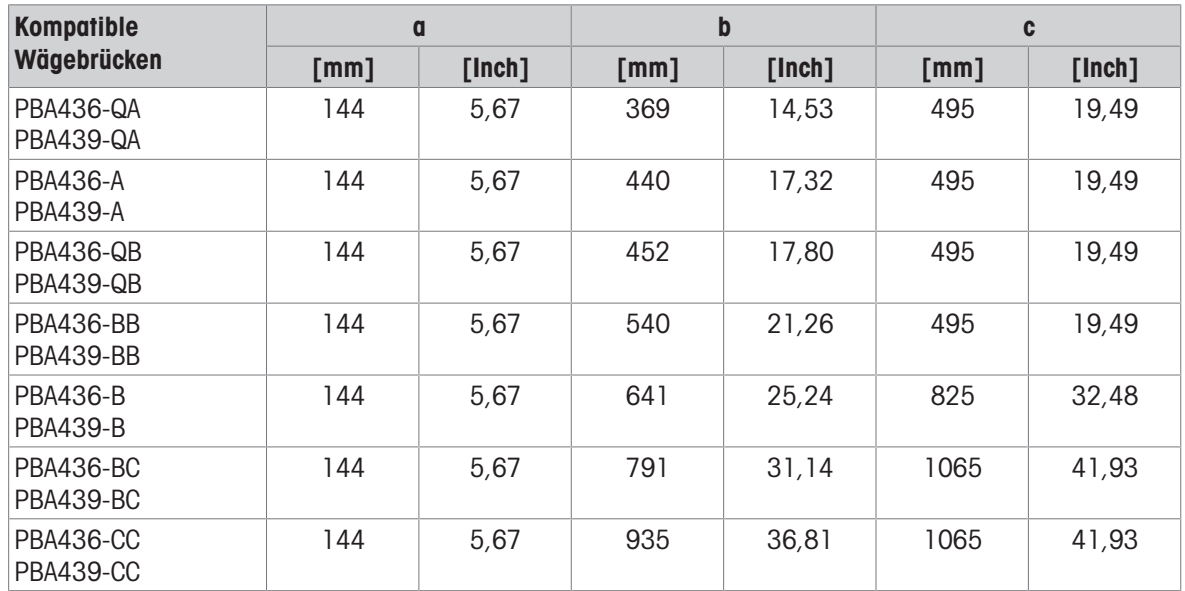

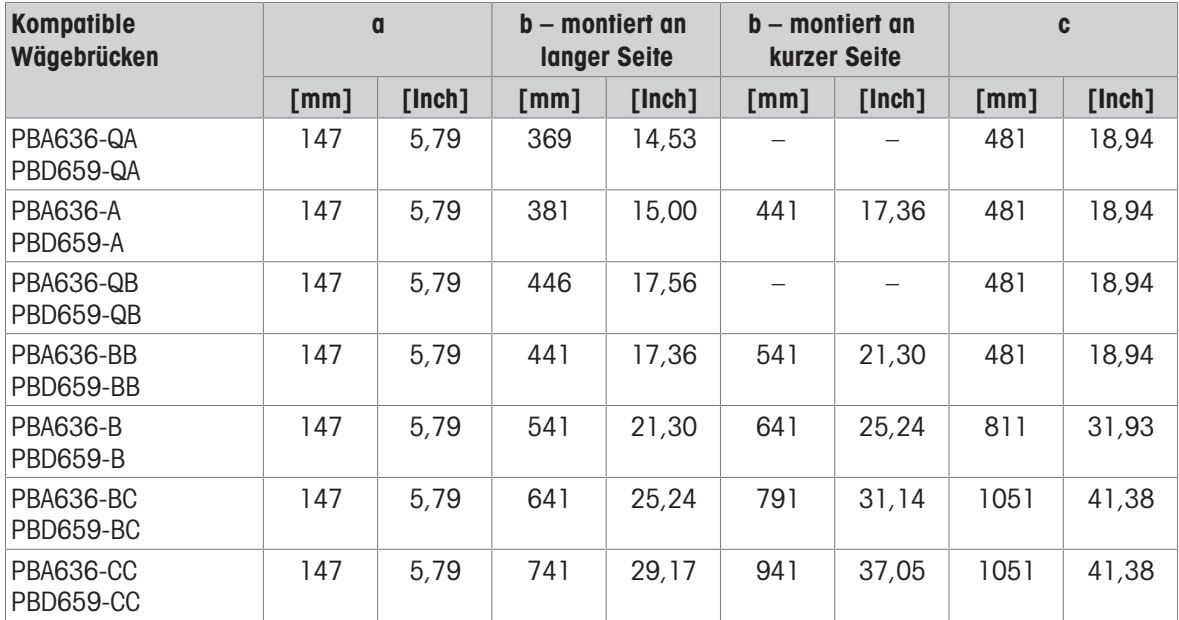

### ICS689g-.../c Komplettwaage, mit geschlossenem Stativ

Die Größe der Wägebrücke (QA, A, QB, BB, B, BC, CC) wird am Ende des Produktnamens angegeben, z. B. ICS689a-QA6.

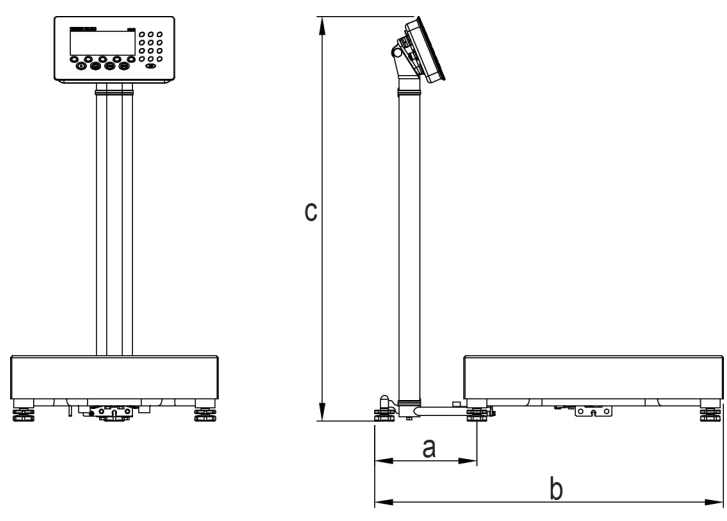

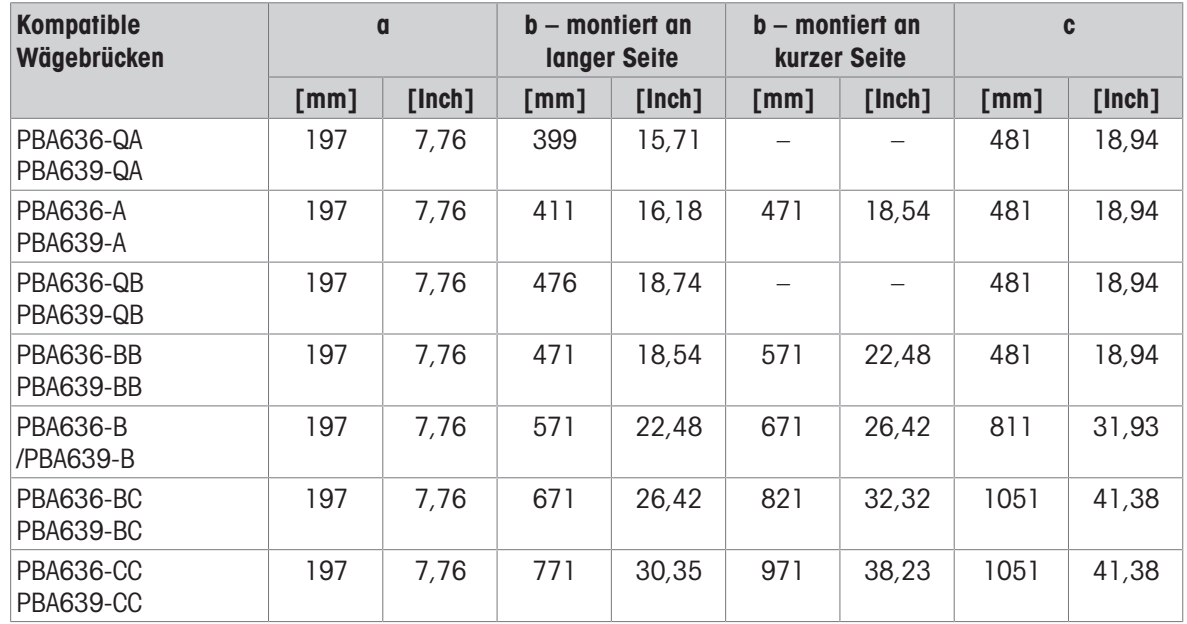

# 13.2.5 Zubehör für feuchte Umgebungen

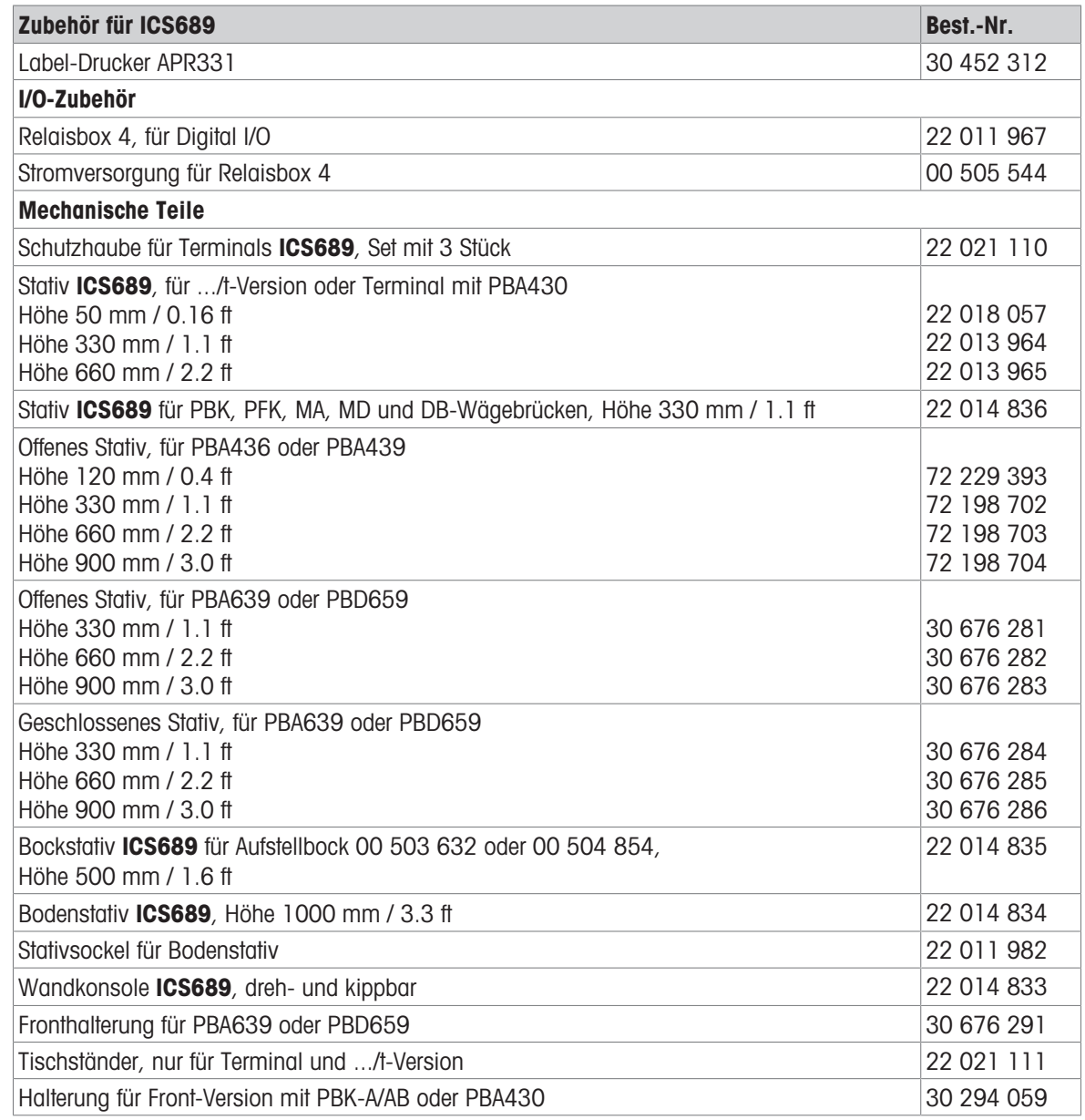

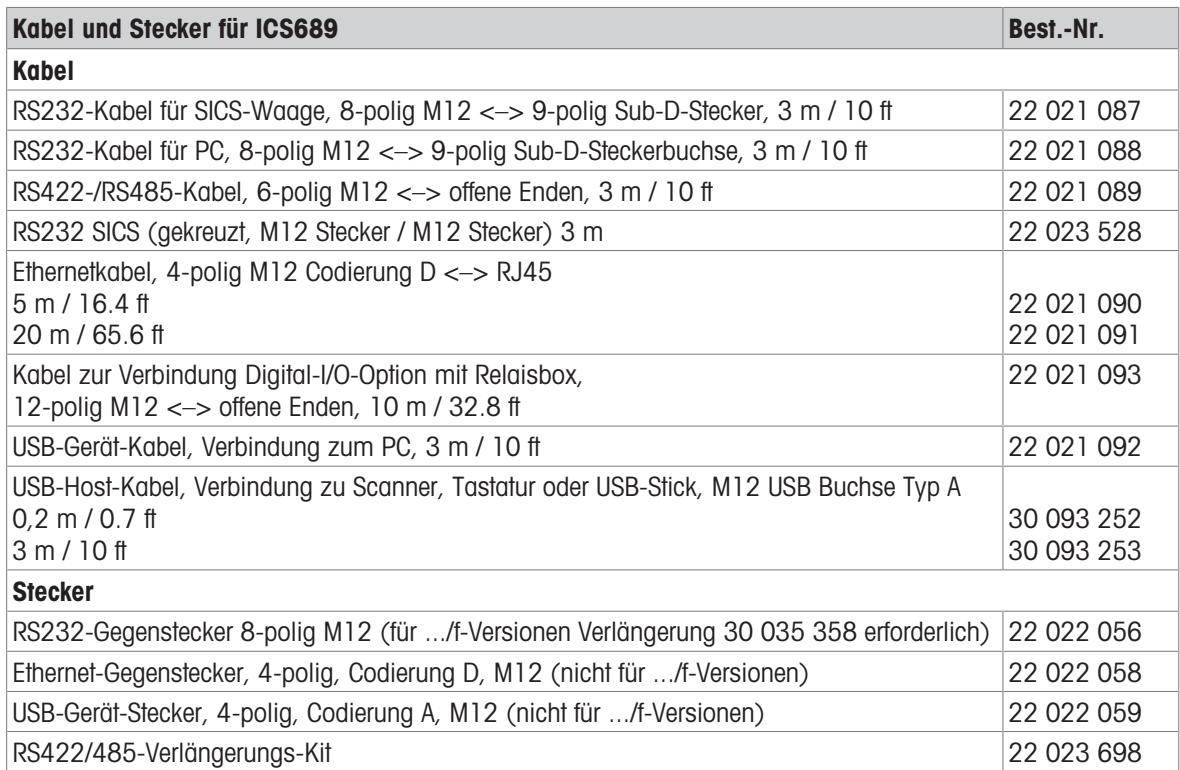

# 13.3 Allgemeine technische Daten

### 13.3.1 Applikationen

- Wägen
- Stückzählen
- Plus/Minus-Kontrollwägen
- Befüllen
- Klassifizieren
- Aufsummieren
- Auffordern
- Dynamisches Wiegen
- Interne Datenbank mit bis zu 5000 Datensätzen
- Alibi-Protokolldatei
- Routinetest-Funktion
- Kalibrier-Protokolldatei
- Benutzer-Verwaltung

# 13.3.2 Analoge Waagenschnittstelle

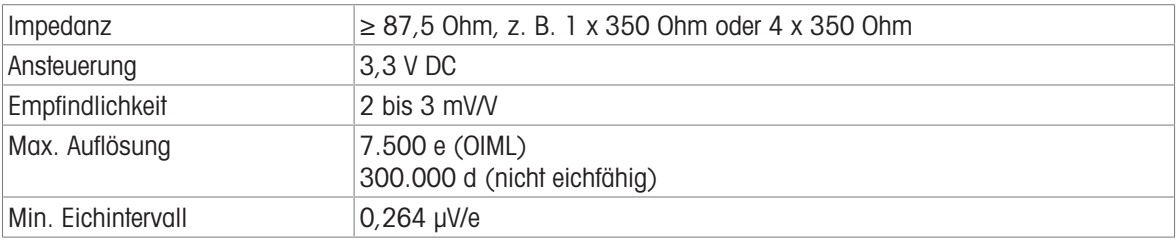

### 13.3.3 Belegung der Schnittstellenanschlüsse

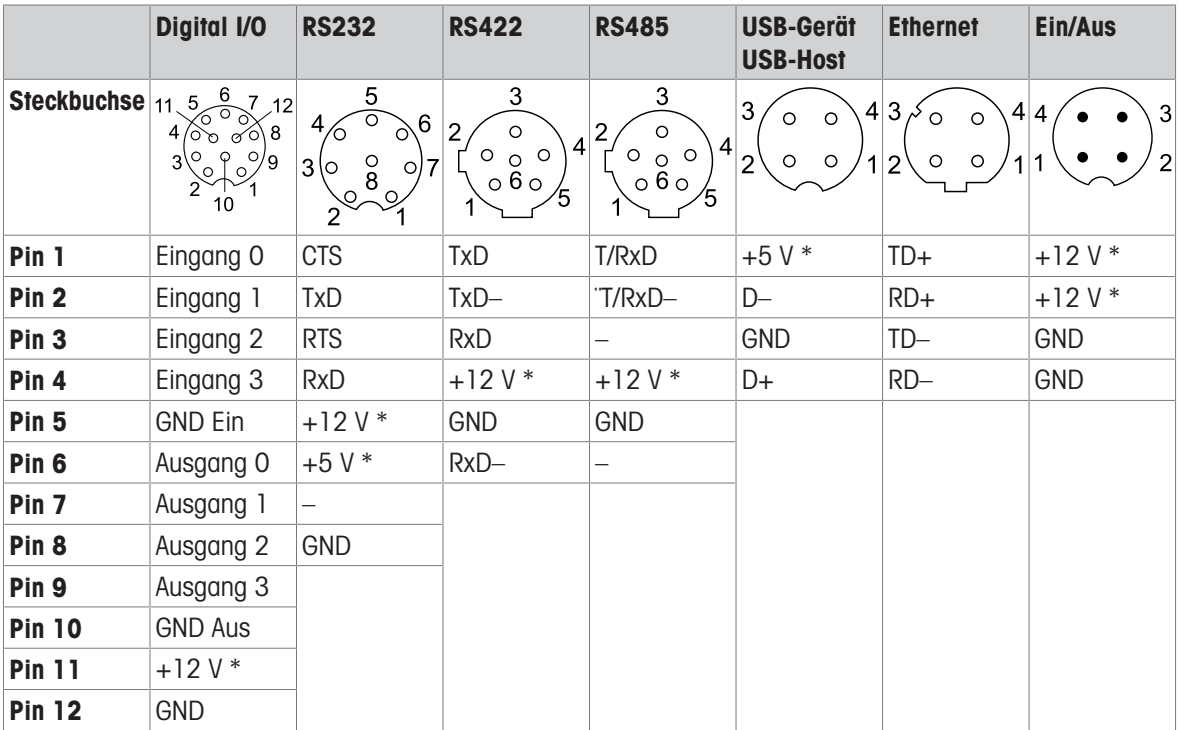

\* max. 0,5 A

# 14 Anhang

# 14.1 Metrologiedaten

### Wichtiger Vermerk für geeichte Waagen in EU-Ländern

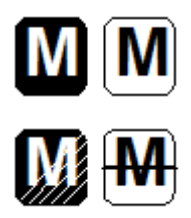

Waagen, bei denen die Konformität erklärt ist (Eichung), tragen vorstehendes Kennzeichen auf dem Packetikett sowie die Metrologie-Kennzeichnung ( $(M \times N)$ m auf dem Typenschild. Sie dürfen sofort in Betrieb genommen werden.

Waagen, bei denen die Konformität in zwei Schritten erklärt wird, tragen vorstehendes Kennzeichen auf dem Packetikett und keine Metrologie-Kennzeichnung auf dem Typenschild. Der zweite Schritt ist durch den behördlich anerkannten METTLER TOLEDO Servicetechniker durchzuführen. Bitte nehmen Sie mit dem METTLER TOLEDO Kundendienst Kontakt auf.

Der erste Schritt der Konformitätsbewertung wurde im Herstellerwerk durchgeführt. Er umfasst alle Prüfungen gemäß EN45501 - Pkt. 8.3.3. Sofern gemäß den nationalen Vorschriften in den einzelnen Staaten die Gültigkeitsdauer der Eichung beschränkt ist, ist der Betreiber einer solchen Waage für die rechtzeitige Nacheichung selbst verantwortlich.

# 14.2 Tabelle der Geo-Werte

Die im Wägeterminal bereitgestellte Geocode-Funktion ermöglicht die Justierung durch einen METTLER TOLEDO Servicetechniker aufgrund von Änderungen des Höhen- oder Breitengrads ohne erneutes Auflegen von Prüfgewichten. Dieser Abgleich setzt voraus, dass zuvor eine genaue Justierung mit dem für den ursprünglichen Standort richtig eingestellten Geocode durchgeführt wurde und dass der Geocode für den neuen Standort genau bestimmt werden kann.

Wenn ein Wägeterminal an einem anderen geografischen Standort aufgestellt werden soll, können Gravitationsund Höhenänderungen durch die folgenden Schritte berücksichtigt werden.

Es ist zu beachten, dass dieses Verfahren nicht erforderlich ist, wenn eine Justierung vor Ort durchgeführt wird.

### Bestimmung des Geocode-Werts

Es gibt zwei Methoden, um den Geocode-Wert für Ihren Standort zu bestimmen.

Methode A

- 1 Auf<https://www.welmec.org/welmec/gravity-information/> gehen, um den g-Wert (z. B. 9,770390 m/s<sup>2</sup>) für Ihren spezifischen geografischen Standort zu erhalten.
- 2 Die METTLER TOLEDO-Geocode-Tabelle A überprüfen, um den Geocode entsprechend Ihrem g-Wert auszuwählen. Wenn Ihr g-Wert z. B. 9,810304 ist, sollte Geocode 20 angewendet werden.

Methode B

- Die METTLER TOLEDO-Geocode-Tabelle B verwenden, um den Geocode für die neue Höhe und den Standort zu bestimmen, an dem die Waage verwendet werden soll. Der Breitengrad und die Höhe über dem Meeresspiegel können unter diesem Link ermittelt werden <https://www.mapcoordinates.net/en>.

### Überprüfung des Geocode-Werts im Gerät

- Wägeterminal aus- und wieder einschalten.
	- **→** Der aktuell eingestellte Geocode-Wert wird beim Start angezeigt.

#### Geocodes vergleichen

- 1 Den ermittelten Geocode mit der aktuellen Geocode-Einstellung des Wägeterminals vergleichen.
- 2 Wenn die beiden Geocode-Werte nicht übereinstimmen, den METTLER TOLEDO Servicetechniker rufen. Wenn das System geeicht ist, ist eine erneute Eichung erforderlich.

### Hinweis

Die Verwendung des Geocode-Werts für die Justierung ist nicht so genau wie das erneute Auflegen zertifizierter Prüfgewichte und die Justierung der Waage an einem neuen Standort.

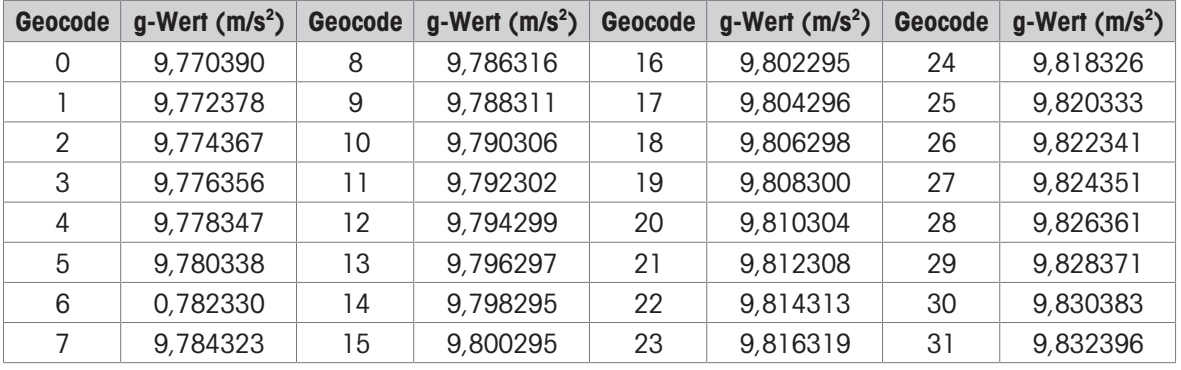

# Tabelle A: Bestimmung von METTLER TOLEDO-Geocodes mit g-Wert

# Tabelle B: Bestimmung von METTLER TOLEDO-Geocodes mit geografischer Breite und Höhe

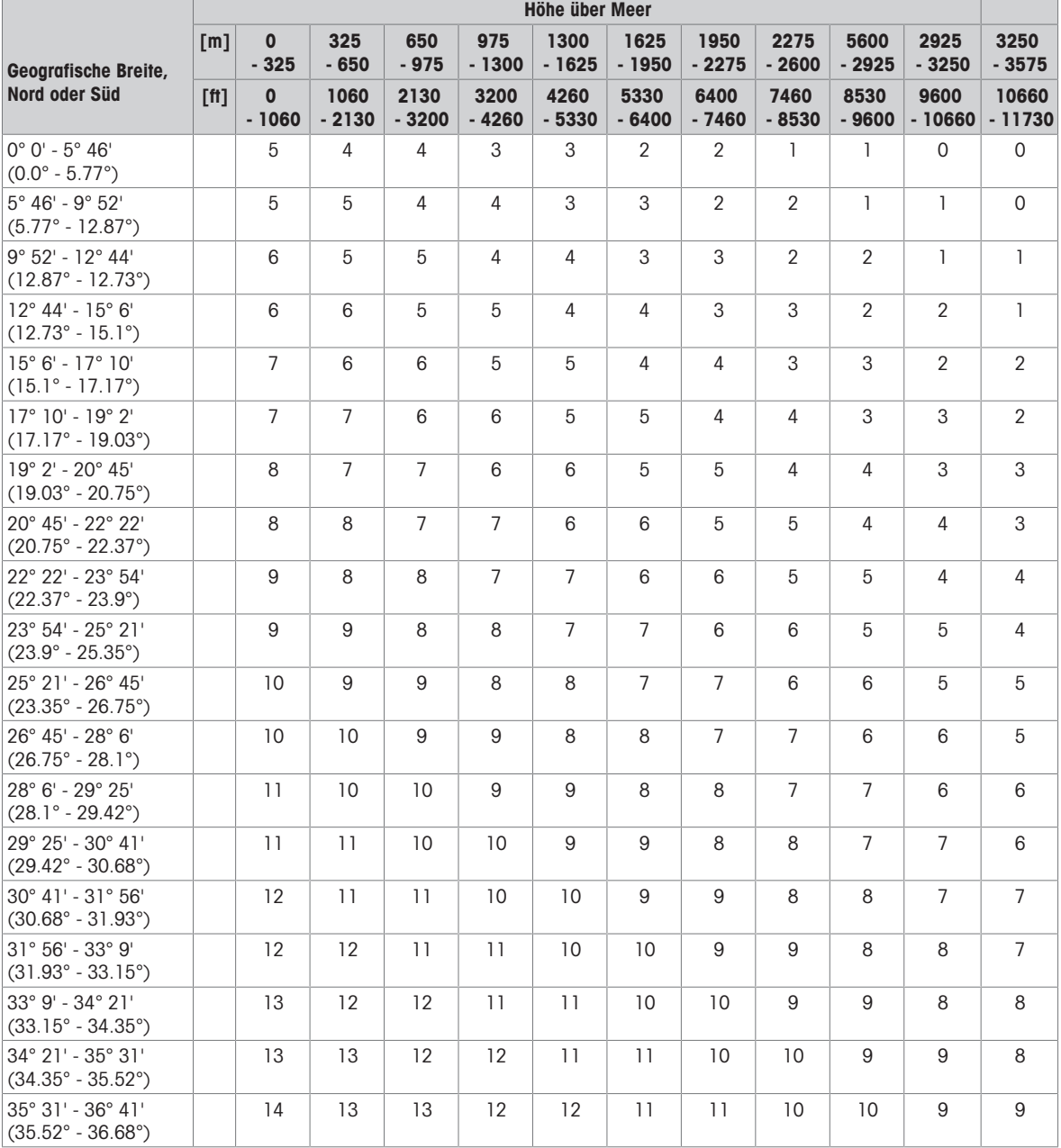

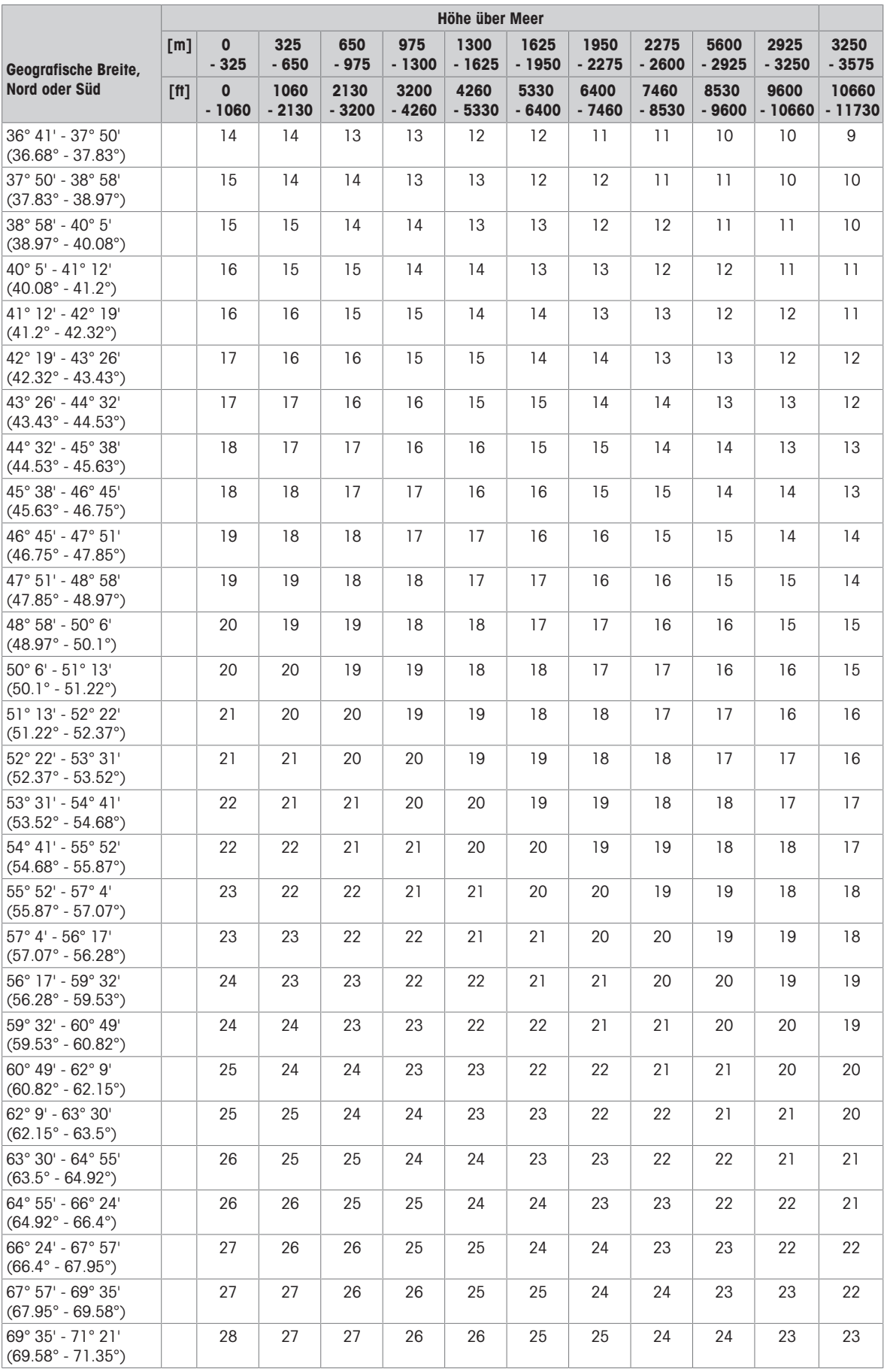

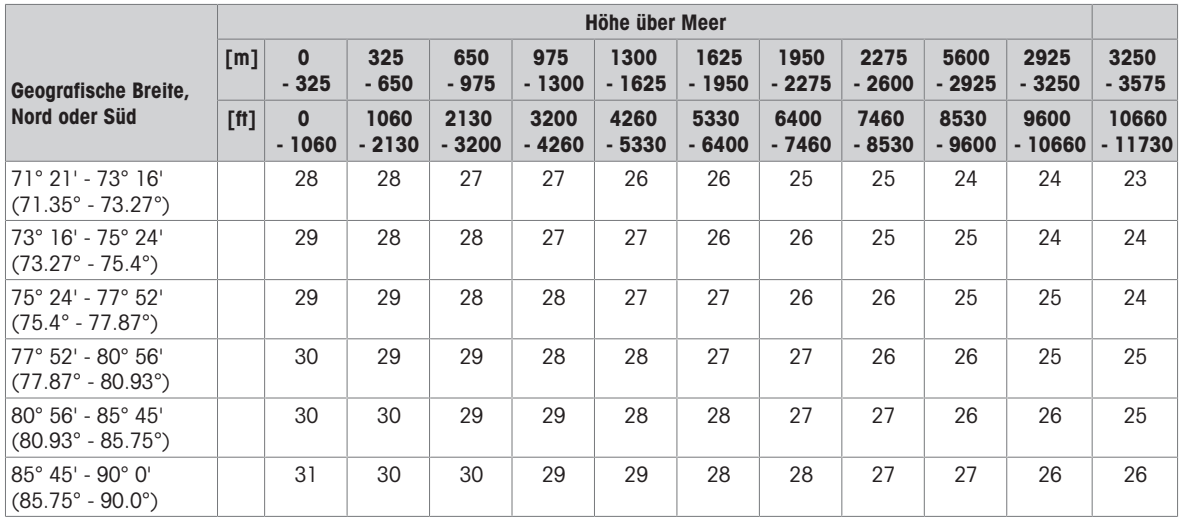

# 14.3 Entsorgung

In Übereinstimmung mit den Anforderungen der Europäischen Richtlinie 2012/19/EU über Elektro- und Elektronik-Altgeräte (WEEE) darf dieses Gerät nicht mit dem Hausmüll entsorgt werden. Dies gilt auch für Länder außerhalb der EU entsprechend den geltenden nationalen Bestimmungen.

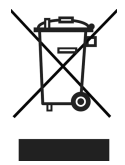

Entsorgen Sie dieses Produkt gemäß den örtlichen Bestimmungen für die getrennte Sammlung von Elektro- und Elektronikgeräten.

Bei Fragen wenden Sie sich an die zuständigen Behörden oder an den Händler, bei dem Sie dieses Gerät erworben haben.

Bei Weitergabe dieses Geräts (z. B. für künftige private oder kommerzielle/industrielle Verwendung) muss diese Vorschrift ebenfalls weitergegeben werden.

Wir danken Ihnen für Ihren Beitrag zum Umweltschutz.

### Entsorgung der Batterie

Batterien enthalten Schwermetalle und dürfen daher nicht im Hausmüll entsorgt werden.

- Bei der Entsorgung von umweltgefährdenden Materialien sind die örtlichen Bestimmungen zu beachten.

# 14.4 Protokollausdrucke

Beispiele für mögliche Einstellungen (APR331 Ausdrucke, in Englisch)

Ausdruck mit Kopfzeile und Identifikationsdaten Plus/Minus-Kontrollwägen – Standardausdruck

**(To Lerance** 

>To Lerance  $0.925$  kg

Position

Position

**Net** 

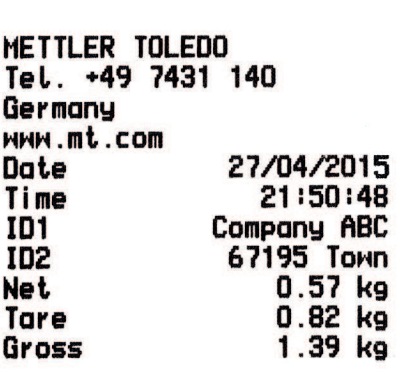

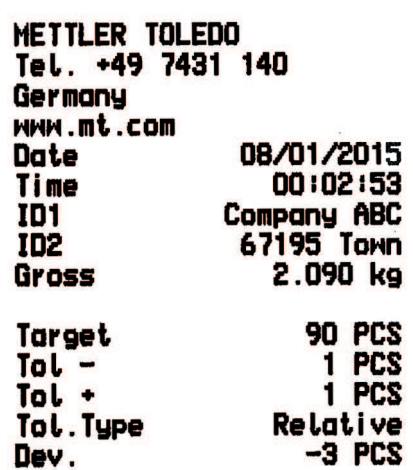

Stückzählen Plus/Minus-Kontrollwägen – Mindestausdruck

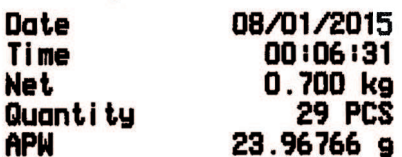

Klassifizieren – Standardausdruck Klassifizieren – Mindestausdruck

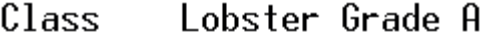

METTLER TOLEDO<br>Tel. +49 7431 140 Germany

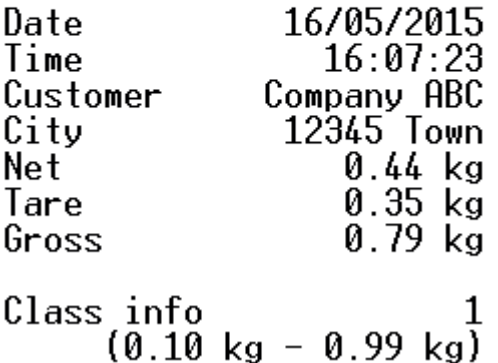

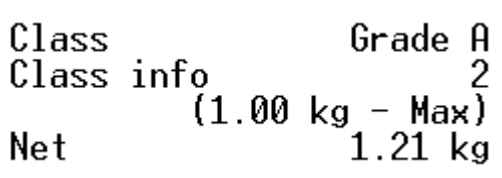
# Index

## A

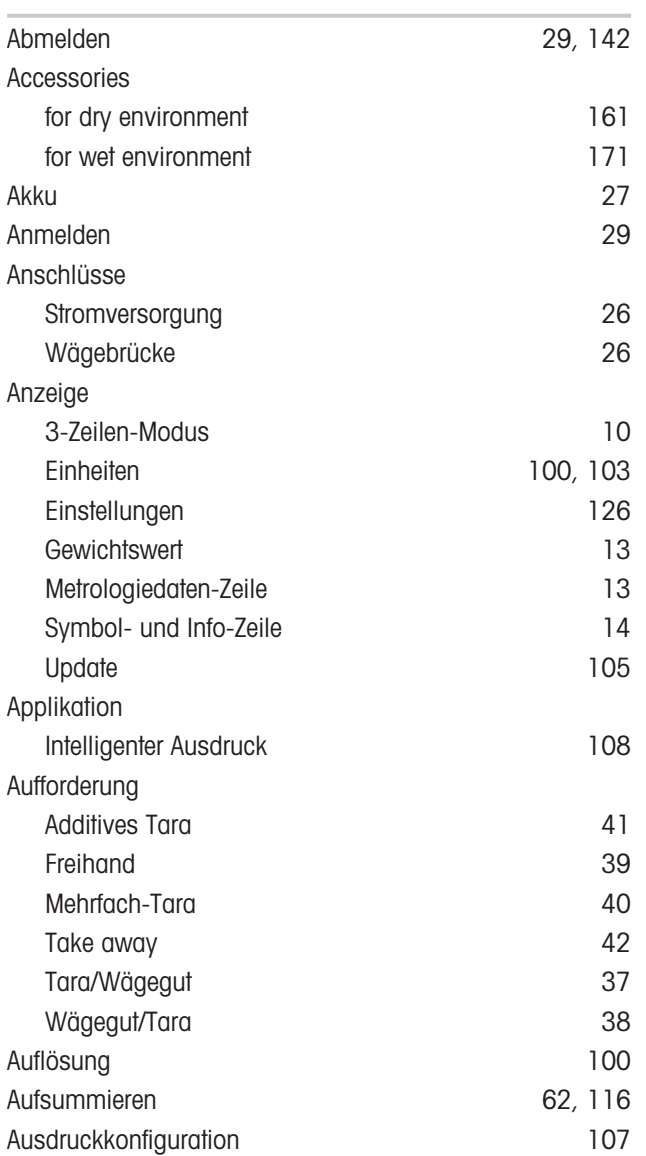

## B

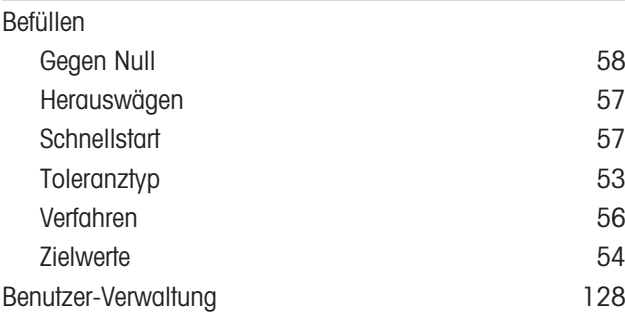

# D

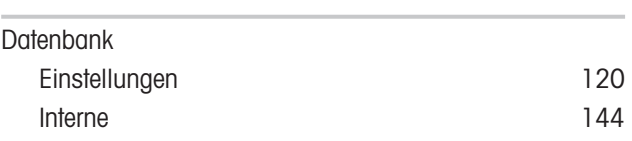

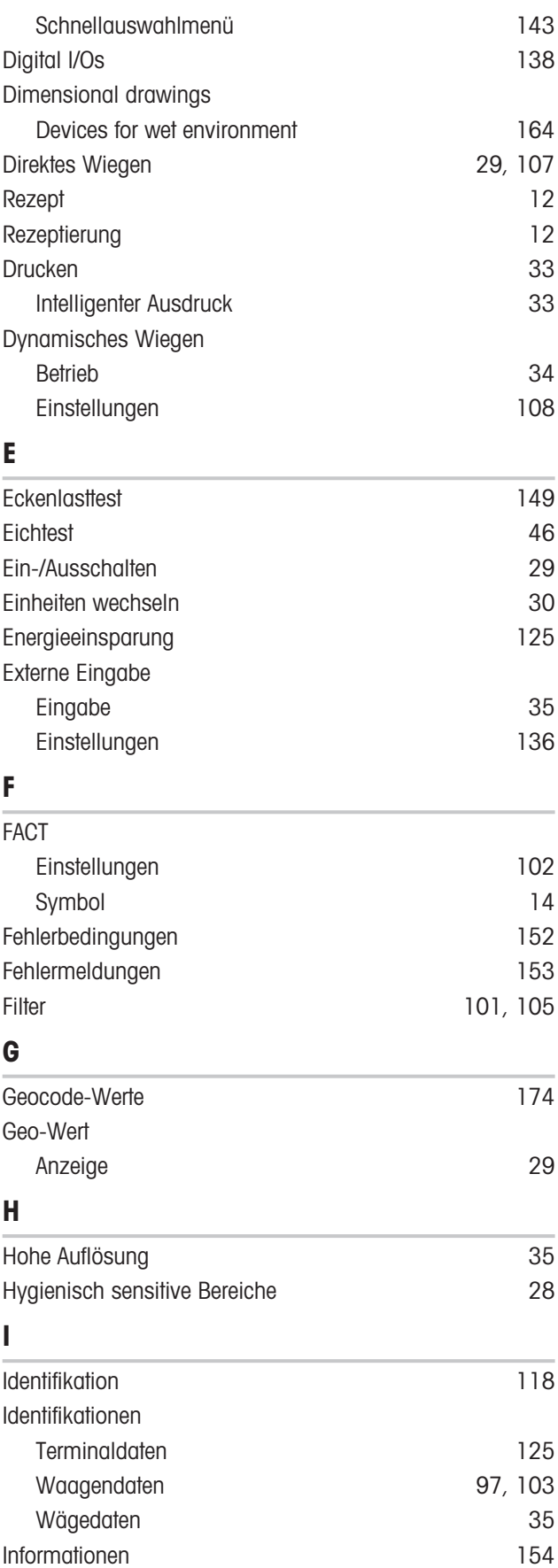

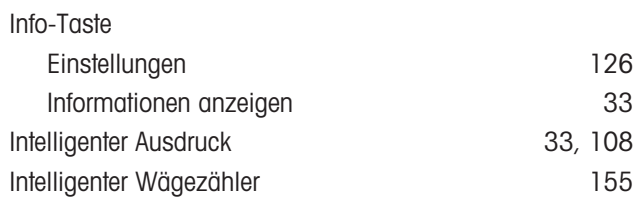

# K

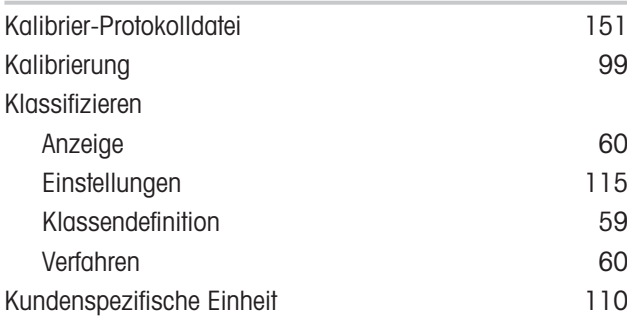

## L

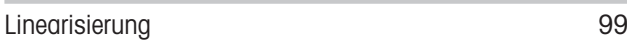

### M

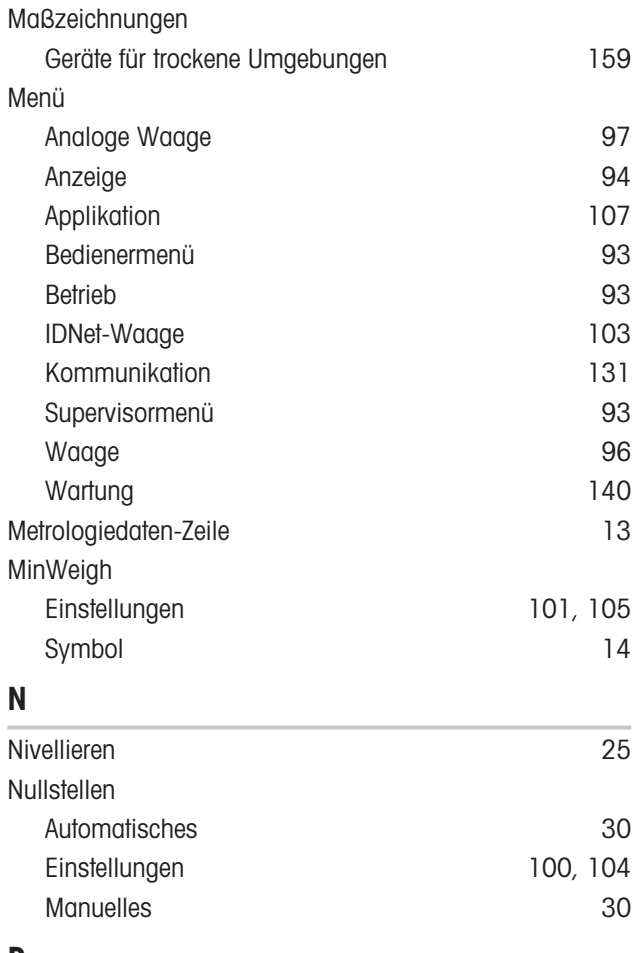

#### P

Pick&Pack [88](#page-89-0)[, 117](#page-118-0)

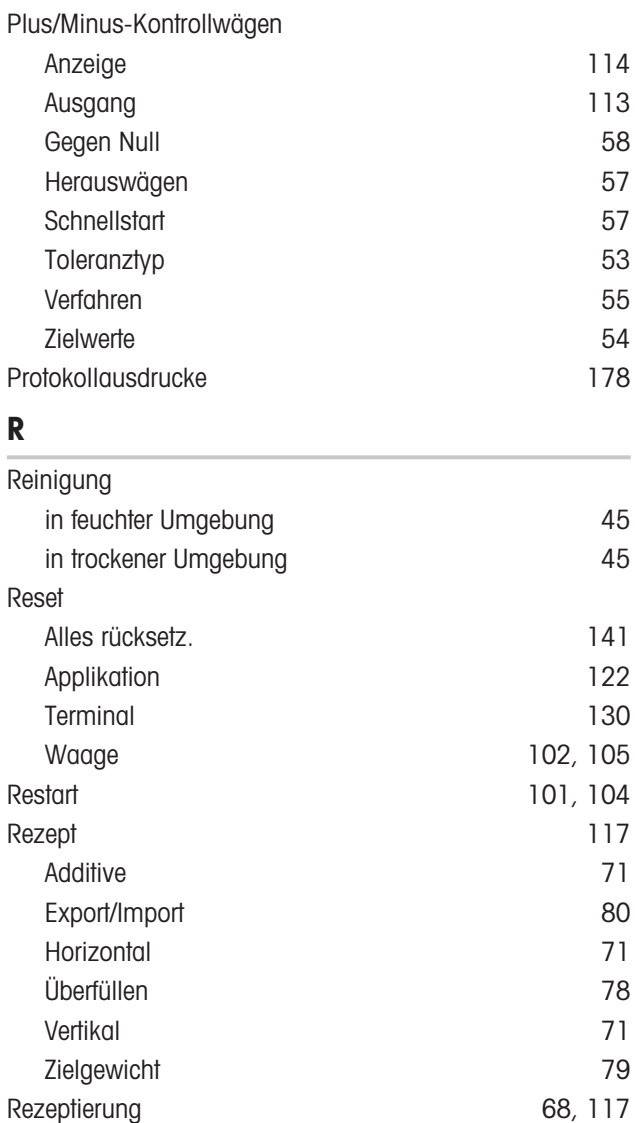

# Routinetest [148](#page-149-0)  $S_{\overline{S}}$

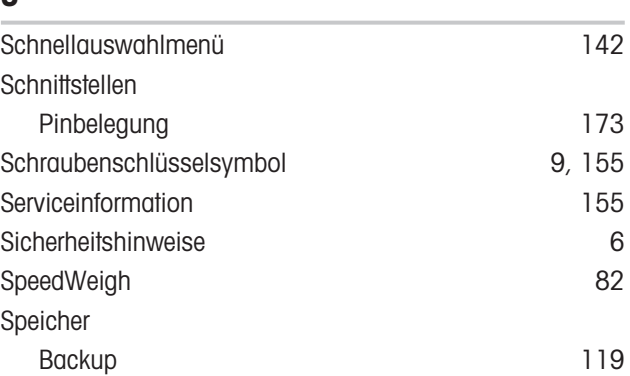

Additive [71](#page-72-0) Export/Import [80](#page-81-0) Horizontale [71](#page-72-1)[, 75](#page-76-0) Überfüllen [78](#page-79-0) Vertikale [71](#page-72-2) Zielgewicht [79](#page-80-0)

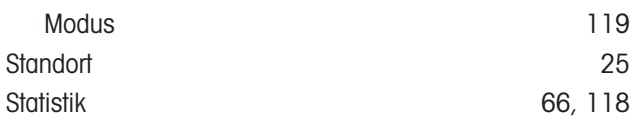

<u> 1980 - Johann Barn, mars ann an t-Amhair an t-A</u>

## T

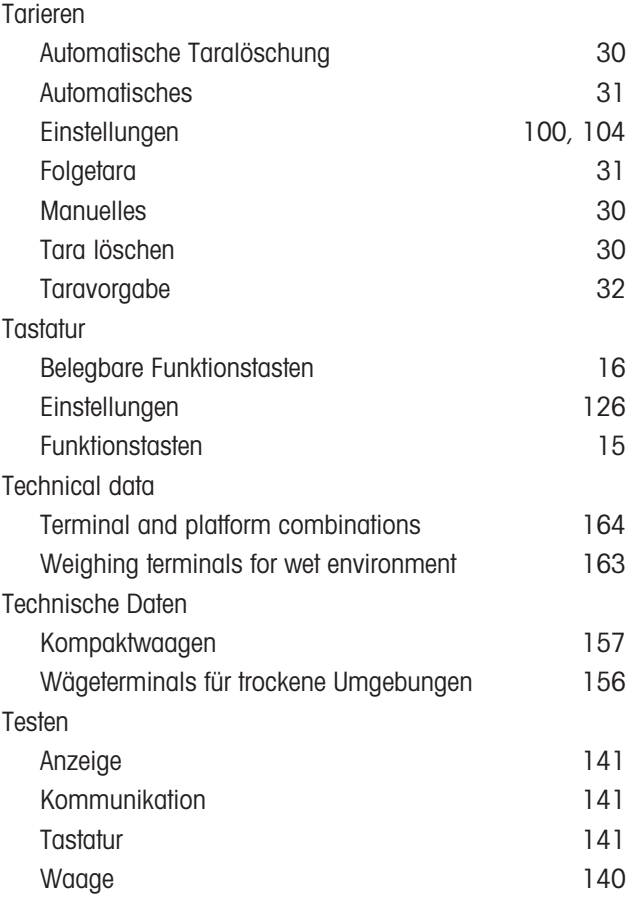

# V

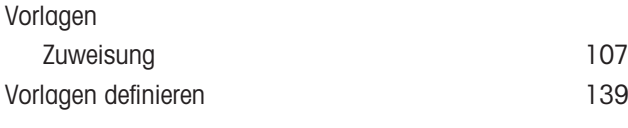

# W

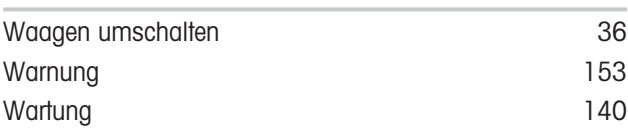

#### Z

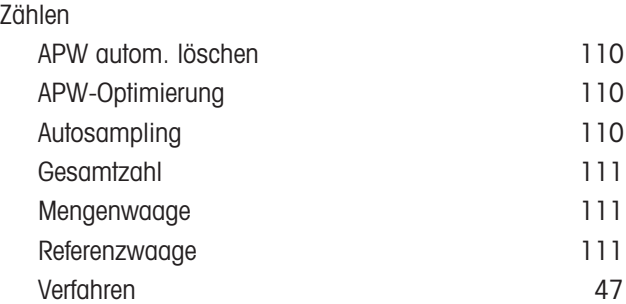

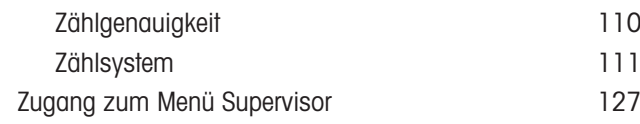

Für eine gute Zukunft Ihres Produktes:

**METTLER TOLEDO Service sichert Ihnen** auf Jahre Qualität, Messgenauigkeit und Werterhaltung dieses Produktes.

Informieren Sie sich über unser attraktives Service-Angebot.

www.mt.com

Für mehr Information

Mettler-Toledo (Albstadt) GmbH Unter dem Malesfelsen 34 D-72458 Albstadt, Germany

Tel. +49 7431-14 0 Fax +49 7431-14 232 www.mt.com

Technische Änderungen vorbehalten. © Mettler-Toledo (Albstadt) GmbH 04/2022 30243687G de

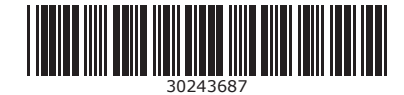